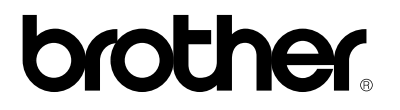

*Impresora Láser Brother*

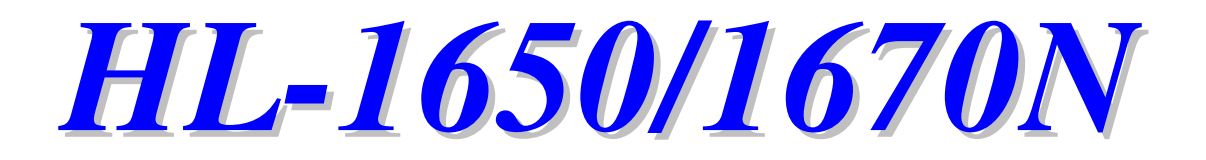

*Manual del usuario*

Antes de instalar la impresora, lea atentamente el contenido de este manual. Puede imprimir o ver este manual desde el CD-ROM en cualquier momento; mantenga el CD-ROM en un lugar apropiado para poder consultarlo con rapidez y facilidad en todo momento.

### brother.

**Impresora Láser**

## **HL-1650/1670N**

**Manual del usuario**

#### (Sólo para EE.UU. y CANADÁ)

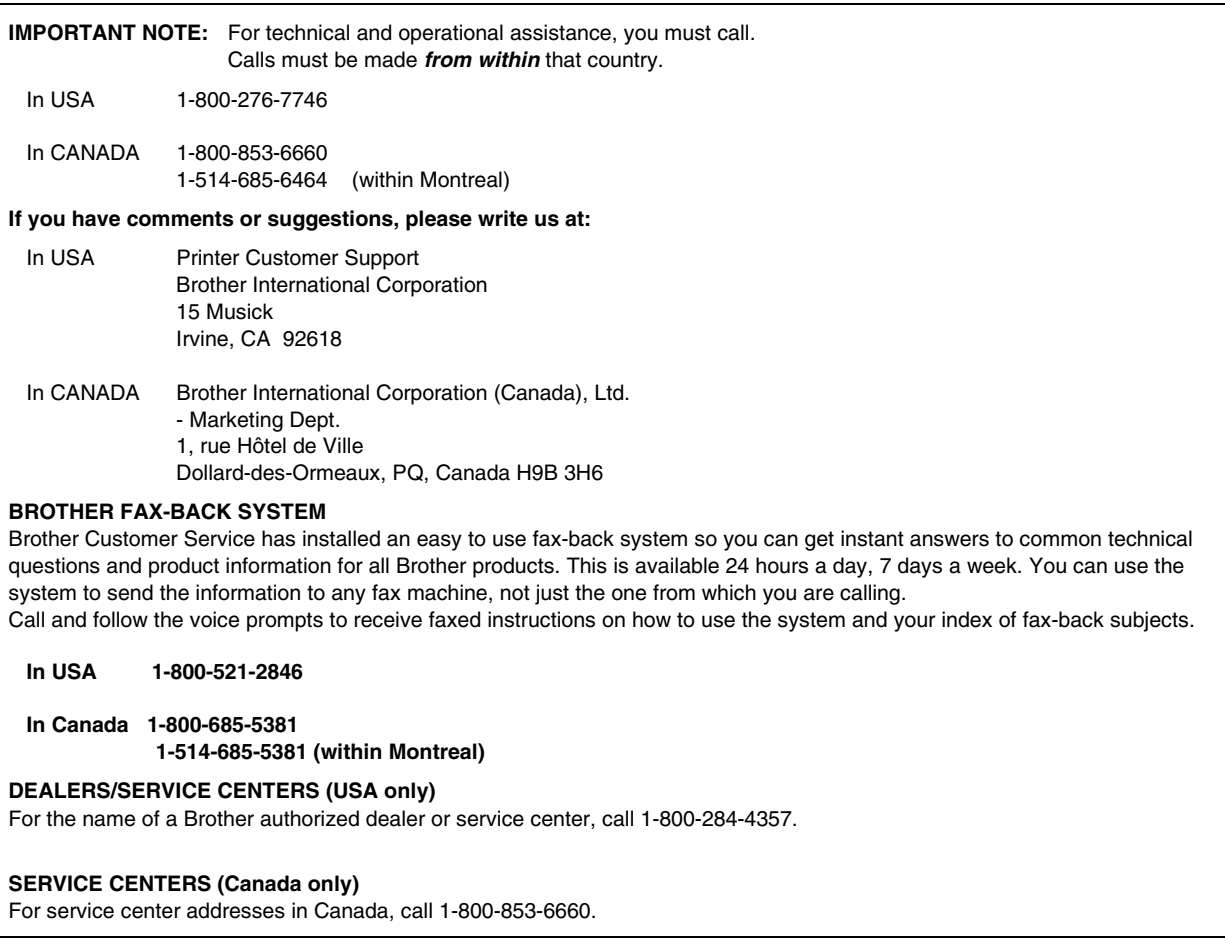

#### **DIRECCIÓN EN INTERNET**

Para formular preguntas técnicas y descargar controladores: **<http://www.brother.com>**

### **Definiciones de advertencias, precauciones y notas**

En el presente Manual del usuario se utilizan las siguientes convenciones:

 **Advertencia**

Indica advertencias que deben cumplirse para evitar posibles lesiones personales.

### **! Precaución**

Indica precauciones que deben observarse para utilizar correctamente la impresora o evitar que se dañe.

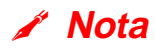

Indica notas y sugerencias útiles que deben recordarse al utilizar la impresora.

### *Para utilizar la impresora con seguridad*

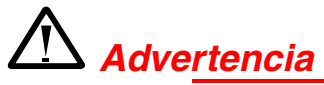

Si la impresora ha estado en uso recientemente, es posible que algunas piezas internas estén excesivamente **CALIENTES**. Al abrir las cubiertas de la impresora, nunca toque las partes sombreadas que se indican en las siguientes ilustraciones.

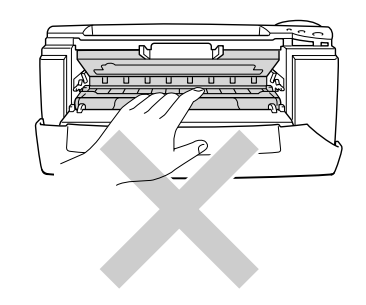

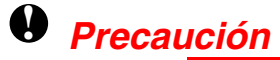

Si la impresora ha estado en uso recientemente, es posible que algunas piezas internas estén excesivamente **CALIENTES**. Espere que la impresora se enfríe antes de tocas las piezas internas de la impresora.

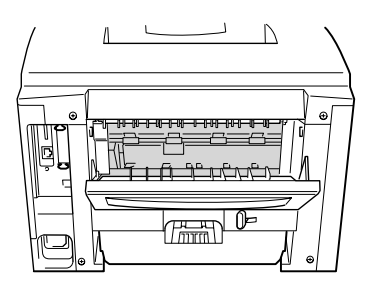

## *TABLA DE CONTENIDO*

### *CAPÍTULO 1 ACERCA DE ESTA IMPRESORA*

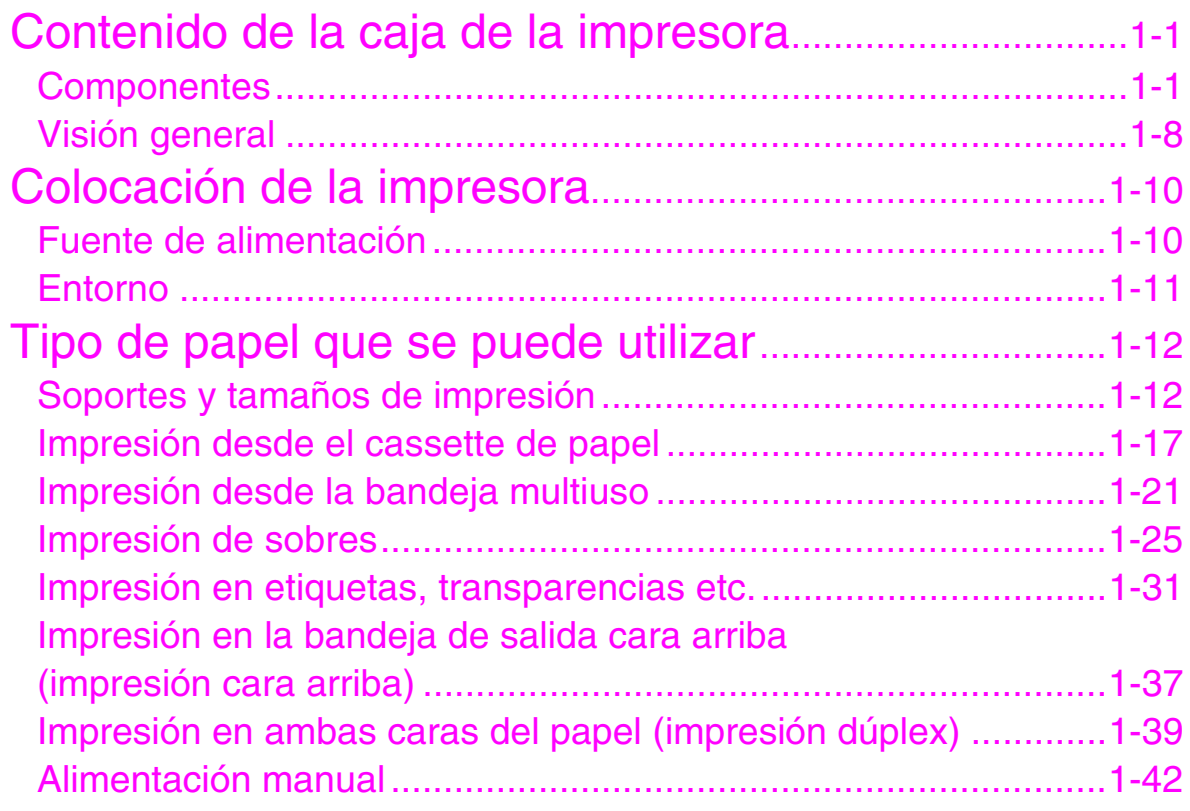

### *CAPÍTULO 2 CONTROLADOR Y SOFTWARE*

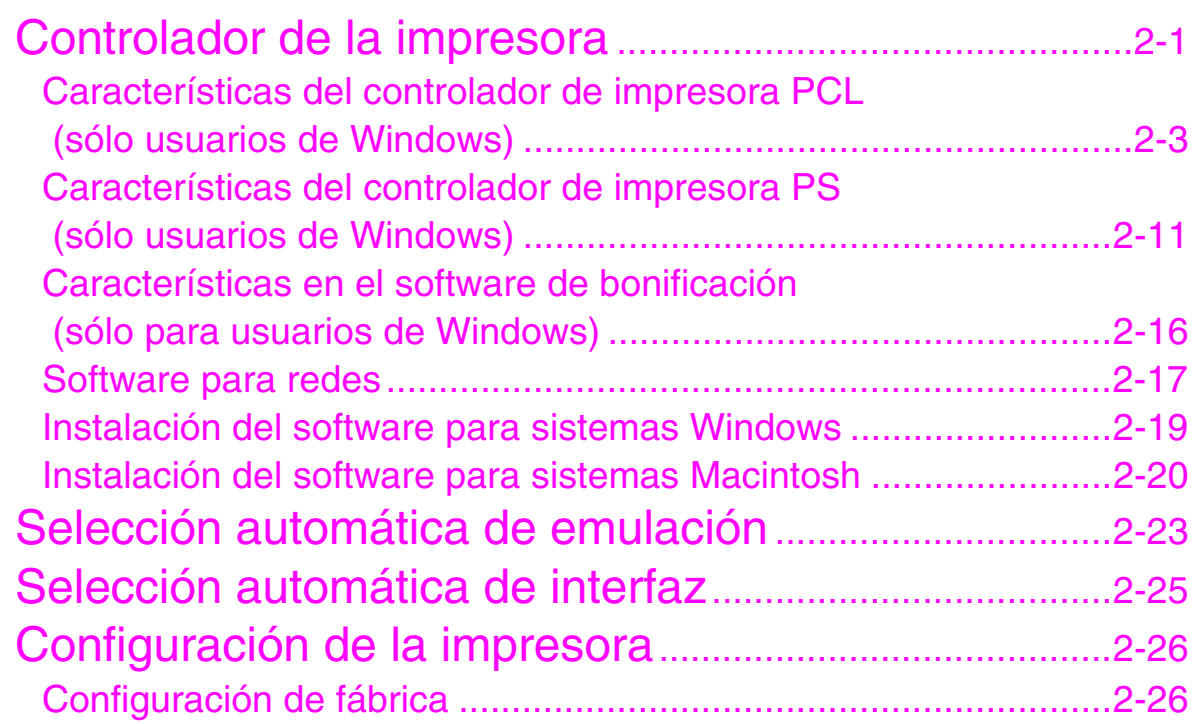

### *CAPÍTULO 3 PANEL DE CONTROL*

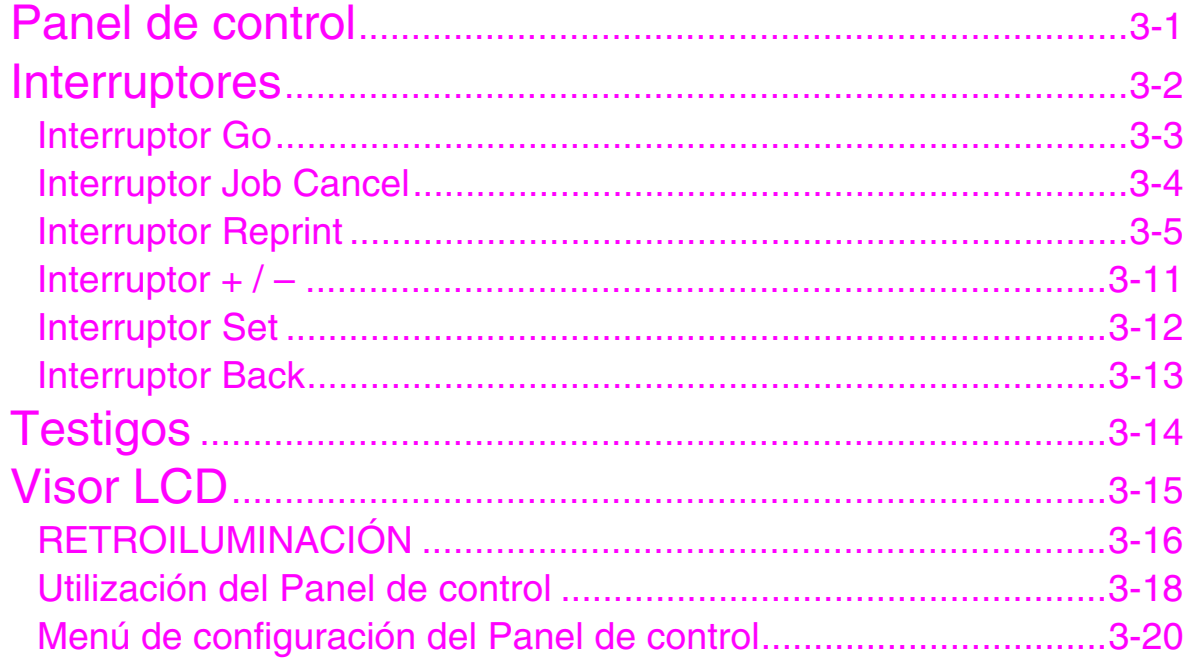

## *CAPÍTULO 4 OPCIONES*

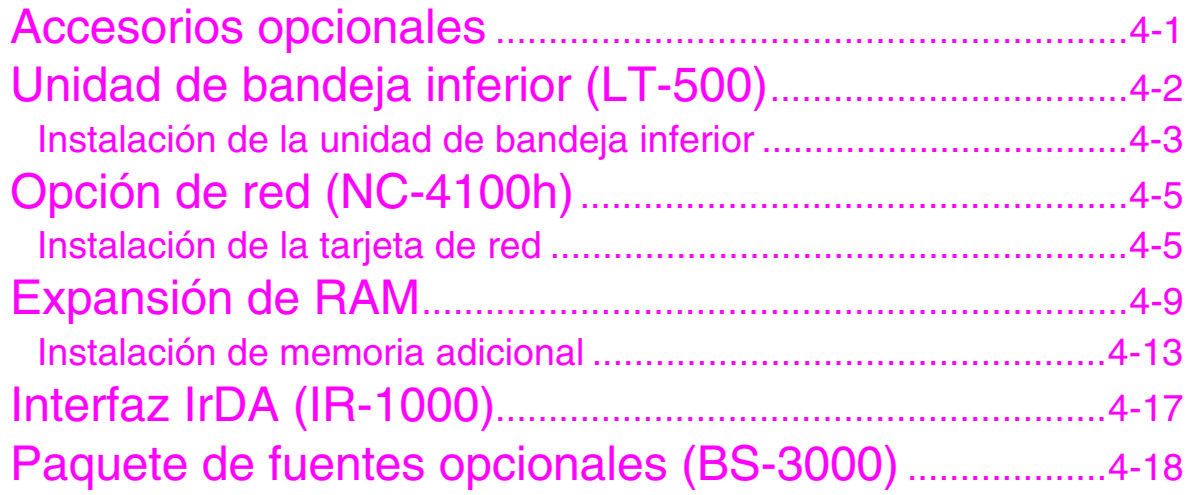

### *CAPÍTULO 5 MANTENIMIENTO*

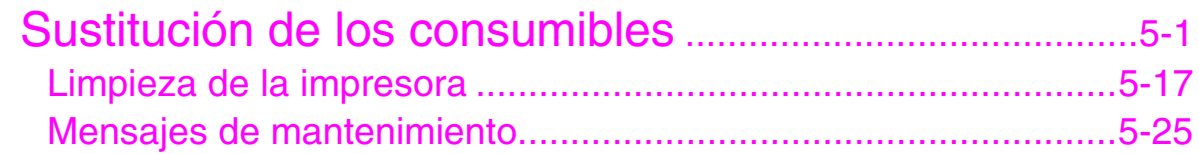

## **CAPÍTULO 6 SOLUCIÓN DE PROBLEMAS**

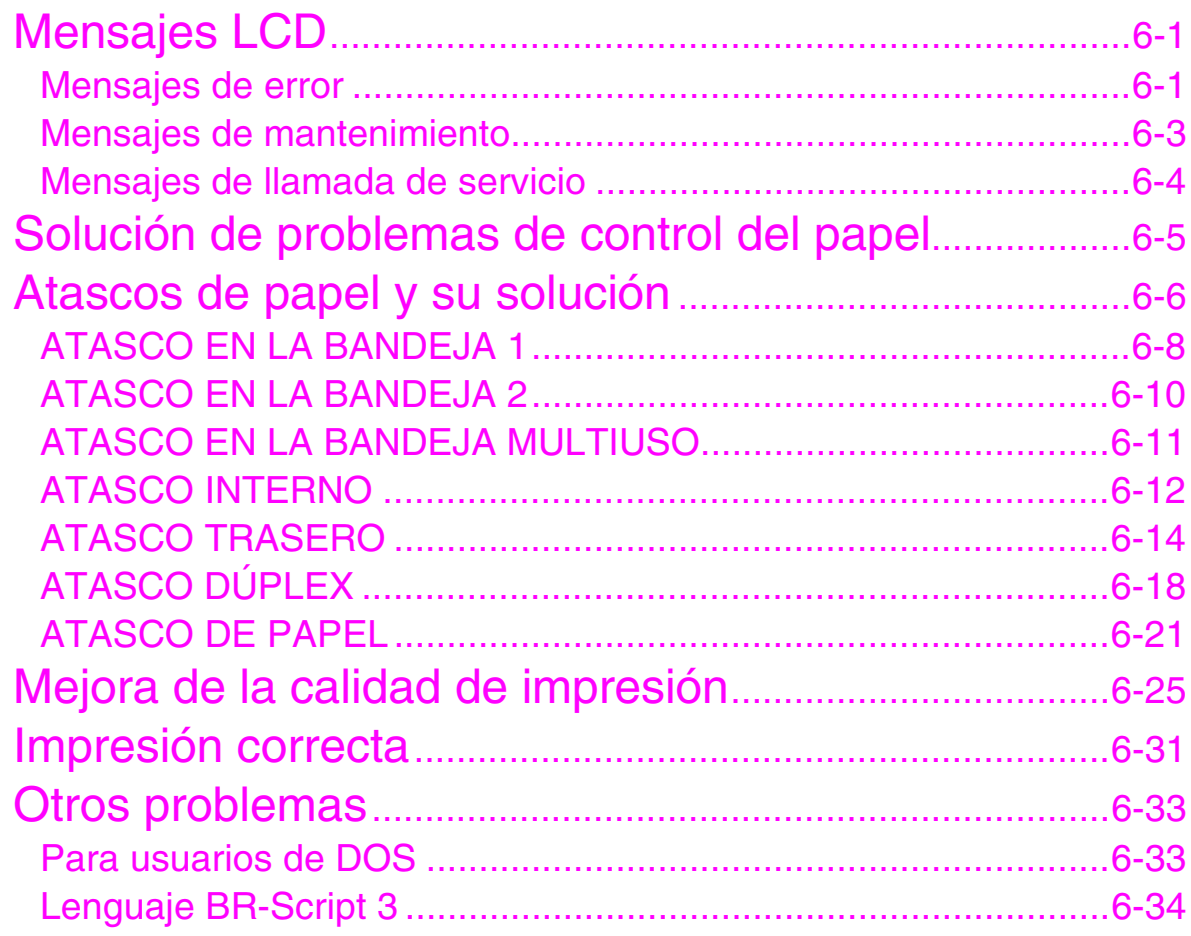

## *APÉNDICE*

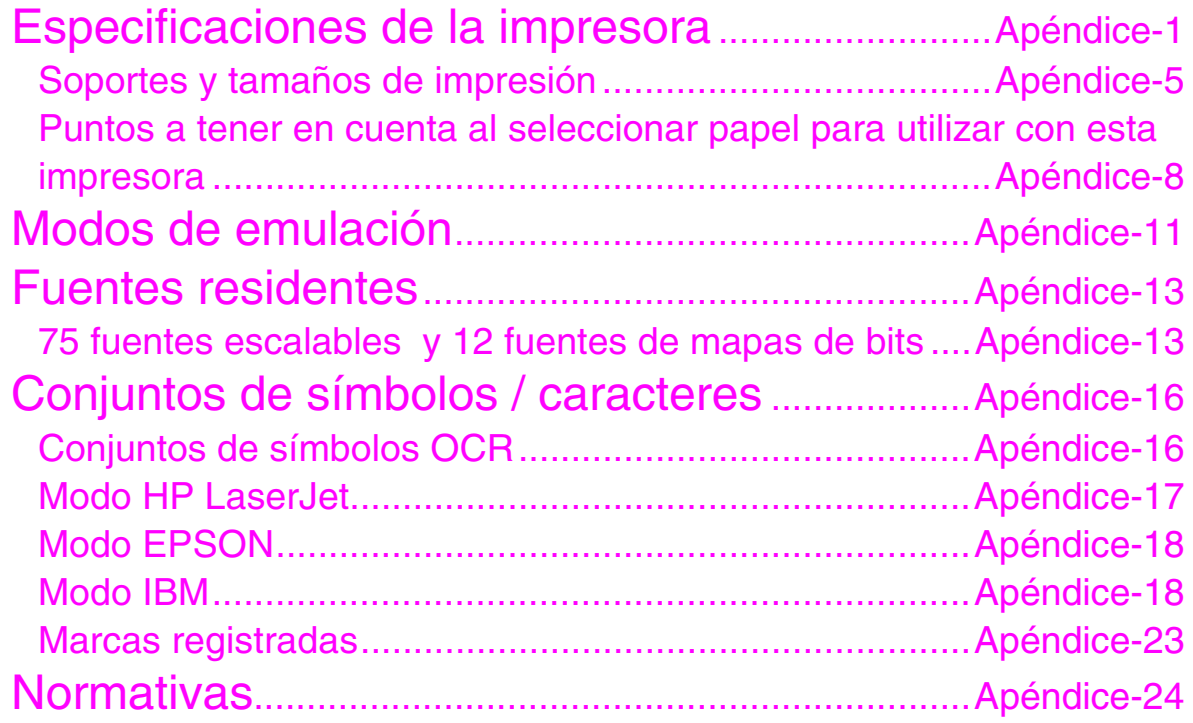

## *[ÍNDICE](#page-233-0)*

*CAPÍTULO 1 ACERCA DE ESTA IMPRESORA*

# *1CAPÍTULO 1 ACERCA DE ESTA IMPRESORA*

## <span id="page-10-0"></span>*Contenido de la caja de la impresora*

### *Componentes*

Al desembalar la impresora, verifique que se encuentran los siguientes componentes:

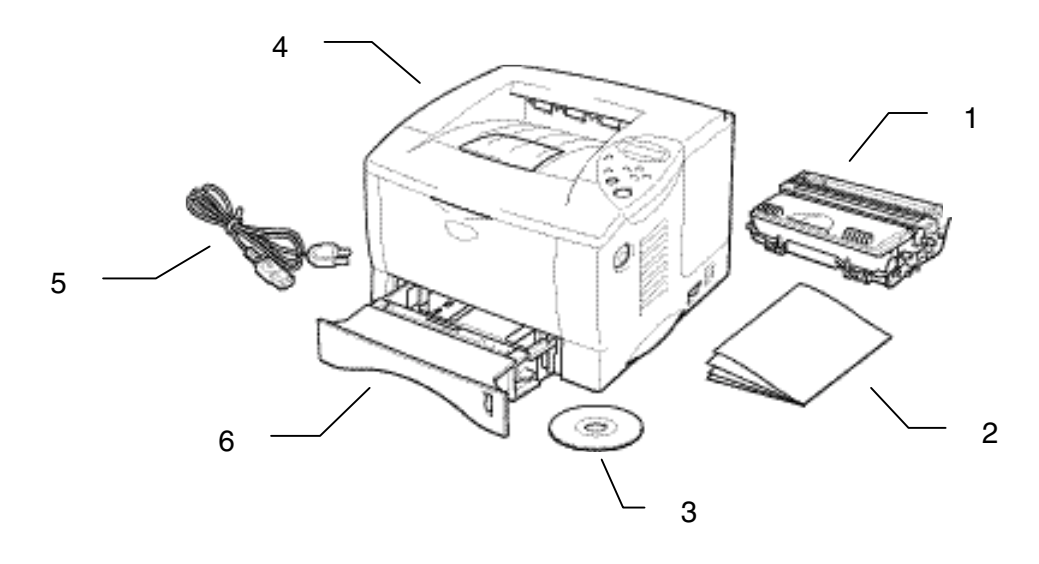

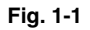

- 1. Conjunto de la unidad de tambor (con cartucho de tóner incluido)
- 2. Documentación
- 3. CD-ROM
- 4. Impresora
- 5. Cable de alimentación de CA
- 6. Cassette de papel

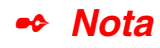

- No se suministra un cable de interfaz como accesorio estándar. Algunos ordenadores disponen de un puerto USB y un puerto paralelo. Debe adquirir el cable adecuado para la interfaz que vaya a utilizar. La mayoría de los cables paralelo existentes admiten comunicación bidireccional, pero algunos pueden tener asignaciones de patillas no compatibles o pueden no ser compatibles con la norma IEEE 1284.
- No utilice un cable paralelo cuya longitud sea superior a 3 metros (10 pies).
- El cable de alimentación puede ser ligeramente diferente al que aparece en la figura en función del país de adquisición de la impresora.
- Cuando utilice un cable USB, asegúrese de utilizar un cable de par trenzado de alta velocidad (12 Mbps) y conéctelo al conector USB conectado directamente a la placa madre de su PC. No utilice el conector USB en el frontal del PC o en el teclado del IMac.

### *Contenido del CD-ROM (para usuarios de Windows)*

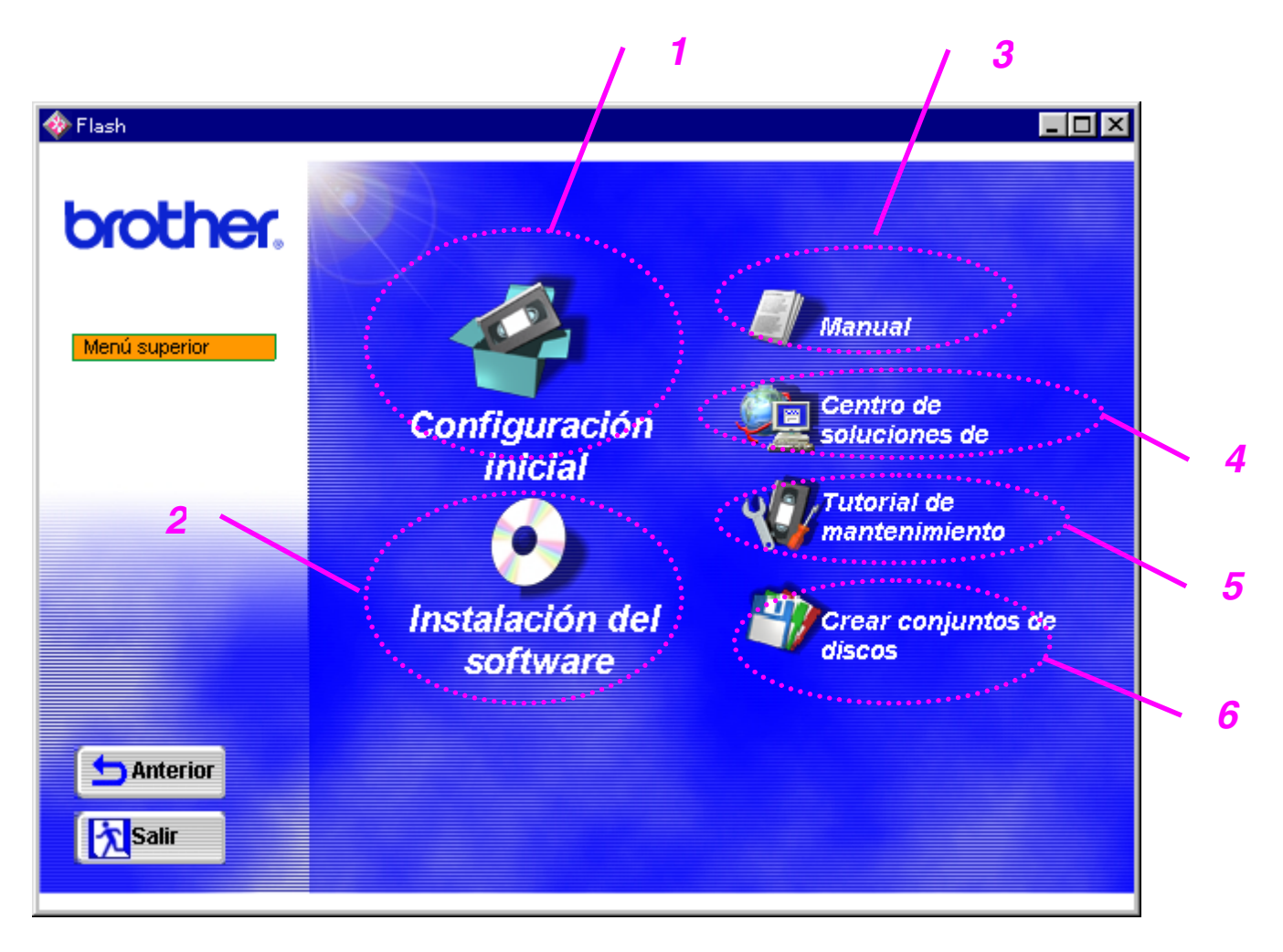

### *1 Configuración inicial*

*Vea el proceso de configuración desde la instalación del hardware a la instalación del controlador en un vídeo ilustrativo.*

### *2 Instalación del software*

#### **Para usuarios generales**

Controlador de impresora (para obtener más información, consulte el Capítulo 2) Impresión automática de correo electrónico

#### **Para administradores**

#### *Utilidad de red (para el administrador)*

- BRAdmin Professional
- Asistente del controlador de impresora de red
- Software de impresión de red
- Administrador de almacenamiento

#### *3 Manual*

Manual del usuario Manual de red Manual del revisor técnico

### *4 Centro de soluciones de Brother*

Introducción a nuestra página web de asistencia al usuario. Puede acceder a ella con facilidad y recibir los controladores más actualizados e información para esta impresora.

#### *5 Tutorial de mantenimiento*

Vea los videos de mantenimiento para esta impresora. Le recomendamos que vea los videos antes de empezar.

### *6 Crear conjuntos de discos*

Si no dispone de una unidad de CD-ROM, copie el contenido del CD-ROM a disquetes.

### *Contenido del CD-ROM (para usuarios de Macintosh)*

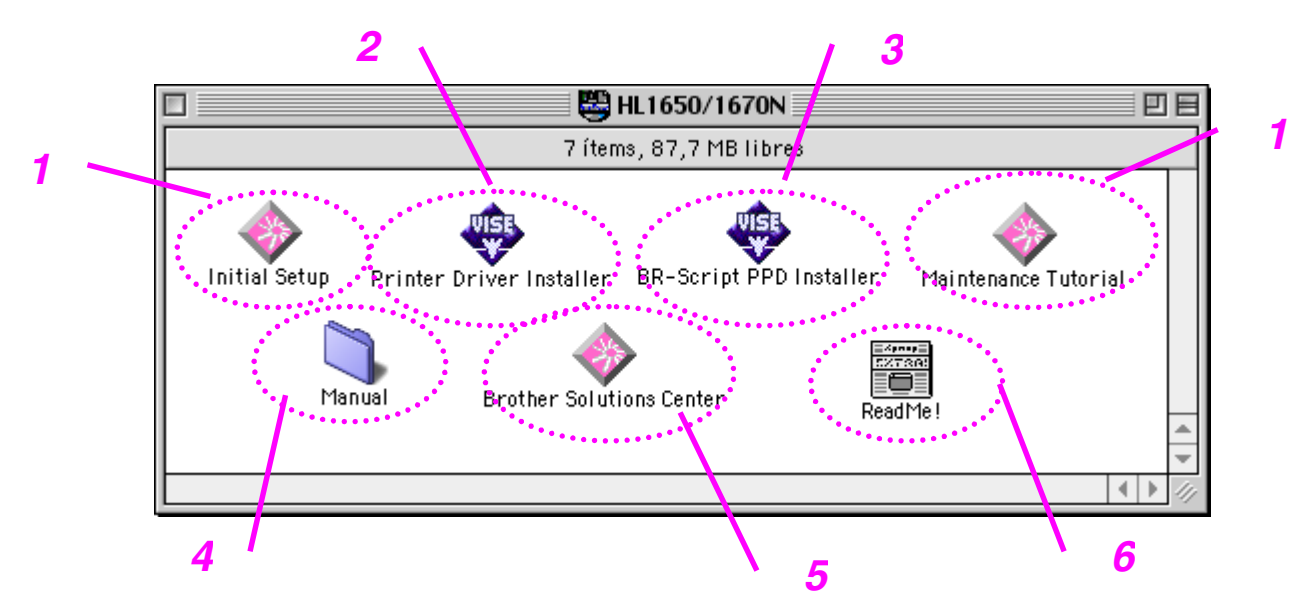

### *1 Configuración inicial y tutorial de mantenimiento*

Vea las operaciones de mantenimiento necesarias para esta impresora en la película de vídeo. Le recomendamos que vea los videos antes de empezar.

*2 Instalador del controlador de impresora*

Para [obtener más información, consulte el](#page-74-0) Capítulo 2.

### *3 Instalador PPD de BR-Script*

*Controlador de impresora [\(para obtener más información, consulte el](#page-73-0) [Capítulo 2\)](#page-73-1)*

Esta impresora es compatible con las versiones 8.51, 8.6, 9.0 y 9.04 de Mac OS.

#### *4 Manual*

Manual del usuario Manual de red Manual del revisor técnico

### *5 Centro de soluciones de Brother*

*6 Léame*

### <span id="page-17-0"></span>*Visión general*

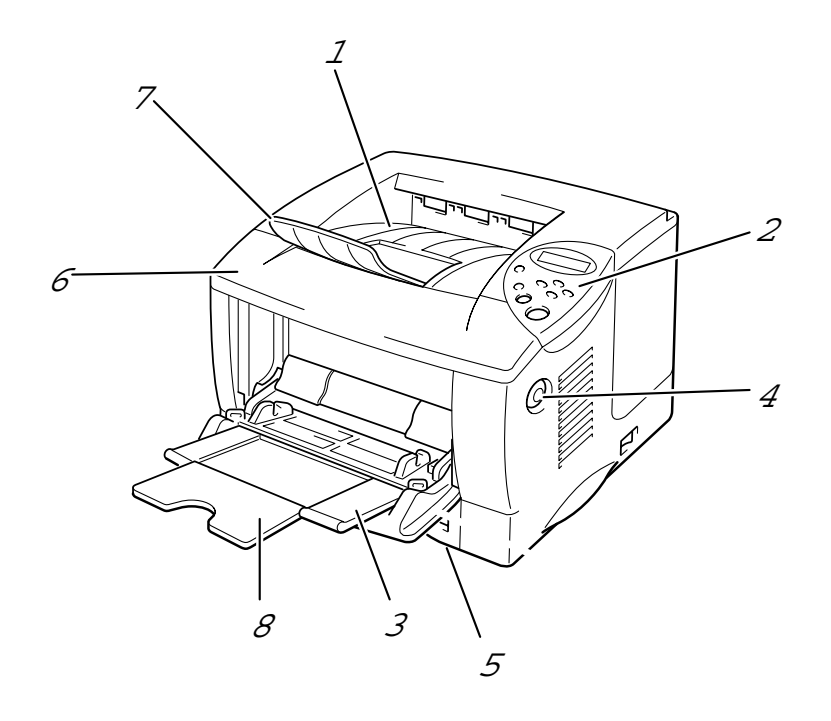

**Fig. 1-2**

- 1 Bandeja de salida cara abajo<br>2 Panel de control
- 2 Panel de control<br>3 Bandeja multiuso
- Bandeja multiuso
- 4 Botón de liberación de la cubierta<br>5 Cassette de papel
- Cassette de papel
- 6 Cubierta frontal
- 7 Extensión de bandeja
- 8 Extensión de la bandeja multiuso

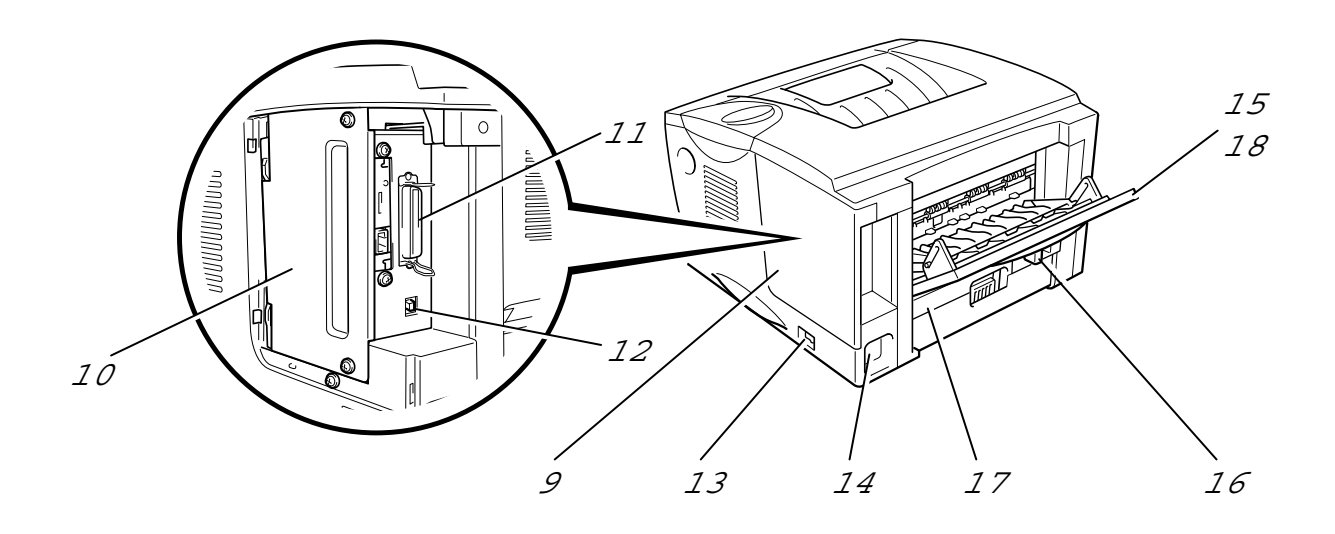

**Fig. 1-3**

- 9 Cubierta de interfaz<br>10 Placa de acceso de
- Placa de acceso de la tarjeta PCB
- 11 Conector de interfaz paralelo<br>12 Conector USB
- Conector USB
- 13 Interruptor de alimentación<br>14 Entrada de alimentación de
- Entrada de alimentación de CA
- 15 Bandeja de salida cara arriba
- 16 Palanca de ajuste del papel para la impresión dúplex
- 17 Bandeja dúplex
- 18 Extensión de la bandeja cara arriba

<span id="page-19-0"></span>*Colocación de la impresora*

Antes de utilizar la impresora, debe tener en cuenta los siguientes puntos.

### *Fuente de alimentación*

Utilice la impresora dentro de los valores de alimentación especificados.

Alimentación de CA: CA 220-240 V o 100-120 V Frecuencia: 50/60 Hz

El cable de alimentación, con extensiones incluidas, no debe tener una longitud de más de 5 metros (16,5 pies).

No comparta el mismo circuito de alimentación con otros dispositivos de alto voltaje, en particular aire acondicionado, copiadora, destructora de documentos, etc. Si es inevitable la utilización de la impresora con dichos dispositivos, se recomienda la utilización de un transformador de voltaje o de un filtro de ruido de alta frecuencia.

Si la alimentación no es estable, utilice un regulador de voltaje.

### <span id="page-20-0"></span>*Entorno*

Sólo debe utilizar la impresora dentro de los siguientes rangos de temperatura y humedad.

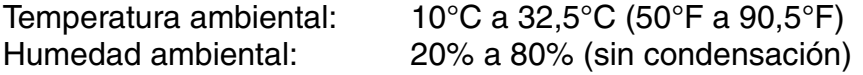

No bloquee la salida de aire de la parte superior de la impresora. No coloque objetos en la parte superior de la impresora, especialmente en la ventilación de aire.

Ventile la habitación en la que utiliza la impresora.

No coloque la impresora en un lugar expuesto a los rayos directos del sol. Si es inevitable que la impresora esté situada junto a una ventana, utilice una cortina opaca para proteger la impresora de la exposición directa a la luz solar.

No instale la impresora cerca de dispositivos que contengan imanes o generen campos magnéticos.

No someta la impresora a fuertes impactos físicos ni a vibraciones. No exponga la impresora a las llamas o a gases salitrosos o corrosivos.

Coloque la impresora sobre una superficie horizontal plana.

Mantenga la impresora limpia. No instale la impresora en un lugar donde haya polvo.

No instale la impresora cerca del aire acondicionado.

No coloque la impresora en un lugar en el que pueda quedar obstruida la entrada de ventilación. Mantenga una distancia de aproximadamente 100 mm (4 pulgadas) entre la entrada de ventilación y la pared.

## <span id="page-21-0"></span>*Tipo de papel que se puede utilizar*

### *Soportes y tamaños de impresión*

A continuación se muestran la denominación de las bandejas de papel y de las descripciones del panel LCD que aparecen en este manual.

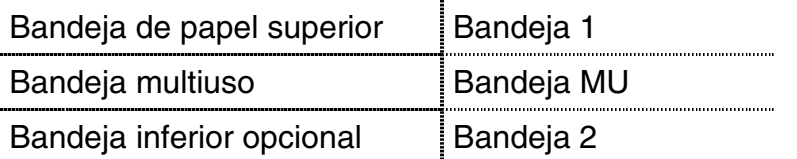

La impresora carga normalmente el papel desde la bandeja multiuso instalada, la bandeja de papel superior o la bandeja de papel inferior opcional.

En la siguiente tabla, haga clic en la marca de verificación para visualizar información detallada de cada selección.

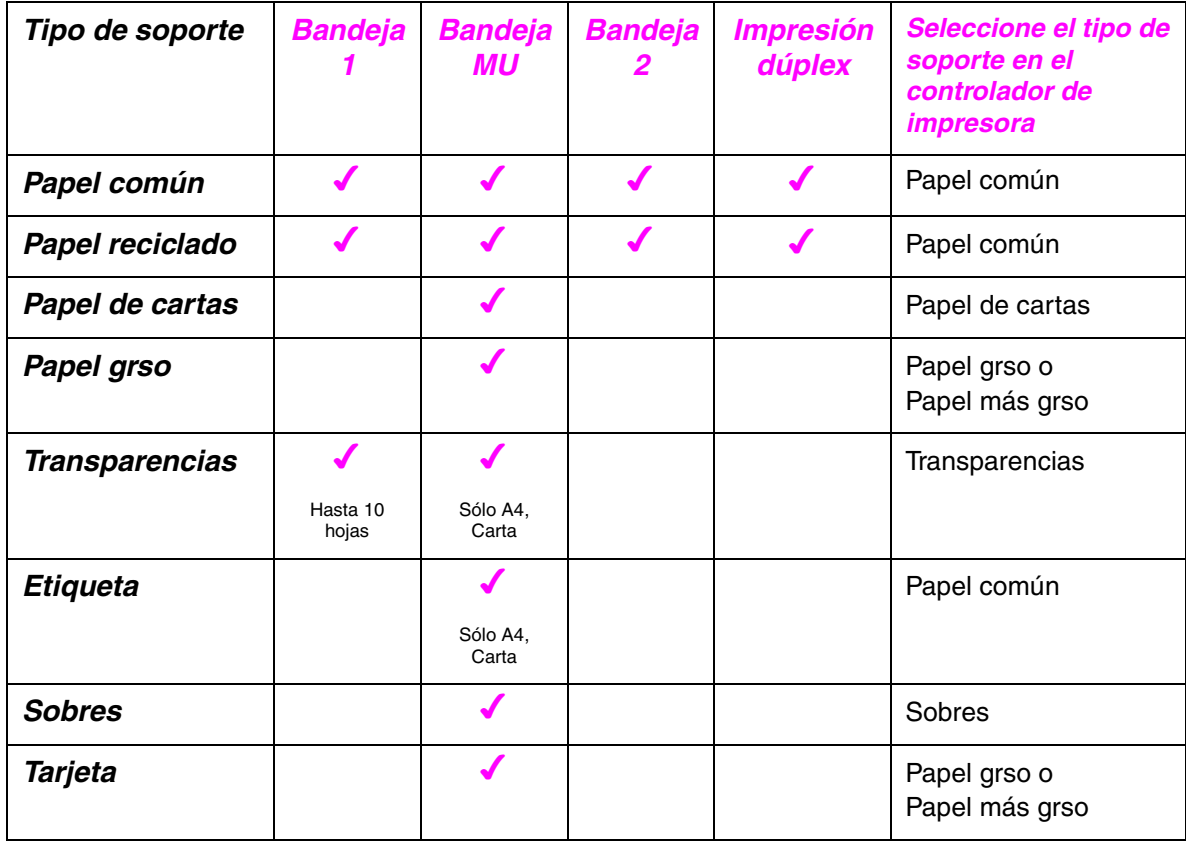

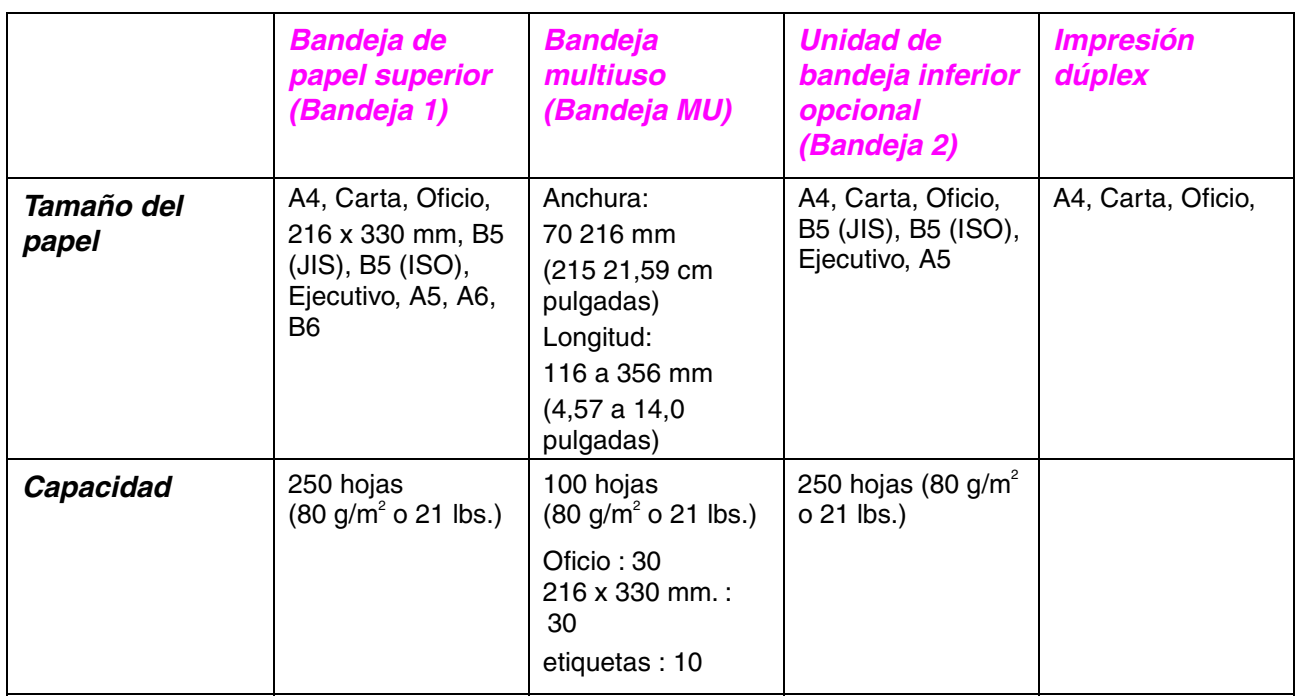

Recomendamos los siguientes métodos de impresión (bandeja de salida) para cada tipo de soporte de papel.

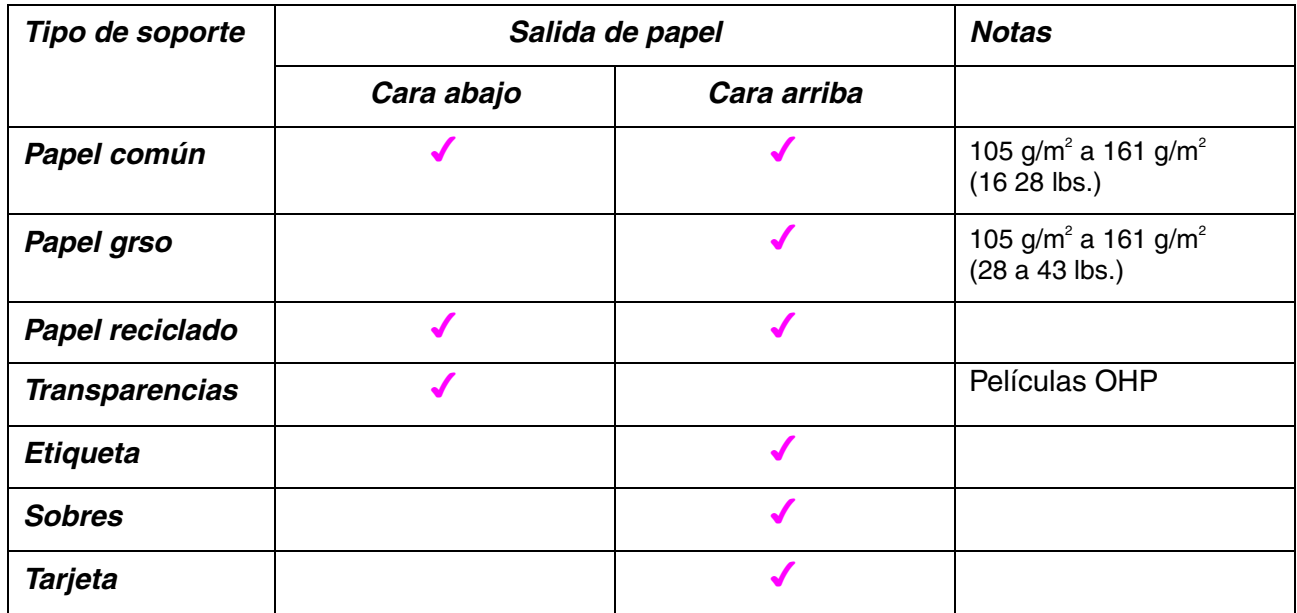

Puede seleccionar la prioridad de la fuente de papel en el menú Papel del Panel de control.

[Para obtener más información acerca de la configuración del papel, consulte](#page-101-0) el Capítulo 3.

#### *Papel recomendado*

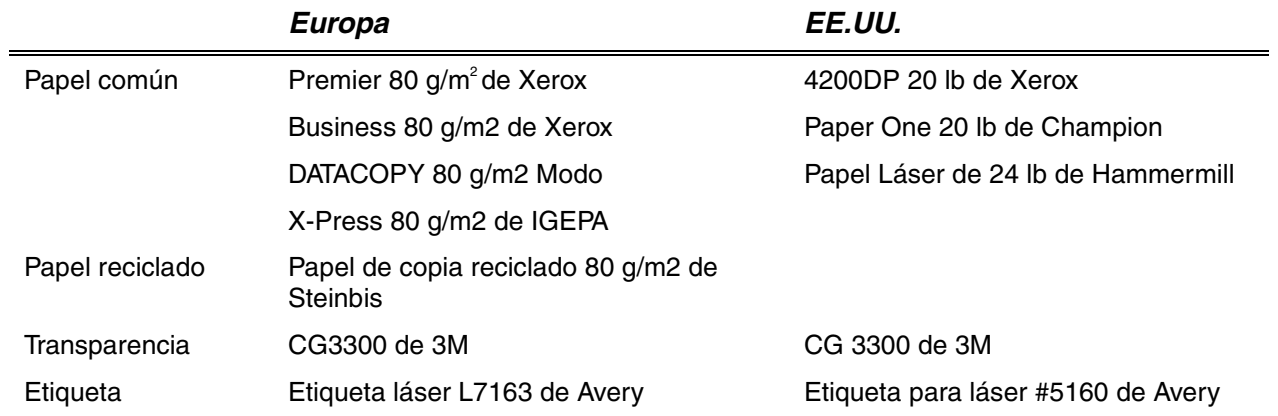

- ♦ *Antes de comprar grandes cantidades de papel, pruebe a imprimir una pequeña cantidad para asegurarse de que el papel es adecuado para la impresora.*
- ♦ *Utilice papel diseñado para copia en papel común.*
- ♦ *Utilice papel que esté entre 75 y 90 g/m2 .*
- ♦ *Utilice papel neutralizado; evite el papel ácido o alcalino.*
- ♦ *Utilice papel de grano largo.*
- ♦ *Utilice papel con un contenido de humedad de aproximadamente el 5%.*

### *Superficie de impresión*

La figura siguiente muestra la superficie de impresión disponible.

#### *Vertical*

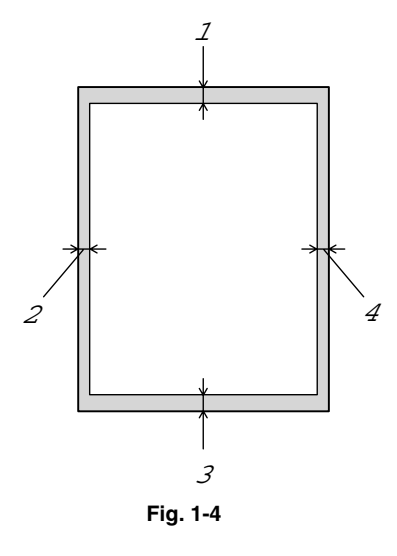

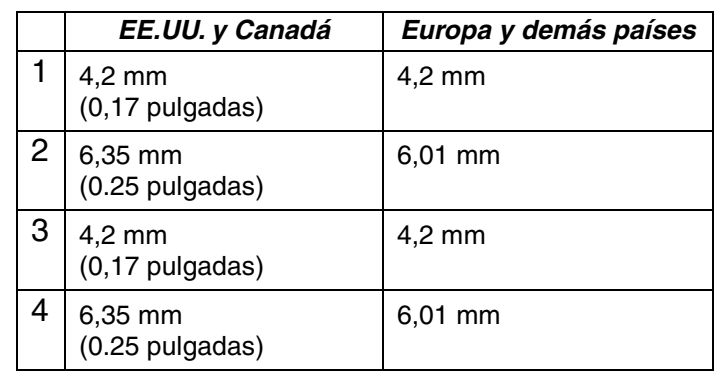

*Horizontal*

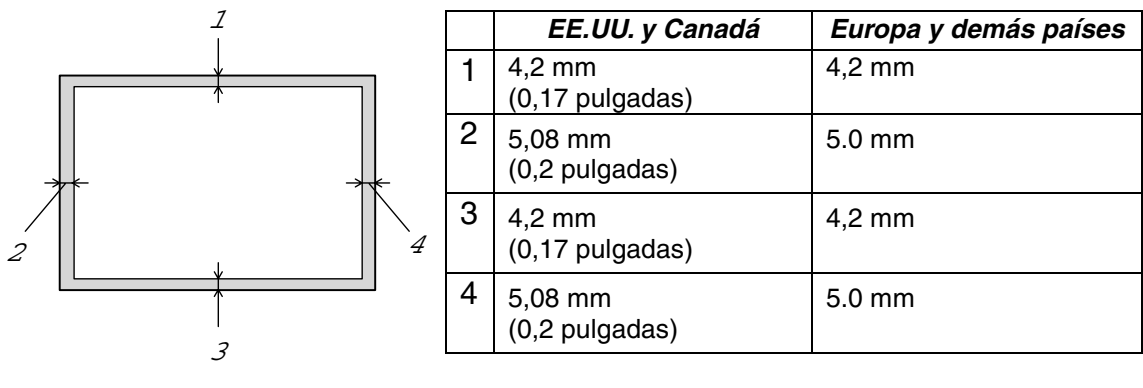

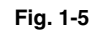

### <span id="page-26-0"></span>*Impresión desde el cassette de papel*

**► 1.** Saque el cassette de papel fuera de la impresora.

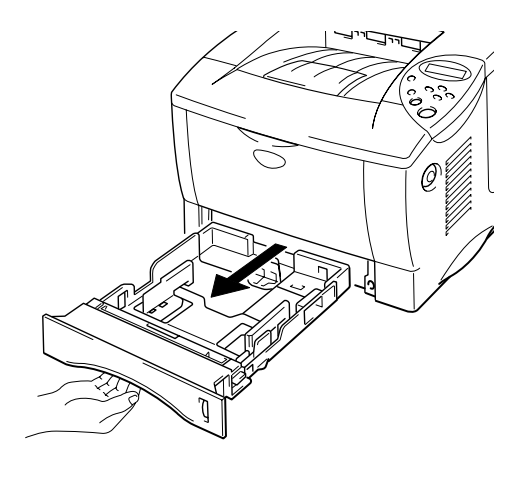

**Fig. 1-6**

**► 2.** Mientras presiona la palanca de liberación de la guía del papel, deslice los ajustadores hasta el tamaño del papel. Compruebe que encajan correctamente en las ranuras.

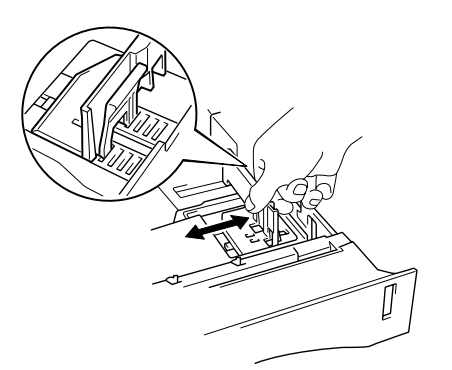

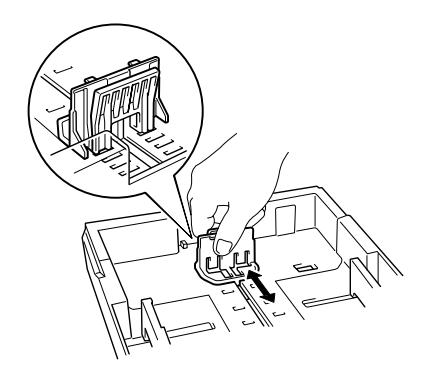

**Fig. 1-7**

Para papel Oficio o 216 x 330 mm.

Mientras pulsa la palanca de liberación de la guía universal, extienda la parte posterior del cassette de papel.

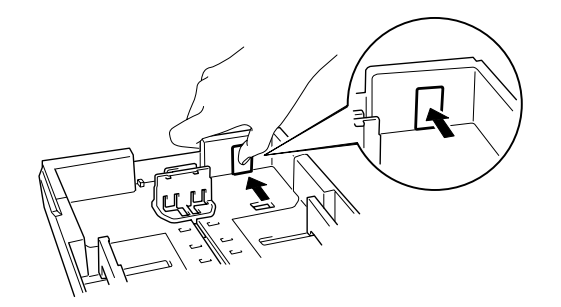

**Fig. 1-8**

**<del>■</del> 3.** Cargue el papel en el cassette de papel. Compruebe que el papel está horizontal y por debajo de la marca de límite.

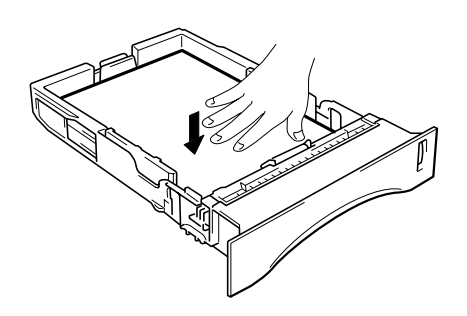

**Fig. 1-9**

#### <span id="page-28-0"></span>✒ *Nota*

No cargue más de 250 hojas de papel (80 g/m $^2$  o 21 lb.) en el cassette o puede que se produzca un atasco de papel. Debe cargar papel hasta las líneas marcadas en las guías deslizantes.

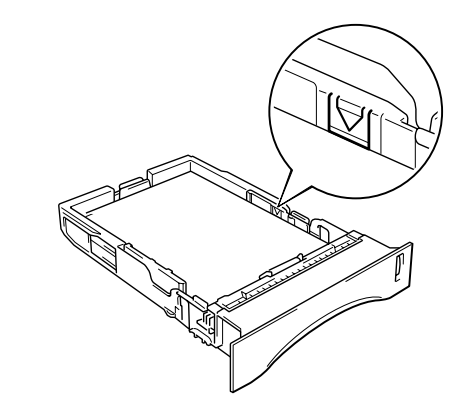

**► 4.** Instale el cassette de papel en la impresora.

#### ✒ *Nota*

- Saque la extensión de bandeja para evitar que el papel se deslice fuera de la bandeja de salida cara abajo.
- Si decide no sacar la extensión de bandeja, se recomienda retirar las páginas impresas inmediatamente después de su impresión.

Cuando imprima en transparencias, utilice la bandeja de salida cara abajo.

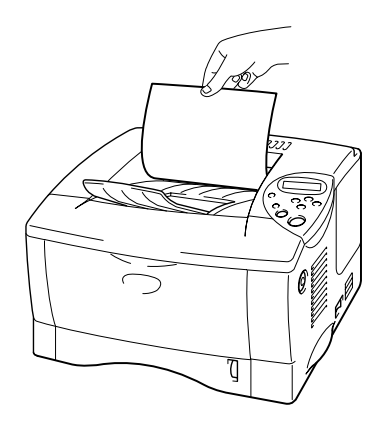

**Fig. 1-10**

**► 5.** Cambie los siguientes valores en la ficha Propiedades del controlador de impresora.

### *<Controlador PCL>*

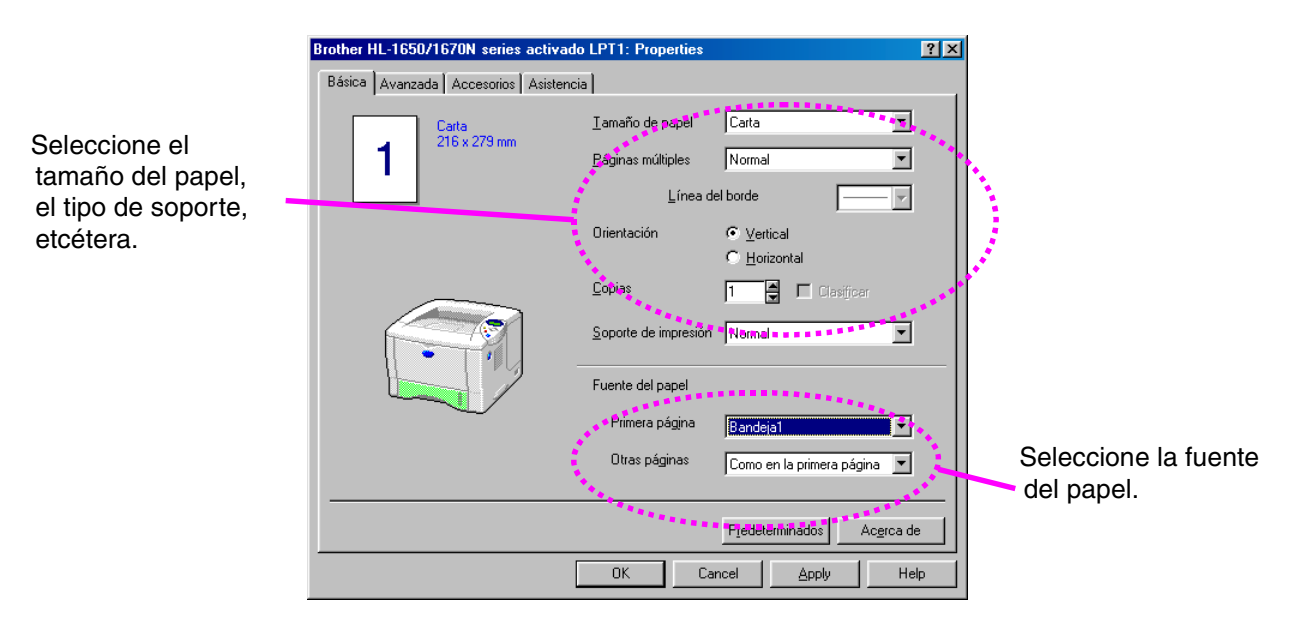

#### *<Controlador PS>*

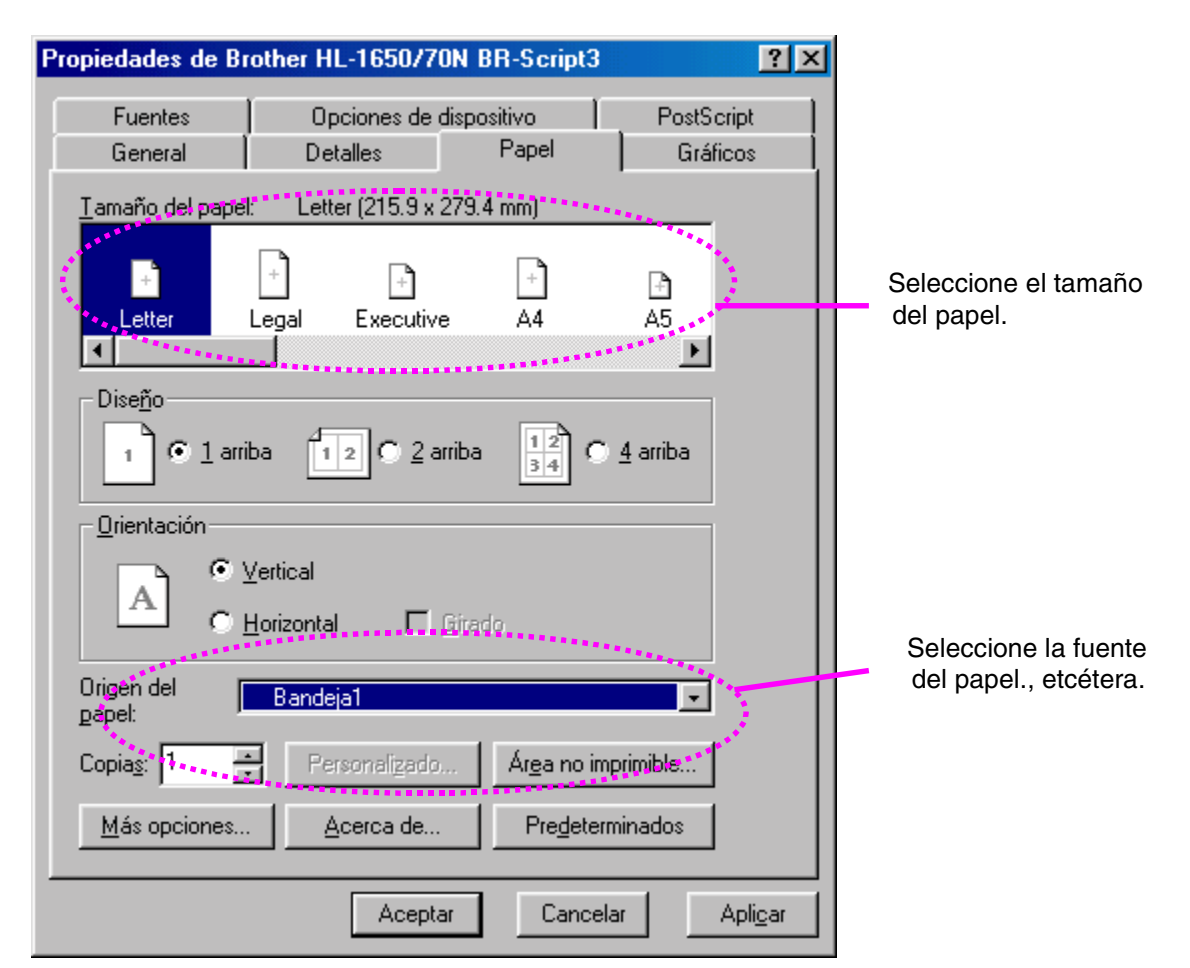

### <span id="page-30-0"></span>*Impresión desde la bandeja multiuso*

#### ✒ *Nota*

- Para obtener una impresión correcta, en la aplicación de software debe seleccionar el *mismo* tamaño de papel que el papel de la bandeja.
- Si el software de aplicación no admite la selección de tamaño de papel en el menú de impresión, puede cambiar el tamaño de papel en el panel de control de la impresora desde el menú PAPEL[. Para obtener más](#page-101-1) [información, consulte el Capítulo 3.](#page-101-1)
- **► 1.** Abra la Bandeja multiuso.

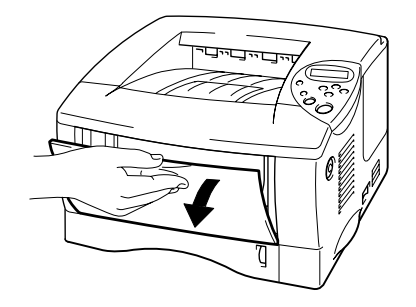

**Fig. 1-11**

**► 2.** Despliegue la extensión de la Bandeja multiuso.

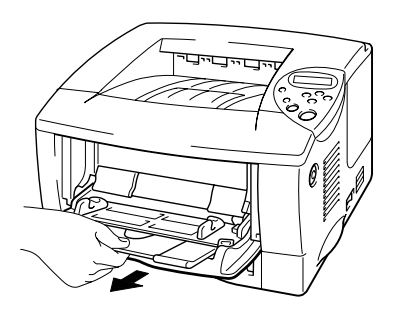

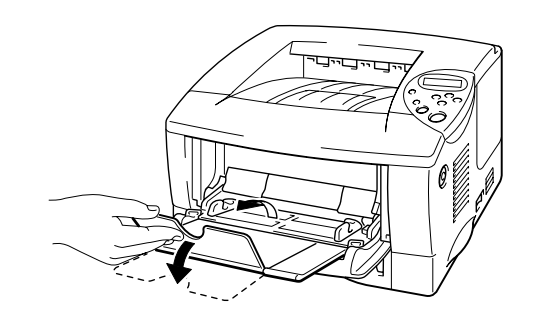

**Fig. 1-12**

**► 3.** Coloque papel en la Bandeja multiuso de manera que toque la parte posterior de la bandeja y permanezca por debajo de la marca de límite.

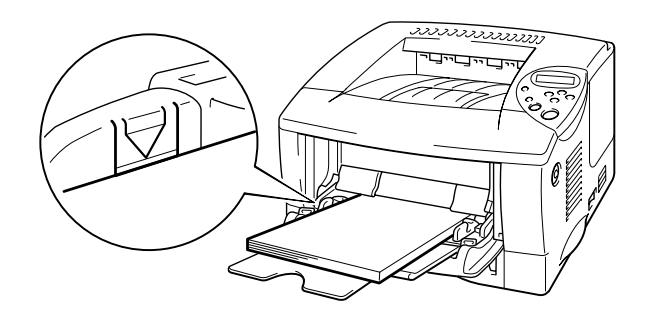

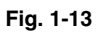

#### ✒ *Nota*

Cuando coloque papel en la bandeja multiuso, tenga en cuenta lo siguiente:

- Si va a imprimir en papel que pese más de 135 g/m<sup>2</sup> (36 lbs), utilice la bandeja de salida cara arriba.
- Inserte primero el borde superior del papel y empújelo con suavidad dentro de la bandeja.
- Si utiliza papel preimpreso en la bandeja multiuso, se debe insertar primero el borde superior con la cara impresa boca arriba.

☛ **4.** Presione y deslice los ajustadores de anchura del papel hasta coincidir con el tamaño del papel.

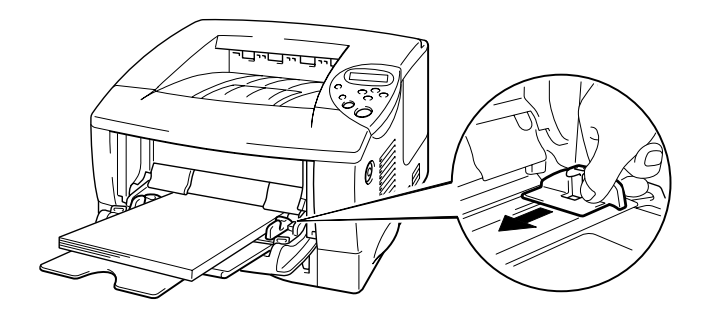

**Fig. 1-14**

#### ✒ *Nota*

- Asegúrese de que el papel quede correctamente apilado en la bandeja multiuso; en caso contrario, es posible que la alimentación de papel no se realice correctamente dando como resultado copias impresas torcidas o atascos de papel.
- Durante la impresión, la bandeja interior se eleva de forma automática para introducir el papel en la impresora.
- **<del>■</del> 5.** Cuando imprima en transparencias, utilice la bandeja de salida cara abajo.

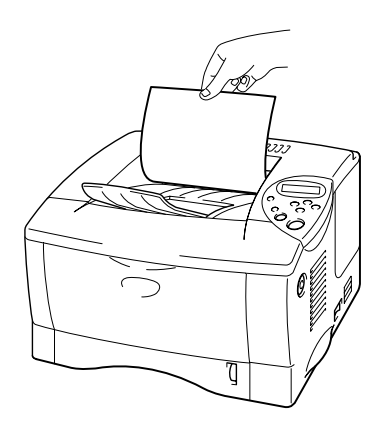

**Fig. 1-15**

**► 6.** Cambie los siguientes valores en la ficha de propiedades del controlador de impresora.

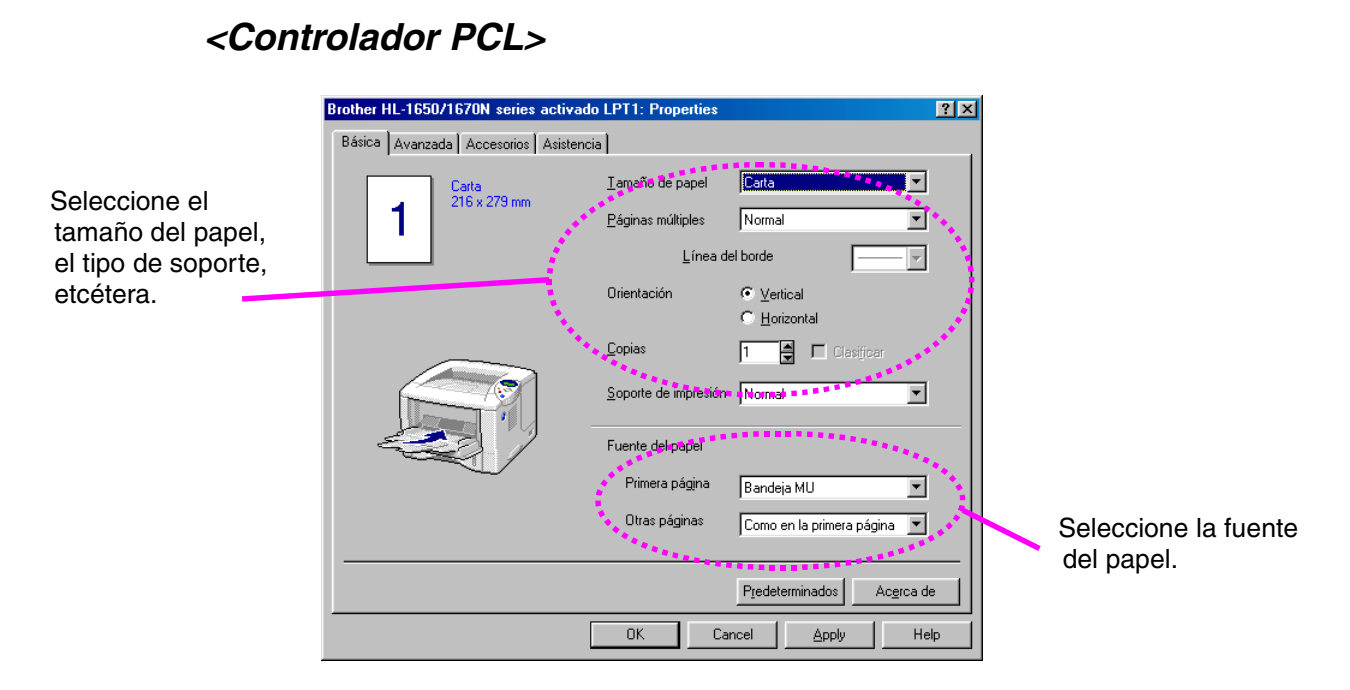

### *<Controlador PS>*

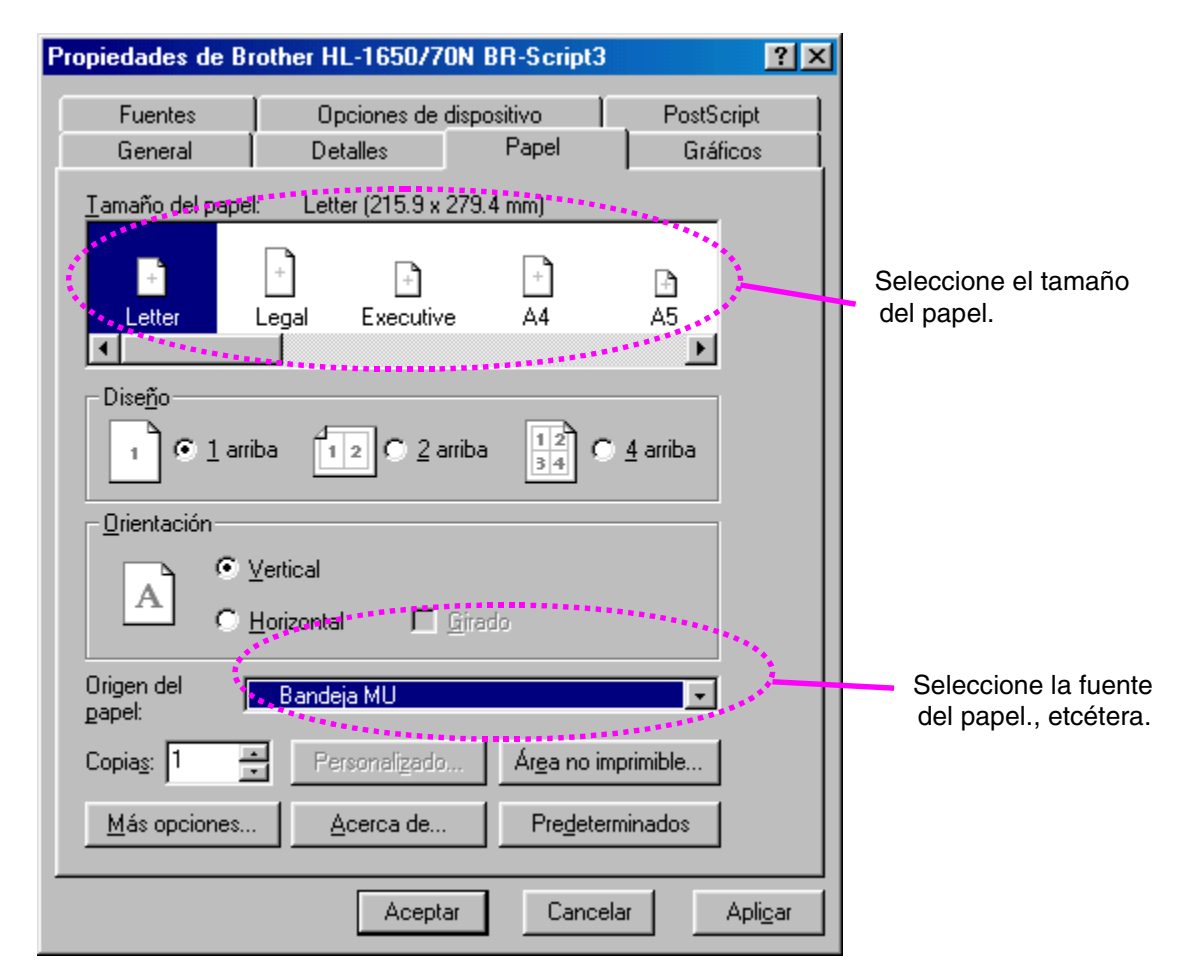

### <span id="page-34-0"></span>*Impresión de sobres*

#### *Tipos de sobres que se deben evitar*

- Sobres dañados, doblados, arrugados o de forma irregular
- Sobres muy brillantes o de alta textura
- Sobres con grapas, con cierre a presión o con cierre de cuerda.
- Sobres con cierre autoadhesivo
- Sobres de tipo acolchado
- Sobres de bordes mal plegados
- Sobres grabados en relieve
- Sobres ya impresos con una impresora láser
- Sobres con el interior preimpreso
- Sobres que no puedan acomodarse de manera uniforme en una pila
- Sobres realizados con un papel que sobrepasa las especificaciones de peso del papel para la impresora.
- Sobres de fabricación defectuosa con bordes que no son rectos o no son cuadrados de manera consistente.
- Sobres con ventanillas transparentes, agujeros, cortes o perforaciones.

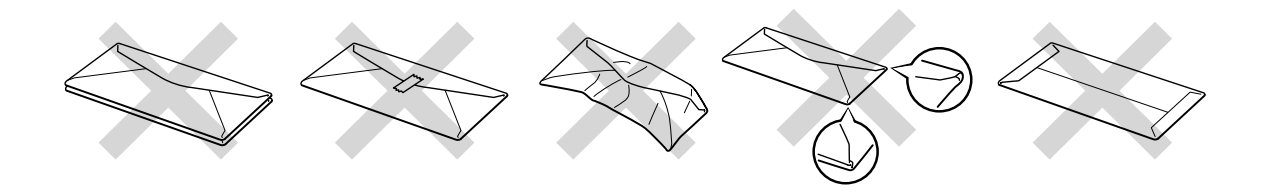

**Fig. 1-16**

#### **LA UTILIZACIÓN DE LOS TIPOS DE SOBRES ENUMERADOS PUEDE DAÑAR LA IMPRESORA. DICHOS DAÑOS NO ESTÁN CUBIERTOS POR NINGUNA GARANTÍA O ACUERDO DE SERVICIO.**

✒ *Nota*

• Antes de imprimir sobres, avéntelos bien para evitar atascos de papel o problemas de alimentación.

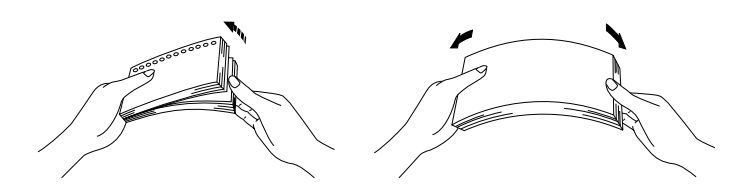

- No cargue diferentes tipos de papel al mismo tiempo en el cassette de papel ya que podrían producirse atascos de papel o problemas de alimentación.
- No imprima sobres mediante impresión dúplex.
- Para obtener una impresión correcta, en la aplicación de software debe seleccionar el *mismo* tamaño de papel que el papel de la bandeja.
- Si el software de aplicación no admite la selección de tamaño de papel en el menú de impresión, puede cambiar el tamaño de papel en el panel de control de la impresora desde el menú PAPEL. [Para obtener más](#page-101-1) [información, consulte el Capítulo 3.](#page-101-0)
☛ **1.** Abra la Bandeja multiuso.

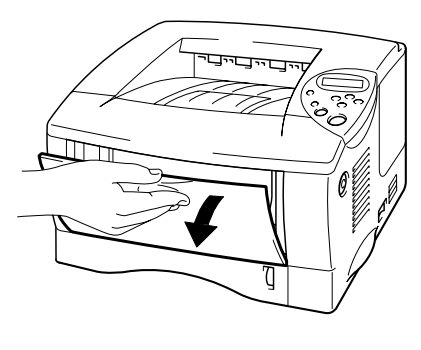

**Fig. 1-17**

☛ **2.** Despliegue la extensión de la Bandeja multiuso.

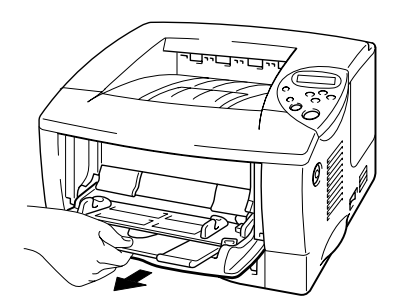

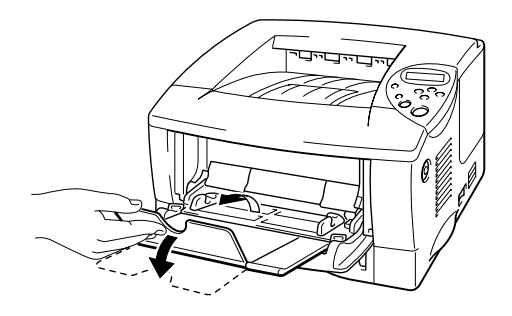

**Fig. 1-18**

**► 3.** Abra la bandeja de salida cara arriba.

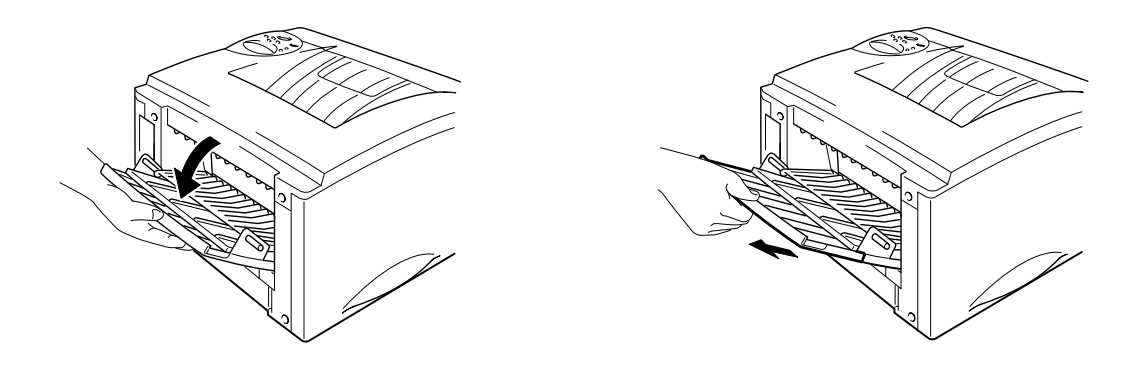

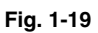

**<del>■</del> 4.** Coloque sobres en la Bandeja multiuso de manera que toquen la parte posterior de la bandeja y permanezcan por debajo de la marca de límite.

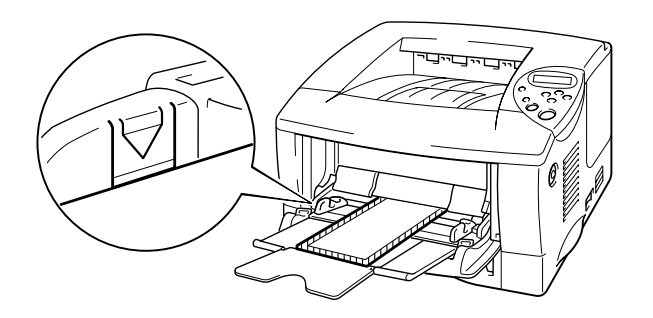

**Fig. 1-20**

#### ✒ *Nota*

Cuando coloque papel en la bandeja multiuso, tenga en cuenta lo siguiente:

- Si va a imprimir en papel que pese más de 135 g/m<sup>2</sup> (36 lbs), utilice la bandeja de salida cara arriba.
- Inserte primero el borde superior del papel y empújelo con suavidad dentro de la bandeja.
- La parte superior de la pila de papel debe estar bajo las guías situadas a ambos lados de la bandeja. El espesor máximo es 11 mm (o 0,43 pulgadas).
- La cara impresa debe estar boca arriba.

**► 5.** Presione y deslice los ajustadores de anchura del papel hasta coincidir con el tamaño del sobre.

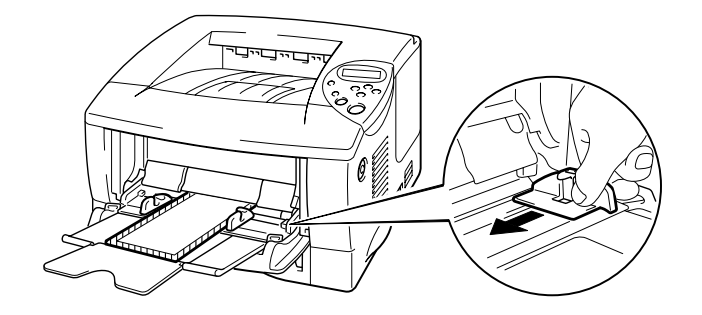

**Fig. 1-21**

#### ✒ *Nota*

- Asegúrese de que los sobres queden correctamente apilados en la bandeja multiuso; en caso contrario, es posible que la alimentación de sobres no se realice correctamente dando como resultado copias impresas torcidas o atascos de papel.
- Durante la impresión, la bandeja interior se eleva de forma automática para introducir los sobres en la impresora.

**► 6.** Cambie los siguientes valores en la ficha de propiedades del controlador de impresora.

#### *<Controlador PCL>*

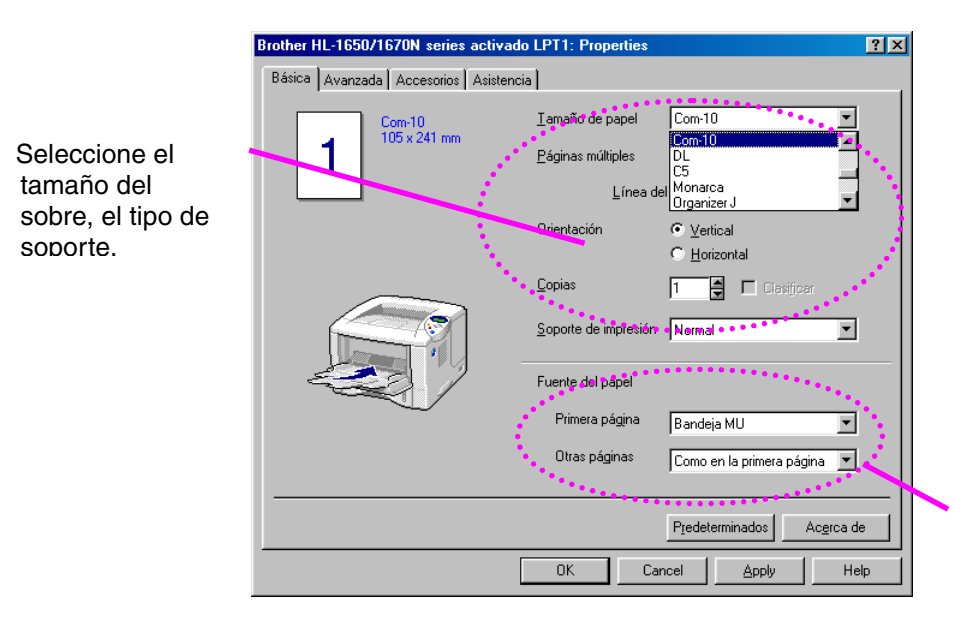

Seleccione la bandeja multiuso.

#### *<Controlador PS>*

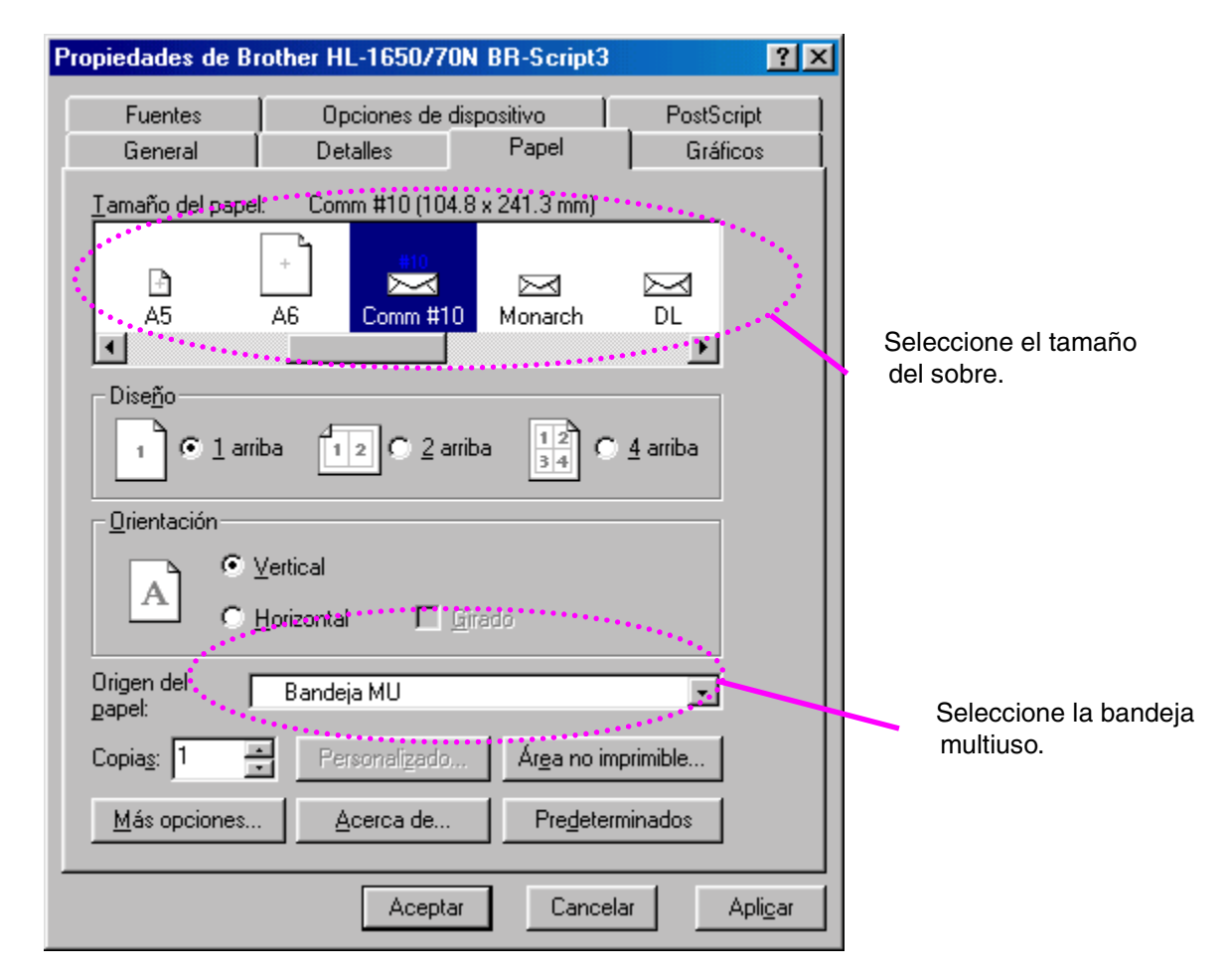

# *Impresión en etiquetas, transparencias etc.*

*Tipos de papel especial que se deben evitar*

• Papel dañado, doblado, arrugado o de forma irregular

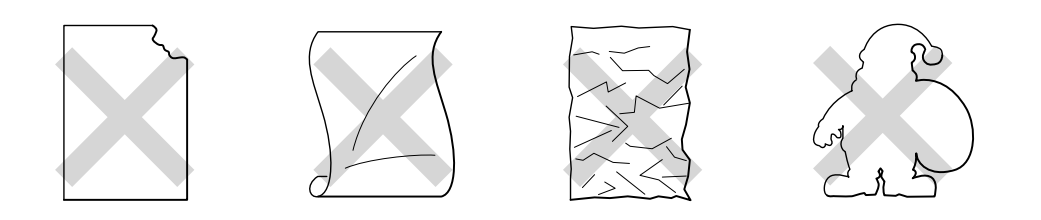

**Fig. 1-22**

- ✒ *Nota*
- Antes de utilizar papel perforado, como por ejemplo hojas de agenda, avente bien las hojas para evitar atascos de papel o problemas de alimentación.

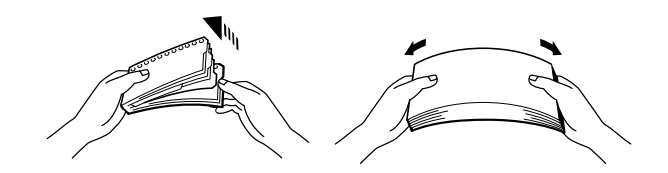

- No utilice papel con perforaciones en el borde.
- No coloque los agujeros perforados de las hojas de agenda cerca del accionador (sensor de papel).
- No utilice hojas de agenda que estén pegadas. El pegamento utilizado podría dañar la impresora.
- No cargue diferentes tipos de papel al mismo tiempo en el cassette de papel ya que podrían producirse atascos de papel o problemas de alimentación.
- Para obtener una impresión correcta, en la aplicación de software debe seleccionar el mismo tamaño de papel que el papel de la bandeja.
- Si el software de aplicación no admite la selección de tamaño de papel en el menú de impresión, puede cambiar el tamaño de papel en el panel de control de la impresora desde el menú PAPEL. [Para obtener más](#page-101-1) [información, consulte el Capítulo 3.](#page-101-0)

# *Advertencia*

No toque las transparencias recién impresas porque están muy **calientes.**

**► 1.** Abra la Bandeja multiuso.

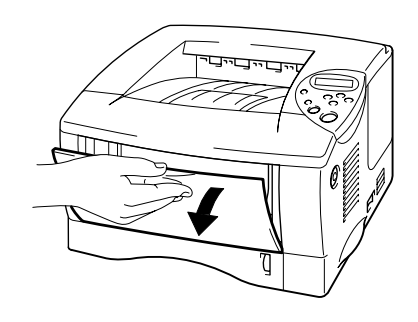

**Fig. 1-23**

**► 2.** Despliegue la extensión de la Bandeja multiuso.

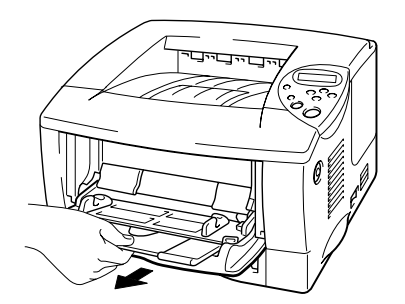

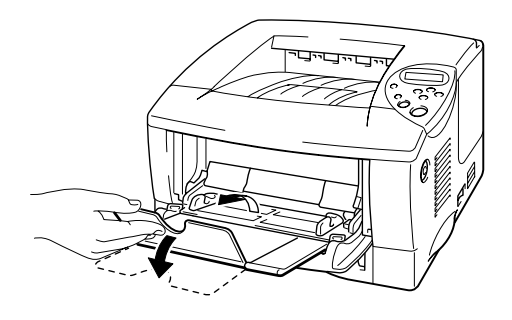

**Fig. 1-24**

Cuando utilice etiquetas, abra la bandeja de salida cara arriba. Cuando utilice transparencias, utilice la bandeja de salida cara arriba.

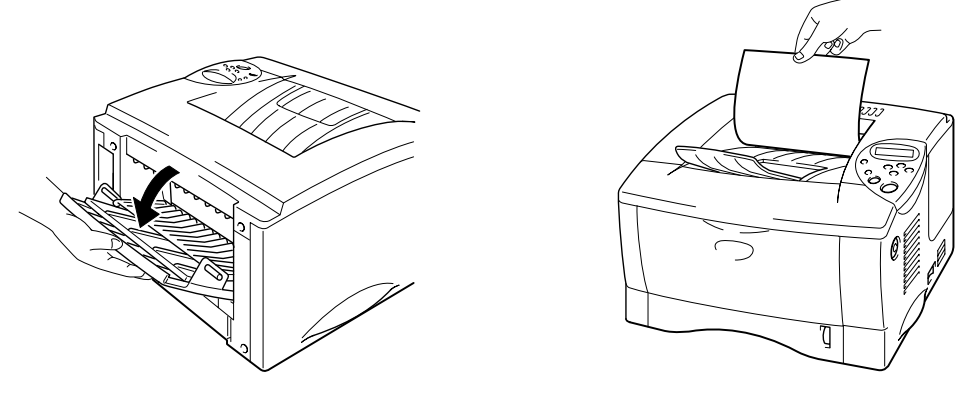

**Fig. 1-25**

**► 3.** Coloque papel en la Bandeja multiuso de manera que toque la parte posterior de la bandeja y permanezca por debajo de la marca de límite.

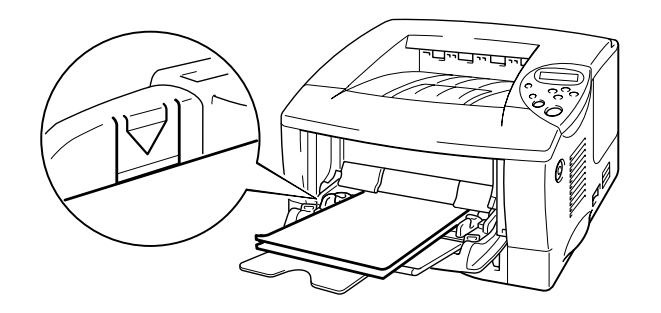

**Fig. 1-26**

#### ✒ *Nota*

Cuando coloque papel en la bandeja multiuso, tenga en cuenta lo siguiente:

- Si va a imprimir en papel que pese más de 135 g/m<sup>2</sup> (36 lbs), utilice la bandeja de salida cara arriba.
- Inserte primero el borde superior del papel y empújelo con suavidad dentro de la bandeja.
- La cara impresa debe estar boca arriba.

**<del>■</del> 4.** Presione y deslice los ajustadores de anchura del papel hasta coincidir con el tamaño del papel.

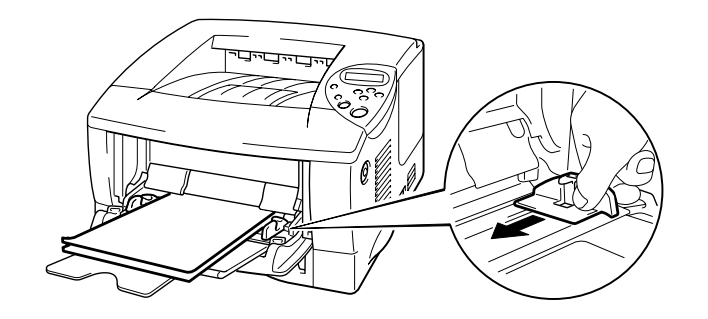

**Fig. 1-27**

☛ **5.** Cambie los siguientes valores en la ficha Propiedades del controlador de impresora.

#### *<Controlador PCL>*

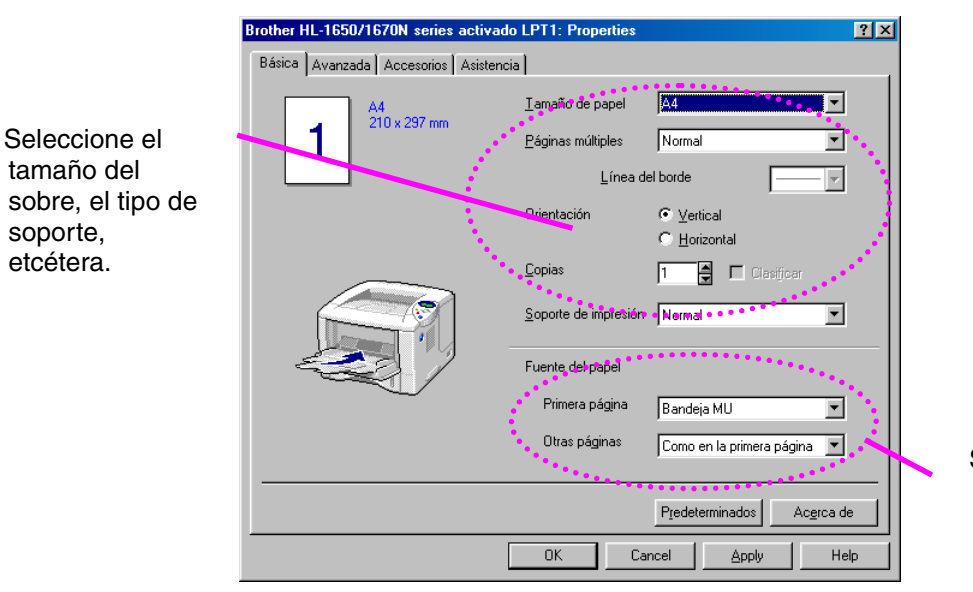

Seleccione la bandeja multiuso.

#### *<Controlador PS>*

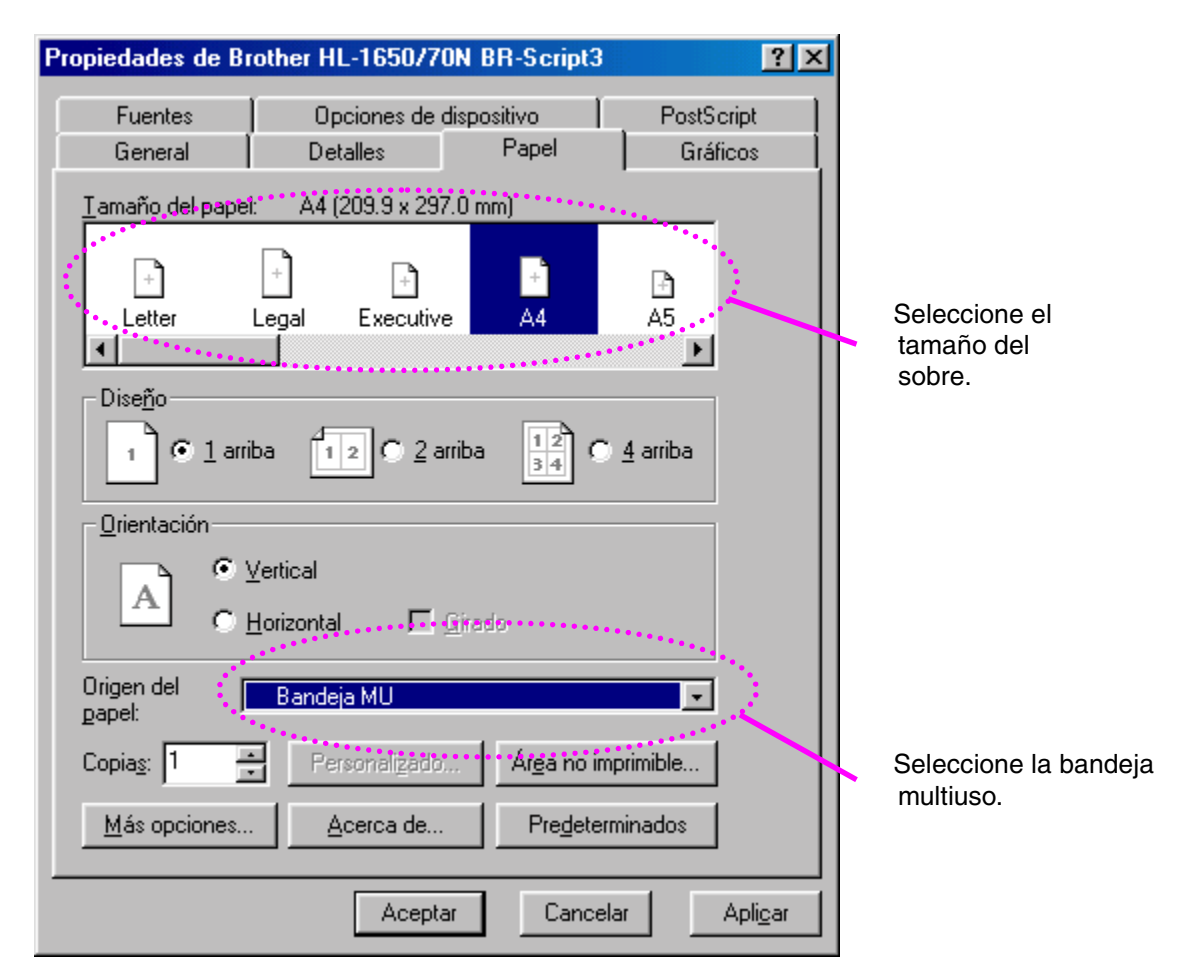

# *Impresión en la bandeja de salida cara arriba (impresión cara arriba)*

Cuando está abierta la bandeja cara arriba, la impresora dispone de una ruta de acceso del papel directa desde el cassette de papel o la bandeja multiuso hasta la parte posterior de la impresora. Utilice este método de salida cuando desee imprimir en un tipo de soporte especial grso o que no se deba curvar, como papel grso, etiquetas, tarjetas o sobres

**► 1.** Abra la bandeja de salida cara arriba.

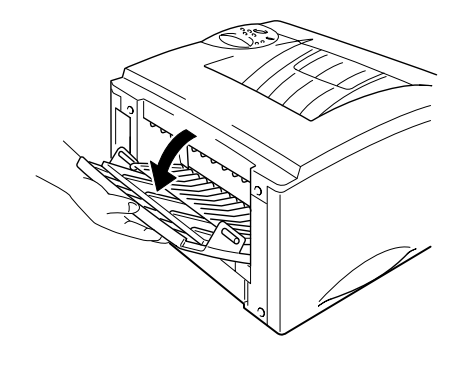

**Fig. 1-28**

**► 2.** Saque la extensión de la bandeja de salida cara arriba.

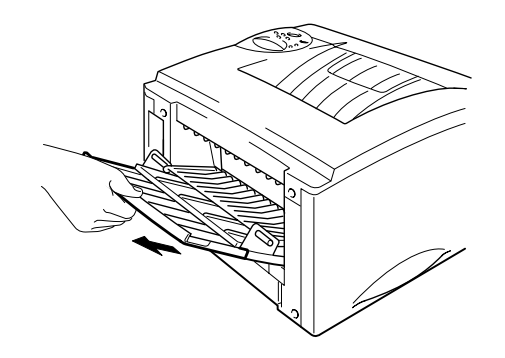

**Fig. 1-29**

**► 3.** Coloque el papel en el cassette de papel o en la bandeja multiuso.

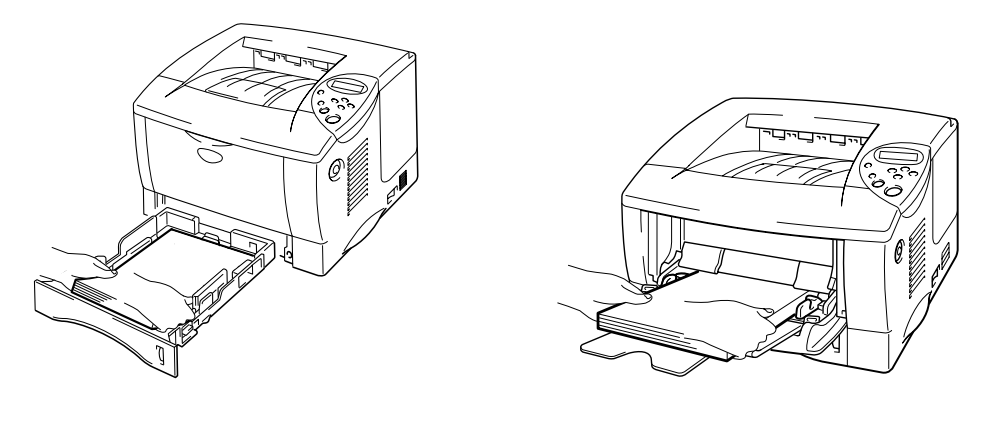

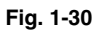

**<del>■</del> 4.** Una vez que la impresora haya expulsado todas las páginas impresas, retírelas y cierre la bandeja de salida cara arriba.

# *Impresión en ambas caras del papel (impresión dúplex)*

Los controladores de impresora para *Windows® 95 / 98 / Me, Windows NT® 4.0, Windows® 2000* incluidos admiten la impresión automática a dos caras.

#### **Directrices de la impresión en ambas caras del papel**

- 1 Si el papel es demasiado fino puede arrugarse.
- 2 Si el papel tiene dobleces, alíselo bien y después colóquelo en el cassette de papel.
- 3 Utilice papel común de tamaño A4, Carta u Oficio (60 a 105 g/m<sup>2</sup> o 16 a 28 lb.). No utilice papel de cartas.
- 4 Si la alimentación del papel no se está realizando correctamente, puede que esté doblado. Retire el papel y alíselo.

**■ 1.** Coloque el papel en el [Cassette de papel o](#page-26-0) en la [Bandeja multiuso.](#page-30-0)

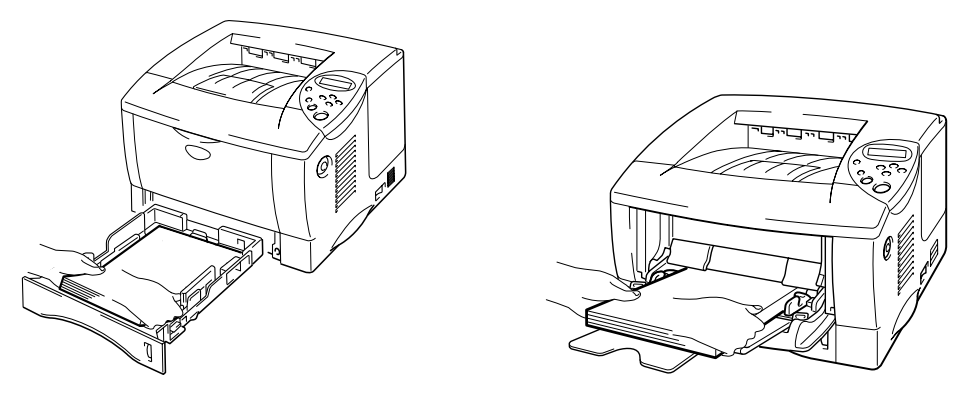

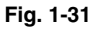

**<del>■</del> 2.** Si utiliza papel de tamaño A4 o Carta, ajuste la palanca de ajuste del papel para la impresión dúplex al tamaño del papel que vaya a utilizar.

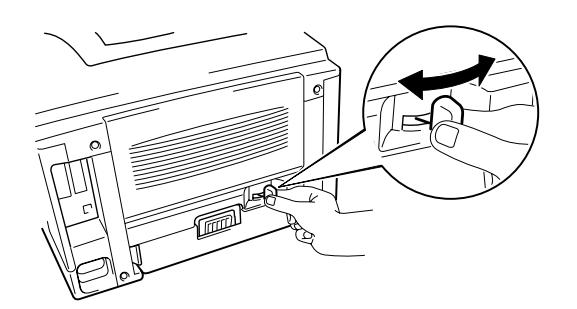

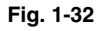

#### ✒ *Nota*

Si la palanca de ajuste del papel para la impresión dúplex no está ajustada correctamente para el tamaño del papel, pueden producirse atascos de papel y la impresión estará descuadrada en el papel.

**► 3.** Abra la ficha Propiedades en el controlador de impresora. Seleccione el modo de impresión dúplex en la ficha Papel y, a continuación, haga clic en el botón Aceptar. La impresora imprimirá en ambas caras del papel de forma automática.

# *Alimentación manual*

Si coloca papel en la bandeja multiuso cuando se ha definido ALIMENT. MANUAL = SI en el modo PAPEL mediante el panel de control, la impresora sólo cargará papel de la bandeja multiuso.

#### ✒ *Nota*

Cuando utilice la alimentación de papel manual, debe tener en cuenta lo siguiente:

- Si el software de aplicación admite una selección de alimentación manual en el menú Imprimir, puede seleccionarla mediante dicho software. El valor del comando del software cancela la configuración del Panel de control. No será necesario establecer ALIMENT. MANUAL y TAMAÑ. MU en el modo PAPEL.
- Si utiliza papel preimpreso en la bandeja multiuso, se debe insertar primero el borde superior con la cara preimpresa boca arriba.

# *2CAPÍTULO 2 CONTROLADORY SOFTWARE*

# *Controlador de la impresora*

Un controlador de impresora es software que traduce los datos en el formato utilizado por un ordenador al formato que requiere una impresora en particular, que es normalmente un lenguaje de comandos de impresora o un lenguaje de descripción de páginas.

Los controladores de impresora para los siguientes sistemas operativos se encuentran en el CD-ROM suministrado. Los controladores más recientes también pueden descargarse desde el Centro de soluciones de Brother [http://solutions.brother.com.](http://www.solutions.brother.com)

Para Windows® 95/98/ME, Windows NT® 4.0 y Windows® 2000.

- Controlador PCL (impresora láser de Hewlett-Packard LaserJet)
- Controlador BR-Script (emulación del lenguaje PostScript nivel 3)

Para Macintosh

- Controlador BR-Script (emulación del lenguaje PostScript nivel 3). (Para obtener más información, consulte el Manual de usuario de red que se encuentra en el CD-ROM.)
- Controlador de impresora USB para Macintosh

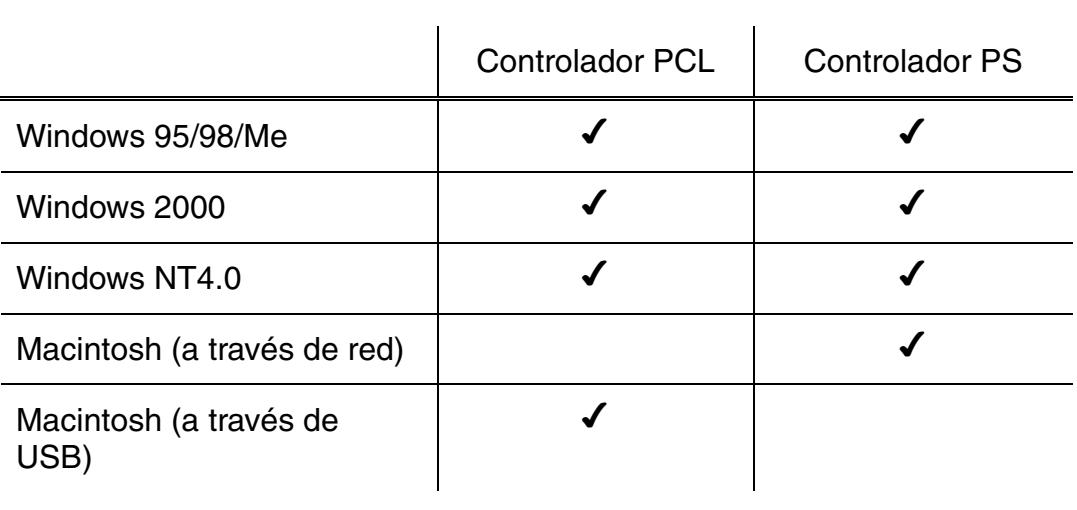

Si desea imprimir desde una aplicación para DOS, [consulte el Capítulo 6 de](#page-198-0) [este manual.](#page-198-1)

# *Características del controlador de impresora PCL (sólo usuarios de Windows)*

Para obtener información más detallada, consulte la ayuda en pantalla en el controlador de impresora.

También puede cambiar la configuración haciendo clic en la ilustración situada en la parte izquierda de la ficha.

## ! *Ficha Básica*

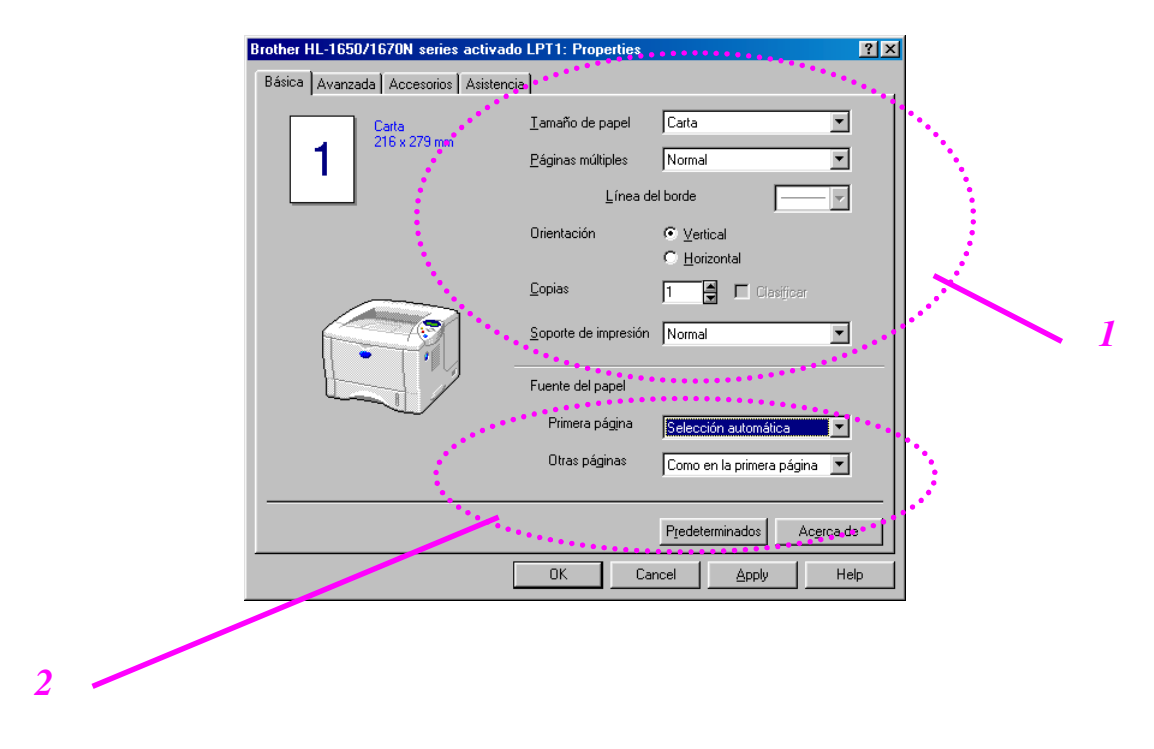

- 1 Seleccione el Tamaño de papel, Páginas múltiples, Orientación, etc..
- 2 Seleccione la Fuente de papel, etcétera.

### ! *Ficha Avanzada*

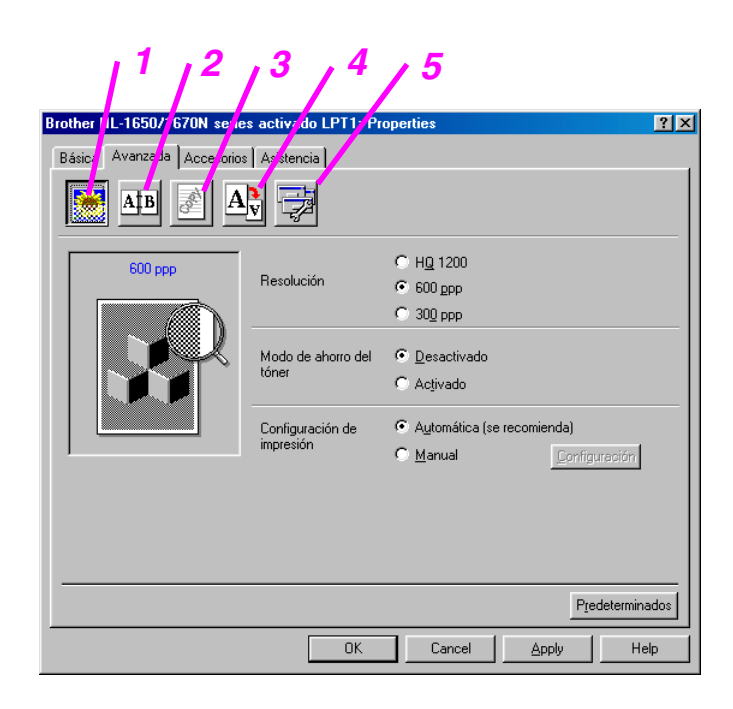

Cambie la configuración de la ficha haciendo clic en los iconos de la siguiente manera:

- 1. Calidad de impresión
- 2. Dúplex
- 3. Estampilla
- 4. Configuración de página
- 5. Opciones de dispositivo

### ♦ *Calidad de impresión*

Seleccione la Resolución, Modo de ahorro del tóner y Configuración de impresión.

• Puede cambiar la resolución de la forma siguiente: 300 ppp

600 ppp HQ1200: La tecnología HQ1200 de Brother proporciona la mejor calidad de impresión funcionando a la velocidad máxima.

- Ahorro de tóner Puede ahorrar en los costes de explotación activando el modo de ahorro de tóner, que reduce la densidad de impresión.
- Con la Configuración de impresión seleccionada como MANUAL, puede cambiar manualmente los valores de Brillo, Contraste, Modo gráficos y las opciones del Modo TrueType.

### ♦ *Dúplex*

Esta impresora dispone de una función de impresión dúplex como estándar. Si selecciona el botón de impresión dúplex, aparecerá el cuadro de diálogo para configurar la impresión dúplex. Existen seis tipos de direcciones de encuadernación dúplex para cada orientación.

### ♦ *Estampilla*

Puede poner un logotipo o texto como estampilla en los documentos. Cuando se utiliza un archivo de mapa de bits como estampilla, puede cambiar el tamaño y ponerla donde le parezca en la página. Cuando se utiliza texto para la estampilla, puede cambiar la fuente, ajustar la oscuridad y cambiar el ángulo.

### ♦ *Configuración de página*

Cambie la escala de impresión de la imagen y seleccione las opciones de impresión reflejada / inversa.

♦ *Opciones de dispositivo*

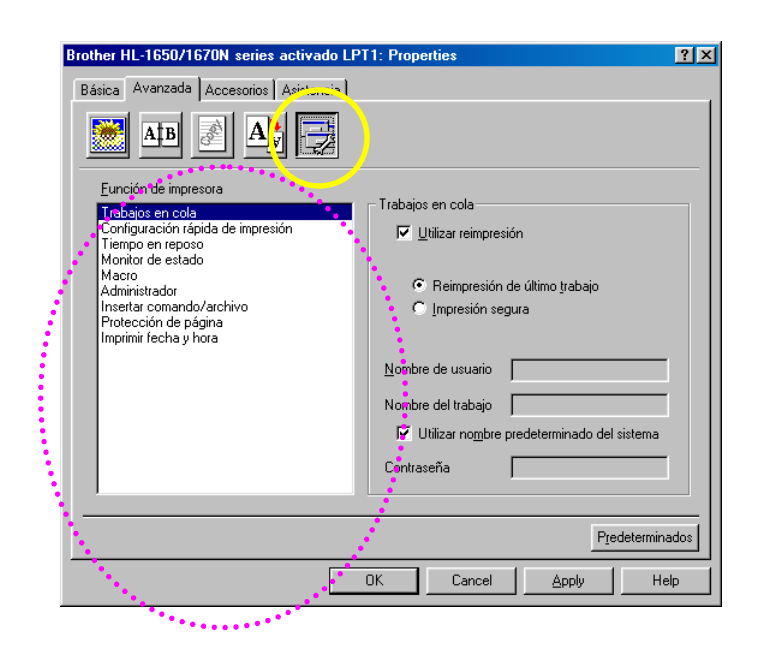

Establece los siguientes modos de la función de impresión en esta ficha.

Trabajos en cola Configuración rápida de impresión Tiempo de reposo Monitor de estado Macro Administrador Insertar comando/archivo Protección de página Imprimir fecha y hora

#### *Trabajos en cola*

Puede reimprimir un documento sin enviar los datos de nuevo (tendrá que enviar la contraseña de nuevo si hay alguna establecida) desde el PC porque la impresora guarda los datos que se especifican para la reimpresión.

- Reimpresión de último trabajo : reimprime el último trabajo
- Impresión segura : Imprime los datos con una contraseña

[Para obtener más información acerca de la función de reimpresión, consulte](#page-84-0) "Interruptor REPRINT" en el Capítulo 3.

#### *Nota*

Si desea evitar que otras personas impriman datos confidenciales utilizando la función de reimpresión, quite la marca de verificación Utilizar reimpresión en la configuración de Trabajos en cola.

### ! *Accesorios*

Cuando instale opciones, añádalas y realice la configuración pertinente en la ficha Accesorios de la manera siguiente.

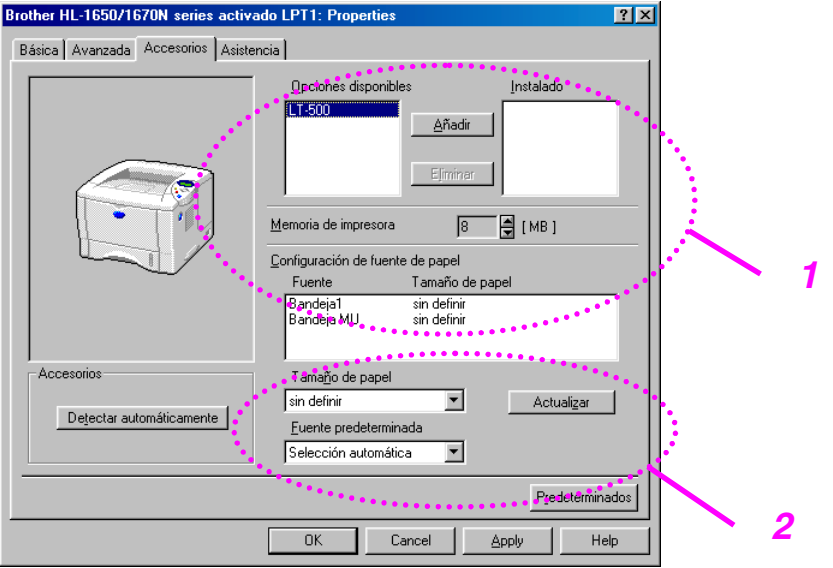

1 Puede añadir y eliminar las opciones de forma manual o automática.

Detección automática de opciones de impresora

Esta función detecta automáticamente los dispositivos opcionales actuales y refleja en el controlador de impresora las funciones disponibles.

Cuando pulse "Detectar automáticamente", se enumerarán las opciones que estén instaladas en la impresora. Puede agregar o eliminar opciones de forma manual. La bandeja y otras configuraciones concordarán con las opciones instaladas.

2 Parámetro Fuente de papel

Esta función reconoce el tamaño de papel en cada bandeja de papel de forma automática.

### ! *Ficha Asistencia*

- Para descargar el controlador más reciente, acceda al sitio Centro de soluciones de Brother en http://solutions.brother.com.
- Puede ver la versión del controlador de impresora.
- Puede comprobar la configuración del controlador actual.
- Puede imprimir la página de configuración, la página de prueba, etcétera.

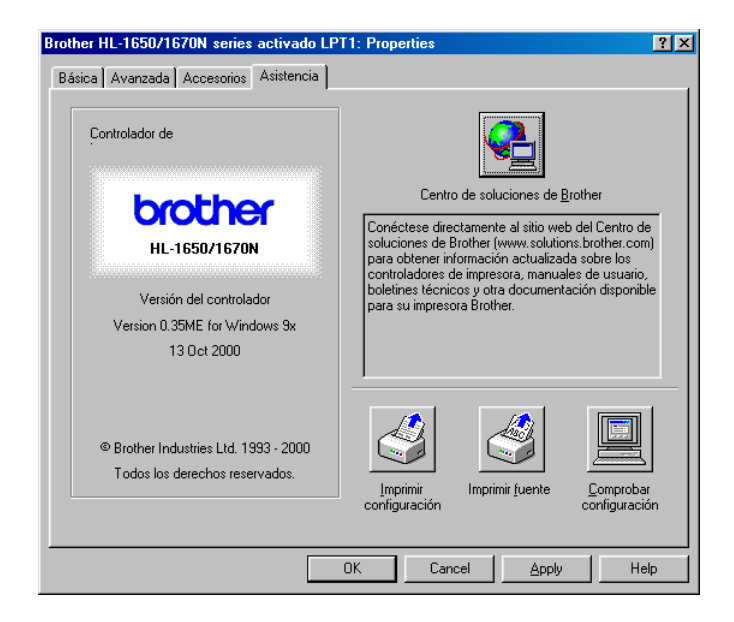

# *Características del controlador de impresora PS (sólo usuarios de Windows)*

Para obtener información más detallada, consulte la ayuda en pantalla en el controlador de impresora.

### ! *Ficha Detalles*

Seleccione el puerto al que la impresora está conectado o la ruta de acceso de la impresora de red que esté utilizando.

Seleccione el controlador de impresora que instaló.

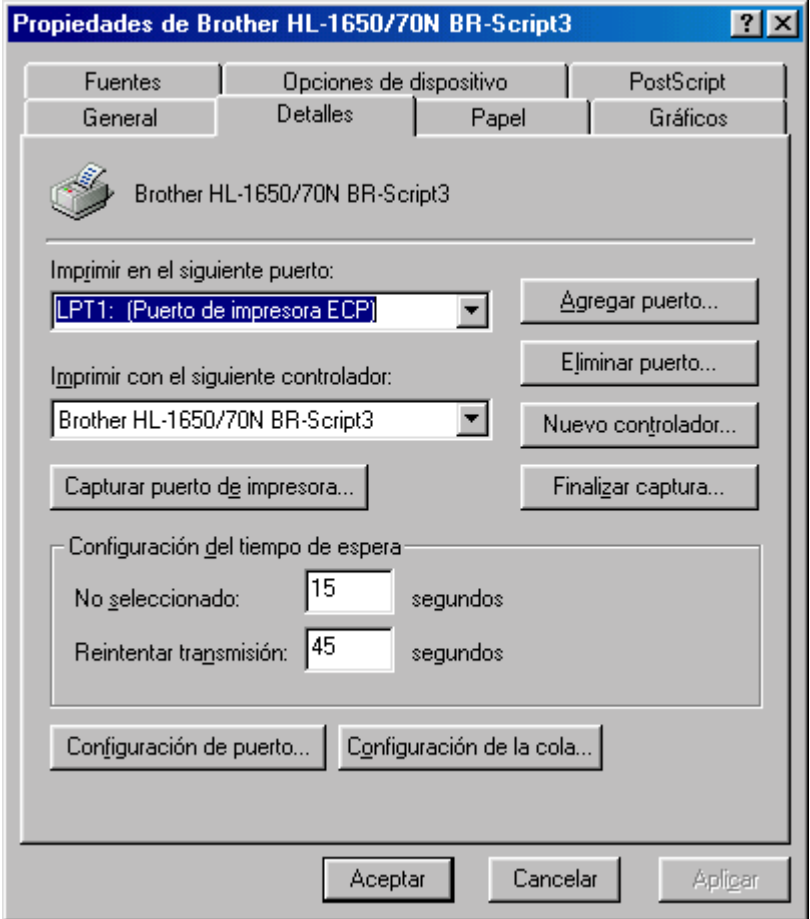

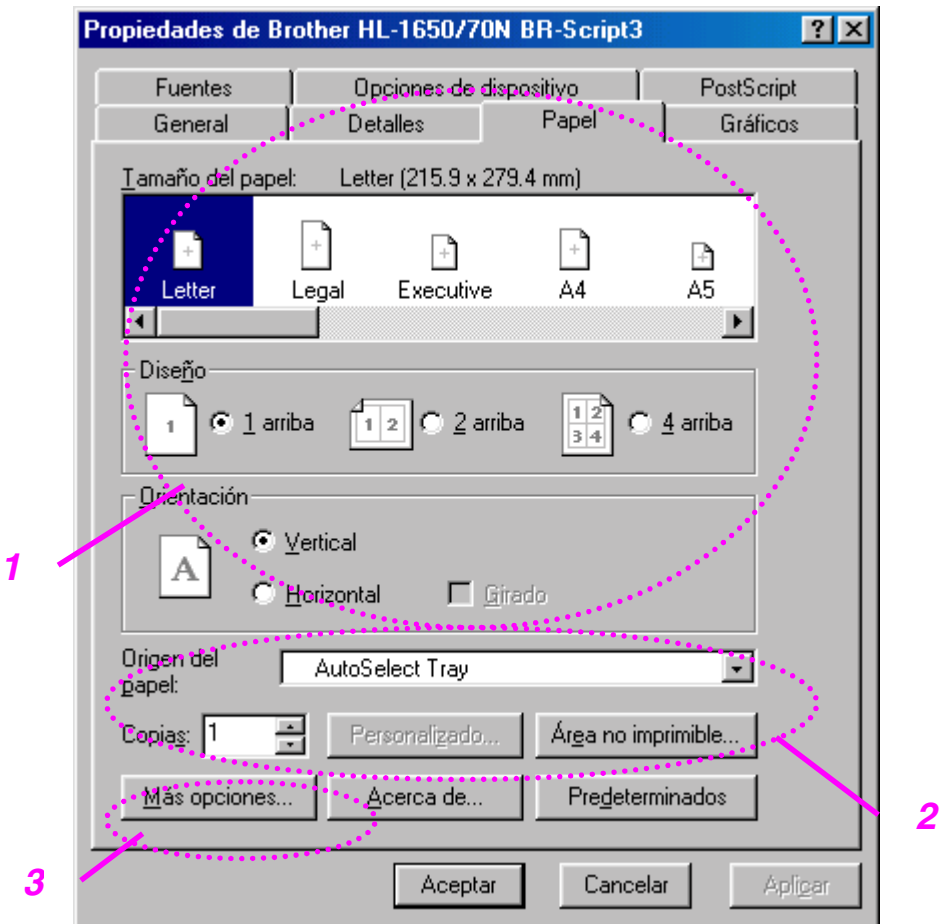

- 1 Seleccione el Tamaño de papel, Páginas múltiples, Orientación, etcétera.
- 2 Seleccione la Fuente de papel.
- 3 Seleccione la función dúplex.

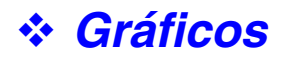

Configura la calidad de impresión, etcétera.

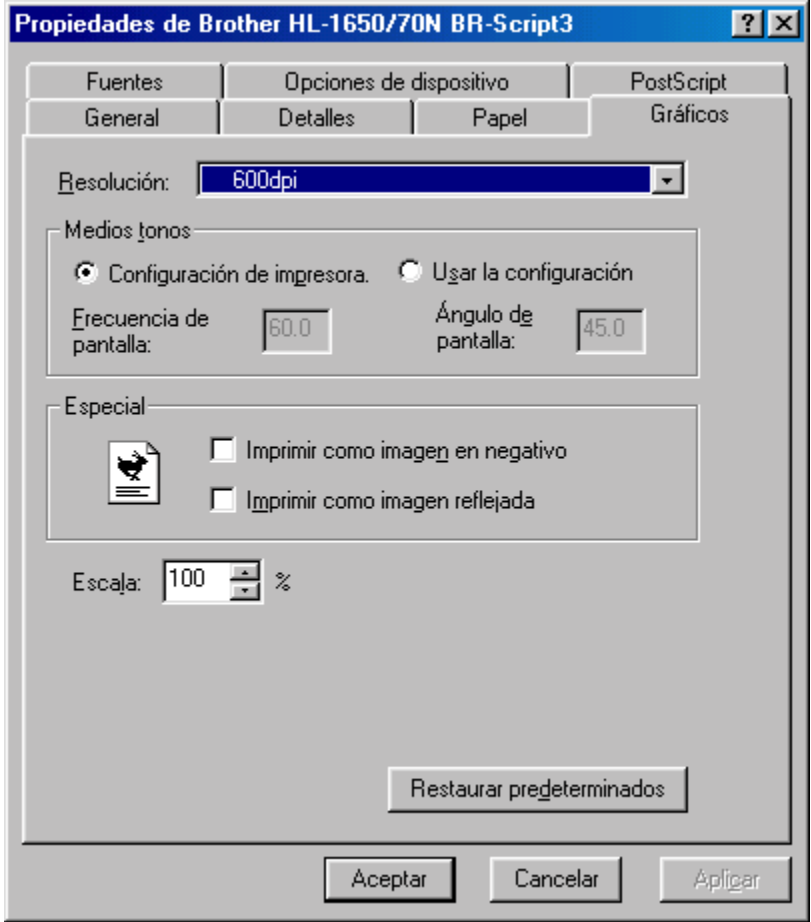

### ! *Opciones de dispositivo*

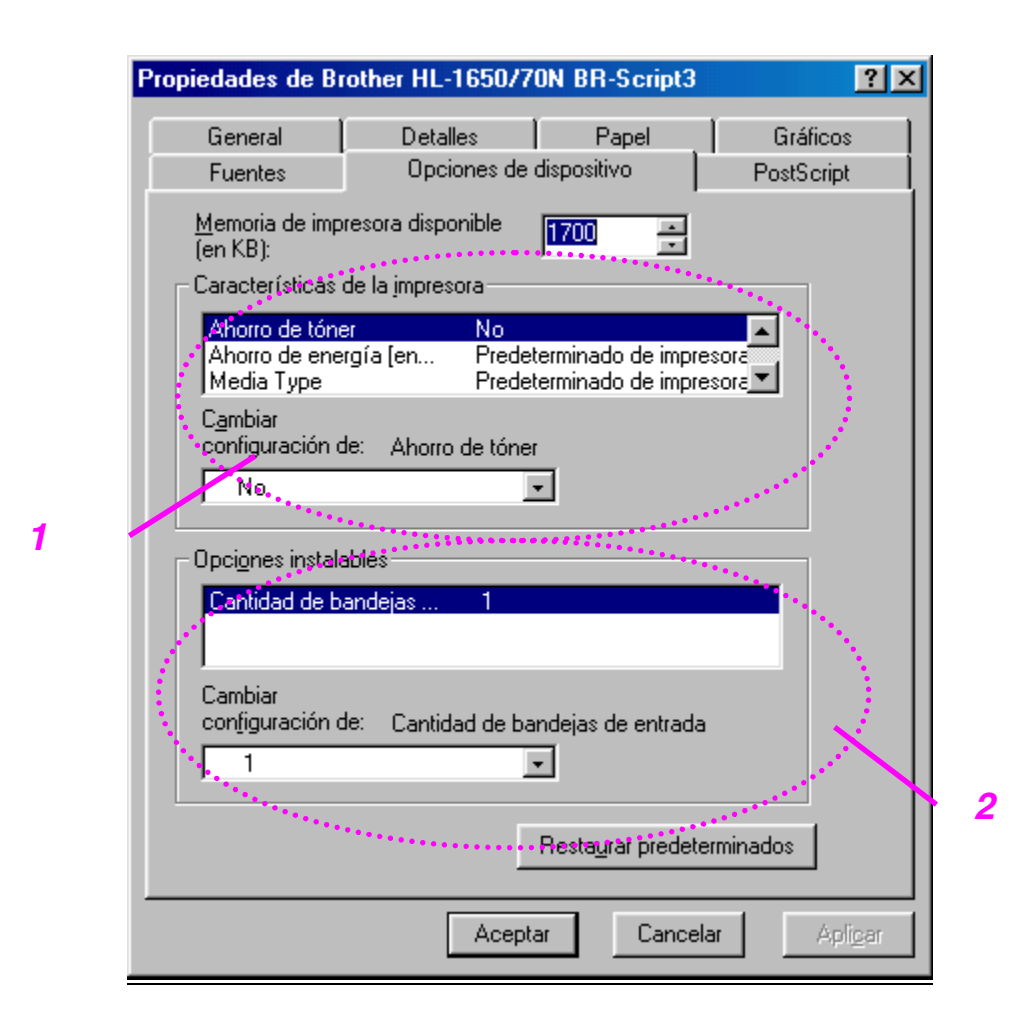

1 Puede cambiar la configuración haciendo clic en la configuración y seleccionando luego un nuevo valor en el cuadro Cambiar configuración.

Modo de ahorro de tóner Modo inactivo Tipo de soporte Configuración de HRC Trabajos en cola (Es necesario que establezca primero el tamaño del disco RAM. Para obtener más información, consulte el Capítulo 3.)

2 Seleccione las opciones instaladas de la lista.

### ♦ *Trabajos en cola*

Puede reimprimir un documento sin enviar los datos de nuevo (tendrá que enviar la contraseña de nuevo si hay alguna establecida) desde el PC porque la impresora guarda los datos que se especifican para la reimpresión.

[Para obtener más información, consulte el Capítulo 3.](#page-84-0)

• Impresión segura : Imprime los datos con una contraseña

# *Características en el software de bonificación (sólo para usuarios de Windows)*

### ♦ *Impresión automática de correo electrónico*

Impresión automática de correo electrónico se utiliza para descargar correo electrónico automáticamente, recibir correo una hora especificada e imprimirlo automáticamente. También puede configurar esta aplicación para seleccionar el correo que se imprimirá automáticamente dependiendo del remitente y el asunto del correo electrónico.

#### *Búsqueda de correo electrónico por remitente y asunto e impresión automática*

Tan pronto como se reciba un correo electrónico, la impresora lo imprimirá automáticamente sin que el usuario tenga que iniciar la operación de impresión. También puede seleccionar el correo que desee imprimir haciendo que la impresora busque según criterios de remitente y asunto.

#### *Acceso automático a la hora seleccionada*

Puede comprobar el correo entrante accediendo al servidor a la hora que establezca.

#### *Varios usuarios de correo pueden compartir un PC*

Normalmente, resulta difícil compartir software de correo electrónico entre varias personas con un único PC. Impresión automática de correo electrónico admite usuarios múltiples, de modo que varias personas pueden utilizar el software de correo electrónico en el mismo PC.

#### *Puede mantener su software de correo electrónico actual*

Aunque utilice Netscape o Microsoft Internet Mail, puede utilizar Impresión automática de correo electrónico y obtener funciones adicionales no suministradas con el software de correo electrónico original.

# *Software para redes*

### ♦ *BRAdmin professional*

BRAdmin professional es una utilidad para administrar las impresoras con capacidad de red de Brother que funcionen bajo Windows 95/98/Me, Windows 2000 y Windows NT 4.0, permitiéndolo configurar y comprobar con facilidad el estado de su impresora con capacidad para red.

#### ♦ *Administrador de almacenamiento*

El software Administrador de almacenamiento puede manipular los formularios de impresora que haya almacenado en la memoria flash interna. Puede imprimir el documento de formulario fijo en cualquier momento desde el panel de control.

Para hacer que un documento fijo se imprima, primero debe escribir las fuentes, las macros o los formularios fijos en la memoria de la impresora.

### ♦ *Asistente del controlador de impresora de red*

Este instalador incluye el controlador PCL para Windows y el controlador de puerto de red de Brother (LPR y NetBIOS). El administrador debe configurar la dirección IP, la puerta de acceso y la subred sin BRAdmin Professional antes de utilizar este software.

Si el administrador instala a continuación el controlador de impresora y el controlador de puerto utilizando este software, podrá guardar el archivo en el servidor de archivos o enviarlo por correo electrónico a los usuarios. Después, los usuarios sólo tienen que abrir el archivo y el controlador de impresora, el controlador de puerto, la dirección IP, etcétera se copiarán automáticamente a sus sistemas.

# *Instalación del software para sistemas Windows*

Puede instalar el software desde el CD-ROM suministrado de la siguiente manera:

#### **<del>■</del> 1.** Inserte el CD-ROM en su unidad de CD-ROM. La pantalla de apertura **aparecerá automáticamente.**

Si la pantalla no aparece, haga clic en Inicio, seleccione Ejecutar, introduzca la letra de la unidad de CD y escriba \START.EXE (por ejemplo: D:\START.EXE).

**► 2.** Seleccione el IDIOMA y siga las instrucciones que irán apareciendo en pantalla. El controlador de impresora finalizará la instalación.
### *Instalación del software para sistemas Macintosh*

Esta impresora admite las versiones 8.51, 8.6, 9.0 y 9.04 de Mac OS.

### ! *Controlador Apple LaserWriter 8*

Es posible que ya se haya instalado el Controlador LaserWriter de Apple con el sistema. También está disponible en [http://www.apple.com.](http://www.apple.com) Se ha probado el funcionamiento de las versiones 8.6 y 8.7 de LaserWriter 8 con esta impresora.

### ! *Archivos de descripción de impresora PostScript (PPD)*

Los archivos PPD, en combinación con el controlador LaserWriter 8 de Apple, acceden a las características de la impresora y permite la comunicación entre el ordenador y la impresora. Se proporciona un programa de instalación para los archivos PPD ("Instalador del PPD de BR-Script") en el CD-ROM.

### ! *Instalación del controlador de impresora para sistemas Macintosh*

#### *<Para usuarios de red con el controlador PS>*

**■ 1.** Encienda el ordenador Macintosh. Inserte el CD-ROM en su unidad de CD-ROM. La siguiente ventana aparecerá automáticamente.

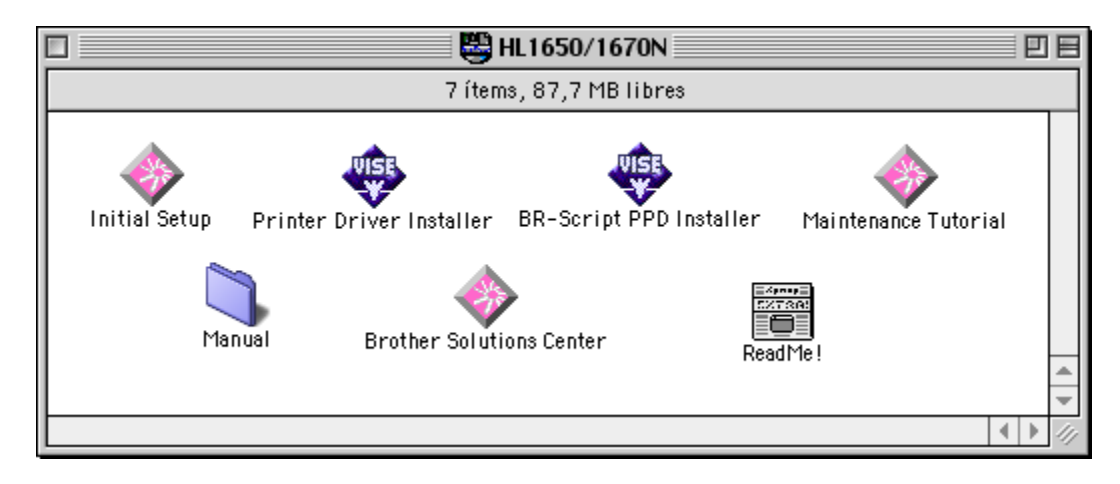

**► 2.** Para instalar el archivo PPD de BR-Script, haga clic en este icono.

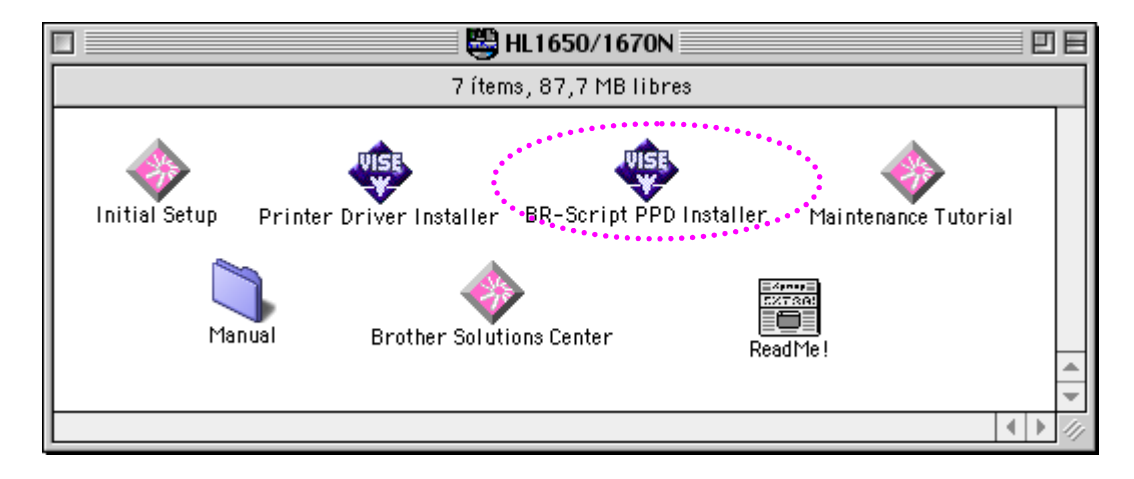

**■ 3.** Consulte el Manual del usuario de red para configurar el controlador LaserWriter.

#### *<Para usuarios de USB con el controlador PCL>*

**■ 1.** Encienda el ordenador Macintosh. Inserte el CD-ROM en su unidad de CD-ROM. La siguiente ventana aparecerá automáticamente.

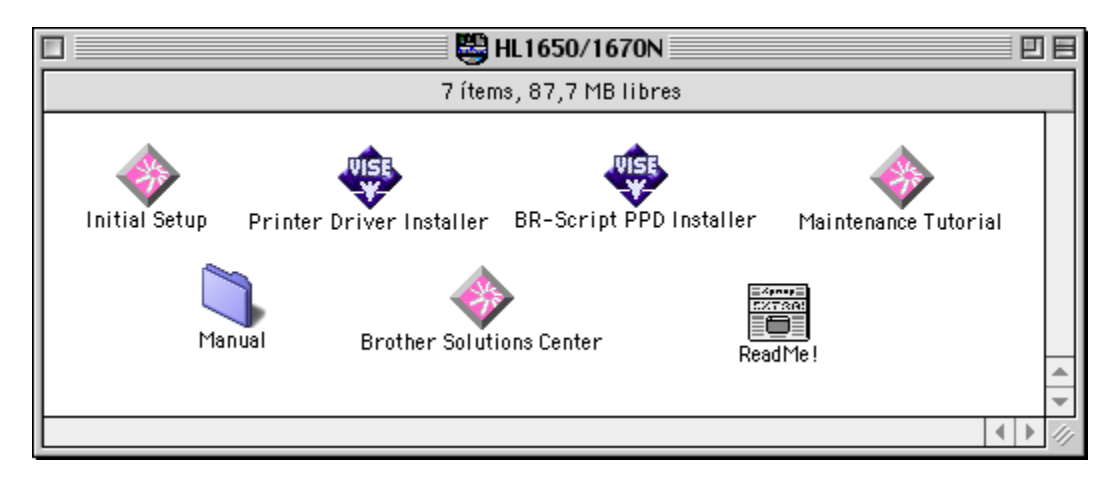

- **► 2.** Haga doble clic en el icono Instalador del controlador de impresora y siga las instrucciones de la pantalla.
- **<del>■</del> 3.** Conecte el cable de interfaz USB al Macintosh y, a continuación, conéctelo a la impresora.
- **<del>■</del> 4.** Abra el Selector desde el menú Apple en el Macintosh y haga clic en el icono Brother HL-1650/1670N para resaltarlo.

# *Selección automática de emulación*

Esta impresora dispone de una función de selección de emulación automática. Cuando la impresora recibe los datos del ordenador, selecciona de forma automática el modo de emulación. La configuración de fábrica de esta función es SI.

La impresora puede seleccionar entre las siguientes combinaciones de emulación:

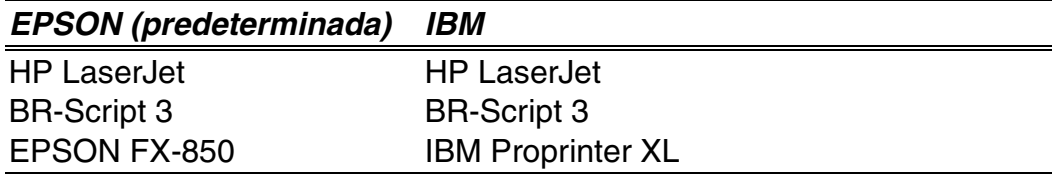

Puede seleccionar el modo de emulación manualmente con el menú EMULACIÓN en el modo CONFIGURACIÓN mediante el Panel de control. [Para obtener más información, consulte el Capítulo 3.](#page-102-0)

#### *Nota*

Cuando utilice la selección de emulación automática, tenga en cuenta lo siguiente:

- Se debe seleccionar la prioridad del modo de emulación EPSON o IBM, ya que la impresora no puede distinguir entre ellos. Debido a que el modo de emulación predeterminado de fábrica es EPSON, es posible que necesite seleccionar el modo de emulación IBM en el menú EMULACIÓN en modo CONFIGURACIÓN mediante el panel de control.
- Pruebe esta función con el software de aplicación o con el servidor de red. Si la función no funciona correctamente, seleccione el modo de emulación necesario de forma manual mediante los interruptores del panel de la impresora o utilice los comandos de selección de emulación desde el software.

# *Selección automática de interfaz*

Esta impresora dispone de una función de selección automática de interfaz. Cuando la impresora recibe los datos del ordenador, selecciona de forma automática la interfaz correspondiente.

Si utiliza la interfaz paralelo, puede activar o desactivar las comunicaciones en paralelo de alta velocidad y bidireccionales con el menú paralelo en modo INTERFAZ mediante el panel de control[. Para obtener más información,](#page-110-0) [consulte el Capítulo 3.](#page-110-1) Como el modo de selección automática de interfaz está establecido de fábrica como SÍ, simplemente conecte el cable de interfaz a la impresora.

Si se ha instalado una tarjeta de red (Brother NC-4100h), seleccione el modo RED mediante el panel de control.

Si siempre utiliza una única interfaz, se recomienda que seleccione dicha interfaz en el modo INTERFAZ. Si sólo se selecciona una interfaz, la impresora asigna toda la memoria intermedia de entrada a dicha interfaz.

# *Configuración de fábrica*

La configuración de impresora se estableció en fábrica antes de embalarla para su envío. A dichos valores se denominan "Configuración de fábrica." Aunque la impresora puede trabajar con dicha configuración de fábrica sin cambios, puede personalizar la impresora con una configuración de usuario. [Consulte "Lista de configuración de fábrica" en el Capítulo 3.](#page-115-0)

#### *Nota*

La modificación de la configuración de usuario no afecta a la configuración de fábrica. No se puede modificar la configuración de fábrica preestablecida.

Se puede restablecer la configuración predeterminada de fábrica mediante el modo del menú RESTABLECER. [Para obtener más información, consulte](#page-111-0) [el Capítulo 3.](#page-111-1)

*CAPÍTULO 3 PANEL DE CONTROL*

# *3CAPÍTULO 3 PANEL DE CONTROL*

# *Panel de control*

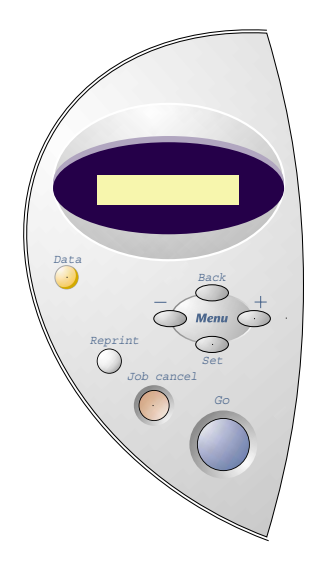

**Fig. 3-1**

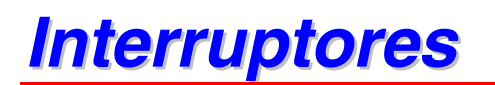

Puede controlar las operaciones básicas de la impresora y cambiar diversas configuraciones de la misma con 7 interruptores del Panel de control (**Go, Job Cancel**, **Reprint**, **+**, −, **Set**, **Back**).

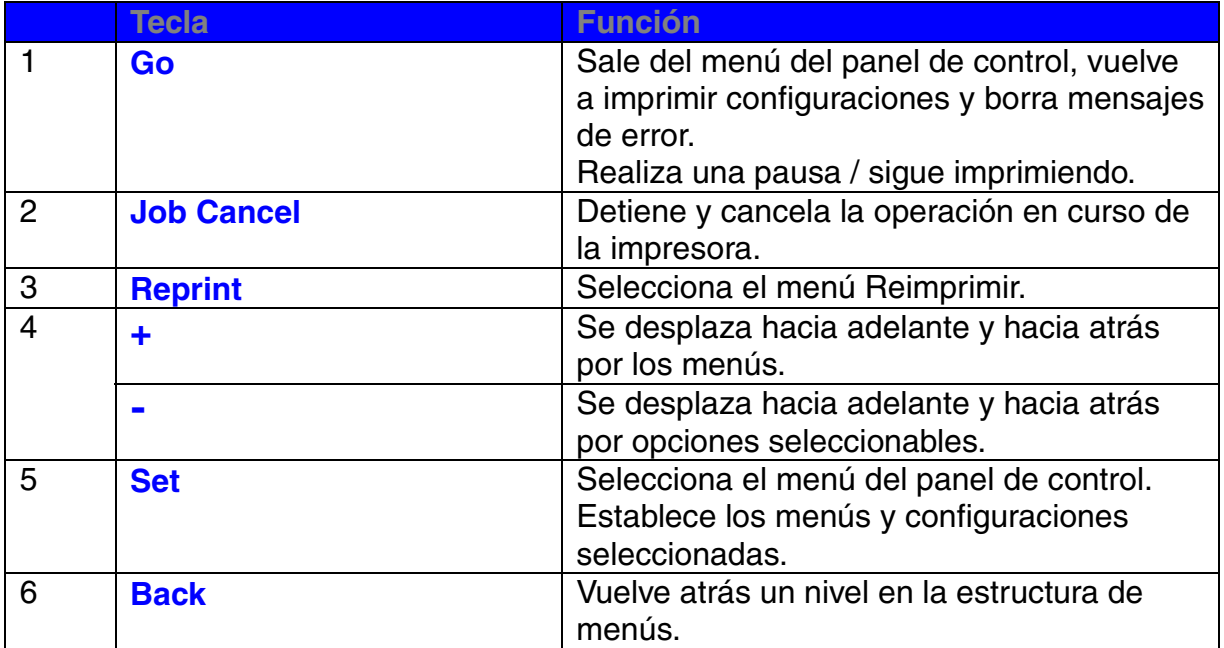

### *Interruptor Go*

Las indicaciones del panel se pueden cambiar desde el estado actual (configuraciones MENU, ERROR y REIMPRIMIR) pulsando una vez el interruptor **Go**. Para las indicaciones de ERROR, el panel cambia sólo cuando se ha resuelto el error.

Puede poner en PAUSA la impresión con el interruptor **Go**. Si vuelve a pulsar el interruptor **Go**, se reinicia el trabajo de impresión y se cancela la PAUSA. Durante la misma, la impresora está fuera de línea.

#### *Nota*

Si no desea imprimir los datos restantes mientras la impresora está en PAUSA, puede cancelar el trabajo pulsando el interruptor **Job Cancel**. Pulse el interruptor **Go** para cancelar la PAUSA y devolver la impresora al estado "Lista".

# *Interruptor Job Cancel*

El procesamiento o la impresión de datos se pueden cancelar mediante el interruptor **Job Cancel**.

Si la impresora está en cualquier estado excepto recibiendo datos o imprimiendo, el visor muestra "!!NO HAY DATOS!!" y no se puede cancelar el trabajo.

El visor muestra el mensaje "CANCELANDO TRABJ" mientras se cancela el trabajo. Una vez cancelado, la impresora vuelve al estado "LISTA".

### *Interruptor Reprint*

Si desea volver a imprimir un trabajo que se acaba de imprimir, puede reimprimirlo pulsando el interruptor **Reprint**. Asimismo, si ha creado un documento que desea compartir con sus compañeros, simplemente ponga en cola el documento en un área no protegida de la impresora. Este documento puede reimprimirse desde el panel de control de la impresora.

La función de reimpresión se puede utilizar si la impresora está LISTA o en el menú de configuración.

Si desea imprimir datos SEGURO, se recomienda la mejora de la memoria RAM para permitir la reimpresión mediante la función RAM.

Para utilizar la RAM para reimprimir:

- ☛ **1.** Pulse el interruptor **Set** en el Panel de control para salir del estado LISTA y seleccione TAMAÑO DISCO RAM en el modo CONFIGURACIÓN.
- ☛ **2.** El tamaño predeterminado de RAM es 0MB. Pulse el interruptor **+** para aumentar el tamaño RAM de reimpresión en incrementos de 1MB.

#### *Nota*

Cuando aumenta el tamaño de RAM para utilizar la impresión segura, el área de trabajo de la impresora disminuye y se reduce el rendimiento de la impresora. Cuando se almacenan datos en la memoria RAM, se eliminan al apagar la impresora.

También se recomienda añadir RAM adicional si desea una impresión segura de una gran cantidad de datos. [\(Consulte Expansión RAM en el](#page-129-0) [Capítulo 4\)](#page-129-1)

### *Reimpresión del último trabajo*

Puede reimprimir el último trabajo de impresión sin tener que volver a enviarlo desde el ordenador.

#### *Notas*

- Si REIMPRIMIR se establece en NO mediante el Panel de control y pulsa el interruptor **Reprint**, en el panel LCD aparecerá brevemente "NO DATOS ALMACEN".
- Si desea cancelar la reimpresión, pulse el interruptor **Job Cancel**.
- Si la impresora no tiene suficiente memoria para poner en cola el trabajo de impresión, sólo imprimirá la última página.
- Para aumentar o disminuir el número de copias de reimpresión pulse el interruptor **–** o **+**. Puede seleccionar entre COPIAS= 1 y COPIAS=999.

Para obtener más información sobre la configuración del controlador de impresora, [consulte "Trabajos en cola" en el Capítulo 2.](#page-67-0)

#### ♦ *Reimpresión del último trabajo 3 veces*

☛ **1.** Establezca el menú REIMPRIMIR en SI con el modo CONFIGURACIÓN mediante el Panel de control.

#### *Nota*

Si imprime utilizando el controlador propio de esta impresora, la configuración de Trabajos en cola en el controlador de impresora tomarán prioridad sobre la configuración realizada en el panel de control. Para obtener más información[, consulte "Trabajos en cola" en el Capítulo 2.](#page-67-0)

#### **► 2.** Pulse el interruptor Reprint.

IMPRIMIENDO

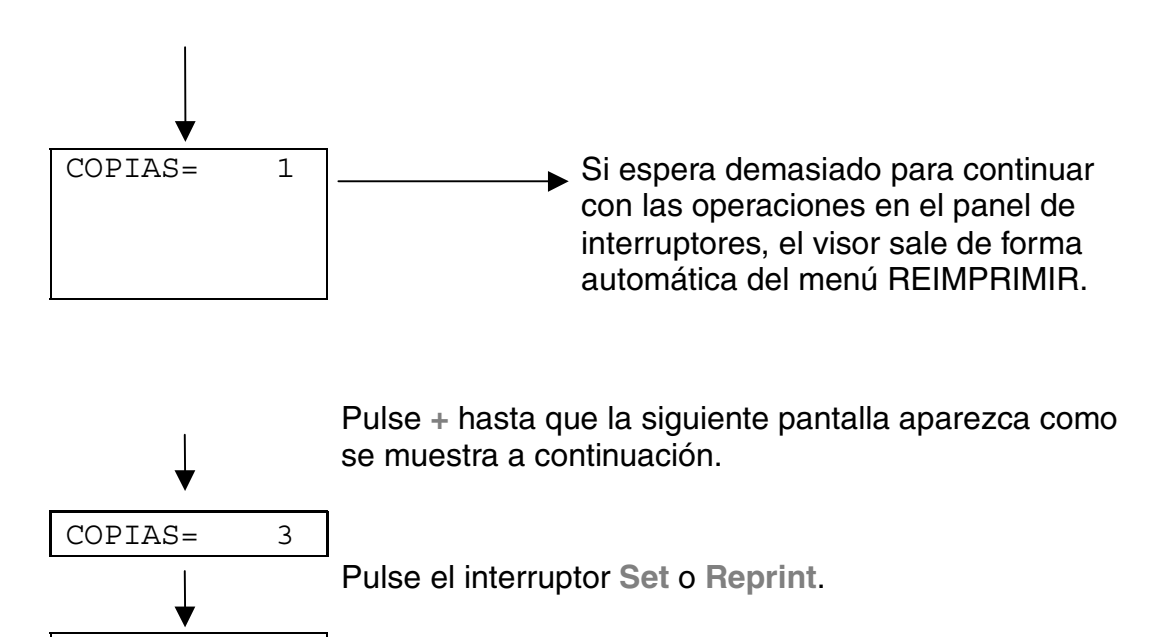

#### *Notas*

Si desea reimprimir los datos y ha pulsado el interruptor **Go**, el visor mostrará "PULSE SET IMPRIM". Pulse **Set** para iniciar el trabajo de reimpresión o pulse el interruptor **Go** para cancelarlo.

### *Impresión de datos seguros*

Los documentos seguros están protegidos por contraseña y sólo las personas que la conozcan podrán imprimir el documento. La impresora no imprimirá el documento cuando lo envía a imprimir; para imprimir el documento debe utilizar el panel de control de la impresora.

Cuando desee eliminar los datos en cola, puede realizar esta operación en el panel de control.

#### *Notas*

- Si hay datos en la información del trabajo que no se pueden visualizar en el LCD, el visor muestra "?".
- También se puede reimprimir el trabajo desde el controlador de impresora suministrado.

Para obtener más información sobre la configuración del controlador de impresora, [consulte "Trabajos en cola" en el Capítulo 2.](#page-67-0)

#### **Operaciones para la impresión de datos seguros**

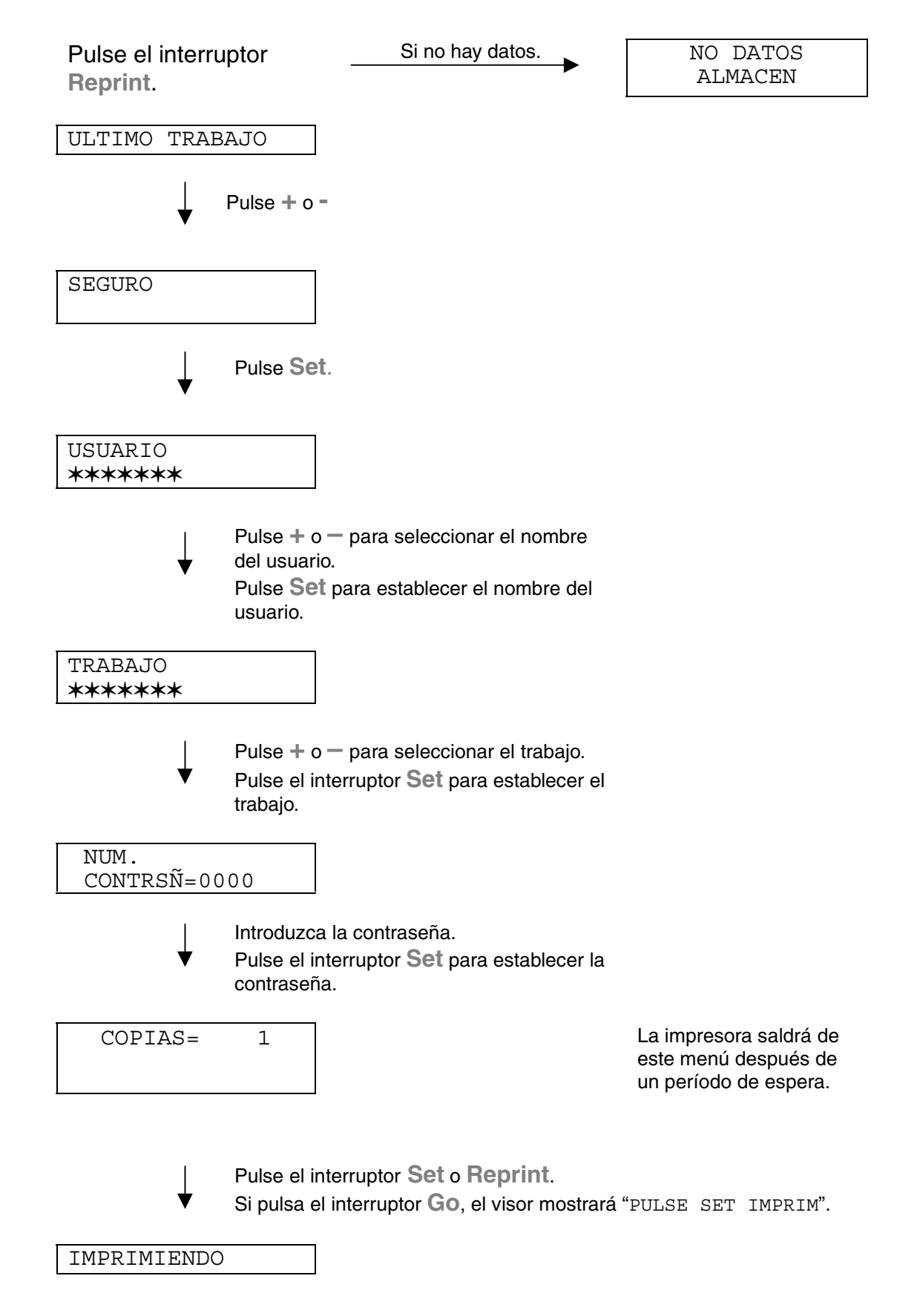

#### ♦ *Si no hay datos de reimpresión en la memoria*

Si la impresora no tiene datos en la memoria intermedia y pulsa el interruptor **Reprint**, en el panel LCD aparecerá brevemente "NO DATOS ALMACEN".

#### ♦ *Si desea cancelar el trabajo de reimpresión*

Al pulsar el interruptor **Job Cancel**, se cancelará el trabajo de reimpresión. El interruptor **Job Cancel** también permite cancelar un trabajo de reimpresión en pausa.

*Interruptor + / –*

Si pulsa el interruptor **+** o **–** cuando la impresora está en línea (LISTA), la pondrá fuera de línea y el LCD mostrará el menú.

### *Para visualizar menús en el modo actual*

Si pulsa el interruptor **+** o **–** cuando la impresora está en línea (LISTA), se pondrá fuera de línea y el LCD mostrará el modo actual.

Puede entrar en otros menús del modo actual pulsando los interruptores **+** o **–**. Estos interruptores le permiten desplazarse hacia adelante o hacia atrás a través de los menús y las configuraciones en el visor. Pulse o mantenga pulsado el interruptor hasta que el visor muestre el elemento deseado.

### *Para establecer números*

Existen dos maneras de introducir números. Puede utilizar los interruptores **+** o **–** para desplazarse y establecerlos de uno en uno, o puede introducirlos. Si mantiene pulsado el interruptor **+** o **–**, el visor se desplaza más rápido.

## *Interruptor Set*

Si pulsa el interruptor **Set** cuando la impresora está en línea (LISTA), se pondrá fuera de línea y el LCD mostrará el modo actual.

El interruptor **Set** le permite establecer el menú seleccionado o el número predeterminado. Después de cambiar el menú o el número, aparecerá un asterisco durante un corto período de tiempo a la derecha.

### *Interruptor Back*

Si pulsa el interruptor **Back** cuando la impresora está en línea (LISTA), se pondrá fuera de línea y el LCD mostrará el visor del menú.

El interruptor **Back** le permite volver al nivel anterior desde el actual nivel de menú. Este interruptor también permite seleccionar el dígito anterior durante la introducción de números. Cuando se selecciona el dígito más al izquierda, el interruptor **Back** le permite subir un nivel en el menú. Cuando se selecciona un menú o un número sin asterisco (y el interruptor **Set** no está pulsado), el interruptor **Back** le permite volver la nivel de menú anterior con la configuración original sin cambios.

#### *Nota*

Si pulsa el interruptor **Set** para seleccionar una configuración, aparecerá brevemente un asterisco al final del visor. Como la selección se indica mediante un asterisco, podrá encontrar fácilmente la configuración actual al desplazarse por el visor.

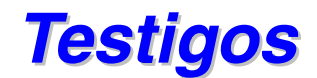

Los testigos se iluminan o parpadean para indicar el estado actual de la impresora.

### *DATA: testigo naranja*

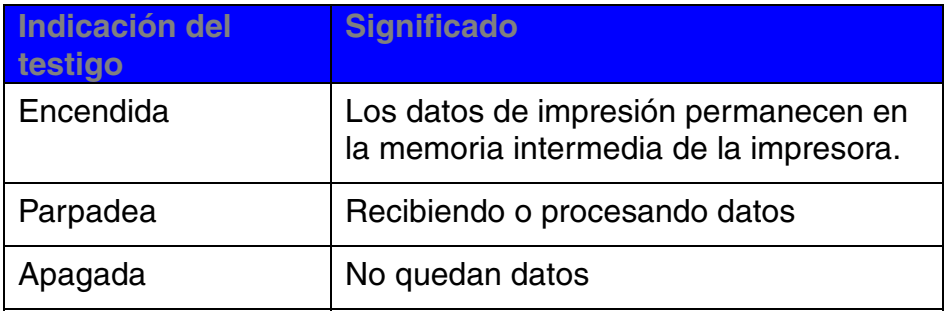

# *Visor LCD*

El visor muestra el estado actual de la impresora. Cuando utilice los interruptores del panel de control, el visor cambiará.

Si pone la impresora fuera de línea, el visor cambiará para mostrar la emulación seleccionada.

Si se produce algún problema, el visor mostrará la llamada al operador, el error o el mensaje de llamadas de servicio correspondientes para solicitarle que realice una acción. [Para obtener más información acerca de estos](#page-166-1) [mensajes, consulte "SOLUCIÓN DE PROBLEMAS" en](#page-166-0) [Capítulo 6.](#page-166-2)

# *RETROILUMINACIÓN*

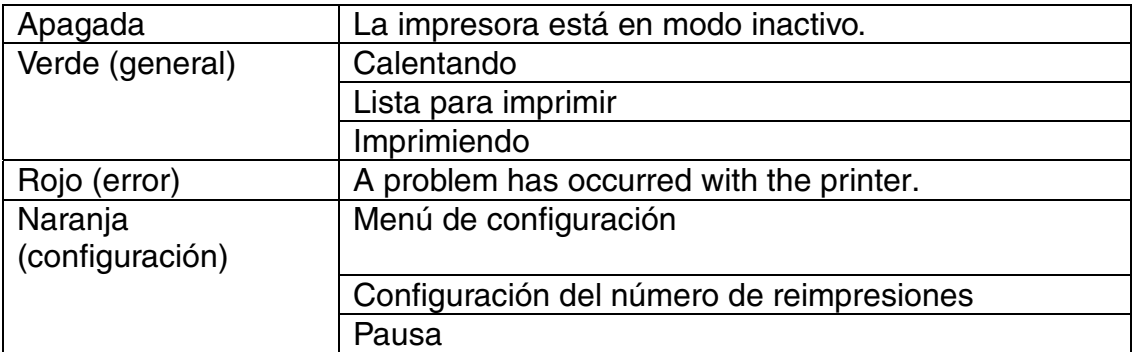

### *Mensajes de estado de la impresora*

La siguiente tabla muestra los mensajes del estado de la impresora que aparecen durante el funcionamiento normal:

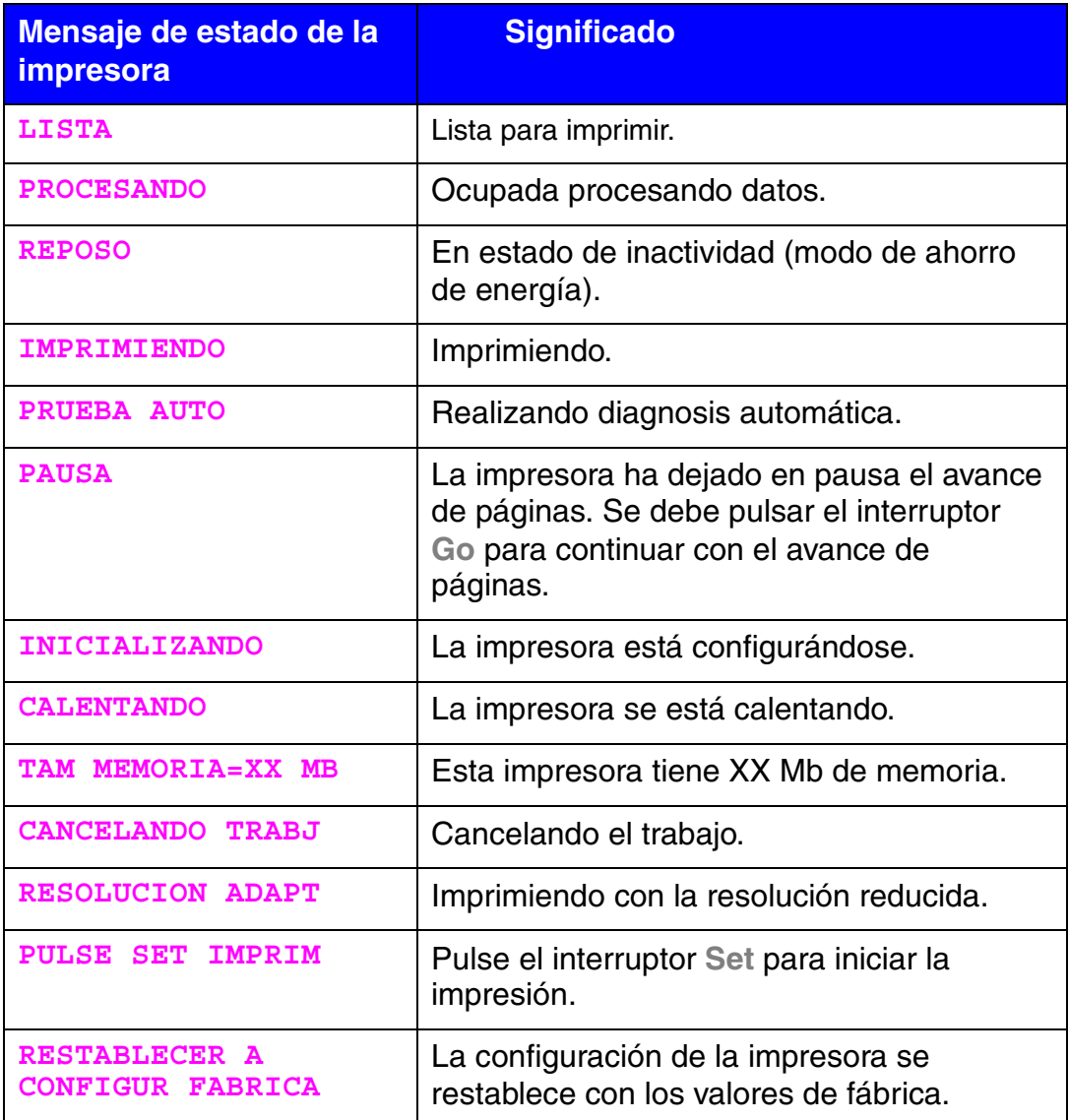

### *Utilización del Panel de control*

Cuando maneje los interruptores del **Menú** (**+&**−**, Set, Back**), recuerde los siguientes pasos básicos:

- ♦ Si durante 30 segundos no se realiza ninguna operación con el panel de control, el LCD vuelve automáticamente a LISTA.
- Si pulsa el interruptor Set para seleccionar una configuración, aparecerá brevemente un asterisco al final del visor. Después, el visor regresa al menú anterior.
- ♦ Después de cambiar el estado o el número, si se pulsa el interruptor **Back** antes de pulsar el interruptor **Set**, hará que el visor regrese al menú anterior con la configuración original sin ningún cambio.
- ♦ Cuando introduce números, puede hacerlo uno por uno o introduciendo los dígitos. Al introducir los números, se puede cambiar el carácter que está parpadeando.
- ♦ Cuando maneje los interruptores **+** /− **Set, Back**, recuerde los siguientes pasos básicos.

#### ♦ *Por ejemplo: Si desea activar la configuración de PRIMERO MU*

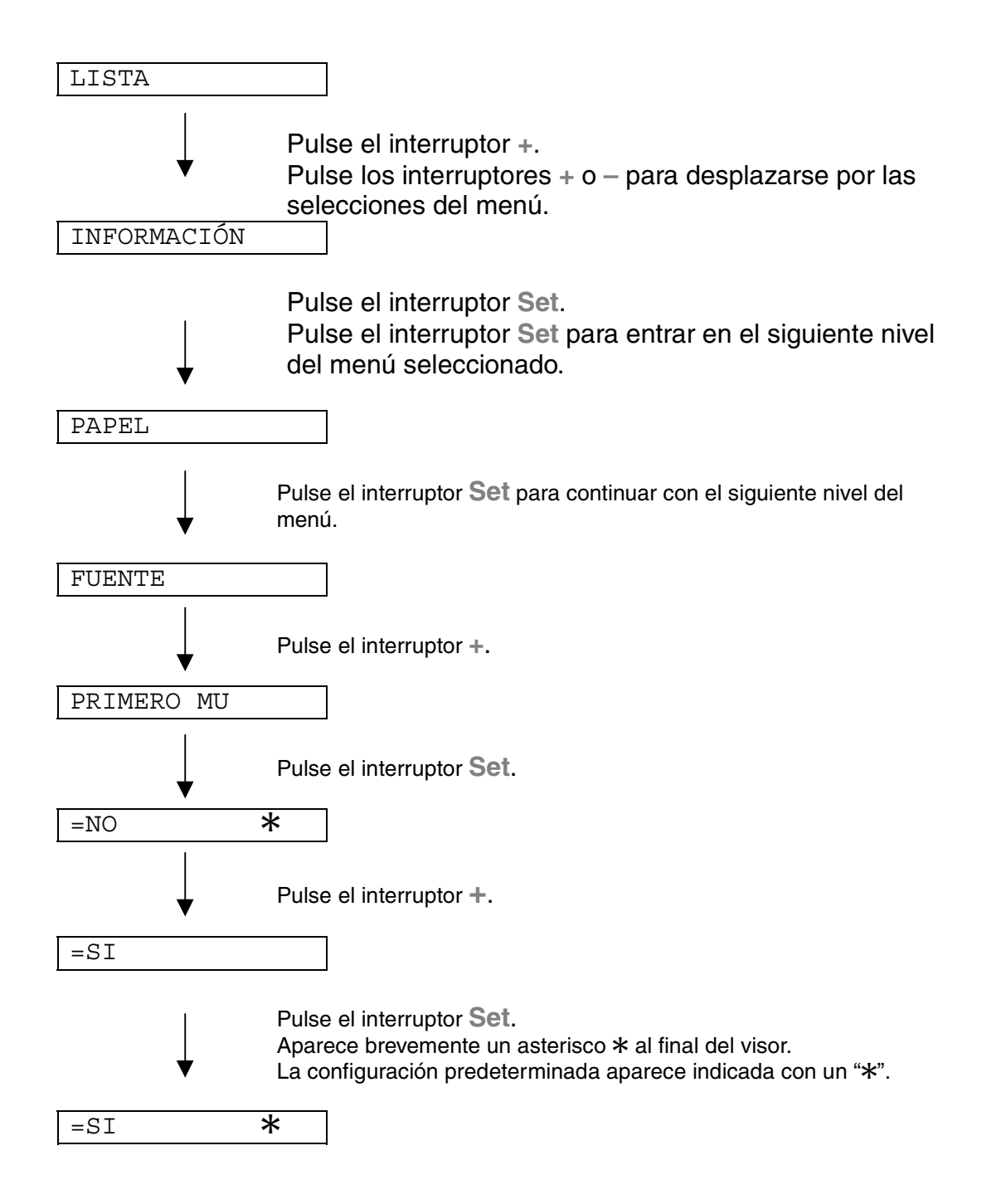

# *Menú de configuración del Panel de control*

A continuación se muestran la denominación de las bandejas de papel y de las descripciones del panel LCD que aparecen en este manual.

> Bandeja de papel superior Bandeja 1 Bandeja multiuso Bandeja MU Bandeja inferior opcional Bandeja 2

Existen 8 modos. Si desea obtener más información acerca de las selecciones disponibles en cada modo, consulte la siguiente lista de referencias.

- ♦ *INFORMACIÓN [Para obtener más información, consulte 3-21](#page-100-0)*
- ♦ *PAPEL [Para obtener más información, consulte 3-22](#page-101-0)*
- ♦ *CALIDAD [Para obtener más información, consulte 3-22](#page-101-0)*
- ♦ *CONFIGURACIÓN [Para obtener más información, consulte 3-23](#page-102-0)*
- ♦ *MENÚ IMPRESIÓN [Para obtener más información, consulte](#page-103-0) 3-24*
- ♦ *RED [Para obtener más información, consulte 3-30](#page-109-0)*
- ♦ *INTERFAZ [Para obtener más información, consulte 3-31](#page-110-0)*

### *MENÚ RESTABLECER*

*[Para obtener más información, consulte](#page-111-0) 3-32*

### <span id="page-100-0"></span>*INFORMACIÓN*

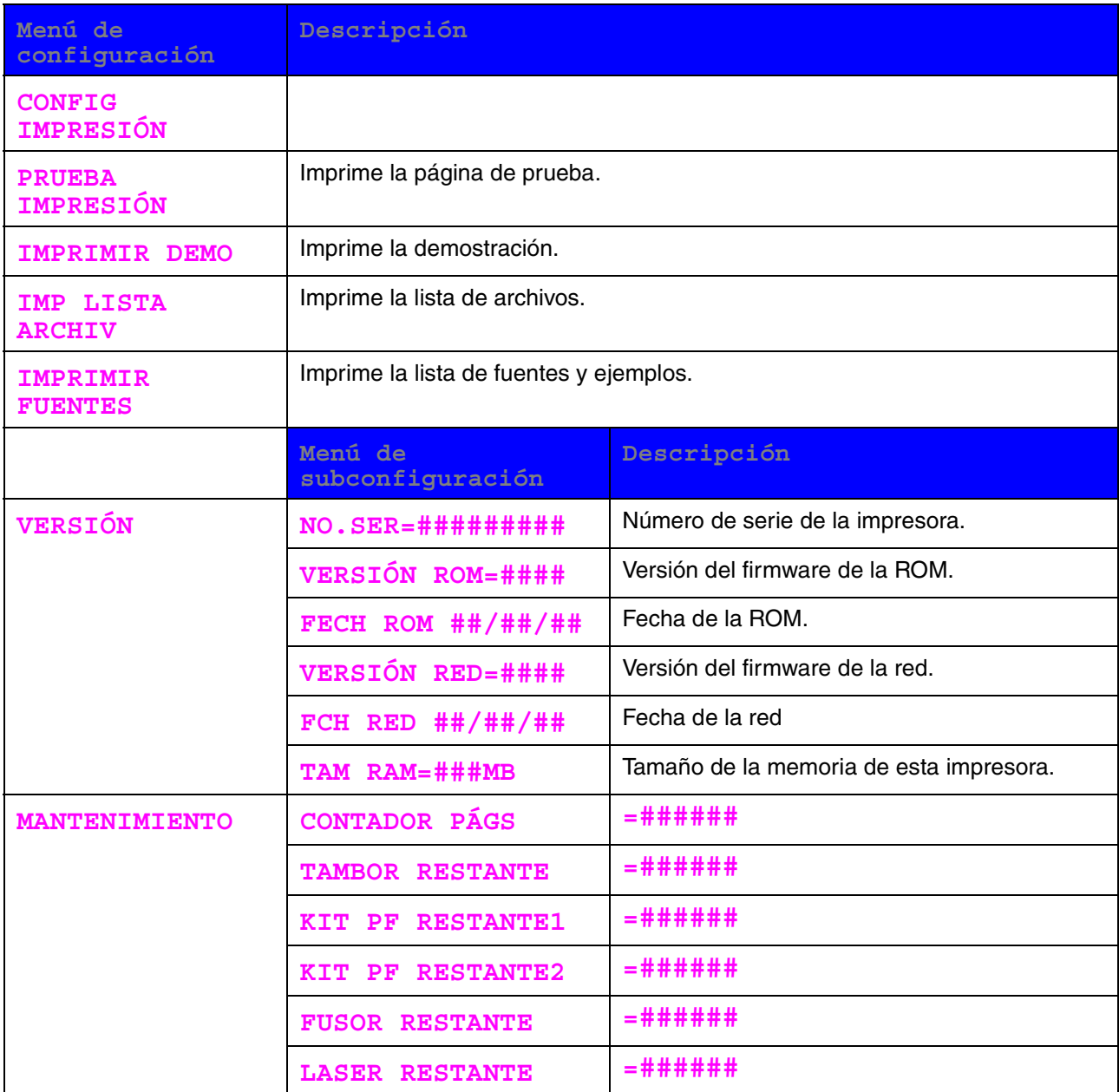

<span id="page-101-0"></span>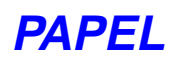

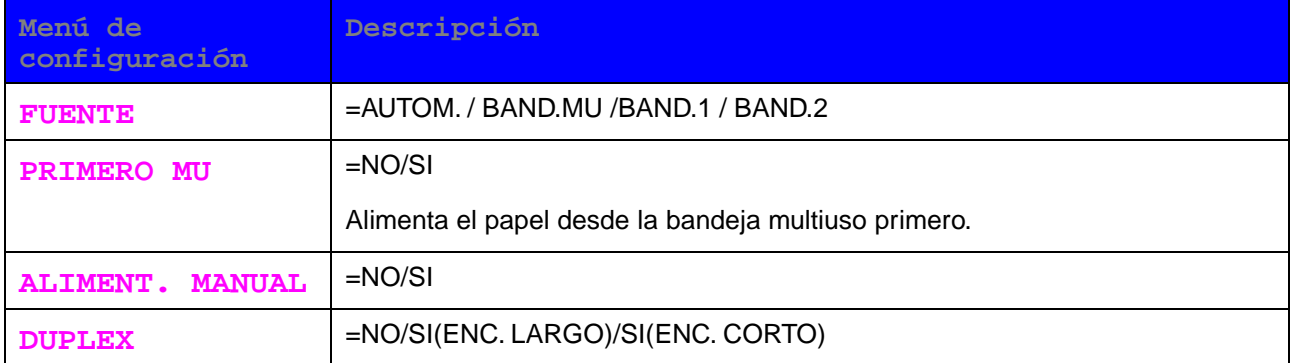

### **CALIDAD**

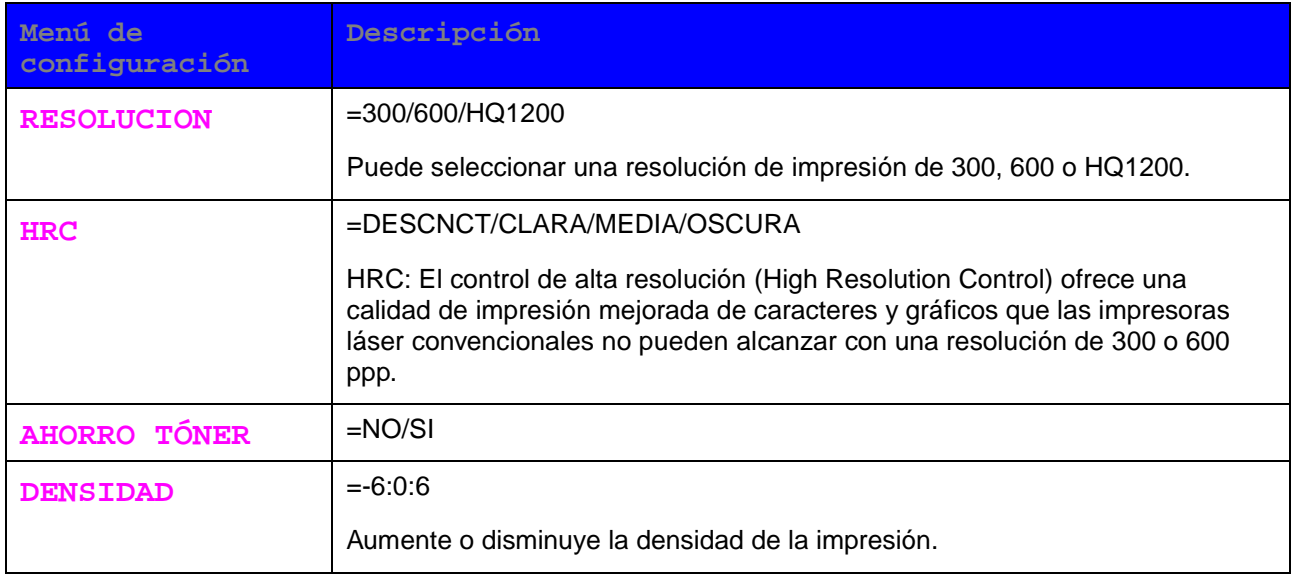

### <span id="page-102-0"></span>**CONFIGURACIÓN**

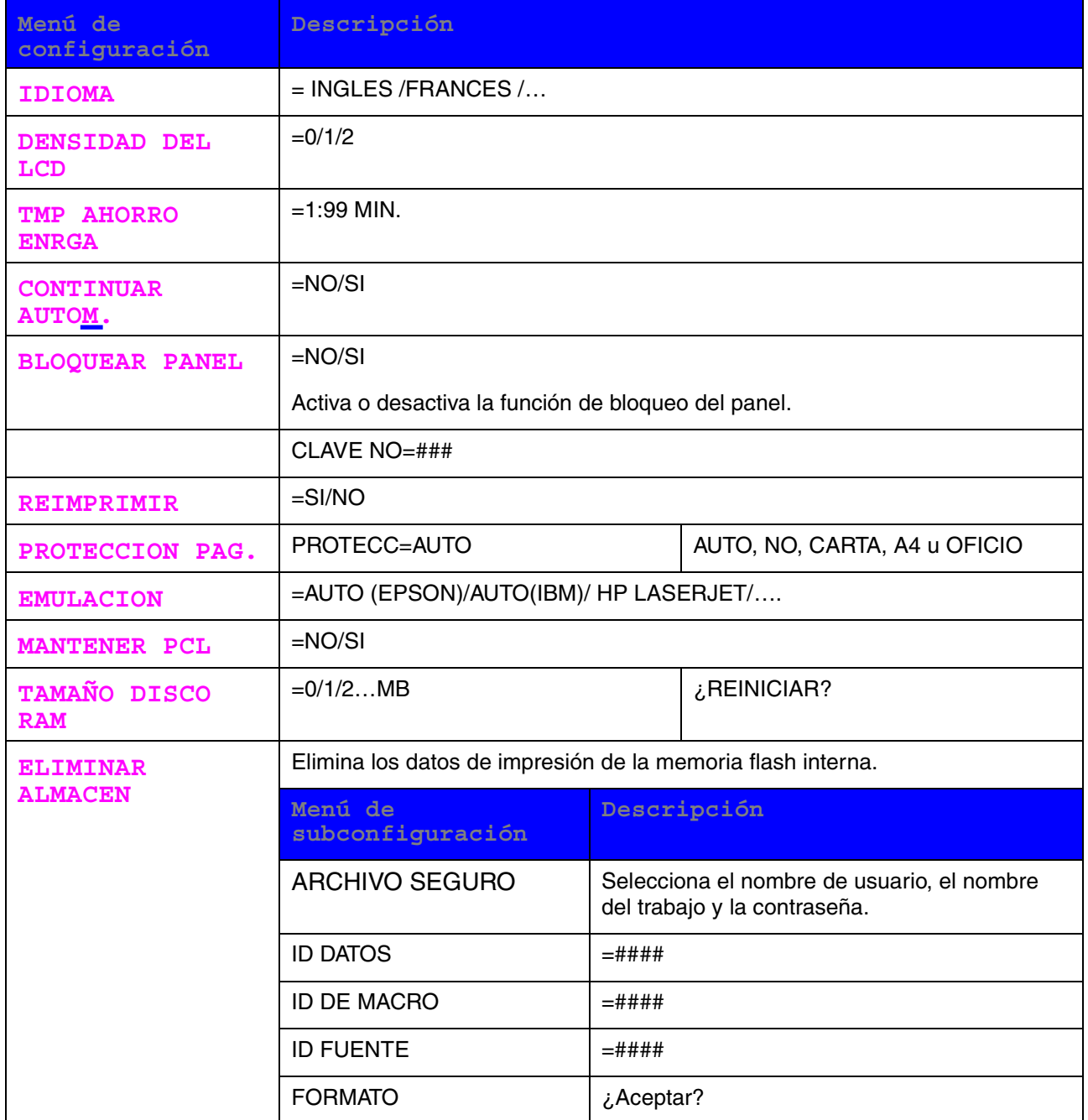

# <span id="page-103-0"></span>*MENÚ IMPRESIÓN*

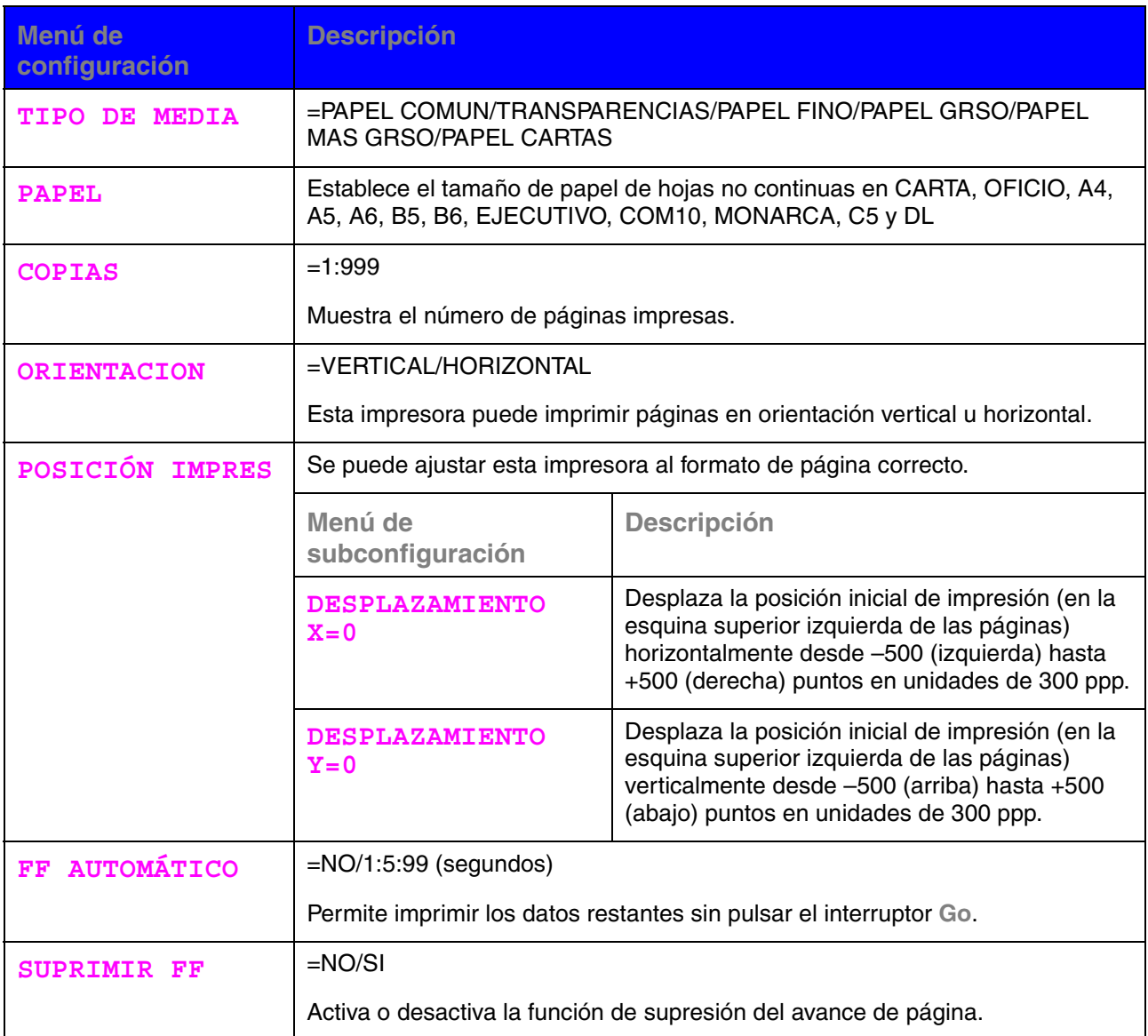

# *MENÚ IMPRESIÓN (continuación)*

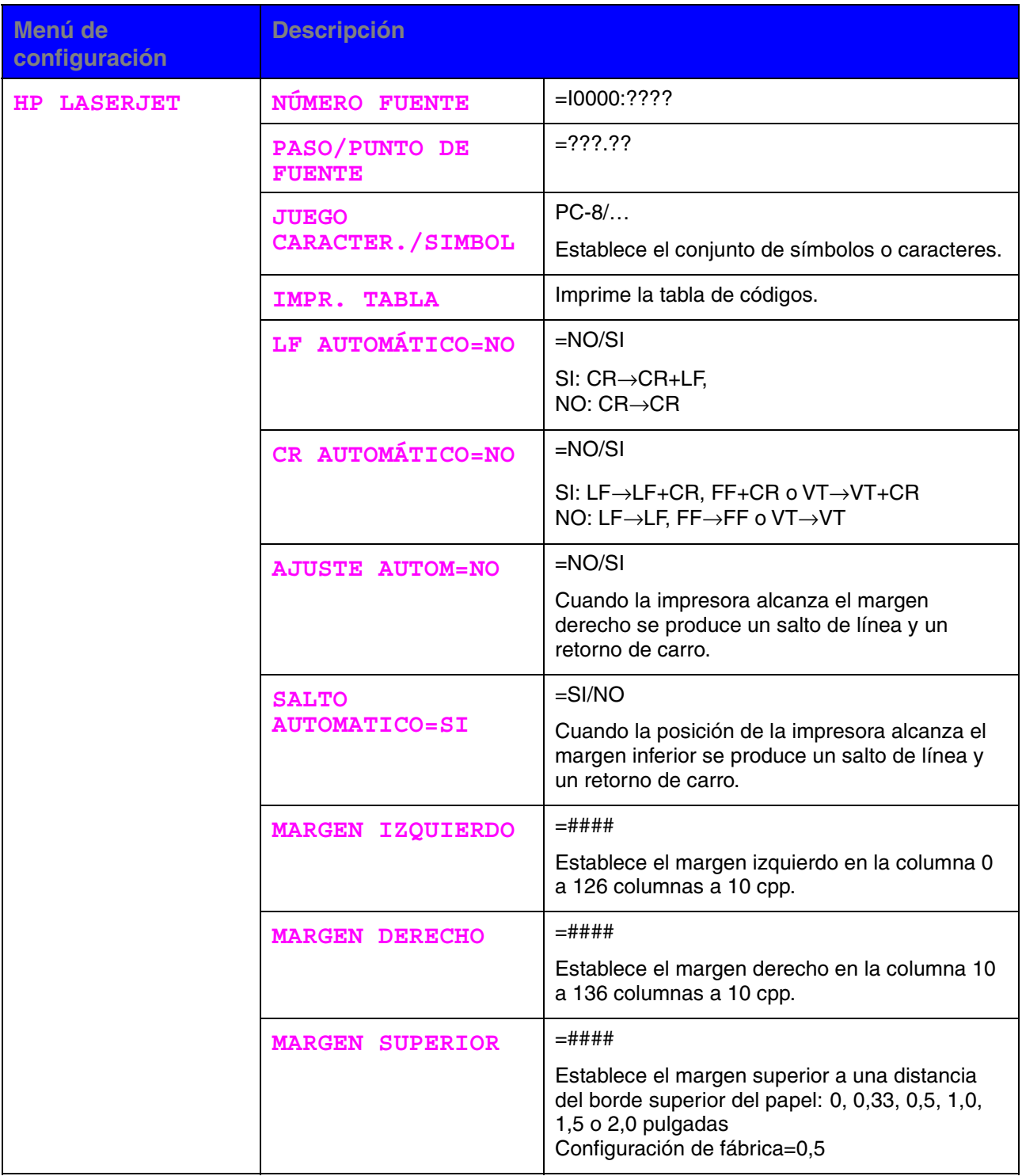

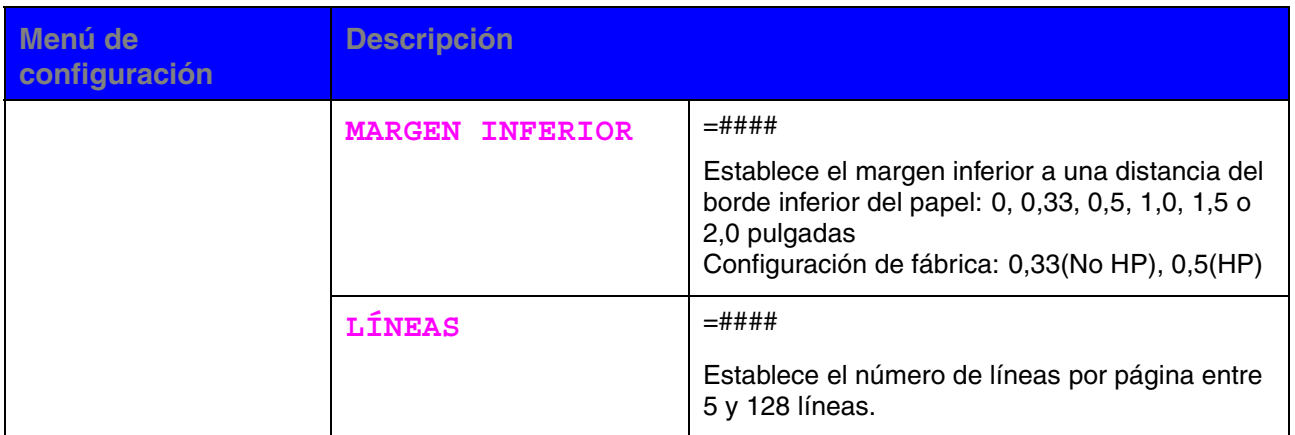

# *MENÚ IMPRESIÓN (continuación)*

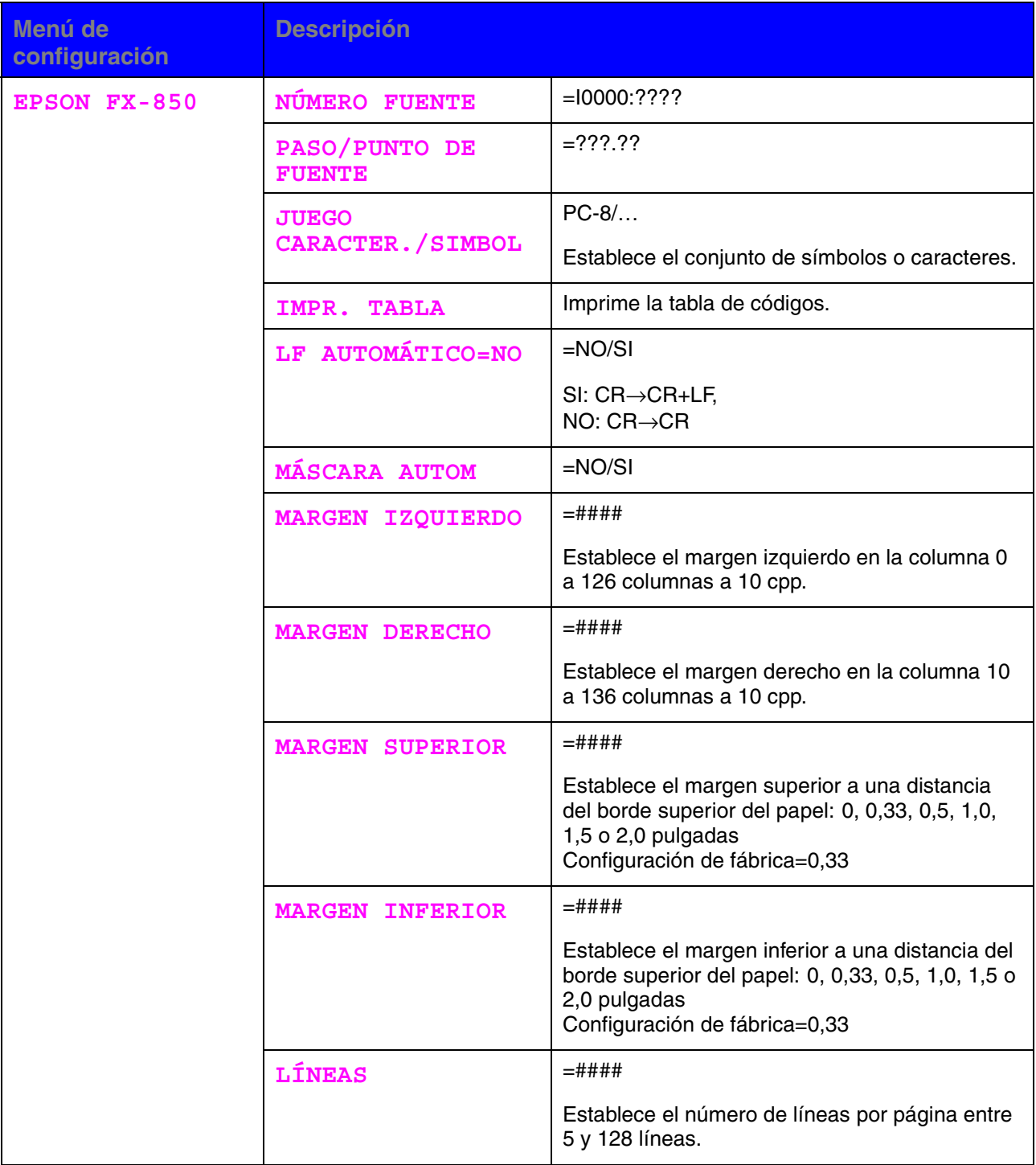

# *MENÚ IMPRESIÓN (continuación)*

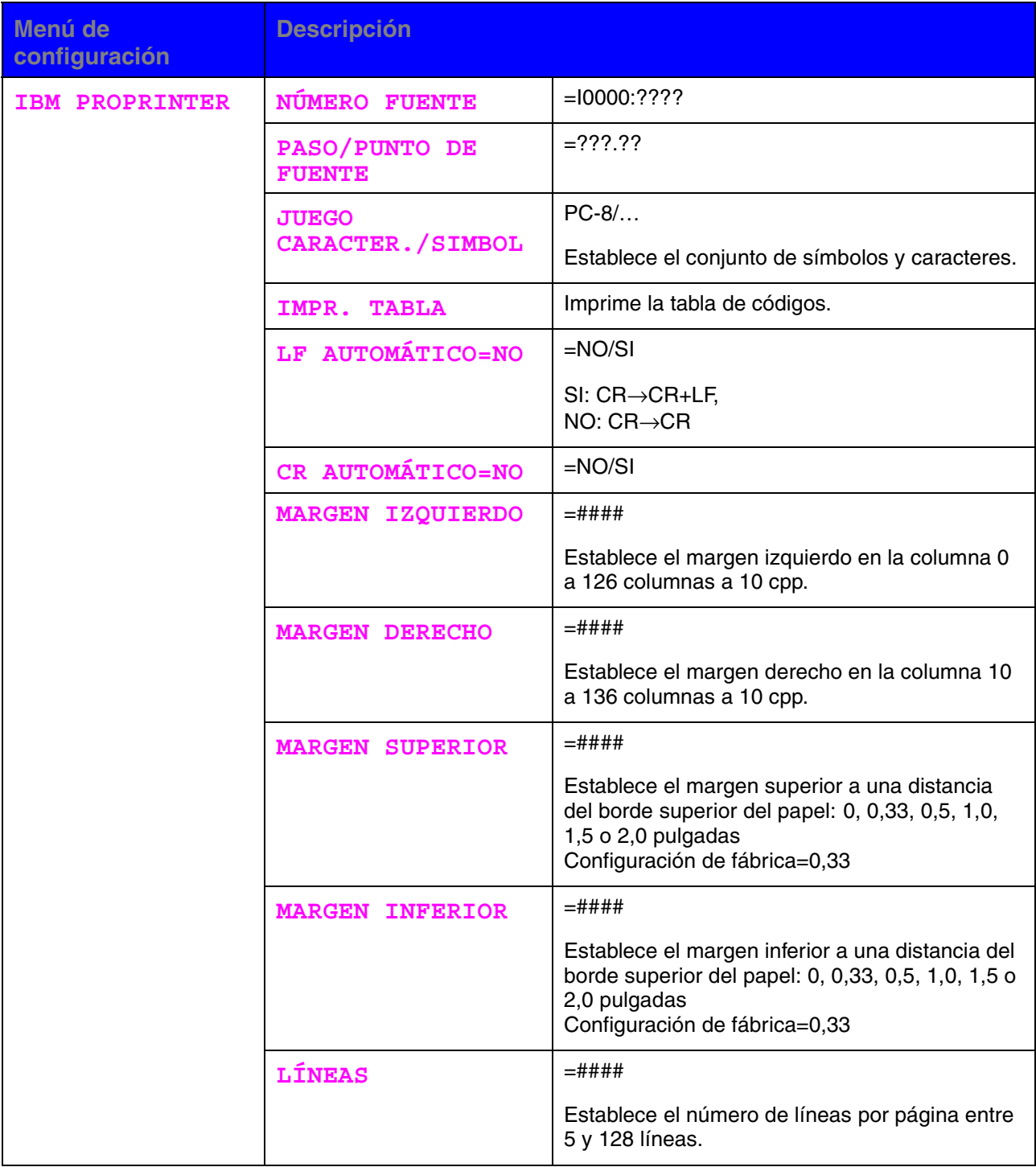
## *MENÚ IMPRESIÓN (continuación)*

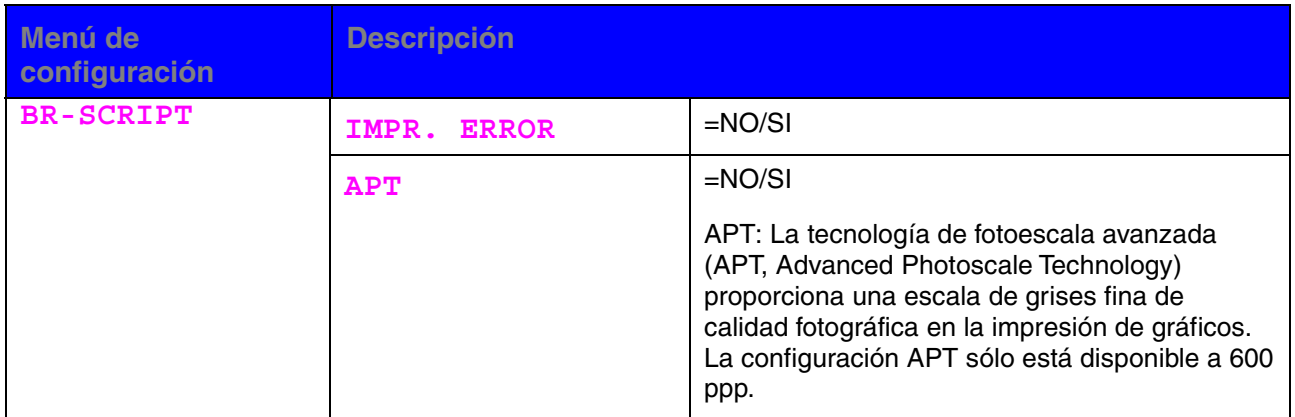

## *RED*

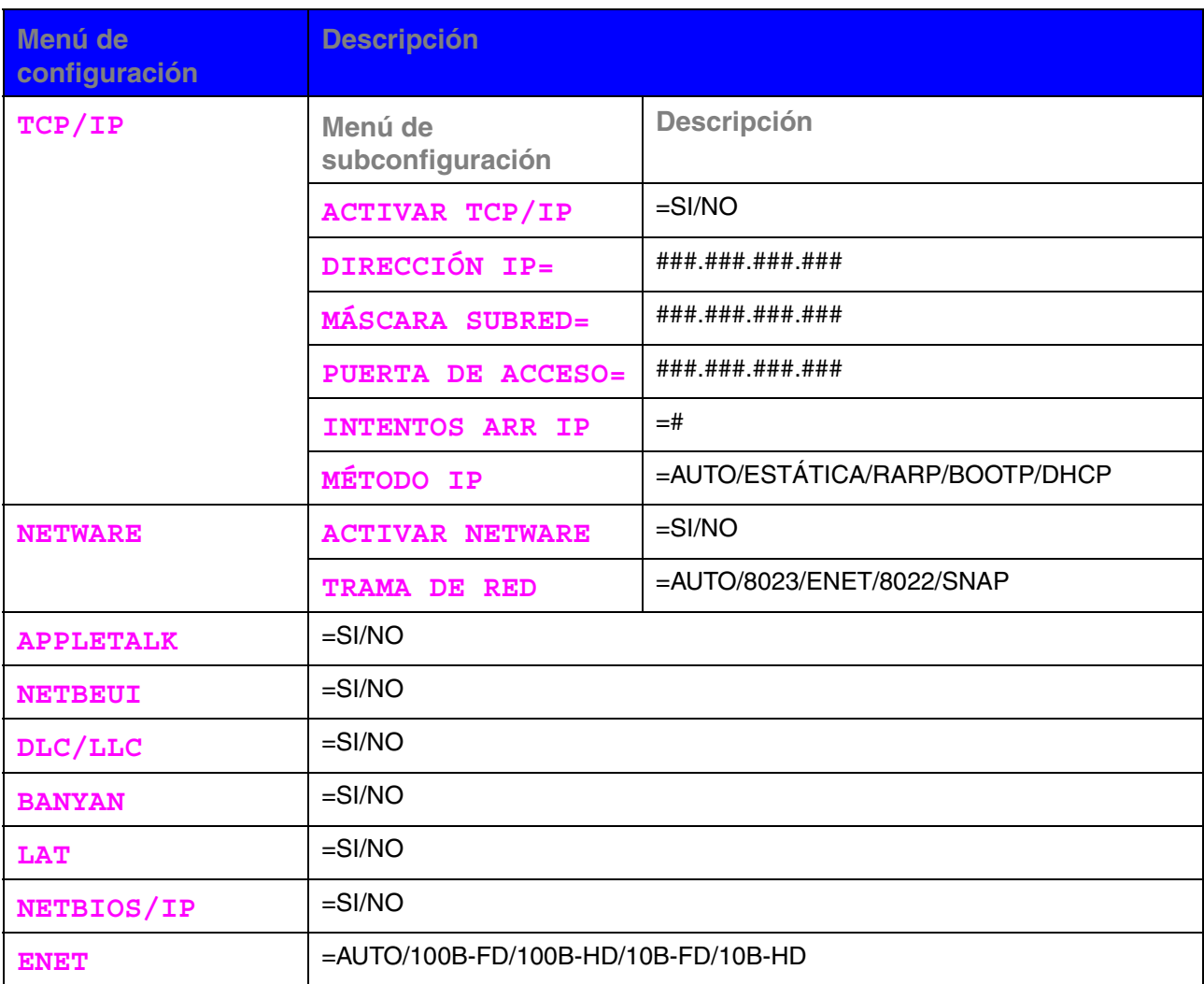

## *INTERFAZ*

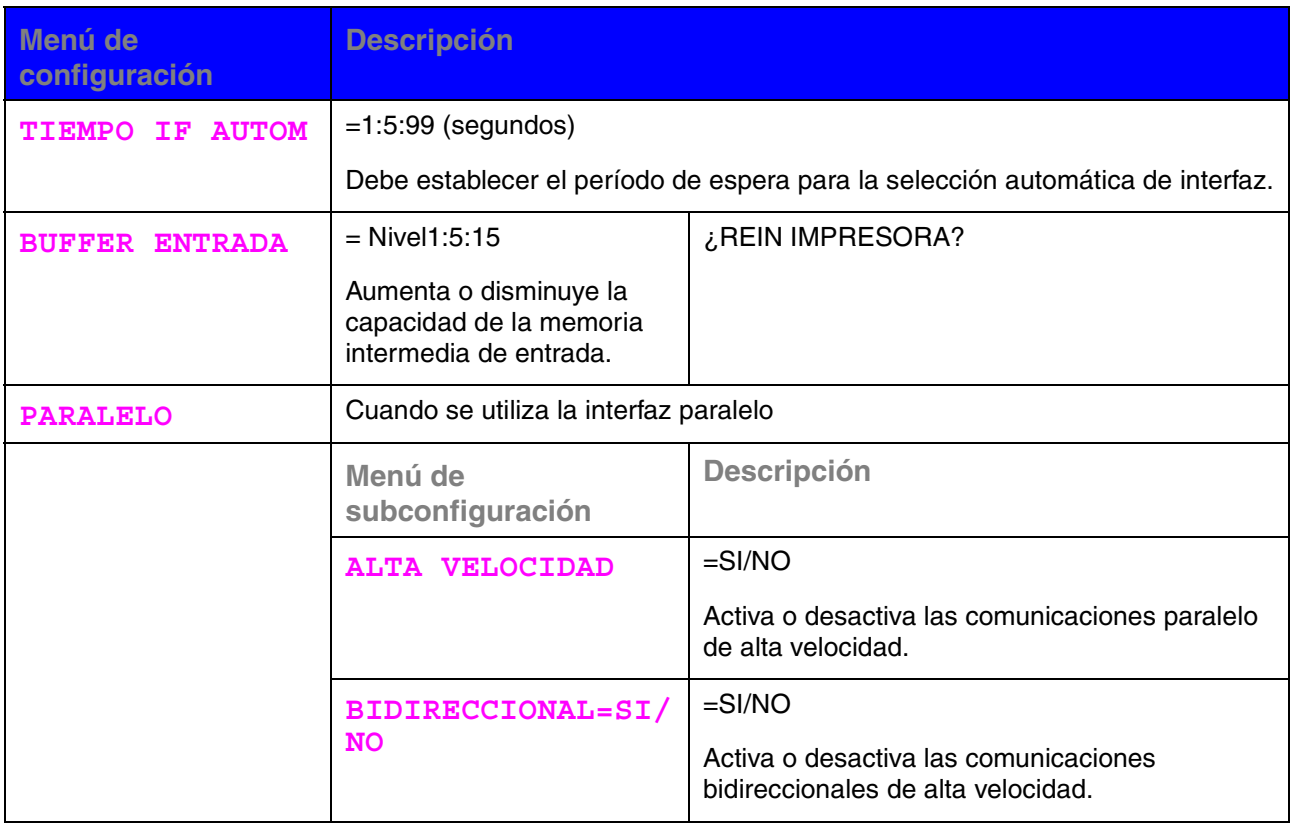

## *Menú Restablecer*

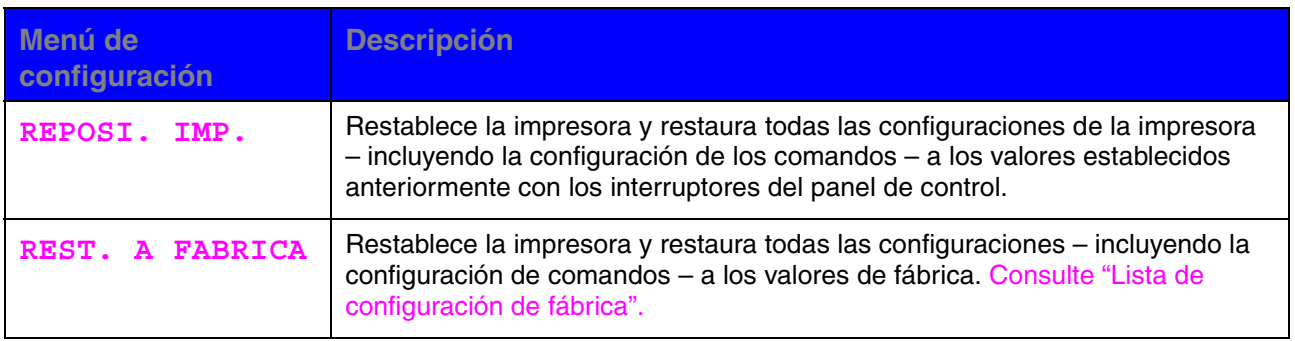

## *Establecer la dirección IP*

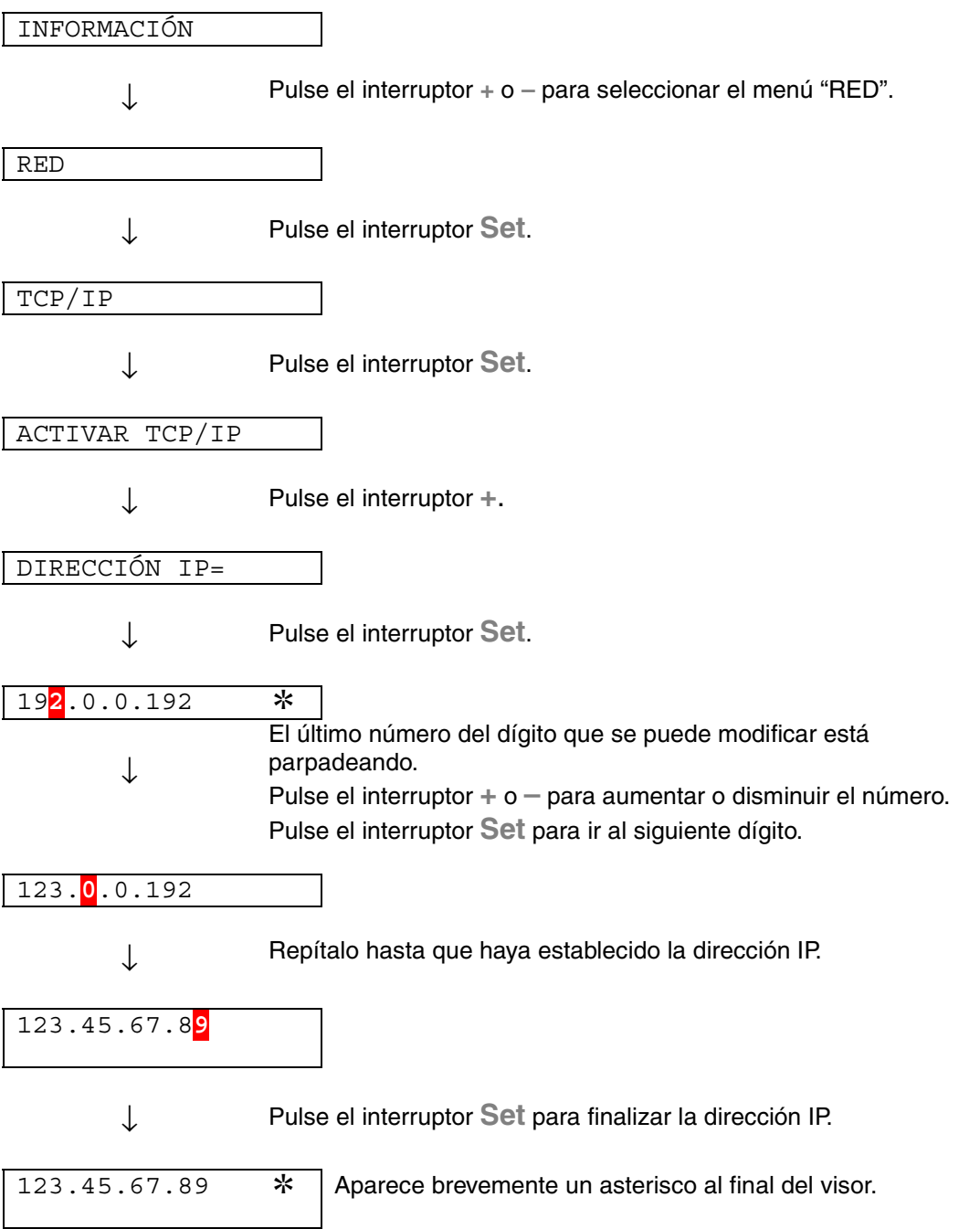

## *Modos de emulación*

### ♦ *Modo HP LaserJet*

En el modo de emulación HP LaserJet (o modo HP) la impresora emula a la impresora LaserJet de Hewlett-Packard. Muchas aplicaciones de software admiten este tipo de impresora láser. La utilización de este modo permitirá a la impresora funcionará a su rendimiento óptimo con dichas aplicaciones.

### ♦ *Modo BR-Script 3*

BR-Script es un lenguaje de descripción de página original y es un intérprete de emulación de lenguaje PostScript. Esta impresora admite nivel 3. Este interprete de BR-Script permite un control completo y satisfactorio del texto y los gráficos en las páginas.

El usuario medio no necesitará amplios conocimientos del lenguaje PostScript. Sin embargo, para obtener información técnica acerca de comandos PostScript, consulte los siguientes manuales comerciales:

- Adobe Systems Incorporated. PostScript Language Reference Manual, 2nd Edition (Manual de referencia del lenguaje PostScript, segunda edición). Menlo Park: Addison-Wesley Publishing Company, Inc., 1990.
- Adobe Systems Incorporated. PostScript Language Program Design (Diseño de programas en lenguaje PostScript) Menlo Park: Addison-Wesley Publishing Company, Inc., 1988.
- Adobe Systems Incorporated. PostScript Language Reference Manual (Manual de referencia del lenguaje PostScript). Menlo Park: Addison-Wesley Publishing Company, Inc., 1985.
- Adobe Systems Incorporated. PostScript Language Tutorial and Cookbook (Tutorial y libro de recetas del lenguaje PostScript). Menlo Park: Addison-Wesley Publishing Company, Inc., 1985.
- Adobe Systems Incorporated. PostScript Language Reference Manual, third Edition (Manual de referencia del lenguaje PostScript, tercera edición). Addison-Wesley Longman, Inc., 1999.

### ♦ *Modo EPSON FX-850 e IBM Proprinter XL*

.

Los modos EPSON FX-850 e IBM Proprinter XL son los modos de emulación que utiliza esta impresora para emular las impresoras matriciales estándar de sus respectivos fabricantes. Algunas aplicaciones admiten dichas emulaciones de impresoras matriciales. Utilice estos modos de emulación para obtener un rendimiento óptimo al imprimir desde esos tipos de aplicaciones.

## *Lista de configuración de fábrica*

La siguiente tabla muestra la configuración inicial predeterminada de fábrica.

#### *Notas*

- La configuración depende del modo de emulación. En la siguiente tabla, se indica entre paréntesis el modo operativo.
- Las siguientes configuraciones no se podrán restaurar a la configuración de fábrica con el menú RESTABLECER en el modo "CONFIGUR FABRICA": MODO INTERFAZ, CONFIGURACION HRC, PROTECCION PAG., FUENTES ESCALABLES, BLOQ. PANEL, CONTADOR PÁGS y el idioma local para los mensajes del visor.
- La configuración COPIAS se restablece a los valores de fábrica cada vez que se apaga la impresora y se vuelve a encender.
- No se puede restablecer la configuración RED desde el Panel de control. Si desea restaurar el servidor de impresión a sus valores predeterminados de fábrica (se restaurará toda la información como la contraseña y la dirección IP), mantenga pulsado el botón de prueba de red de la tarjeta de red (NC-4100h) durante más de 5 segundos.

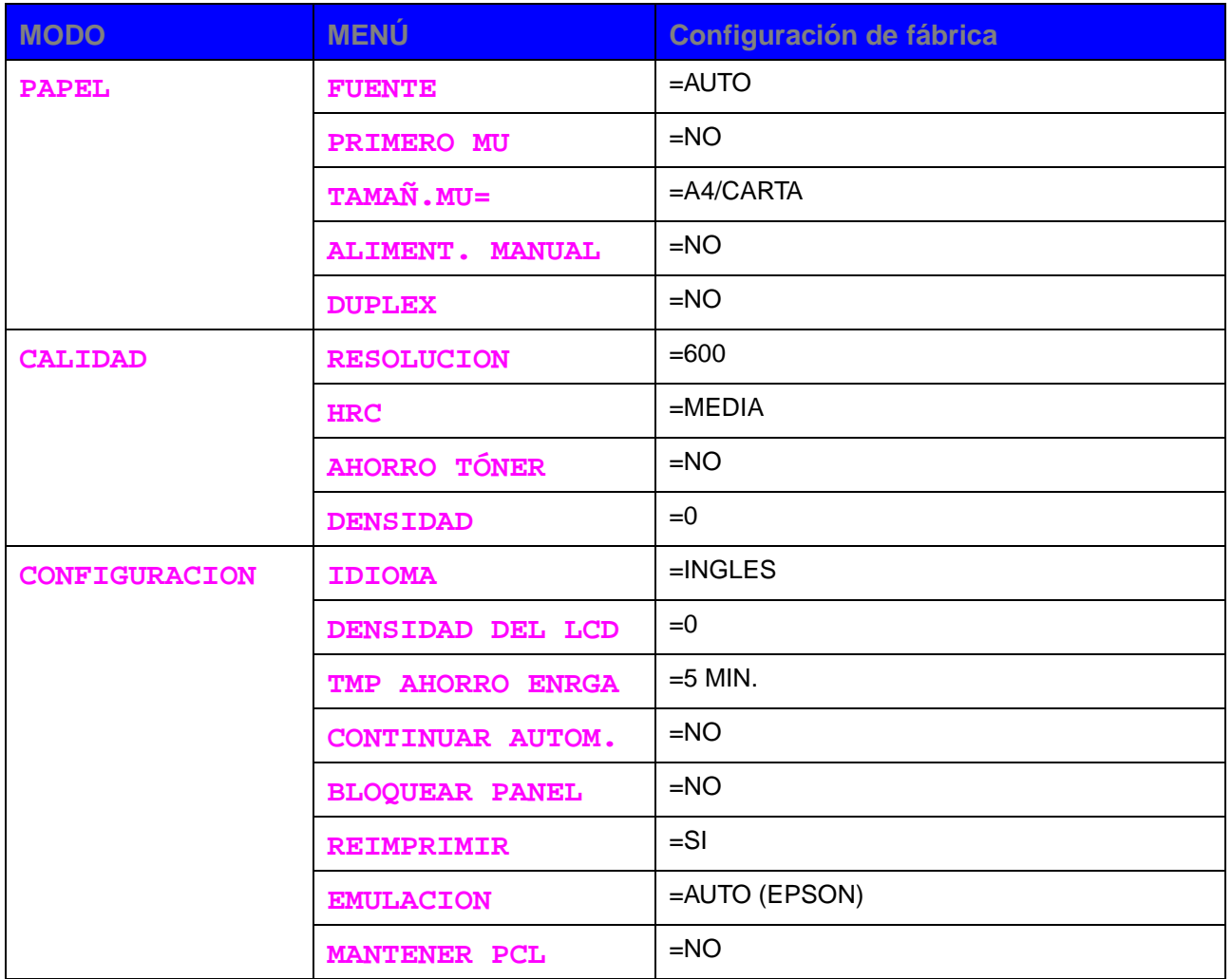

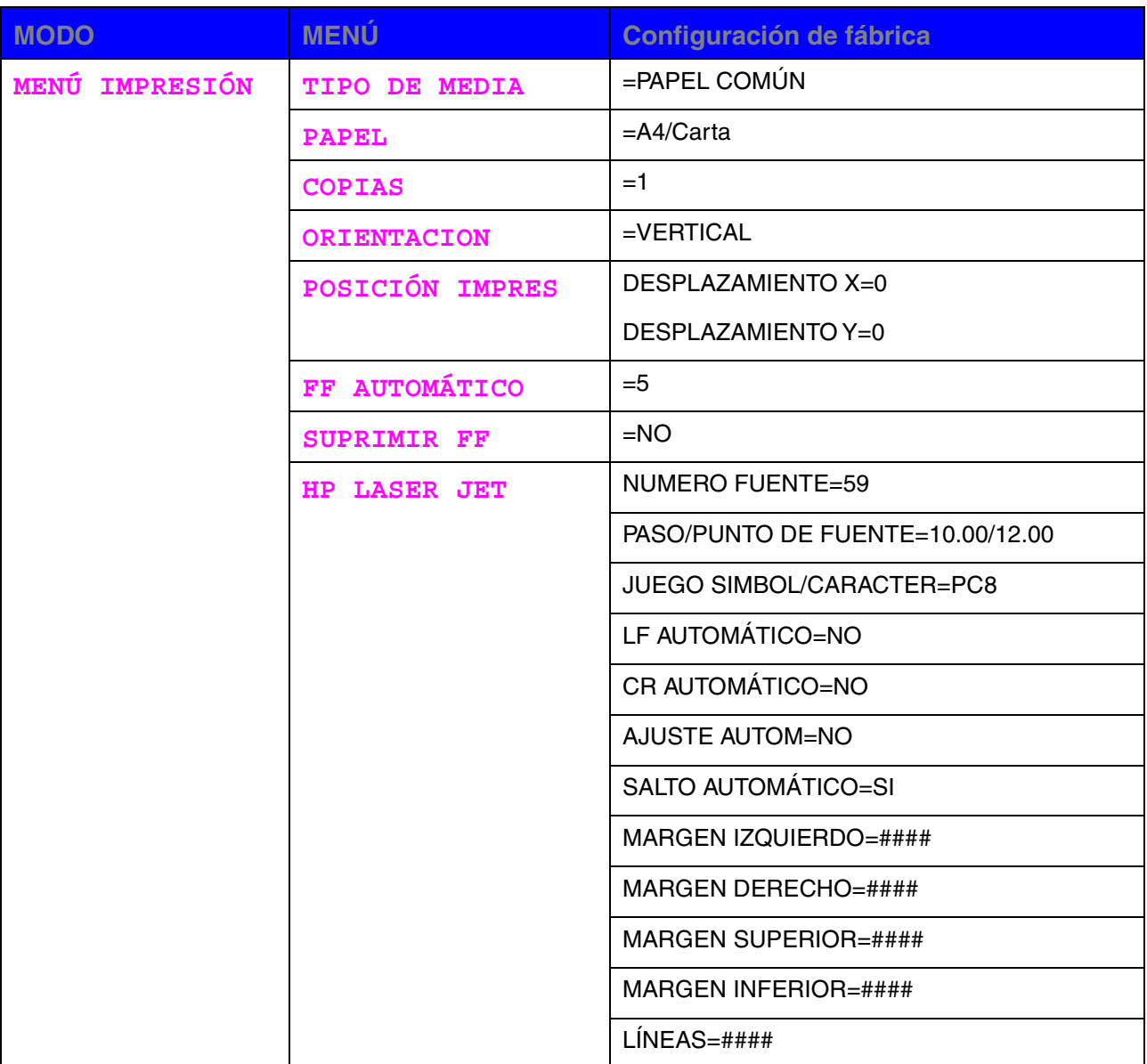

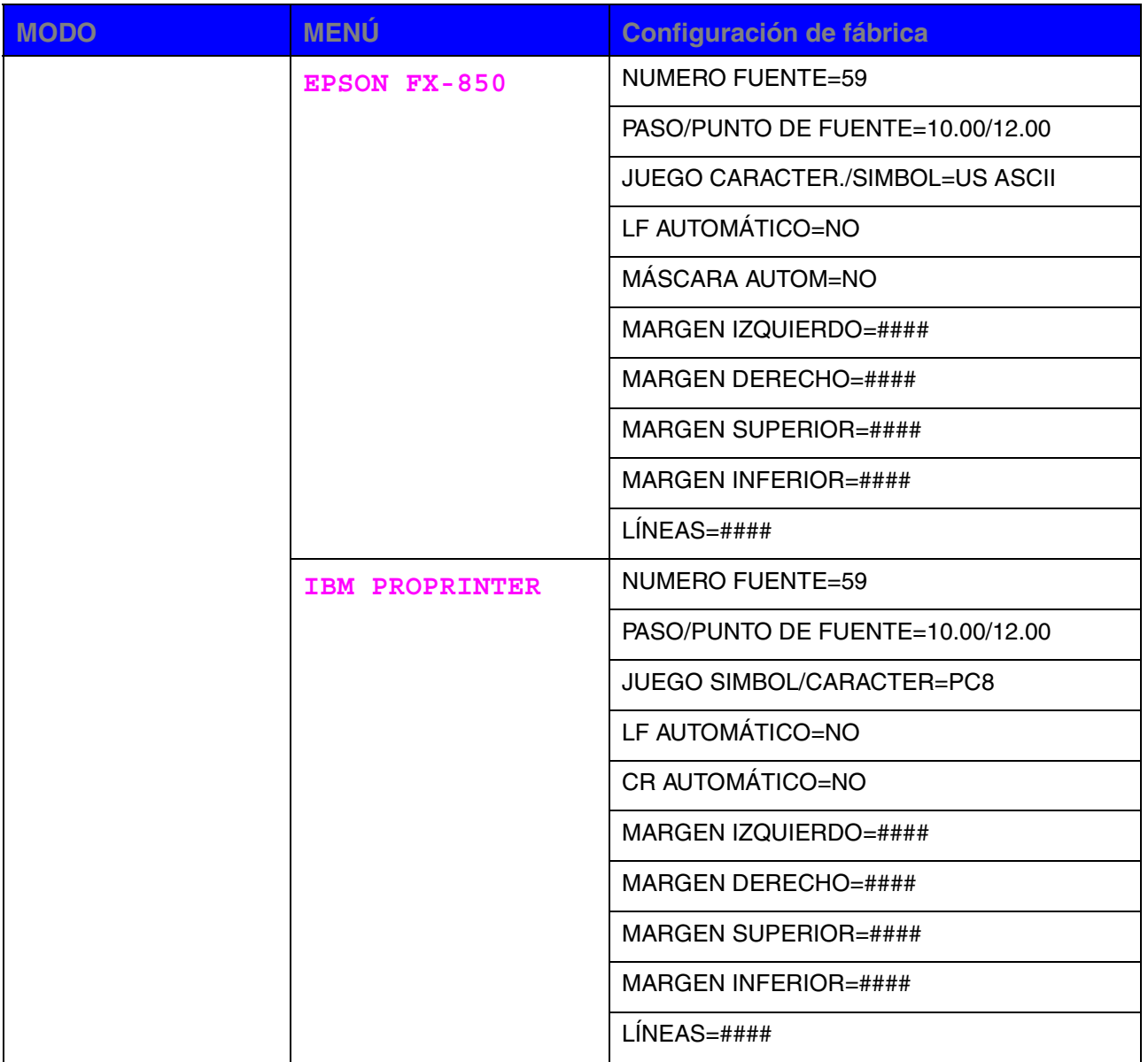

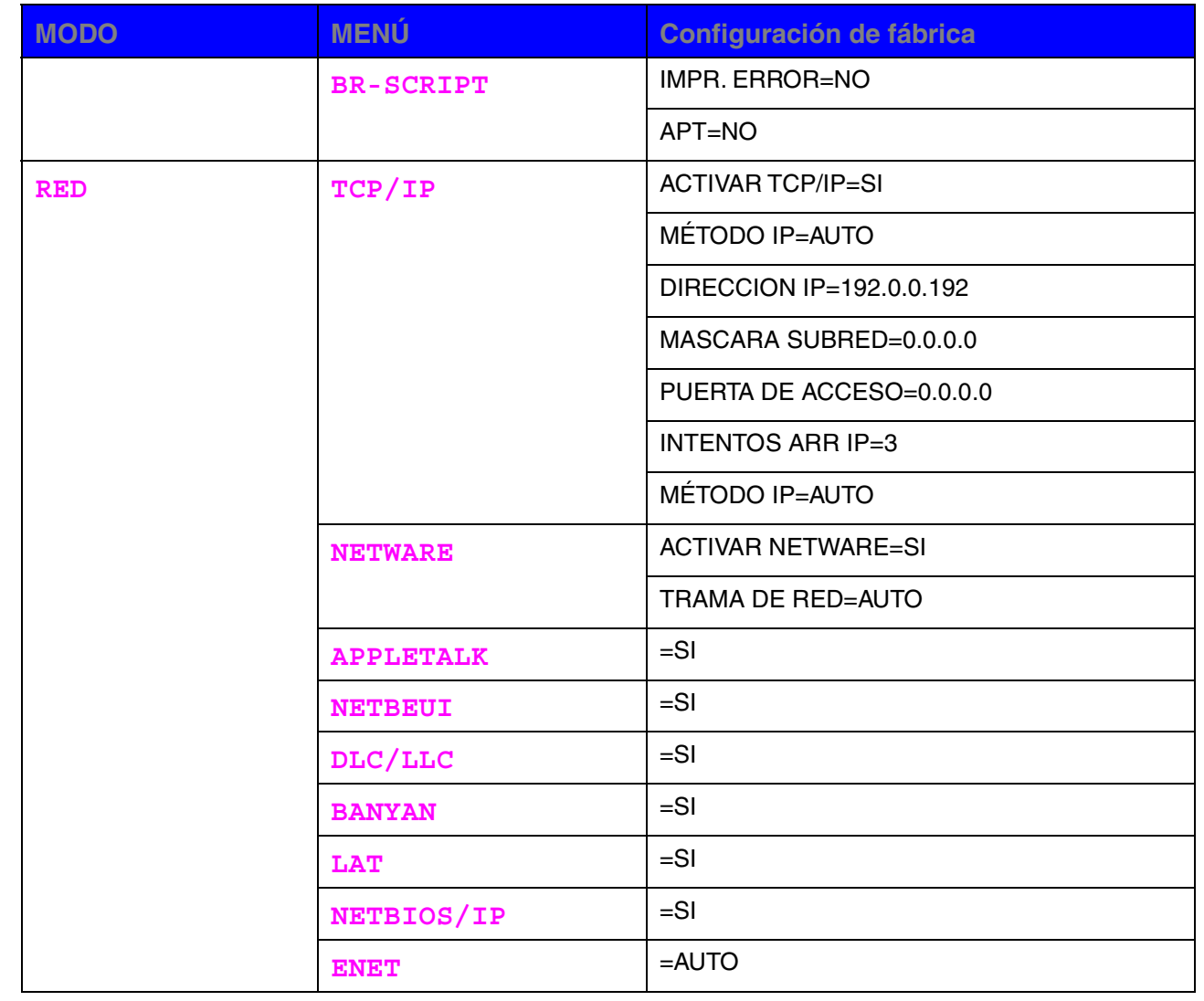

*CAP ÍTULO 4 OPCIONES*

# *4CAPÍTULO 4 OPCIONES*

# *Accesorios opcionales*

La impresora tiene los siguientes accesorios opcionales. Puede aumentar las capacidades de la impresora con estos elementos.

## *Opciones*

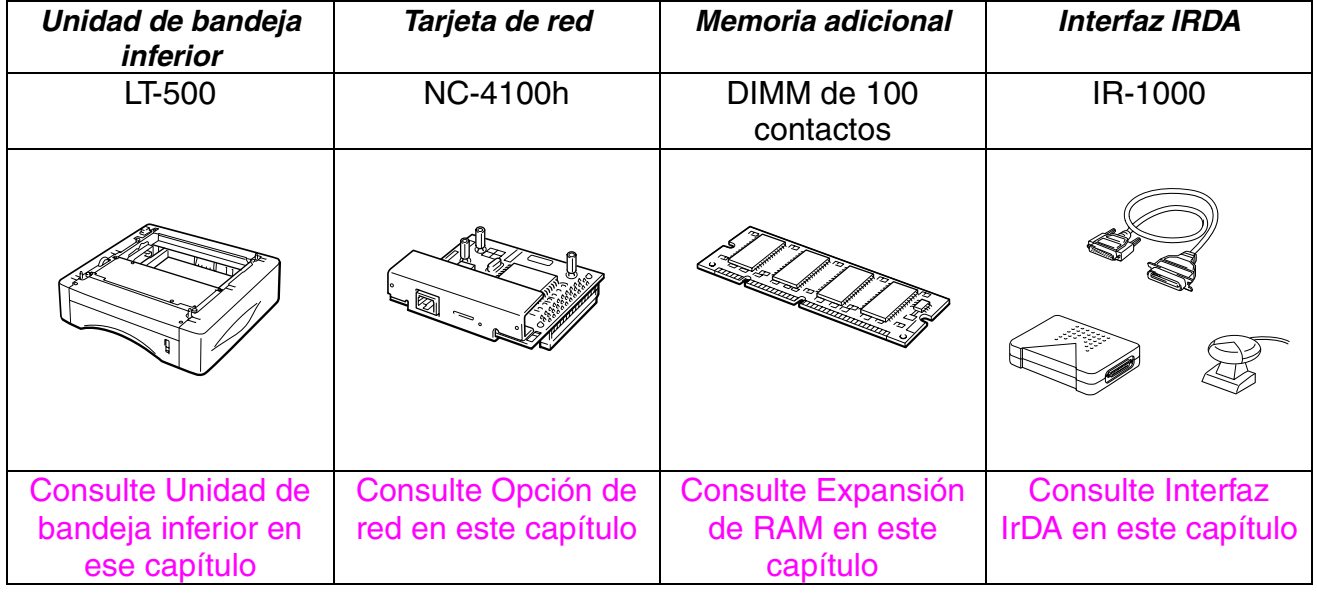

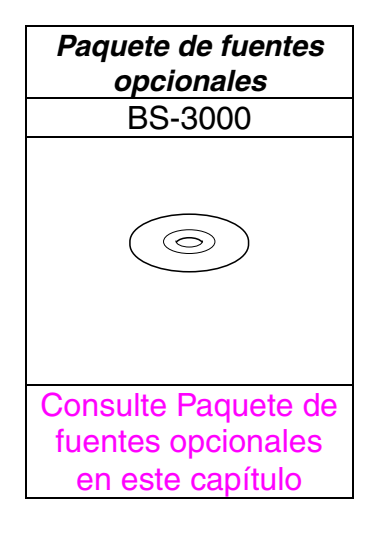

# <span id="page-122-0"></span>*Unidad de bandeja inferior (LT-500)*

La unidad de bandeja inferior (bandeja 2) es un dispositivo que funciona como una fuente de papel adicional. Puede contener un máximo de 250 hojas de papel (80 g/m $^2$  o 21 lb.).

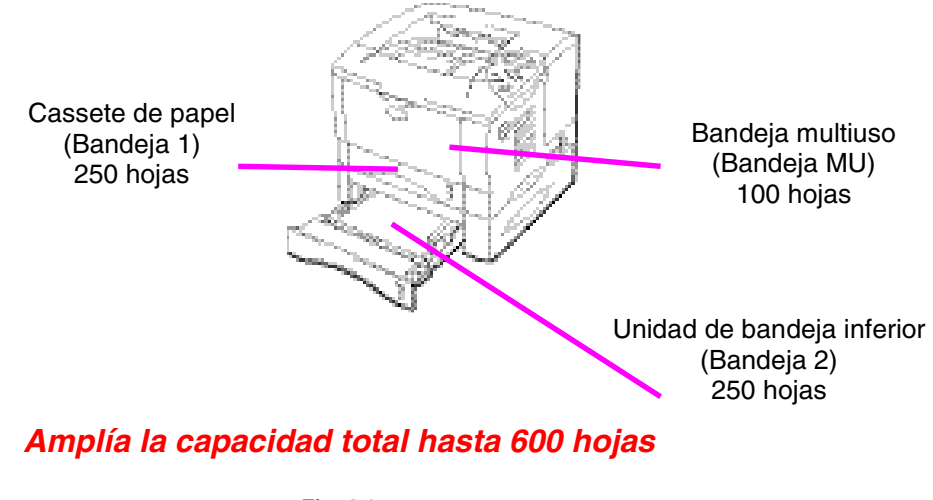

**Fig. 4-1**

Si desea adquirir la unidad de bandeja inferior *opcional* (bandeja 2), consulte con su distribuidor habitual.

## *Instalación de la unidad de bandeja inferior*

Instale la unidad de bandeja inferior *opcional* en la impresora de la siguiente manera:

- **<del>■</del> 1.** Desconecte el interruptor de encendido y, a continuación, desenchufe el cable de alimentación de la toma a red.
- **► 2.** Cierre la cubierta de proceso, la bandeja multiuso, la bandeja de salida cara arriba y la extensión de bandeja.
- **<del>■</del> 3.** Levante la impresora cuidadosamente con ambas manos y colóquela sobre la unidad de bandeja inferior, de manera que las patillas de alineación de la unidad de bandeja inferior se inserten en los orificios de guía situados en la base de la impresora.

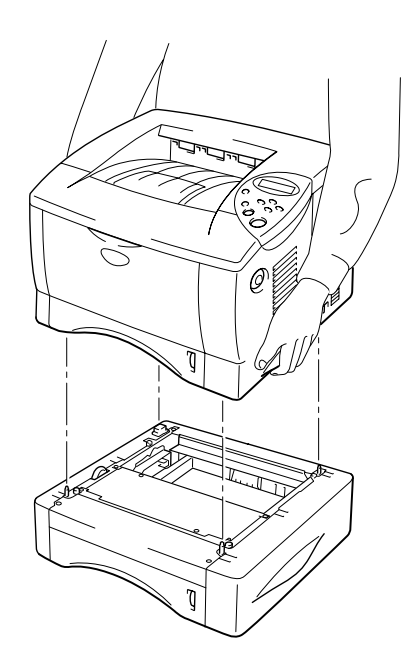

**Fig. 4-2**

Siga las instrucciones suministradas con la unidad de bandeja inferior.

Cambie los siguientes valores en la ficha Propiedades del controlador de impresora.

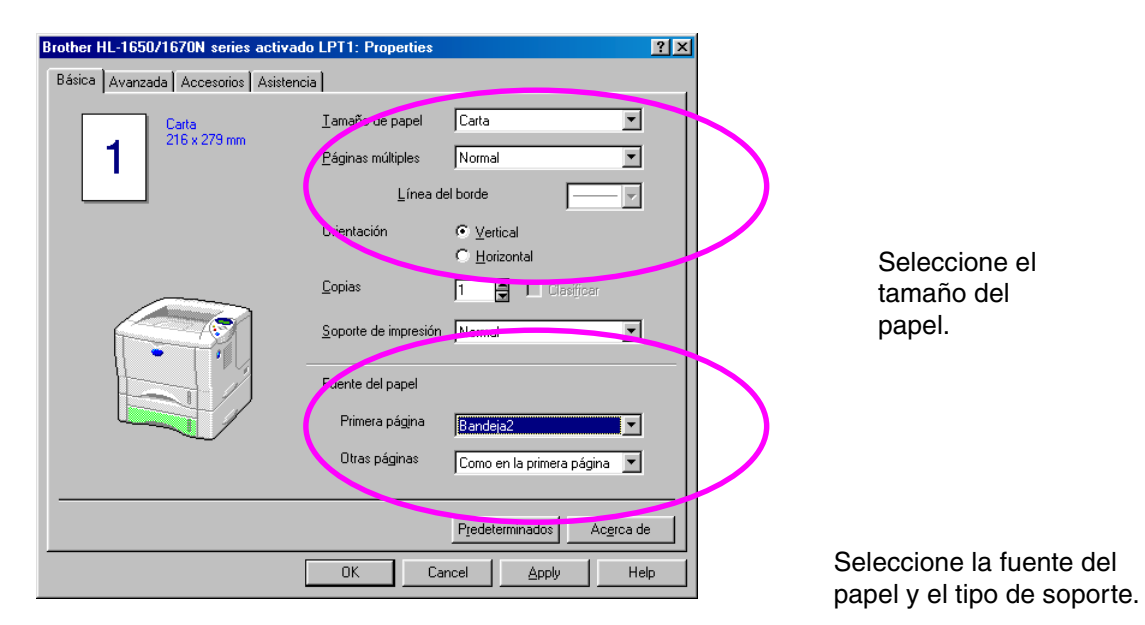

# <span id="page-125-0"></span>*Opción de red (NC-4100h)*

La instalación de una tarjeta de red le permite utilizar la impresora en los entornos TCP/IP, IPX/SPX, AppleTalk, DLC/LLC, Banyan VINES, DEC LAT y NetBEUI. Además, se incluyen utilidades como el software de impresión de Brother y BR-Admin 32 para el administrador.

Para obtener más información acerca de la instalación, consulte el Manual del usuario de red.

## *Instalación de la tarjeta de red*

- **<del>■</del> 1.** Desconecte la impresora y, a continuación, desenchufe el cable de alimentación de la toma a red. Desconecte el cable de interfaz (cable de impresora) de la impresora.
- **► 2.** Abra la cubierta de interfaz.

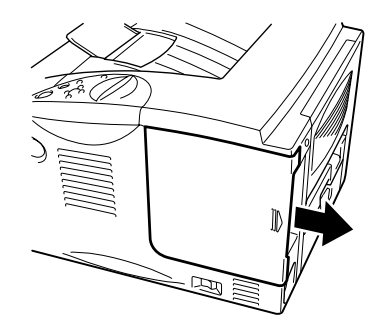

**Fig. 4-3**

**► 3.** Desatornille los dos tornillos que sujetan la placa de acceso a la tarjeta PCB. Saque la placa.

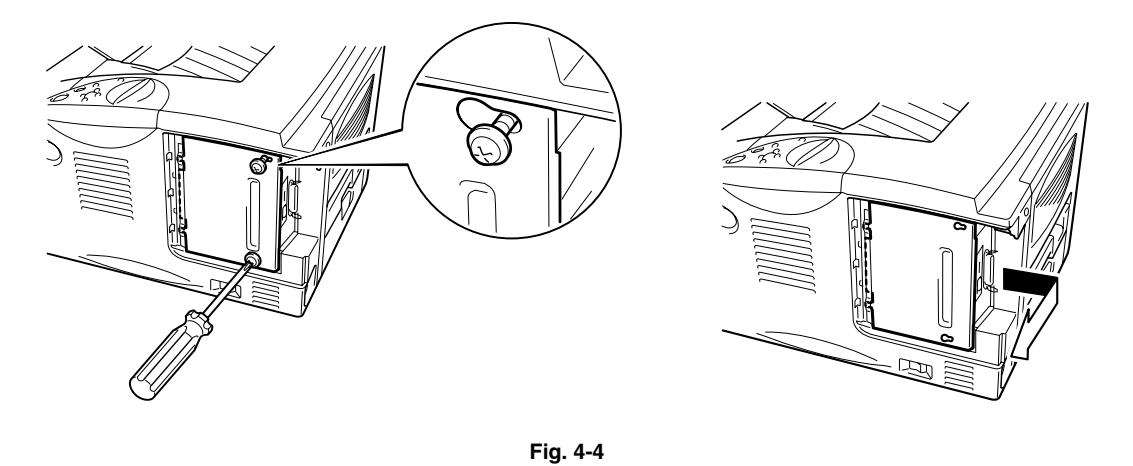

**► 4.** Retire los dos tornillos que fijan la placa de cubierta de la tarjeta de red y quite la placa.

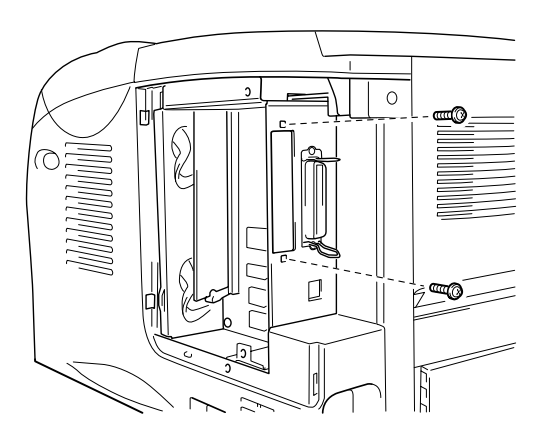

**Fig. 4-5**

☛ **5.** Desembale la tarjeta de red.

**■ 6.** Inserte el conector de tarjeta de red en el conector de la tarjeta PCB y, a continuación, fíjelo con los dos tornillos que retiró en el paso 4.

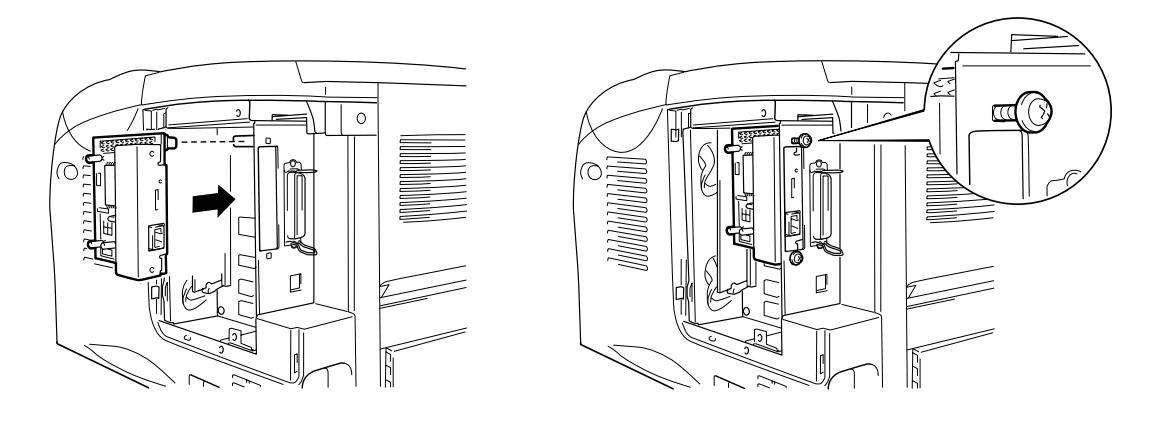

**Fig. 4-6**

**■ 7.** Vuelva a instalar la placa de acceso de la tarjeta PCB y, a continuación, fíjelo con los dos tornillos que retiró en el paso 3.

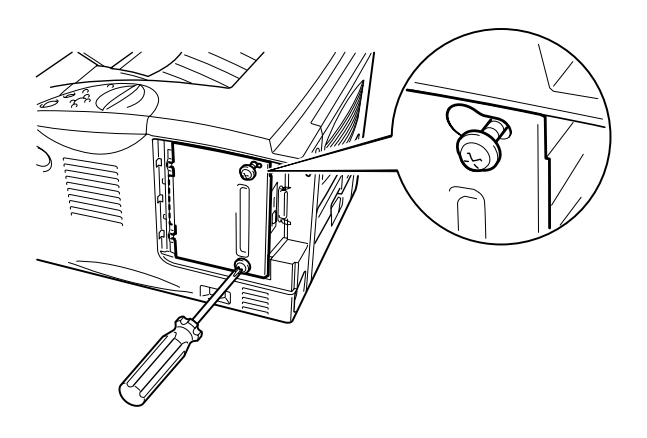

**Fig. 4-7**

**► 8.** Cierre la cubierta de interfaz.

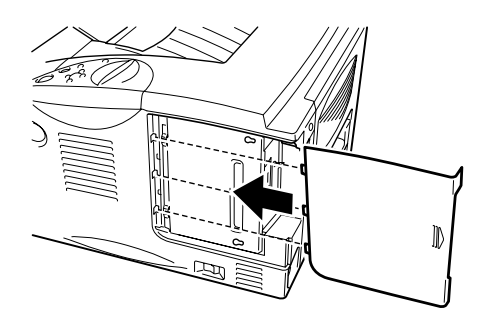

**Fig. 4-8**

**► 9.** Enchufe el cable de alimentación en la toma a red y encienda la impresora.

# <span id="page-129-0"></span>*Expansión de RAM*

#### HL-1650:

La impresora dispone de 8 MB de memoria estándar y una ranura para memoria de expansión opcional. La memoria se puede ampliar hasta 136 Mbytes mediante la instalación de módulos de memoria (DIMM) disponibles comercialmente. (La memoria estándar agregada puede variar en función del país donde se realice la compra.)

#### HL-1670N:

La impresora dispone de 16 MB de memoria estándar y una ranura para memoria de expansión opcional. La memoria se puede ampliar hasta 144 Mbytes mediante la instalación de módulos de memoria (DIMM) disponibles comercialmente. (La memoria estándar agregada puede variar en función del país donde se realice la compra.)

Esta impresora utiliza módulos de memoria que son: 100 contactos, sin paridad, SDRAM con 64Mbit o más. Esta impresora no es compatible con DIMMs Extended Data Output (EDO) o DIMMs que utilicen SDRAM de 16 Mbits.

## ♦ *Recomendación de memoria mínima*

HL-1650 (incluyendo 8 Mbytes de memoria interna)

Modos de emulación HP LaserJet, EPSON FX-850 e IBM Proprinter XL

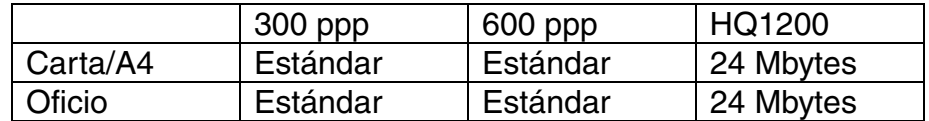

#### Modo BR-Script 3

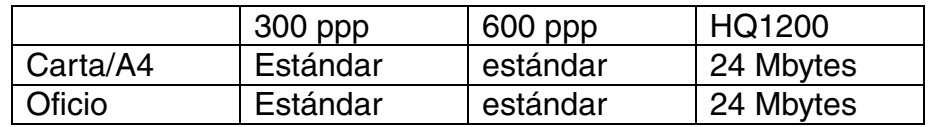

### Impresión dúplex

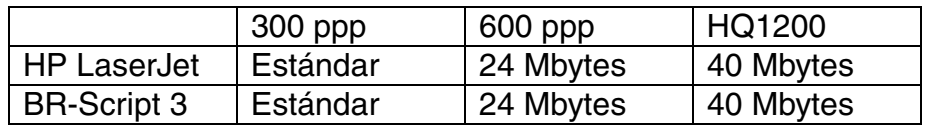

## HL-1670N (incluyendo 16 Mbytes de memoria interna)

Modos de emulación HP LaserJet, EPSON FX-850 e IBM Proprinter XL

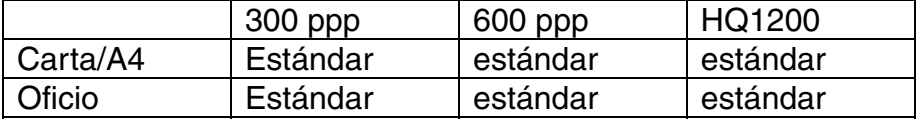

#### Modo BR-Script 3

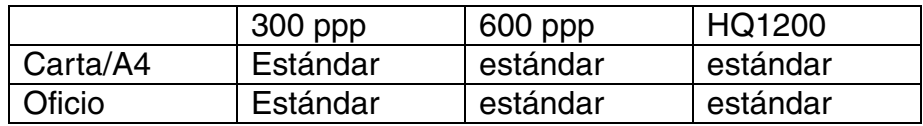

#### Impresión dúplex

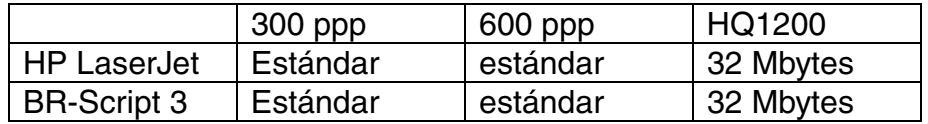

Se puede instalar la siguiente capacidad de memoria DIMM:

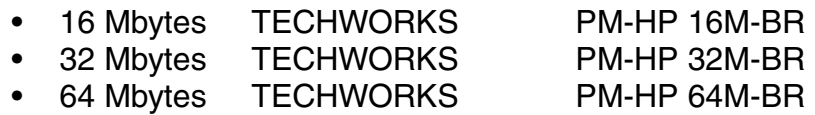

• 128 Mbytes TECHWORKS PM-HP 128M-BR

En general, la memoria DIMM debe cumplir las siguientes especificaciones:

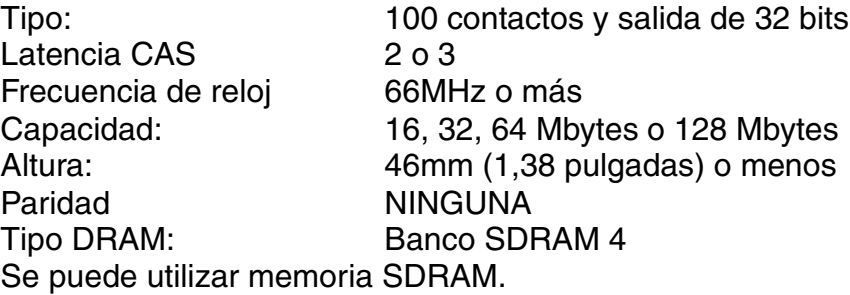

#### *Nota*

- Para obtener más información, consulte al distribuidor donde adquirió la impresora.
- Para obtener la información más reciente, visite nuestro sitio web de asistencia al usuario.

## *Instalación de memoria adicional*

Instale memoria adicional (DIMM) de la siguiente manera.

**<del>■</del> 1.** Desconecte la impresora y desenchufe el cable de alimentación de la toma de CA. Desconecte el cable de interfaz (cable de impresora) de la impresora.

#### *Nota*

Asegúrese de apagar la alimentación de la impresora *antes* de instalar o retirar la memoria DIMM.

**► 2.** Abra la cubierta de interfaz.

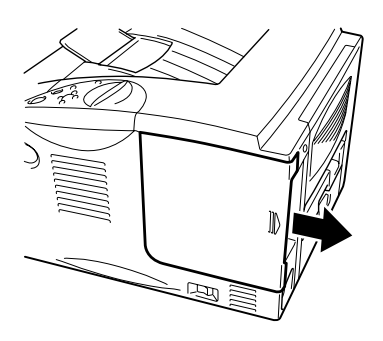

**Fig. 4-9**

**► 3.** Desatornille los dos tornillos que sujetan la placa de acceso a la PCB. Deslice la placa y extráigala.

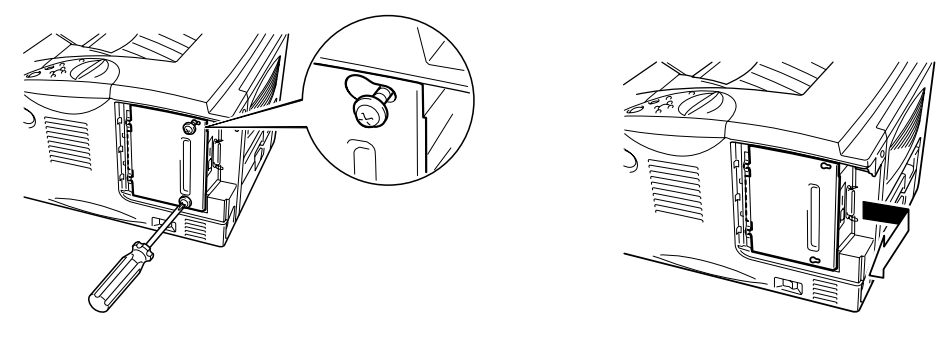

**Fig. 4-10**

**<del>■ 4.</del> Saque el módulo DIMM de su embalaje y sujételo por los bordes.** 

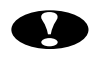

## **!** *Precaución*

Los módulos DIMM se pueden dañar incluso con una pequeña carga de electricidad estática. No toque los chips de memoria ni la superficie de la tarjeta. Cuando instale o retire la tarjeta, utilice una muñequera antiestática. Si no dispone de una pulsera antiestática, toque con frecuencia piezas de metal desnudo de la impresora.

**► 5.** Mientras sujeta la tarjeta DIMM por los bordes, alinee las muescas de la tarjeta con la ranura DIMM.

**► 6.** Empuje el DIMM directamente en la ranura (presione con firmeza). Asegúrese de que los bloqueos de cada lado del DIMM se ajustan hasta que quedan en su sitio. (Para retirar un DIMM, los bloqueos deben liberarse.)

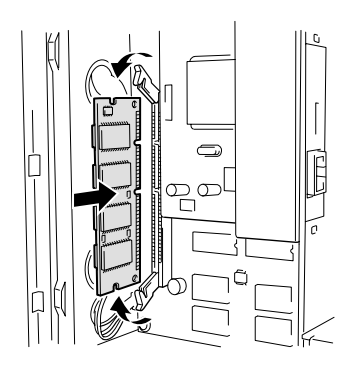

**Fig. 4-11**

**<del>■</del> 7.** Instale la placa de acceso de la tarjeta PCB. Fije la placa de acceso de la tarjeta PCB con los 2 tornillos.

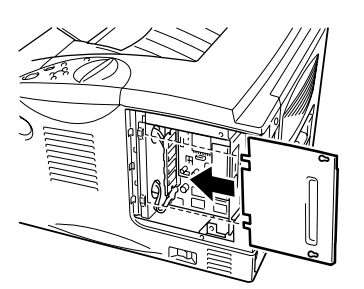

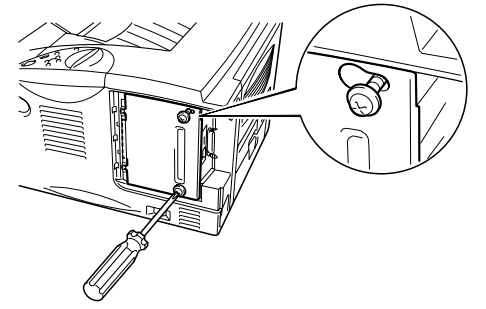

**Fig. 4-12**

**► 8.** Cierre la cubierta de interfaz.

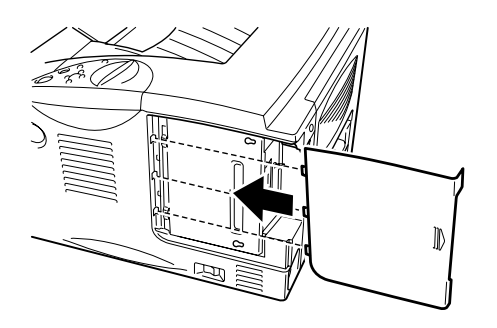

**Fig. 4-13**

- **9.** Vuelva a conectar el cable de interfaz (cable de impresora) desde el ordenador. Enchufe el cable de alimentación en la toma a red y encienda la impresora.
- **► 10.** Después de encender la impresora, aparecerá el tamaño del disco RAM actual. Asegúrese de que la nueva memoria se ha añadido correctamente.

# <span id="page-137-0"></span>*Interfaz IrDA (IR-1000)*

IR-1000 se conecta con cualquier impresora e imprime datos sin conectar cables.

- Admite del estándar de comunicaciones infrarrojas IrDA 1.1.
- Totalmente compatible con dispositivos de impresora infrarroja bajo Windows 95/98/Windows Me, Windows NT 4.0 y Windows 2000.
- Transmite y recibe datos hasta una velocidad de 4 Mbits/segundo.
- Se conecta al puerto paralelo del PC y al puerto Centronics de la impresora.
- Permite a la impresora comunicarse con un ordenador portátil equipado con infrarrojos.
- Gama de transmisión: 1 cm (0,39 pulgadas) hasta 100 cm (39 pulgadas), cumpliendo el estándar IrDA.
- Ángulo cónico de 30 grados.
- Selecciona entre puerto infrarrojo o paralelo.

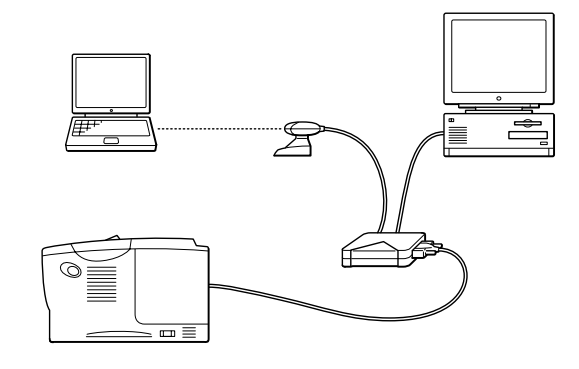

**Fig. 4-14**

# <span id="page-138-0"></span>*Paquete de fuentes opcionales (BS-3000)*

El paquete de fuentes opcionales (BS-3000) se encuentra en el CD-ROM para instalar las 136 fuentes Agfa PS3 y TrueType.

*CAPÍTULO 5 MANTENIMIENTO*

# *5CAPÍTULO 5 MANTENIMIENTO*

# *Sustitución de los consumibles*

Es necesario sustituir los consumibles periódicamente. Cuando llegue el momento de sustituir los consumibles, aparecerán los siguientes mensajes en el panel LCD.

(aparece a intervalos)

TÓNER BAJO

[Consulte la información referente al mensaje TÓNER BAJO en este capítulo.](#page-143-0)

TONER ACABADO

[Consulte la información referente al mensaje TONER ACABADO en este](#page-144-0) capítulo.

CAMB TAMB PRONTO

[Consulte la información referente al mensaje CAMB TAMB PRONTO en este](#page-151-0) capítulo.

#### • *Accesorios*

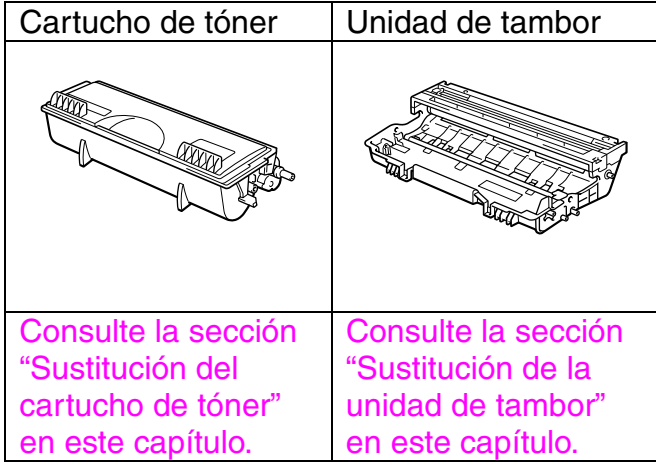

## ! *Piezas de mantenimiento periódico*

Es necesario sustituir las piezas de mantenimiento periódicamente para mantener la calidad de impresión. Cuando llegue el momento de sustituir las piezas, aparecerán los siguientes mensajes en el LCD.

SUSTITUIR FUSOR

[Consulte "Mensajes de mantenimiento" en este capítulo.](#page-164-0)

SUSTITUIR KIT PF

[Consulte "Mensajes de mantenimiento" en este capítulo.](#page-164-0)

SUSTITUIR LASER

[Consulte "Mensajes de mantenimiento" en este capítulo.](#page-164-0)

## ! *Cartucho de tóner*

Un cartucho de tóner nuevo contiene suficiente tóner para imprimir aproximadamente 6.500 páginas A4/Carta a una cara con el 5% de cobertura (si la densidad de impresión se establece en el nivel 0).

#### ✒ *Nota*

- El consumo de tóner varía de acuerdo con la cobertura de imágenes en la página y la configuración de la densidad de impresión.
- Cuanto mayor sea la cobertura de imágenes, tanto mayor será el consumo de tóner.
- Si cambia la configuración de la densidad de impresión para imprimir más claro o más oscuro, el consumo de tóner variará en consecuencia.
- Espere a desembalar el cartucho de tóner hasta inmediatamente antes de instalarlo en la impresora.

<span id="page-143-0"></span>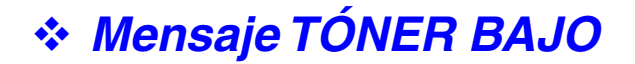

(aparece a intervalos)

TÓNER BAJO

Si el LCD muestra este mensaje, el cartucho de tóner está cercano al fin de su vida útil. Adquiera un nuevo cartucho de tóner y téngalo listo antes de que se muestre el mensaje TONER ACABADO. Para sustituir el cartucho de tóner, consulte la sección ["Sustitución del cartucho de tóner"](#page-144-0) en este capítulo.
#### <span id="page-144-1"></span><span id="page-144-0"></span>! *Mensaje TONER ACABADO*

Compruebe las páginas impresas, el contador de páginas y los mensajes del visor de forma rutinaria. Si el visor muestra el siguiente mensaje, la impresora ha agotado el tóner o el tóner no está distribuido de forma uniforme dentro del cartucho.

TONER ACABADO

#### ! *Sustitución del cartucho de tóner*

#### ✒ *Nota*

Para asegurar una calidad de impresión óptima, asegúrese de utilizar cartuchos de tóner de calidad. Para obtener cartuchos de tóner, consulte al distribuidor donde adquirió la impresora.

**<del>■</del> 1.** Pulse el botón de liberación de la cubierta y abra la cubierta frontal.

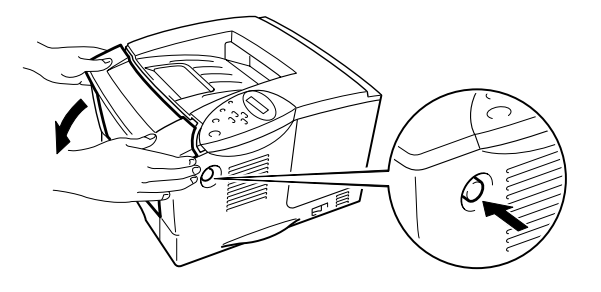

**Fig. 5-1**

*5-5*

**► 2.** Saque el conjunto de la unidad de tambor.

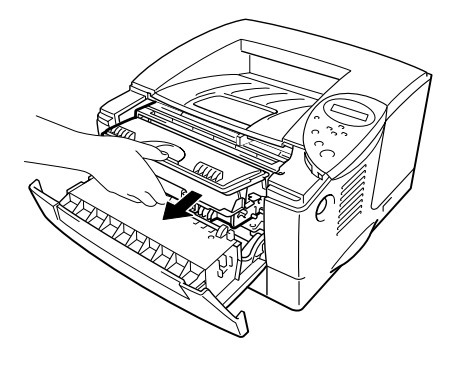

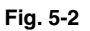

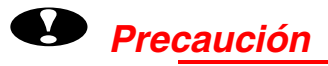

- Recomendamos colocar el conjunto de la unidad de tambor sobre un trozo de papel o tela que no le sirva para el caso de un derrame accidental del tóner.
- Para evitar que se produzcan daños en la impresora por electricidad estática, no toque los electrodos que se muestran a continuación.

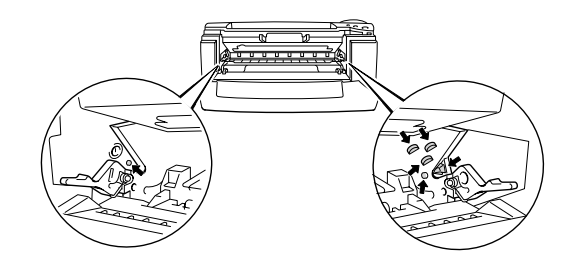

**<del>■</del> 3.** Empuje hacia abajo la palanca de bloqueo y, a continuación, saque el cartucho de tóner del conjunto de la unidad de tambor.

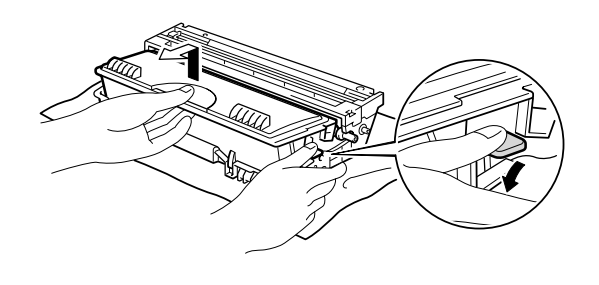

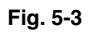

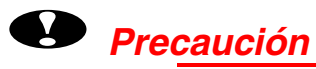

• Manipule el cartucho de tóner con cuidado. Si el tóner se derrama sobre sus manos o ropa, límpiese inmediatamente con agua fría.

#### ✒*Nota*

- Asegúrese de cerrar bien el cartucho de tóner para que el polvo del interior no se derrame fuera del cartucho.
- Elimine el cartucho de tóner usado cumpliendo las normativas locales acerca de los residuos plásticos.

**<del>■</del> 4.** Desembale el nuevo cartucho de tóner. Manteniendo el cartucho en posición horizontal, sacúdalo con suavidad de uno a otro lado 5 o 6 veces.

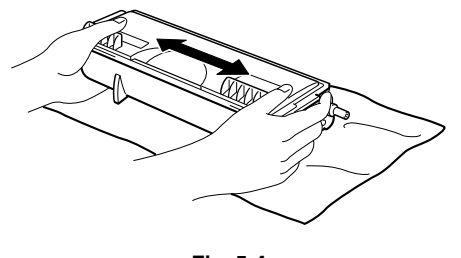

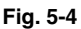

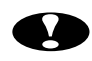

## **!** *Precaución*

- Espere a desembalar el cartucho de tóner hasta inmediatamente antes de instalarlo en la impresora. Si el cartucho queda desembalado durante un período de tiempo prolongado, se reducirá la vida útil del cartucho.
- Si una unidad de tambor desembalada queda expuesta a un exceso de luz natural o artificial, podría dañarse.
- Utilice un cartucho de tóner original que esté formulado específicamente para asegurar una calidad de impresión óptima.
- La utilización de tóner o cartuchos de tóner de otro fabricante puede provocar la reducción no sólo de la calidad de impresión sino de la calidad y la vida útil de la propia impresora. También puede provocar un serio perjuicio al rendimiento y duración de una unidad de tambor. La cobertura de la garantía no se aplica a problemas provocados por el uso de tóner, cartuchos de tóner o unidades de tambor de otros fabricantes.

**► 5.** Retire la cubierta protectora.

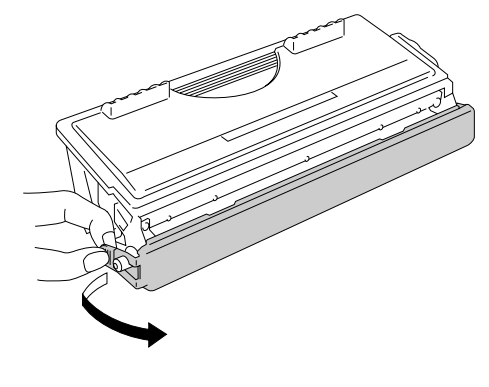

**Fig. 5-5**

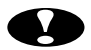

# **!** *Precaución*

Instale el cartucho de tóner inmediatamente después de retirar la cubierta protectora. No toque las partes sombreadas que se muestran a continuación.

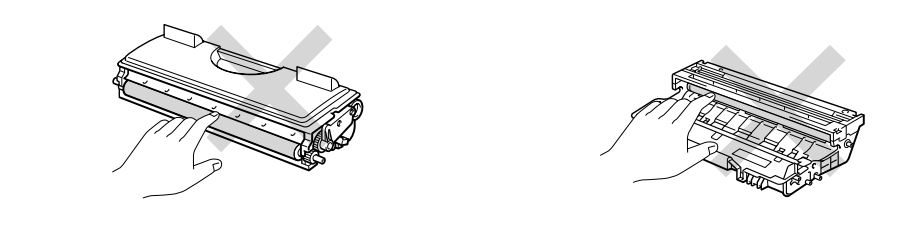

**► 6.** Instale el nuevo cartucho de tóner en la unidad de tambor hasta que un chasquido le indique que ha quedado colocado en su sitio. Cuando el cartucho de tóner está instalado correctamente, la palanca de bloqueo se levanta automáticamente.

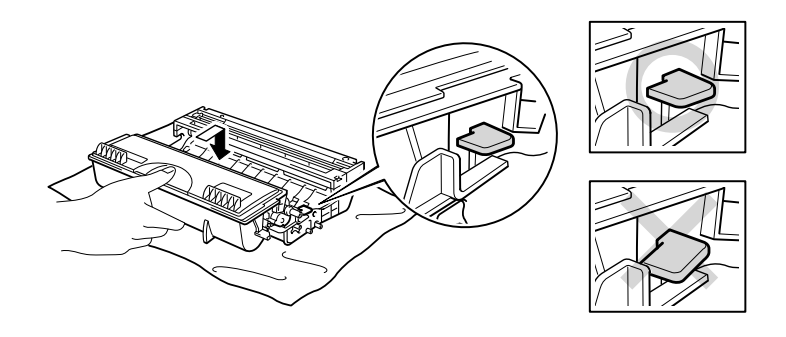

**Fig. 5-6**

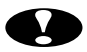

# **!** *Precaución*

Asegúrese de que instala el cartucho de tóner correctamente o puede soltarse de la unidad de tambor cuando saque el conjunto de la unidad de tambor.

**<del>■</del> 7.** Limpie el cable de corona principal dentro de la unidad de tambor haciendo deslizar suavemente el tabulador de color azul varias veces de derecha e izquierda. Coloque el tabulador en su posición inicial después de volver a instalar el conjunto de la unidad de tambor.

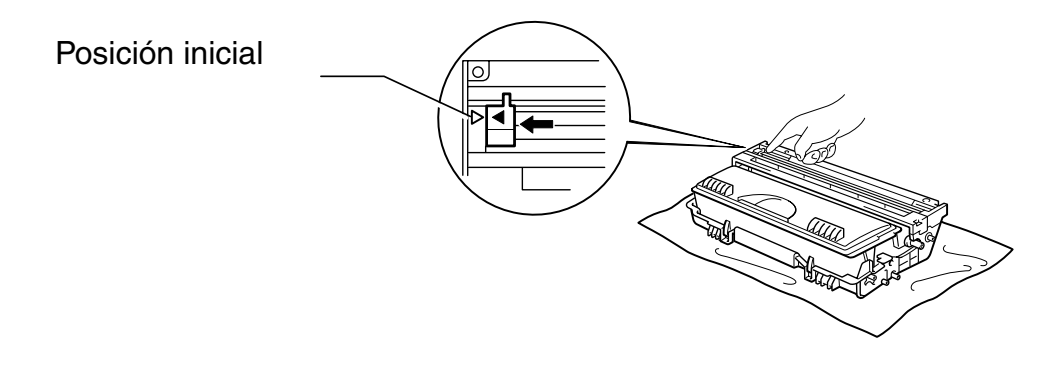

#### **Fig. 5-7**

## **!** *Precaución*

Asegúrese de colocar el tabulador en su posición inicial (▲) antes de volver a instalar el conjunto de la unidad de tambor dentro de la impresora; si no es así, aparecerán bandas verticales en las páginas impresas.

**► 8.** Vuelva a instalar el conjunto de la unidad de tambor en la impresora. Cierre la cubierta frontal.

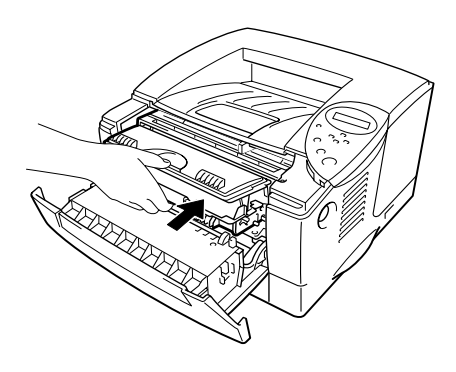

**Fig. 5-8**

#### ✒*Nota*

Recomendamos limpiar la impresora cada vez que cambie el cartucho de tóner. [Consulte la sección "Limpieza" en este capítulo.](#page-156-0)

## <span id="page-151-1"></span><span id="page-151-0"></span>! *Mensaje CAMB TAMB PRONTO*

CAMB TAMB PRONTO

La impresora utiliza una unidad de tambor para crear imágenes impresas en papel. Si el visor muestra el mensaje anterior, significa que la unidad de tambor está cercana al final de su vida útil. Recomendamos que sustituya la unidad de tambor por una nueva antes de que se produzca un deterioro apreciable en la calidad de impresión.

#### ! *Sustitución de la unidad de tambor*

Esta impresora puede imprimir aproximadamente 20.000 páginas <sup>1</sup> por cada unidad de tambor.

\*1 Con una cobertura de impresión del 5% (tamaño A4-Carta). El número actual de páginas impresas varía en función del promedio de trabajos de impresión y del tipo de papel.

#### ✒*Nota*

Existen numerosos factores que determinan la vida útil real del tambor, como la temperatura, la humedad, el tipo de papel y de tóner que utilice, el número de páginas por trabajo de impresión, etc. Bajo condiciones ideales, la estimación de la vida útil del tambor es de unas 20.000 páginas. El número real de páginas que imprimirá su unidad de tambor puede ser significativamente inferior a este cálculo. Debido a que no controlamos los numerosos factores que determinan su vida útil efectiva, no podemos garantizar que imprimirá un número de páginas específico con ella. Para un mejor rendimiento, utilice sólo tóner original de Brother. El producto sólo deberá utilizarse en un entorno limpio y sin polvo que cuente con ventilación adecuada.

**<del>■</del> 1.** Pulse el botón de liberación de la cubierta y abra la cubierta frontal.

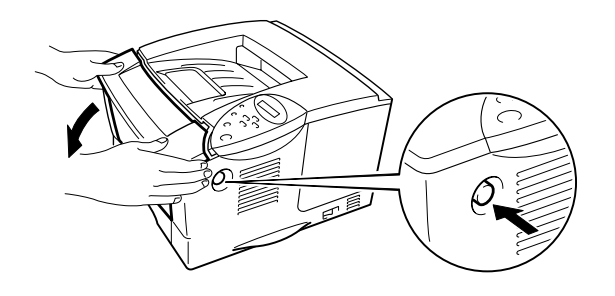

```
Fig. 5-9
```
**► 2.** Saque el conjunto de la unidad de tambor.

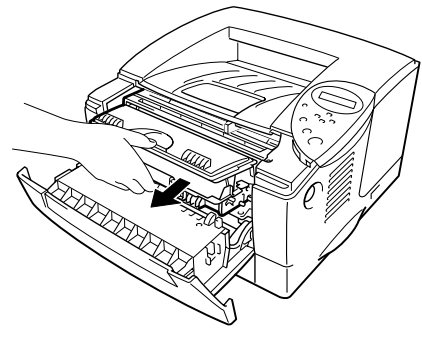

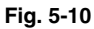

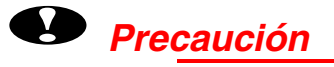

- Recomendamos colocar el conjunto de la unidad de tambor sobre un trozo de papel o tela que no le sirva para el caso de un derrame accidental del tóner.
- Para evitar que se produzcan daños en la impresora por electricidad estática, no toque los electrodos que se muestran a continuación.

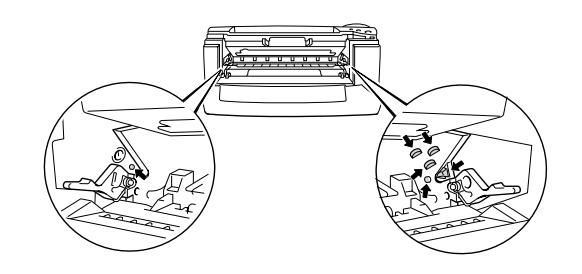

*5-13*

☛ **3.** Mientras empuja hacia abajo la palanca de bloqueo, saque el cartucho de tóner del conjunto de la unidad de tambor.

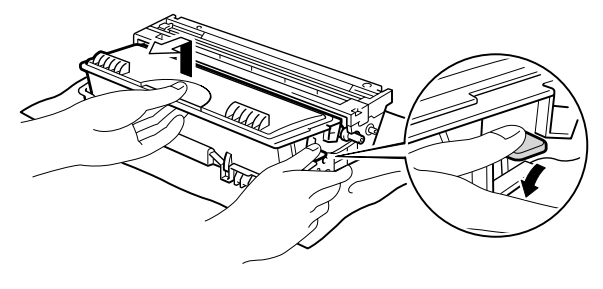

**Fig. 5-11**

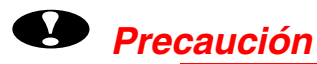

Manipule el cartucho de tóner con cuidado. Si el tóner se derrama sobre sus manos o ropa, límpiese inmediatamente con agua fría.

#### ✒*Nota*

Deseche la unidad de tambor usada cumpliendo las normativas locales. Asegúrese de cerrar bien la unidad de tambor para que el polvo del tóner no se derrame fuera de la unidad. Manipule el cartucho de tóner con cuidado. Si el tóner se derrama sobre sus manos o ropa, límpiese inmediatamente con agua fría.

☛ **4.** Desembale la nueva unidad de tambor.

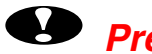

### **!** *Precaución*

Espere a desembalar la unidad de tambor hasta inmediatamente antes de instalarla en la impresora. Si una unidad de tambor desembalada queda expuesta a un exceso de luz natural o artificial, podría dañarse.

**► 5.** Instale el cartucho de tóner en la nueva unidad de tambor hasta que un chasquido le indique que ha quedado colocado en su sitio. Cuando el cartucho de tóner está instalado correctamente, la palanca de bloqueo se levanta automáticamente.

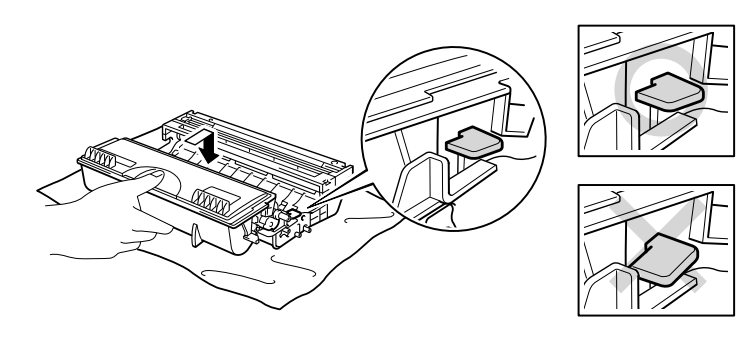

**Fig. 5-12**

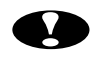

## **!** *Precaución*

Asegúrese de que instala el cartucho de tóner correctamente o puede soltarse de la unidad de tambor cuando saque el conjunto de la unidad de tambor.

**► 6.** Vuelva a instalar el conjunto de la unidad de tambor en la impresora.

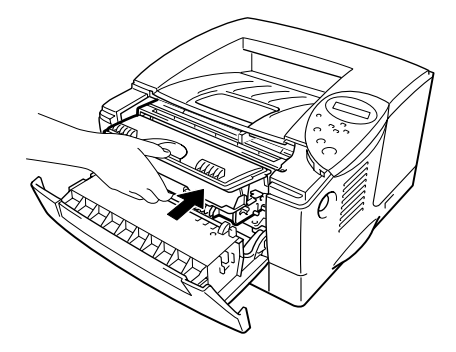

**Fig. 5-13**

**► 7.** Ponga a cero el contador de páginas siguiendo las instrucciones proporcionadas con la nueva unidad de tambor.

#### ✒*Nota*

No ponga a cero el contador de páginas cuando sólo sustituya el cartucho de tóner.

#### **► 8.** Cierre la cubierta frontal.

#### ✒*Nota*

Recomendamos limpiar la impresora cada vez que cambie la unidad de tambor. Consulte la sección "Limpieza de la impresora" en este capítulo.

## <span id="page-156-0"></span>*Limpieza de la impresora*

Limpie el interior y exterior de la impresora de forma periódica. Si las páginas impresas aparecen manchadas de tóner, limpie el interior de la impresora y la unidad de tambor.

### ! *Limpieza del exterior de la impresora*

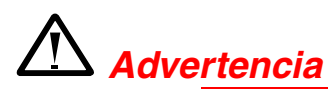

Dentro de la impresora hay electrodos de alta tensión. Antes de limpiarla, asegúrese de desconectar el interruptor de encendido y de desenchufar el cable de alimentación de la toma a red.

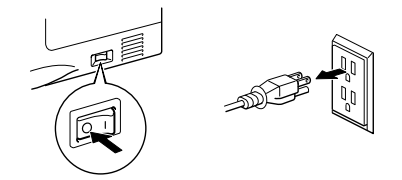

- **<del>■</del> 1.** Desconecte la impresora y, a continuación, desenchufe el cable de alimentación de la toma a red.
- **► 2.** Con un paño húmedo, limpie la suciedad y el polvo del exterior de la impresora y espere a que ésta esté completamente seca antes de encenderla de nuevo.

Para la limpieza utilice agua y detergentes neutros. Limpiar con líquidos volátiles como disolventes o bencina puede dañar la superficie de la impresora.

No utilice productos de limpieza que contengan amoniaco. Dañarán la impresora y el cartucho de tóner.

**► 3.** Enchufe la impresora a la red.

<sup>✒</sup> *Nota*

### ! *Limpieza del interior de la impresora*

**<del>■</del> 1.** Desconecte el interruptor de encendido y, a continuación, desenchufe el cable de alimentación de la toma a red.

# *Advertencia*

Dentro de la impresora hay electrodos de alta tensión. Antes de limpiarla, asegúrese de desconectar el interruptor de encendido y de desenchufar el cable de alimentación de la toma a red.

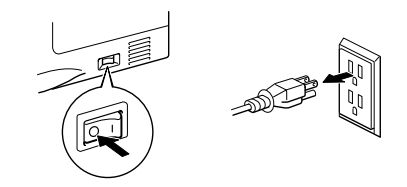

**<del>■</del> 2.** Pulse el botón de liberación de la cubierta y abra la cubierta frontal.

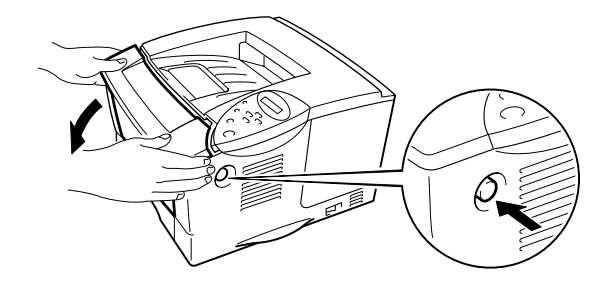

**Fig. 5-14**

**► 3.** Saque el conjunto de la unidad de tambor de la impresora.

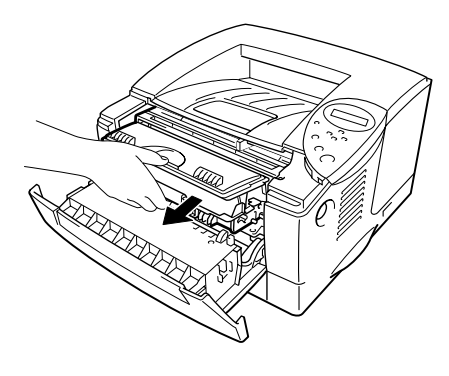

**Fig. 5-15**

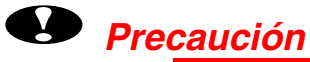

#### Manipule con todo cuidado la unidad de tambor, ya que contiene tóner. Si el tóner se derrama sobre las manos y ropas, debe lavarlas inmediatamente

con agua fría.

#### ✒*Nota*

Recomendamos colocar la unidad de tambor sobre un trozo de papel o tela que no le sirva para el caso de un derrame accidental del tóner.

**<del>■</del> 4.** Con un paño suave y seco, limpie con suavidad la ventana de barrido.

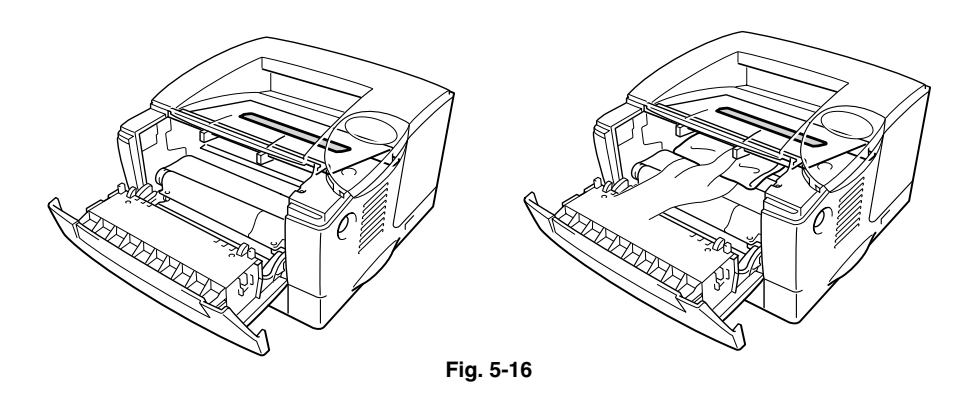

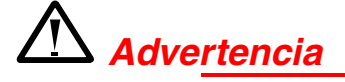

Si la impresora ha estado en uso recientemente, es posible que algunas piezas internas estén excesivamente **CALIENTES**. Al abrir las cubiertas de la impresora, nunca toque las partes sombreadas que se indican en las siguientes ilustraciones.

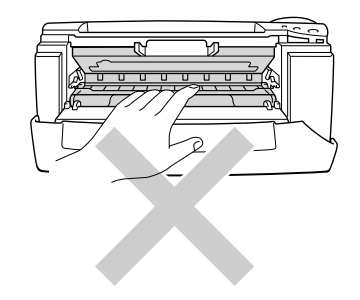

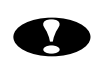

## **!** *Precaución*

- No toque la ventana de barrido con los dedos.
- No limpie la ventana de barrido con alcohol de limpieza (alcohol isopropílico).

**► 5.** Vuelva a instalar el conjunto de la unidad de tambor en la impresora. Cierre la cubierta frontal.

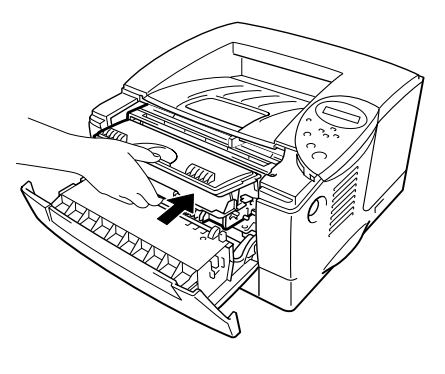

**Fig. 5-17**

**► 6.** Enchufe el cable de alimentación en la toma a red y encienda la impresora.

## <span id="page-161-1"></span><span id="page-161-0"></span>! *Limpieza del cable de corona*

**■ 1.** Pulse el botón de liberación de la cubierta y abra la cubierta frontal.

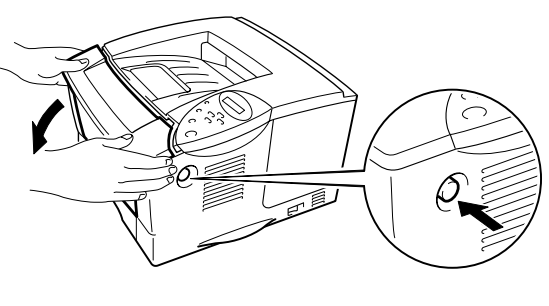

**Fig. 5-18**

**► 2.** Saque el conjunto de la unidad de tambor.

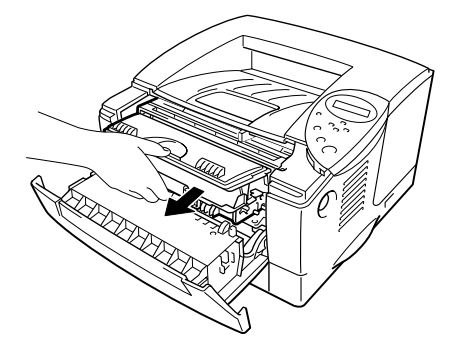

**Fig. 5-19**

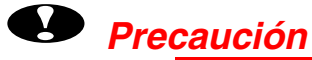

- Recomendamos colocar el conjunto de la unidad de tambor sobre un trozo de papel o tela que no le sirva para el caso de un derrame accidental del tóner.
- Para evitar que se produzcan daños en la impresora por electricidad estática, no toque los electrodos que se muestran a continuación.

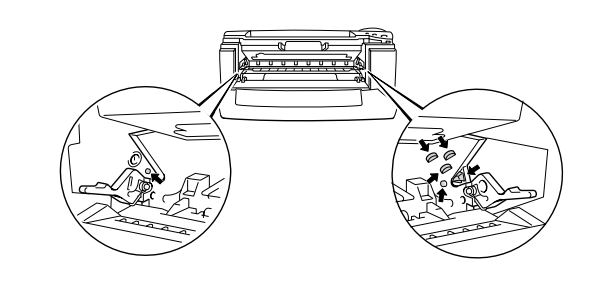

**► 3.** Limpie el cable de corona principal dentro de la unidad de tambor haciendo deslizar suavemente el tabulador de color azul varias veces de derecha e izquierda. Coloque el tabulador en su posición inicial después de volver a instalar el conjunto de la unidad de tambor.

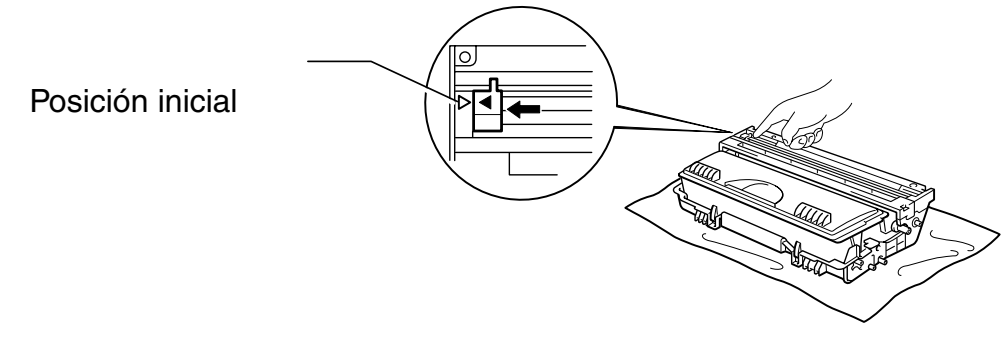

**Fig. 5-20**

### **!** *Precaución*

Asegúrese de colocar el tabulador en su posición inicial ya que pueden aparecer bandas verticales en las páginas impresas.

**<del>■</del> 4.** Vuelva a instalar el conjunto de la unidad de tambor en la impresora.

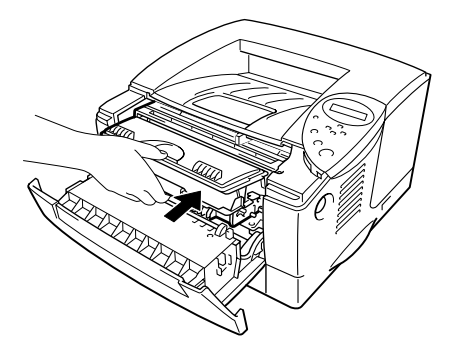

**Fig. 5-21**

**► 5.** Cierre la cubierta frontal.

## <span id="page-164-1"></span><span id="page-164-0"></span>*Mensajes de mantenimiento*

Esta impresora solicita periódicamente que se sustituyan piezas con el fin de mantener en todo momento una calidad óptima de impresión.

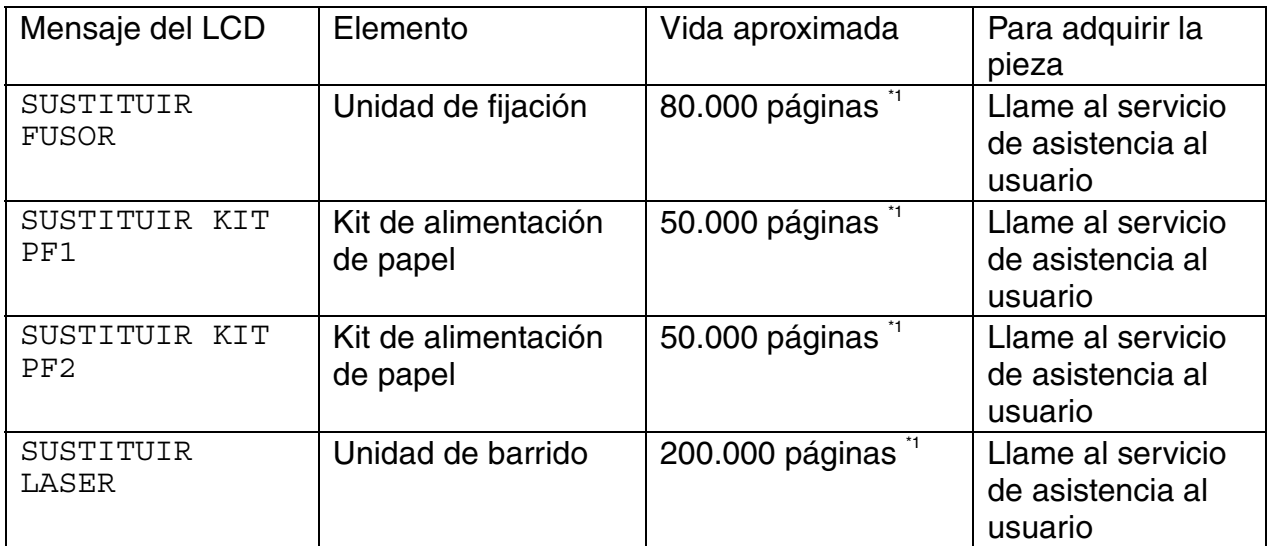

\*1 Con una cobertura de impresión del 5% (tamaño A4-Carta). El número actual de páginas impresas varía en función del promedio de trabajos de impresión y del tipo de papel.

# *6CAPÍTULO 6 SOLUCIÓN DE PROBLEMAS*

# *Mensajes LCD*

# *Mensajes de error*

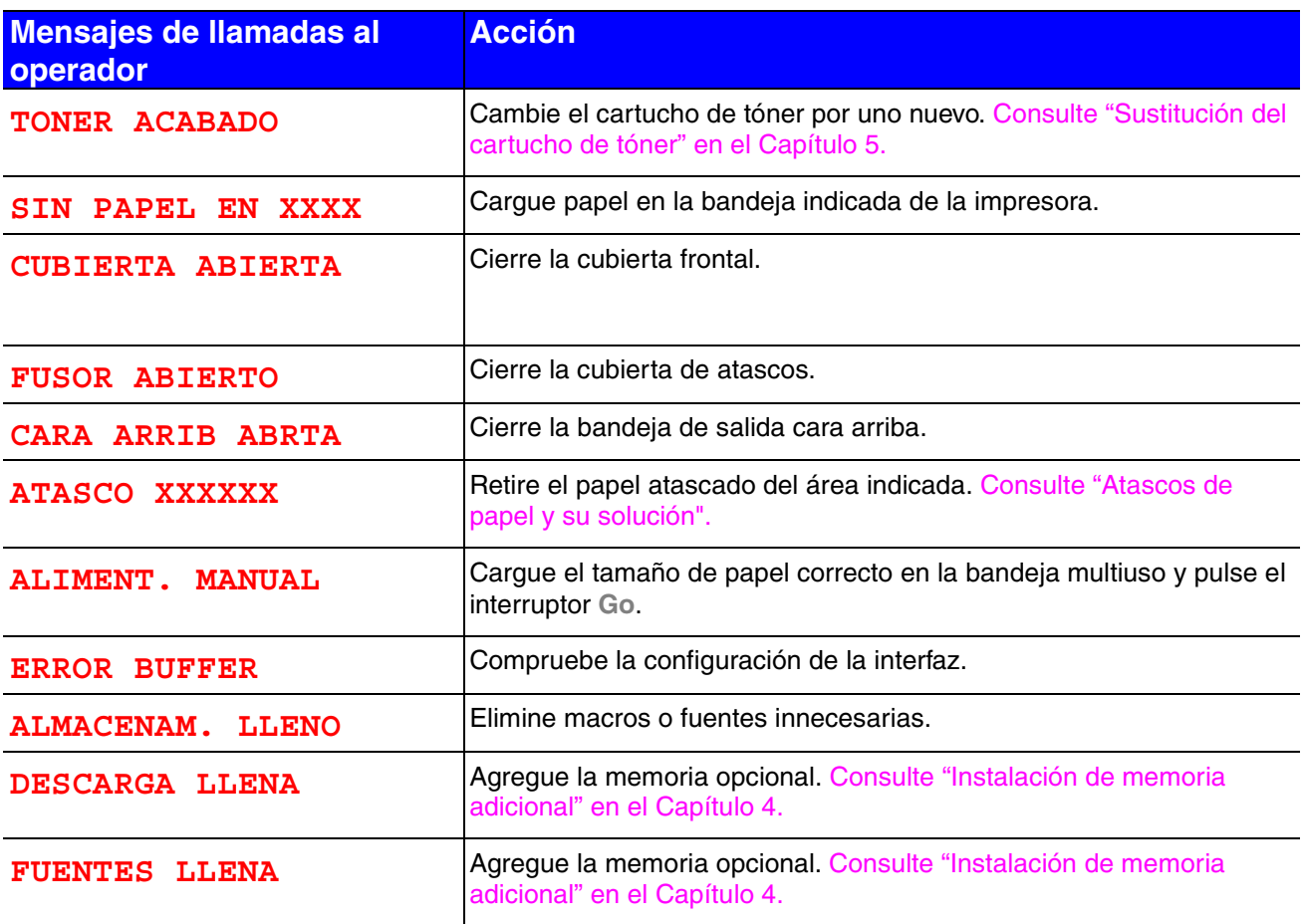

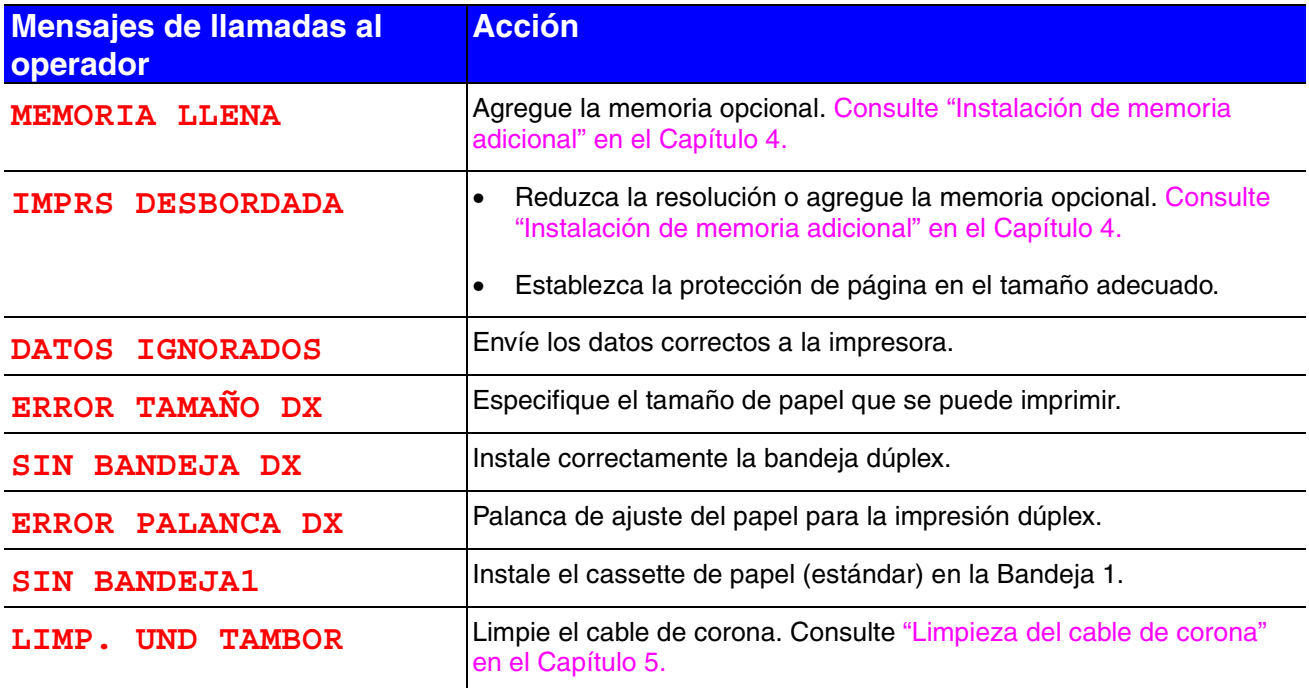

# *Mensajes de messages*

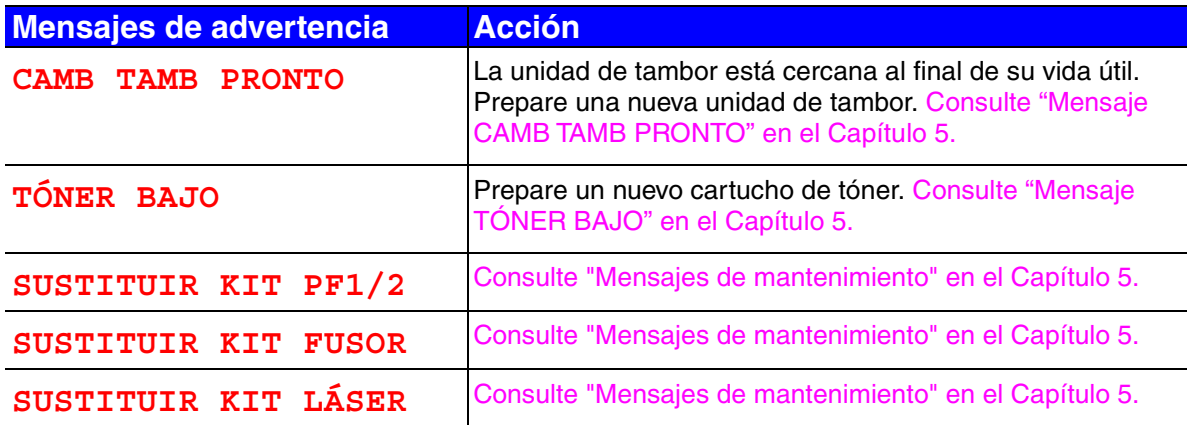

# *Mensajes de llamada de*

Cuando aparezca cualquiera de estos mensajes en el visor, apague la impresora, espere 5 segundos y vuelva a encender la impresora. Si de este modo no se soluciona el problema, póngase en contacto con su distribuidor o nuestro representante de asistencia autorizado.

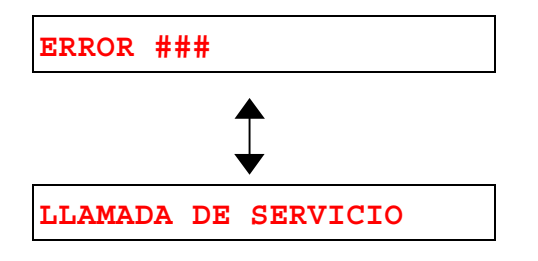

# *Solución de problemas de control del papel*

Primero, asegúrese de que utiliza papel que cumpla con las especificaciones de papel recomendadas. [Consulte "Tipos de papel admitidos" en el Capítulo 1.](#page-21-0)

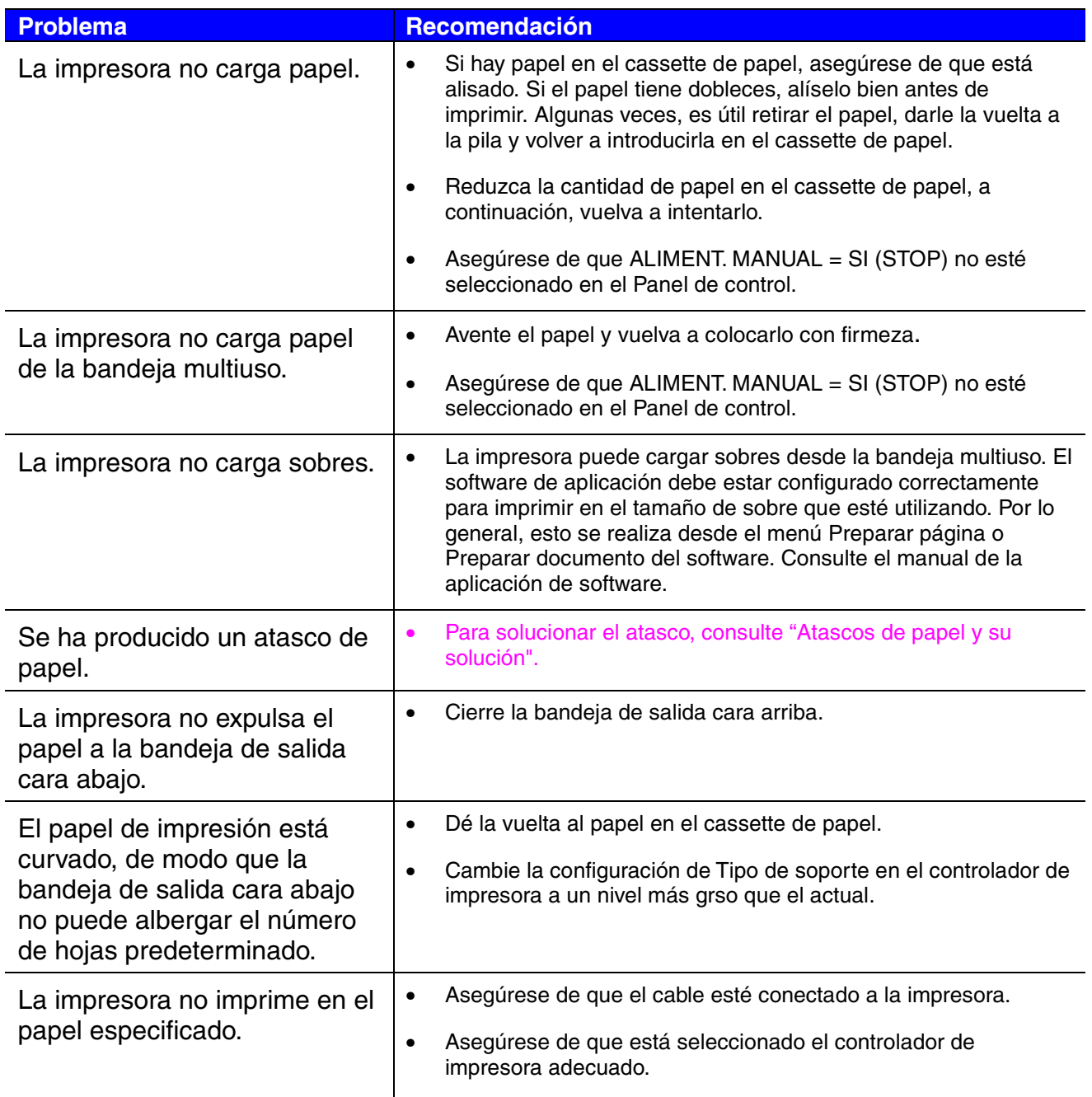

# <span id="page-171-1"></span><span id="page-171-0"></span>*Atascos de papel y su solución*

Si el papel se atasca en la impresora, dejará de imprimir y mostrará el siguiente mensaje:

Las zonas sombreadas en las siguientes ilustraciones muestran la ubicación del papel atascado.

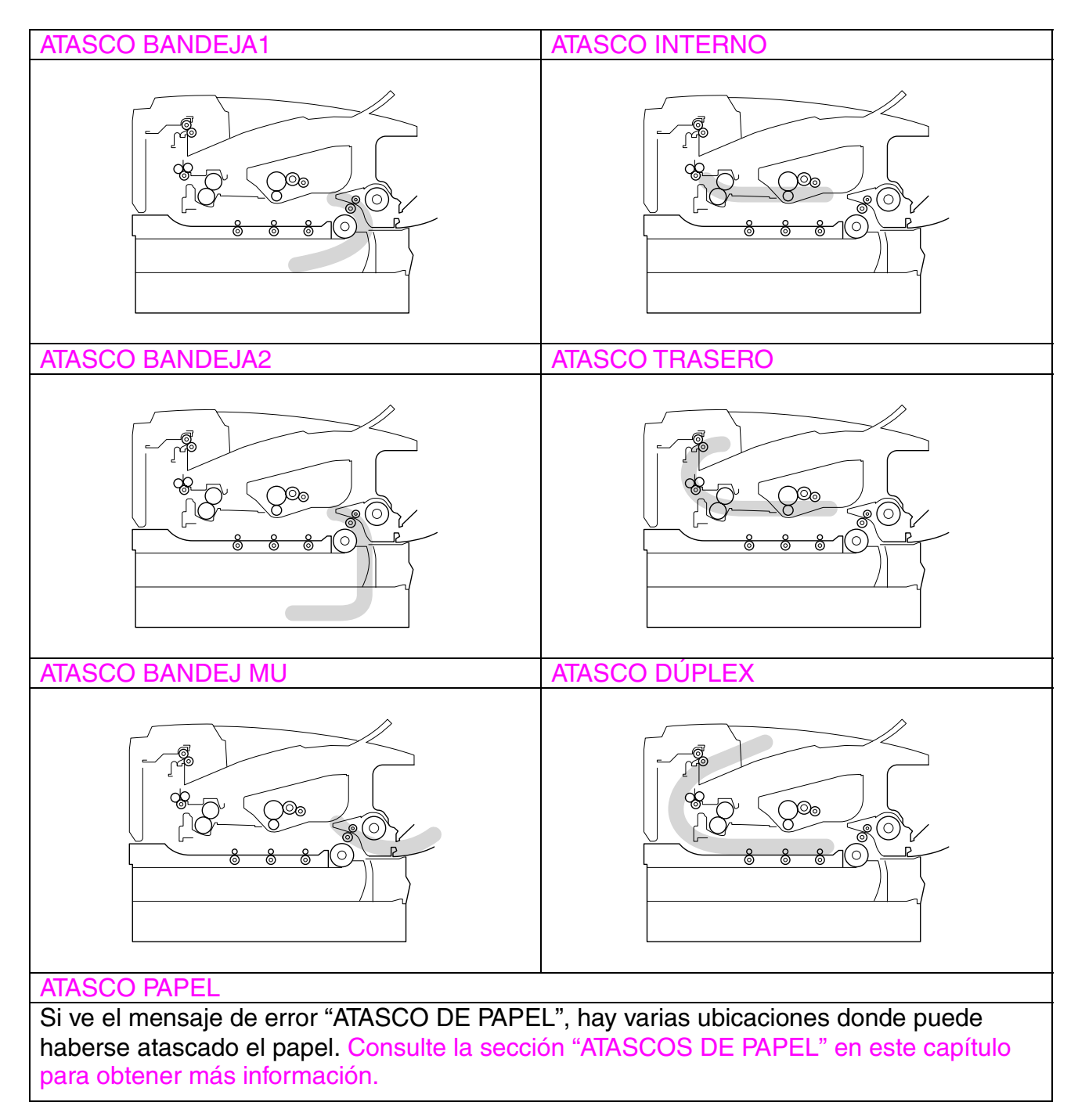

Compruebe la ubicación del atasco y siga las instrucciones detalladas para retirar el papel atascado.

Después de seguir las instrucciones, la impresora reanudará automáticamente la impresión.

# <span id="page-173-0"></span>*ATASCO EN LA BANDEJA 1*

ATASCO BANDEJA1

Siga las instrucciones a continuación para retirar el papel atascado.

**► 1.** Saque el cassette de papel completamente fuera de la impresora.

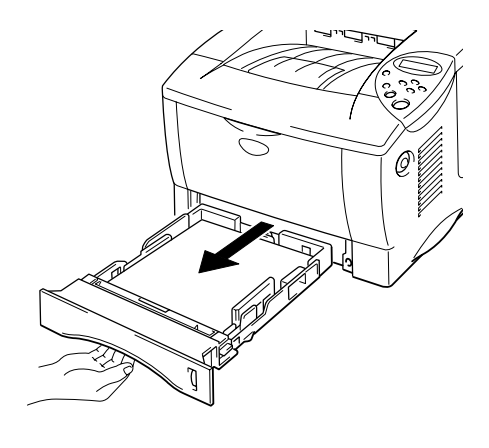

**Fig. 6-1**

**► 2.** Tire del papel atascado y sáquelo de la impresora.

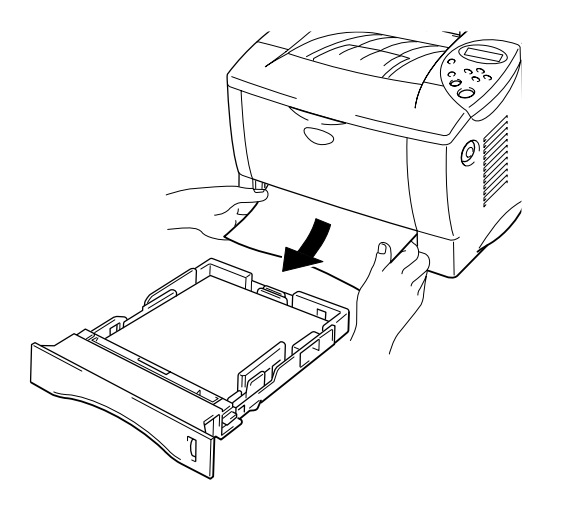

**Fig. 6-2**

**► 3.** Instale el cassette de papel en la impresora.

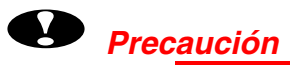

No tire del cassette de papel estándar mientras se está cargando papel desde el cassette de papel inferior opcional, ya que se produciría un atasco de papel.

# <span id="page-175-0"></span>*ATASCO EN LA BANDEJA 2*

ATASCO BANDEJA2

Siga las instrucciones a continuación para retirar el papel atascado.

**► 1.** Saque el cassette de papel inferior completamente fuera de la impresora.

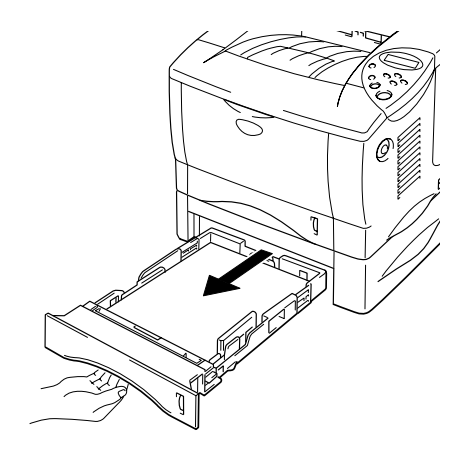

**Fig. 6-3**

**► 2.** Tire del papel atascado y sáquelo de la impresora.

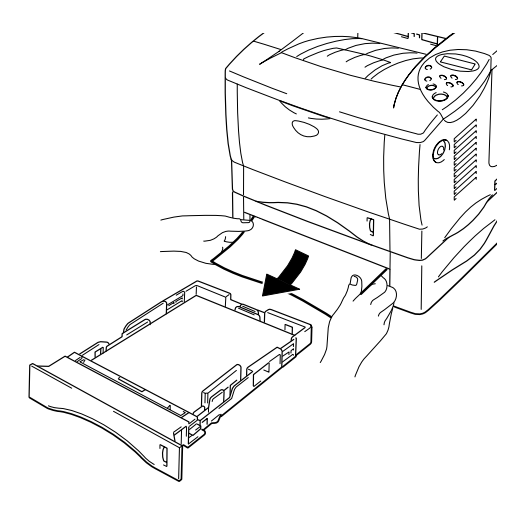

**Fig. 6-4**

**► 3.** Instale el cassette de papel inferior en la impresora.

# <span id="page-176-0"></span>*ATASCO EN LA BANDEJA MULTIUSO*

ATASCO BANDEJ MU

Siga las instrucciones a continuación para retirar el papel atascado.

**► 1.** Retire el papel atascado en la Bandeja multiuso.

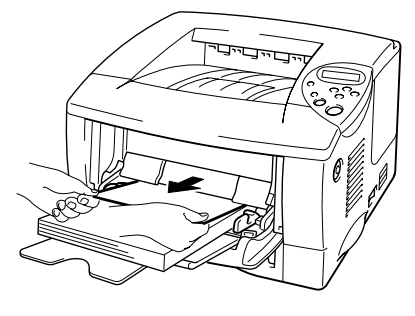

**Fig. 6-5**

**► 2.** Vuelva a colocar todo el papel en la Bandeja multiuso de la manera correcta.

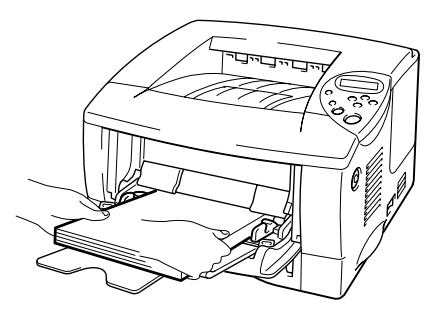

**Fig. 6-6**

# <span id="page-177-0"></span>*ATASCO INTERNO*

ATASCO INTERNO

Siga las instrucciones a continuación para retirar el papel atascado.

**<del>■</del> 1.** Pulse el botón de liberación de la cubierta. Abra la cubierta frontal.

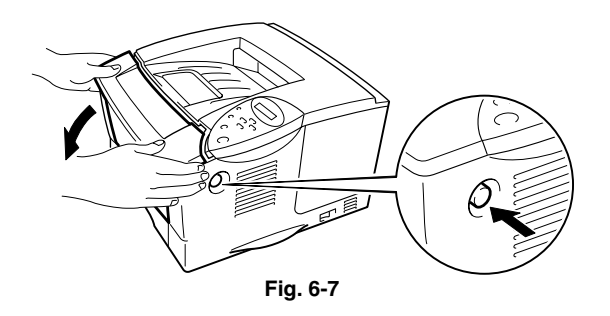

- ☛ **2.** Saque el conjunto de la unidad de tambor de la impresora. Saque el cassette de papel completamente fuera de la impresora.
- ☛ **3.** Tire del papel atascado hacia arriba y sáquelo de la impresora.

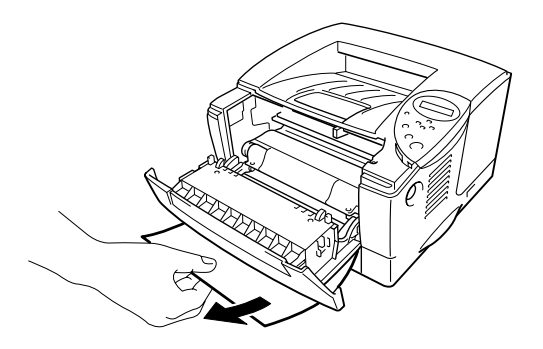

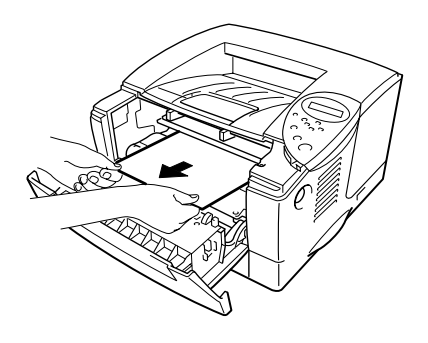

**Fig. 6-8**

# *Advertencia*

El rodillo de fijación está extremadamente caliente durante el funcionamiento. Retire el papel con cuidado.

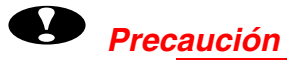

- Una vez retirado el papel atascado, si el papel impreso tiene una mancha, imprima varias páginas antes de reiniciar el trabajo de impresión.
	- Retire el papel con cuidado de manera que no se derrame tóner.
	- Tenga cuidado de no mancharse las manos o la ropa de tóner. Lave las manchas de tóner inmediatamente con agua fría.
- Nunca toque el rodilla de transferencia.
- **<del>■</del> 4.** Instale el conjunto de la unidad de tambor y el cassette de papel en la impresora. Cierre la cubierta frontal.

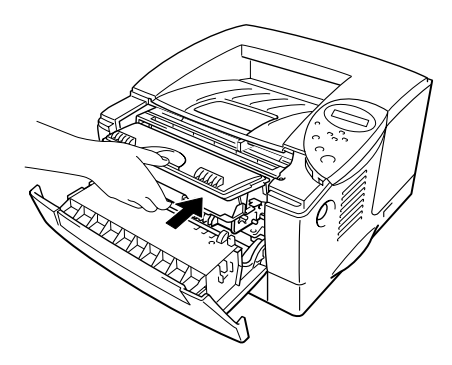

**Fig. 6-9**

# <span id="page-179-0"></span>*ATASCO TRASERO*

ATASCO TRASERO

Siga las instrucciones a continuación para retirar el papel atascado.

**<del>■</del> 1.** Pulse el botón de liberación de la cubierta. Abra la cubierta frontal.

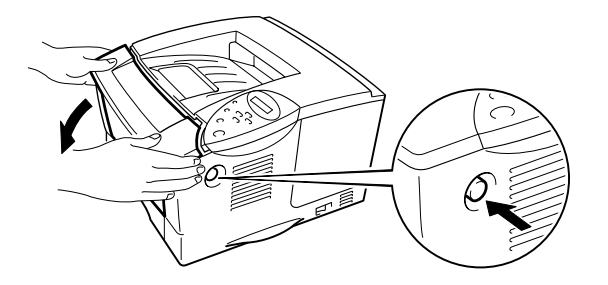

**Fig. 6-10** ☛ **2.** Saque el conjunto de la unidad de tambor de la impresora.

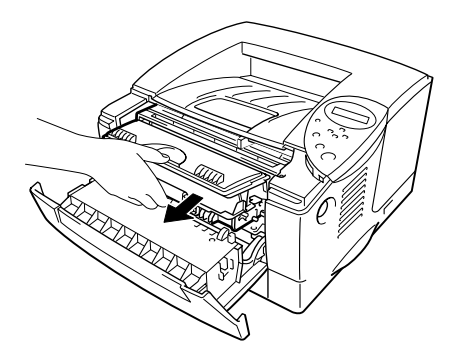

**Fig. 6-11**
### **!** *Precaución*

- Recomendamos colocar el conjunto de la unidad de tambor sobre un trozo de papel o tela que no le sirva para el caso de un derrame accidental del tóner.
- No toque los electrodos que se muestran en la siguiente imagen para evitar que la electricidad estática dañe la impresora.

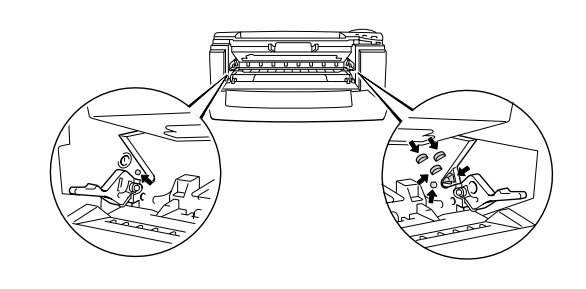

**► 3.** Tire del papel atascado y sáquelo de la impresora.

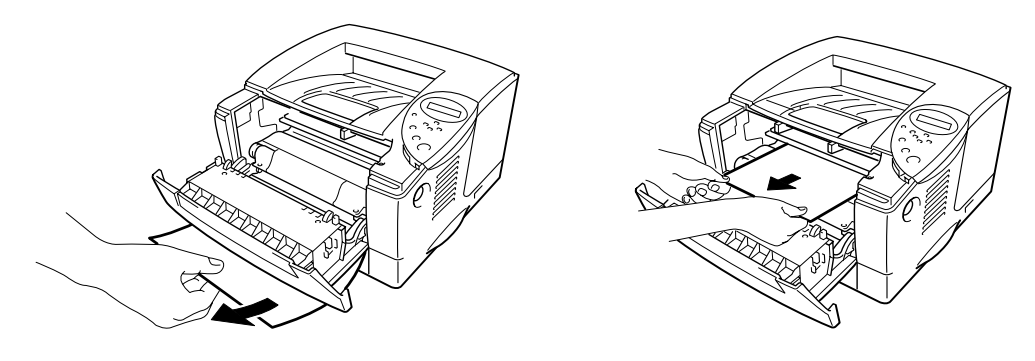

**Fig. 6-12**

Si se ha podido retirar el papel atascado, vaya al paso 7.

**<del>■</del> 4.** Abra la bandeja de salida cara arriba.

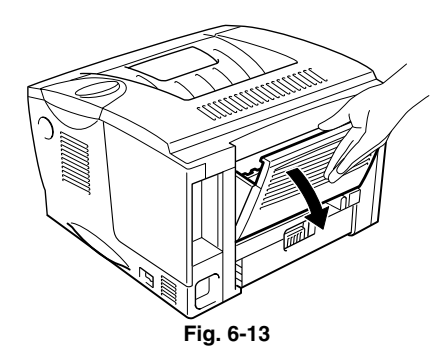

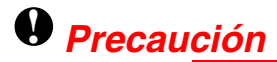

Si la impresora ha estado en uso recientemente, es posible que algunas piezas internas estén excesivamente **calientes.** Espere que la impresora se enfríe antes de tocas las piezas internas de la impresora.

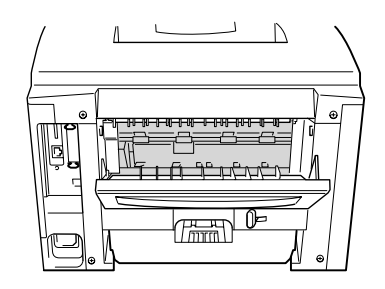

**■ 5.** Abra la cubierta de atascos. Saque el papel atascado de la unidad del fusor.

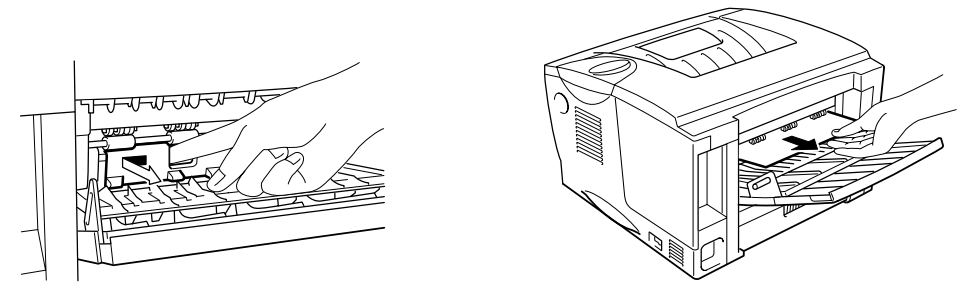

**Fig. 6-14**

**► 6.** Cierre la cubierta de atascos. Cierre la bandeja de salida cara arriba.

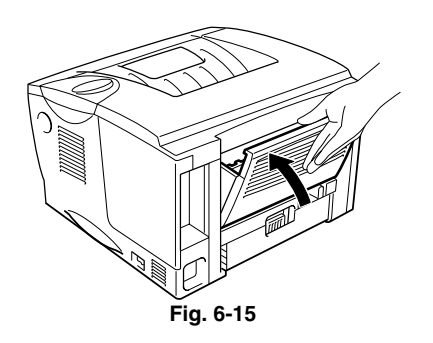

**► 7.** Instale el conjunto de la unidad de tambor en la impresora.

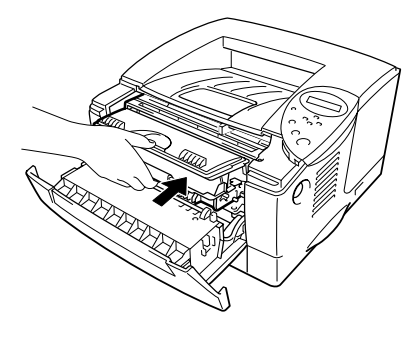

**Fig. 6-16**

**► 8.** Cierre la cubierta frontal.

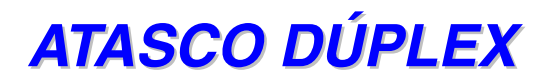

ATASCO DÚPLEX

Siga las instrucciones a continuación para retirar el papel atascado.

**► 1.** Abra la bandeja de salida cara arriba.

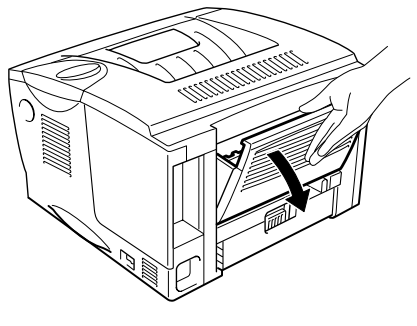

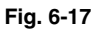

**► 2.** Saque el papel atascado de la unidad del fusor.

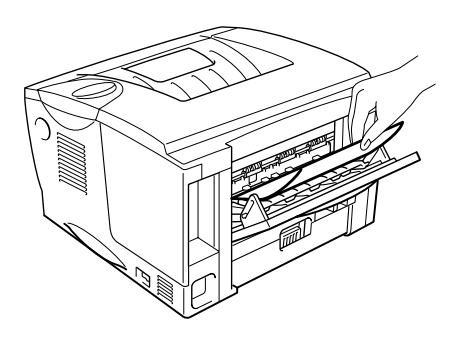

**Fig. 6-18**

**► 3.** Cierre la bandeja de salida cara arriba.

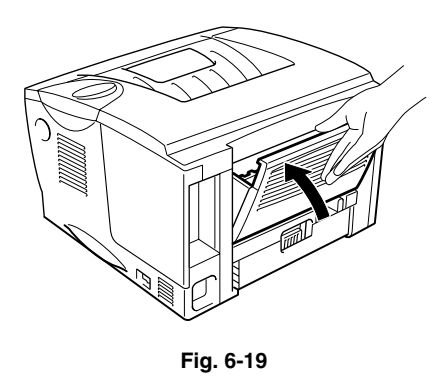

Si no se ha podido retirar el papel atascado, vaya al siguiente paso.

☛ **4.** Saque la bandeja dúplex y el cassette de papel de la impresora.

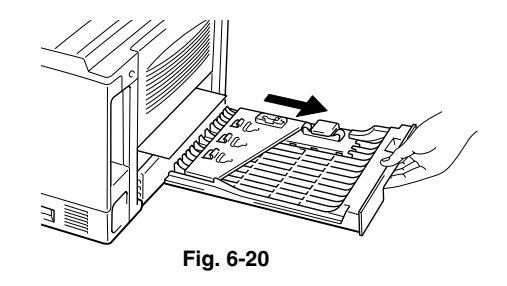

**► 5.** Tire del papel atascado y sáquelo de la impresora.

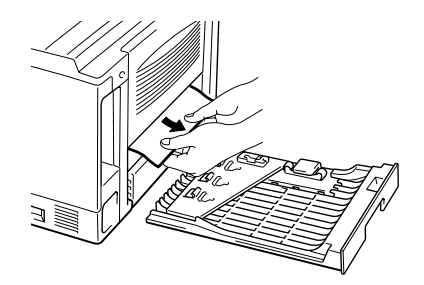

**Fig. 6-21**

**► 6.** Instale la bandeja dúplex y el cassette de papel en la impresora.

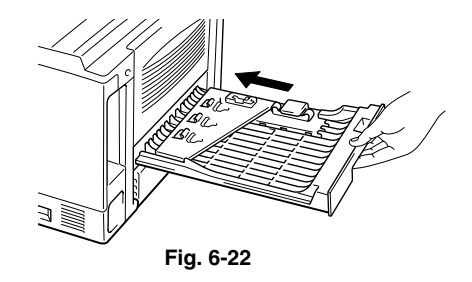

#### ✒ *Nota*

- El mensaje ATASCO DÚPLEX aparece si se retira una hoja de papel de la bandeja de salida cara abajo cuando sólo se ha impreso una cara.
- Los tamaños del papel que puede utilizar para la impresión dúplex son A4, Carta y Oficio.
- Si la palanca de ajuste del papel para la impresión dúplex no está ajustada correctamente para el tamaño del papel, pueden producirse atascos de papel y la impresión estará descuadrada en la página.

## *ATASCO DE PAPEL*

```
ATASCO PAPEL
```
Siga las instrucciones a continuación para retirar el papel atascado.

☛ **1.** Saque el cassette de papel completamente fuera de la impresora.

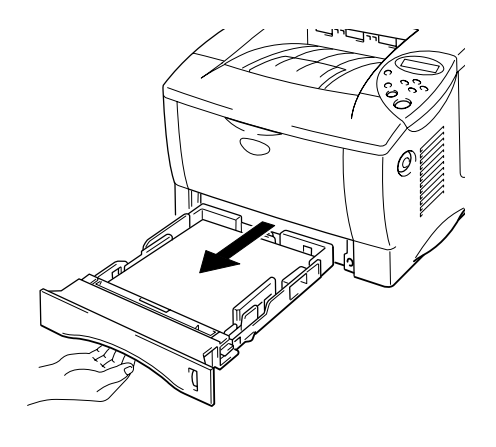

**Fig. 6-23**

**► 2.** Tire del papel atascado y sáquelo de la impresora.

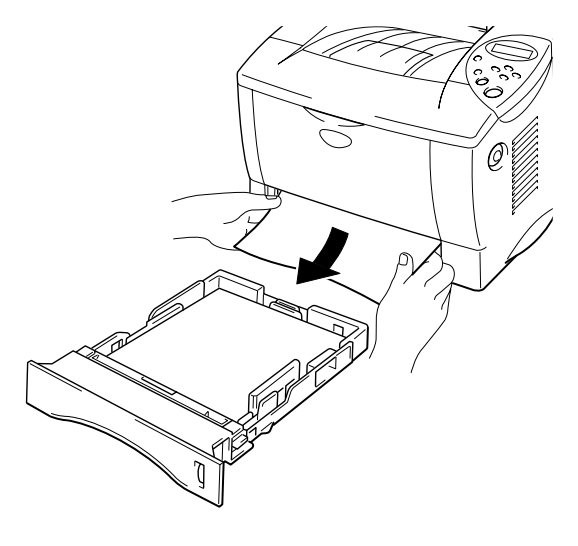

**Fig. 6-24**

Si se ha podido retirar el papel atascado, vaya al paso 10.

**<del>■</del> 3.** Pulse el botón de liberación de la cubierta. Abra la cubierta frontal.

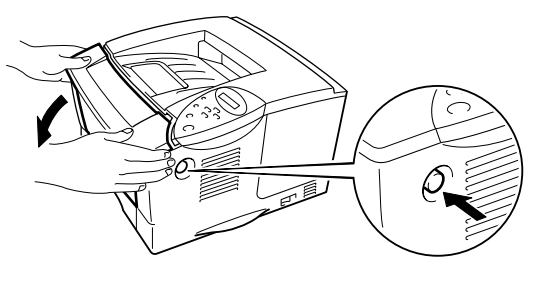

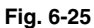

**<del>■</del> 4.** Saque el conjunto de la unidad de tambor de la impresora. Tire del papel atascado hacia arriba y sáquelo de la impresora.

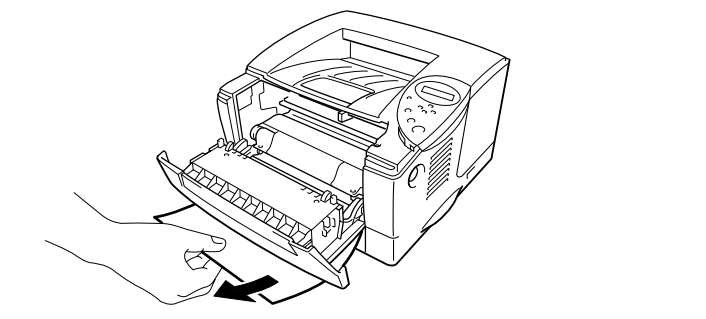

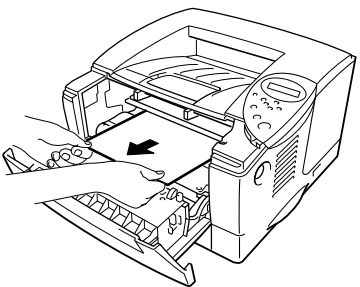

**Fig. 6-26**

Si se ha podido retirar el papel atascado, vaya al paso 8.

**► 5.** Abra la bandeja de salida cara arriba.

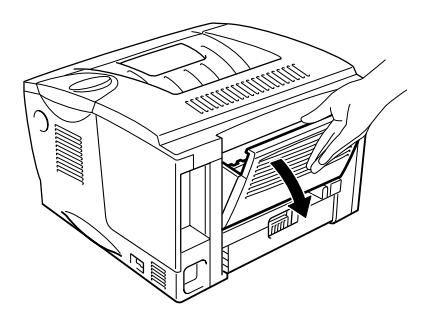

**Fig. 6-27**

**► 6.** Abra la cubierta de atascos. Saque el papel atascado de la unidad del fusor.

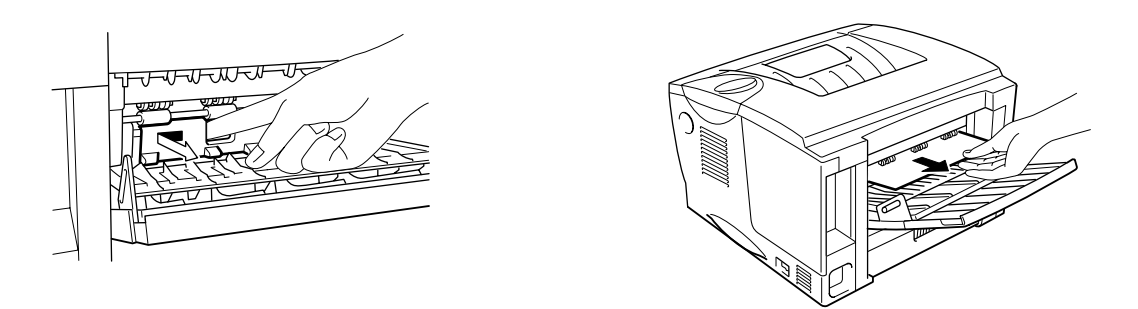

**Fig. 6-28**

**► 7.** Cierre la cubierta de atascos. Cierre la bandeja de salida cara arriba.

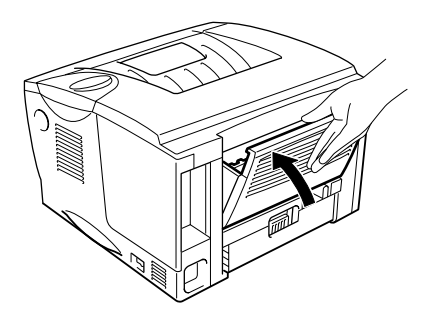

**Fig. 6-29**

☛ **8.** Instale el conjunto de la unidad de tambor en la impresora.

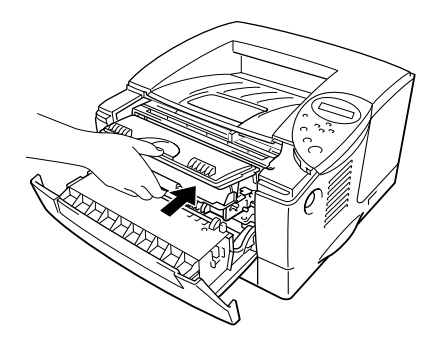

**Fig. 6-30**

- **► 9.** Cierre la cubierta frontal.
- **► 10.** Instale el cassette de papel en la impresora.

# *Mejora de la calidad de impresión*

Esta sección proporciona información acerca de los temas siguientes:

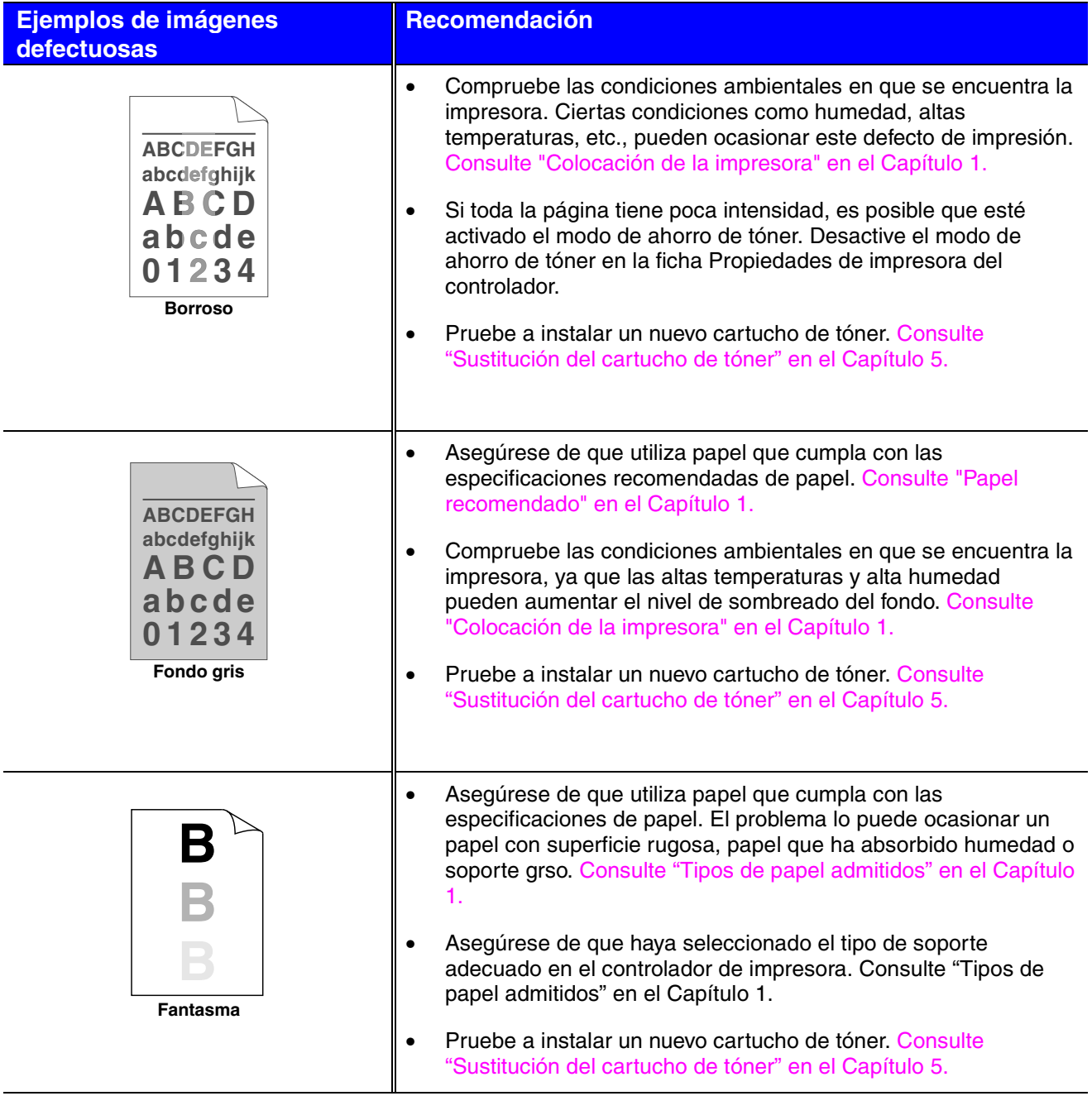

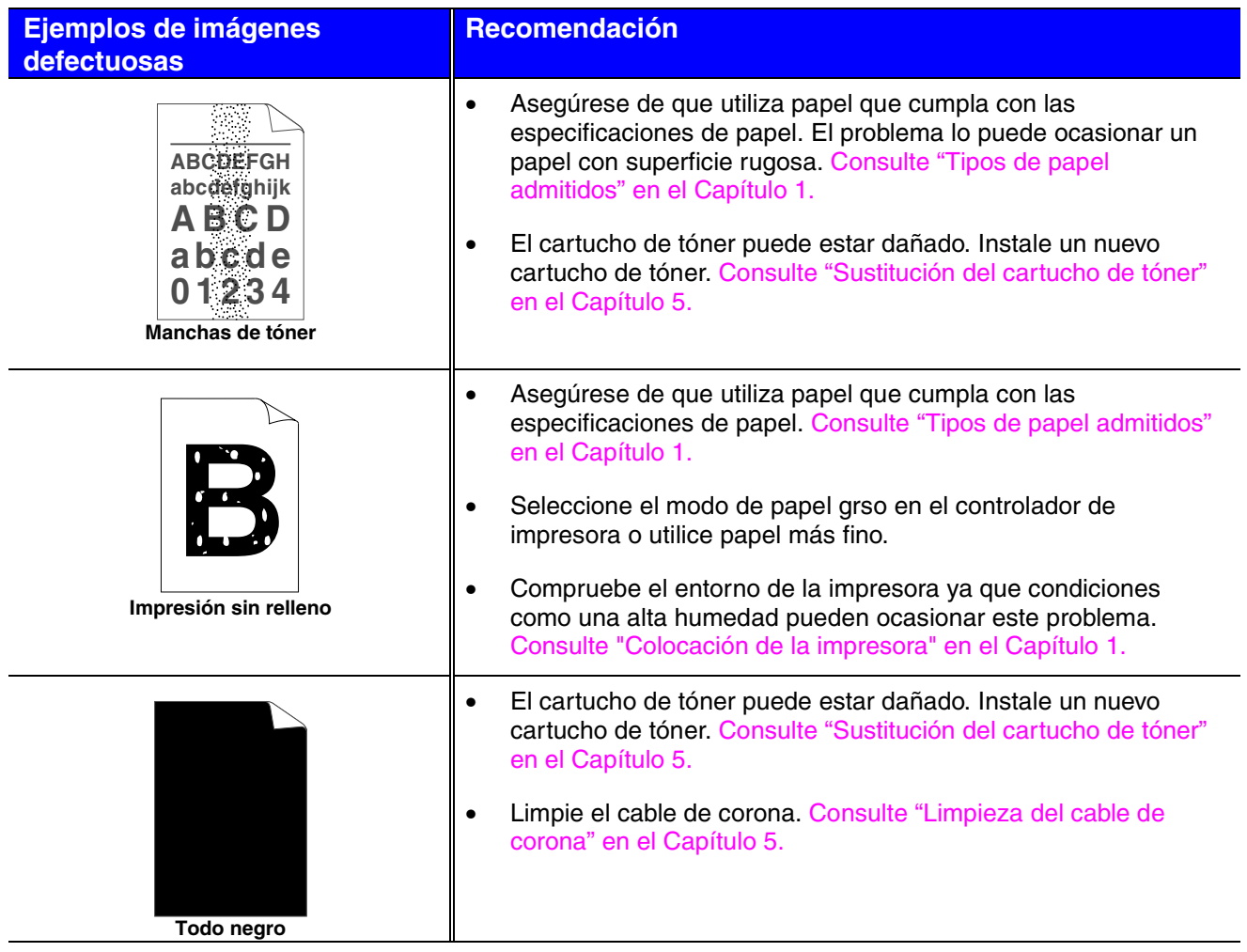

#### **Ejemplos de imágenes defectuosas**

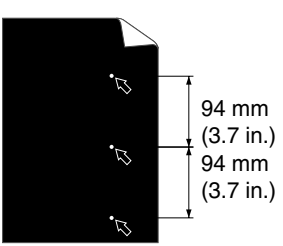

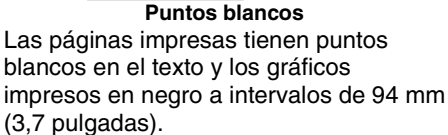

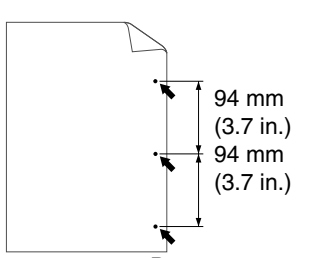

**Puntos negros** Las páginas impresas tienen puntos negros a intervalos de 94 mm (3,7 pulgadas).

#### **Recomendación**

- Si el problema no se resuelve tras imprimir varias páginas, puede que la unidad de tambor tenga pegamento de los restos de etiquetas en la superficie del tambor OPC.
- Limpie la unida de tambor de la siguiente manera
	- 1. Coloque la muestra de impresión frente a la unidad de tambor y busque la posición exacta del defecto de imagen.

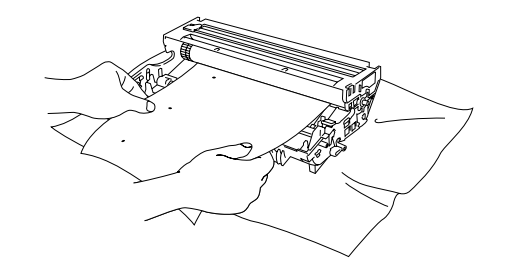

**Fig. 6-31**

2. Gire el engranaje de la unidad de tambor con la mano mientras observa la superficie del tambor OPC.

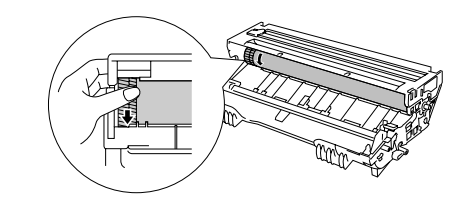

**Fig. 6-32**

3. Cuando haya localizado la marca en el tambor que coincide con la muestra de impresión, limpie la superficie del tambor OPC con un bastoncillo de algodón hasta eliminar completamente la suciedad o el polvo de papel de la superficie.

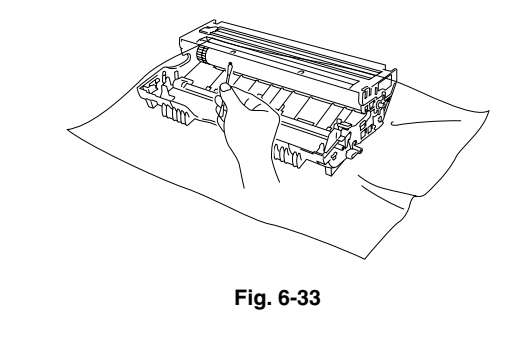

#### **Ejemplos de imágenes defectuosas**

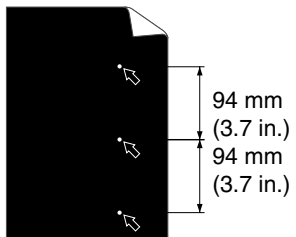

**Puntos blancos**

Las páginas impresas tienen puntos blancos en el texto y los gráficos impresos en negro a intervalos de 94 mm (3,7 pulgadas).

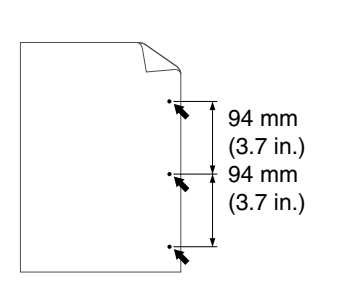

Las páginas impresas tienen puntos negros a intervalos de 94 mm (3,7 pulgadas).

#### **Recomendación**

#### **! Precaución**

No intente limpiar la superficie del tambor fotosensible con ningún objeto afilado como un bolígrafo.

• El cartucho de tóner puede estar dañado. Instale un nuevo cartucho de tóner. [Consulte "Sustitución del cartucho de tóner"](#page-144-0) [en el Capítulo 5.](#page-144-3)

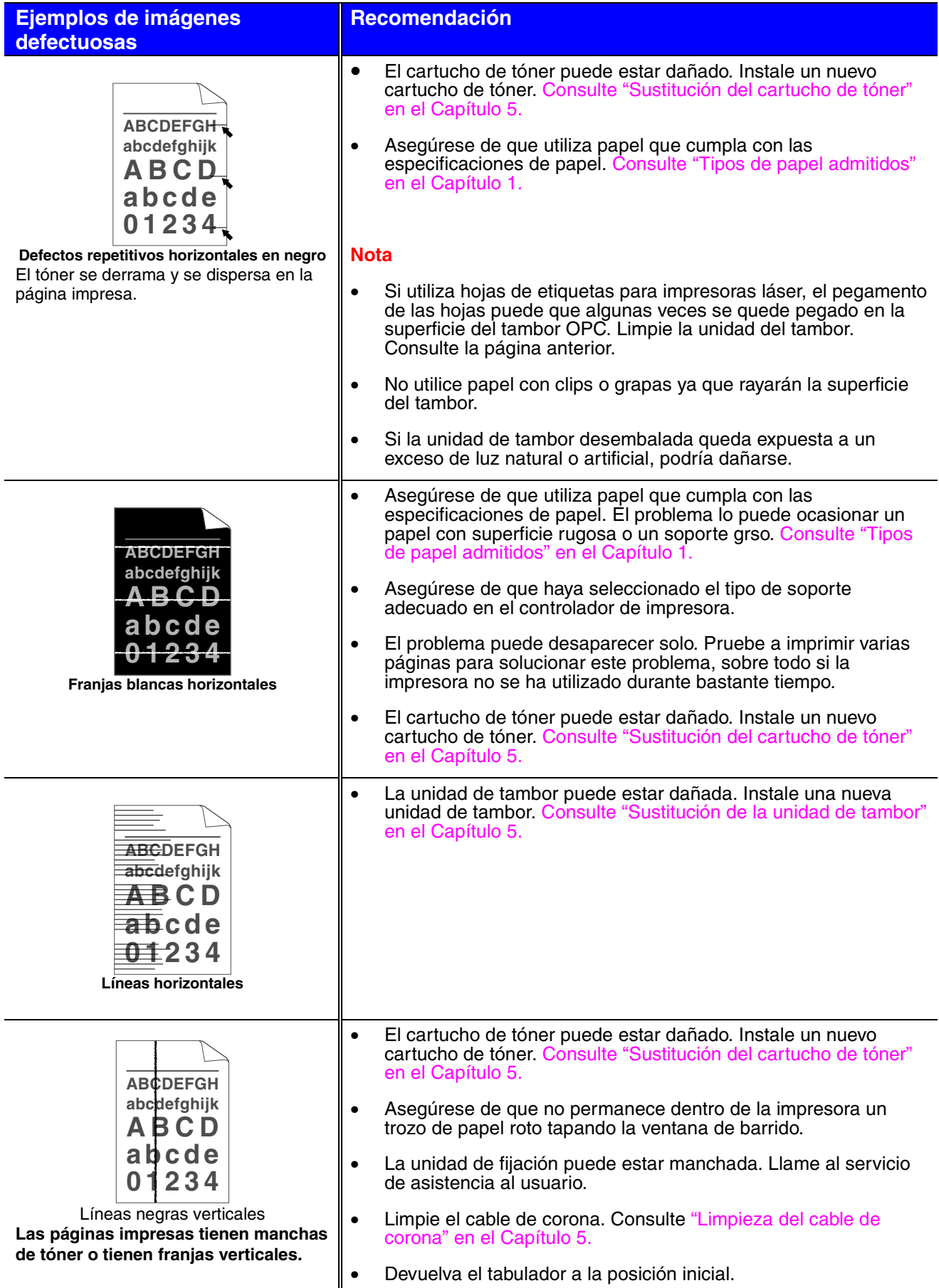

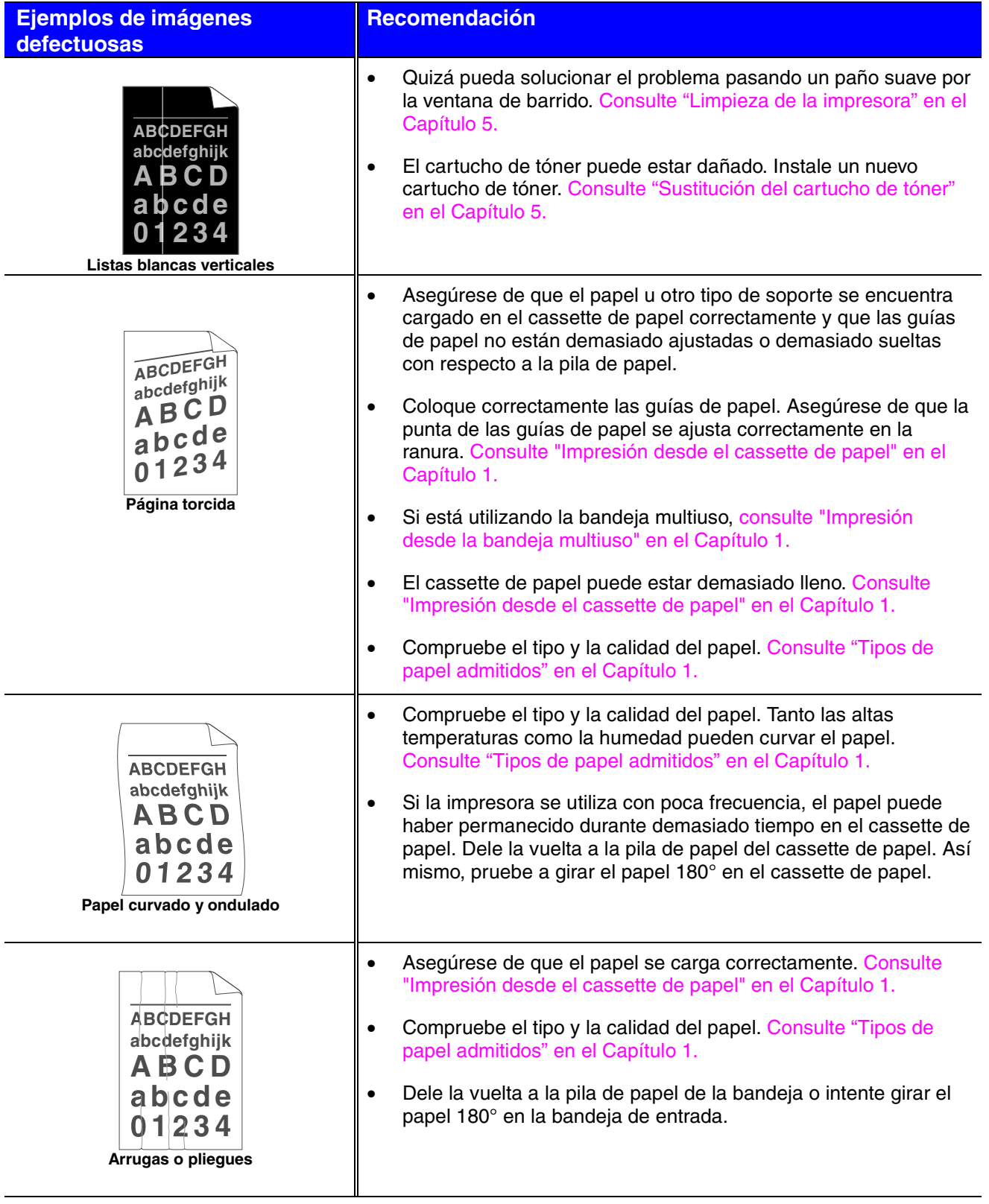

# *Impresión correcta*

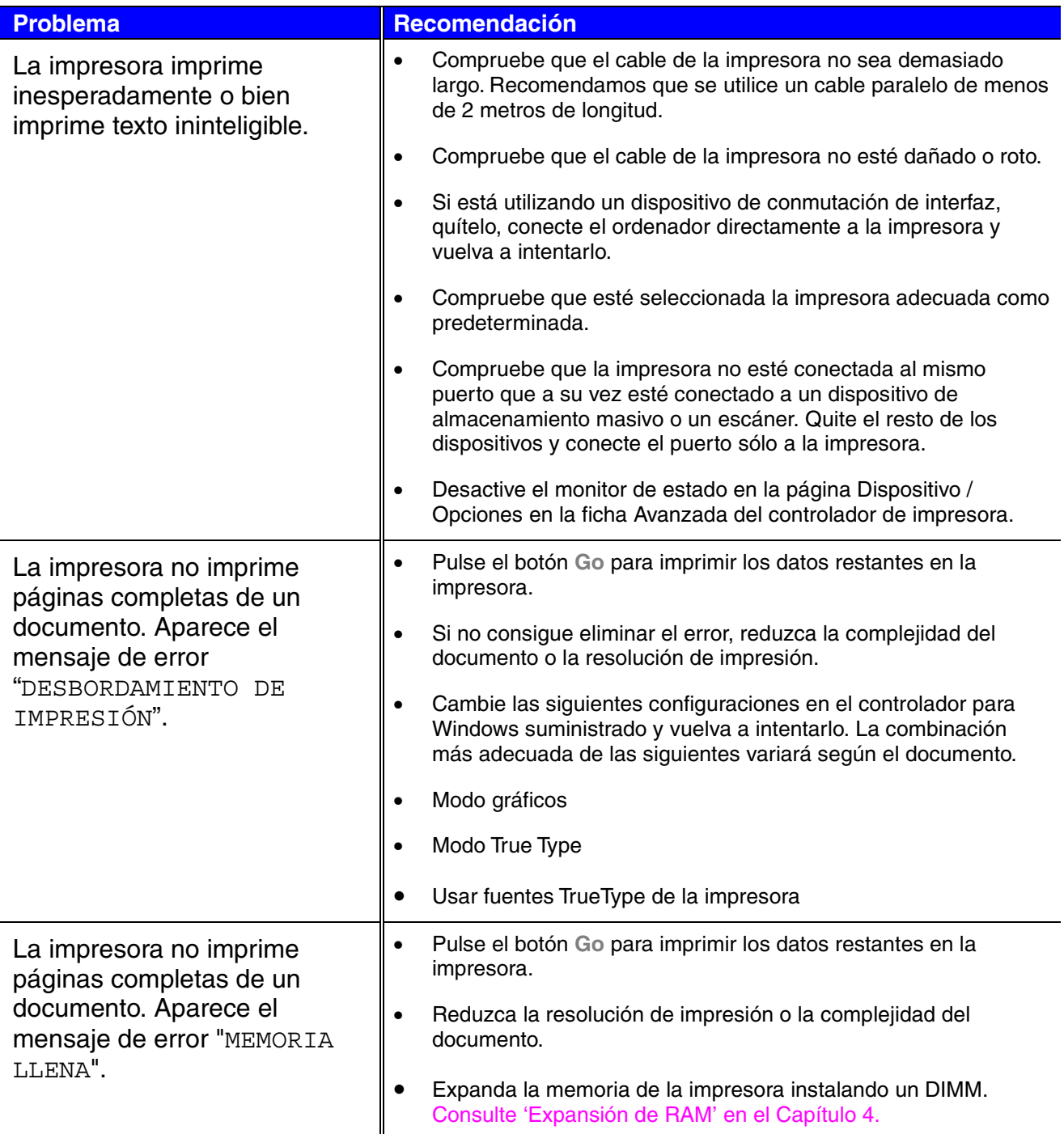

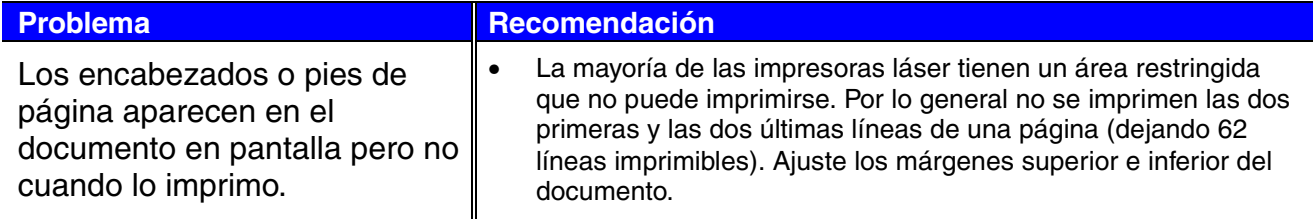

# *Otros problemas*

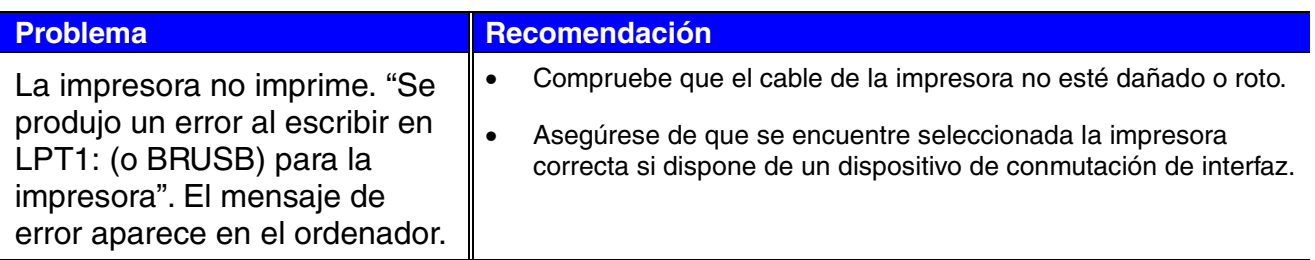

## *Para usuarios de DOS*

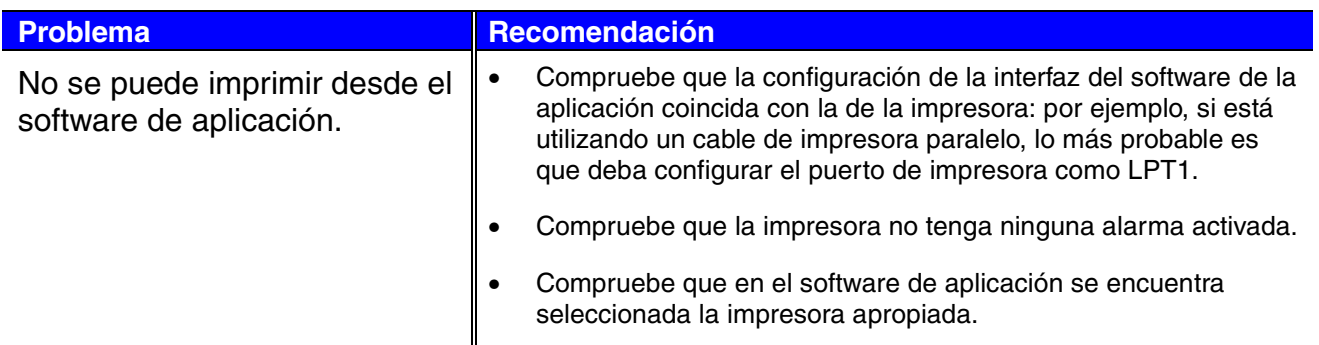

# *Lenguaje BR-Script 3*

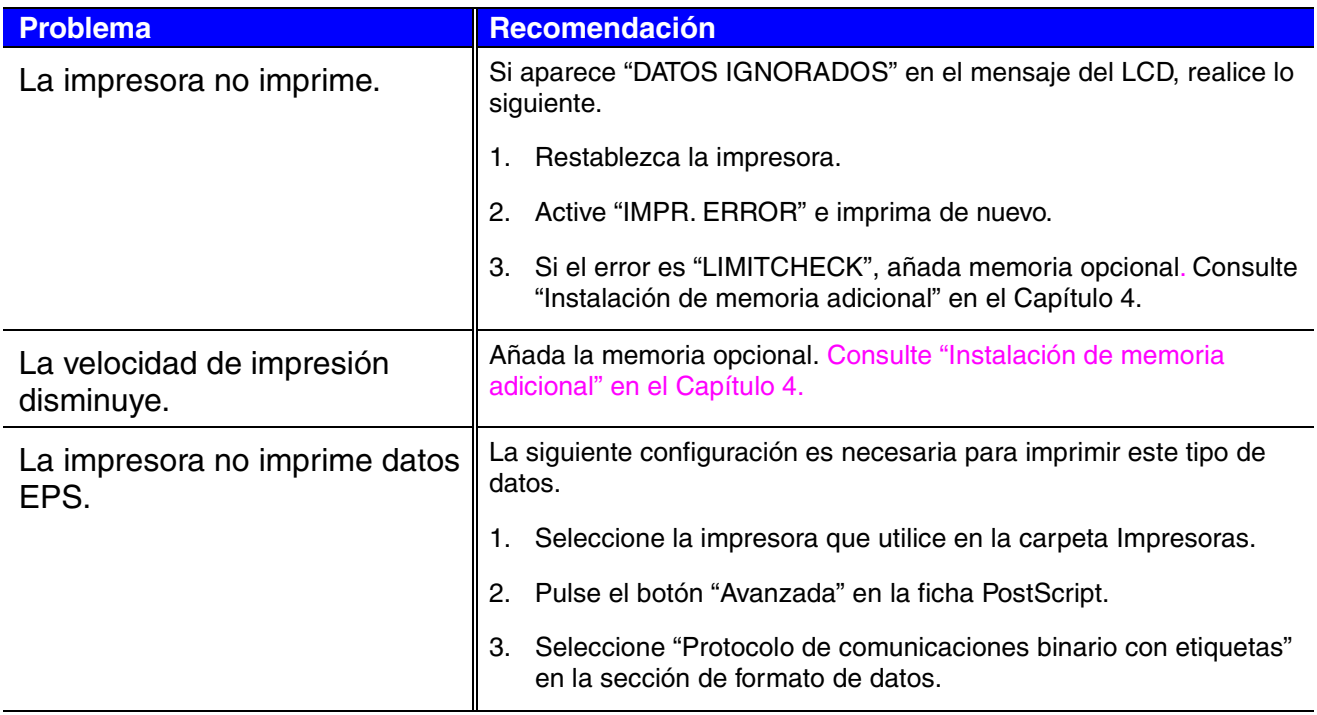

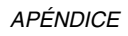

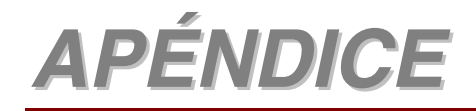

# *Especificaciones de la impresora*

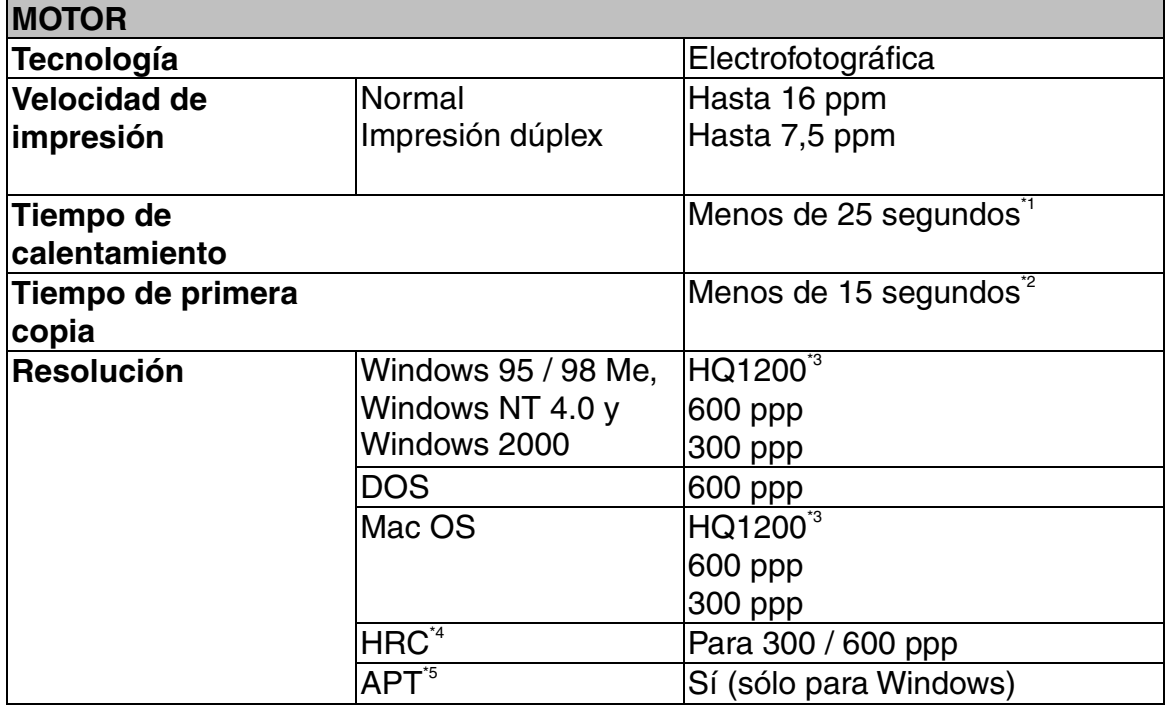

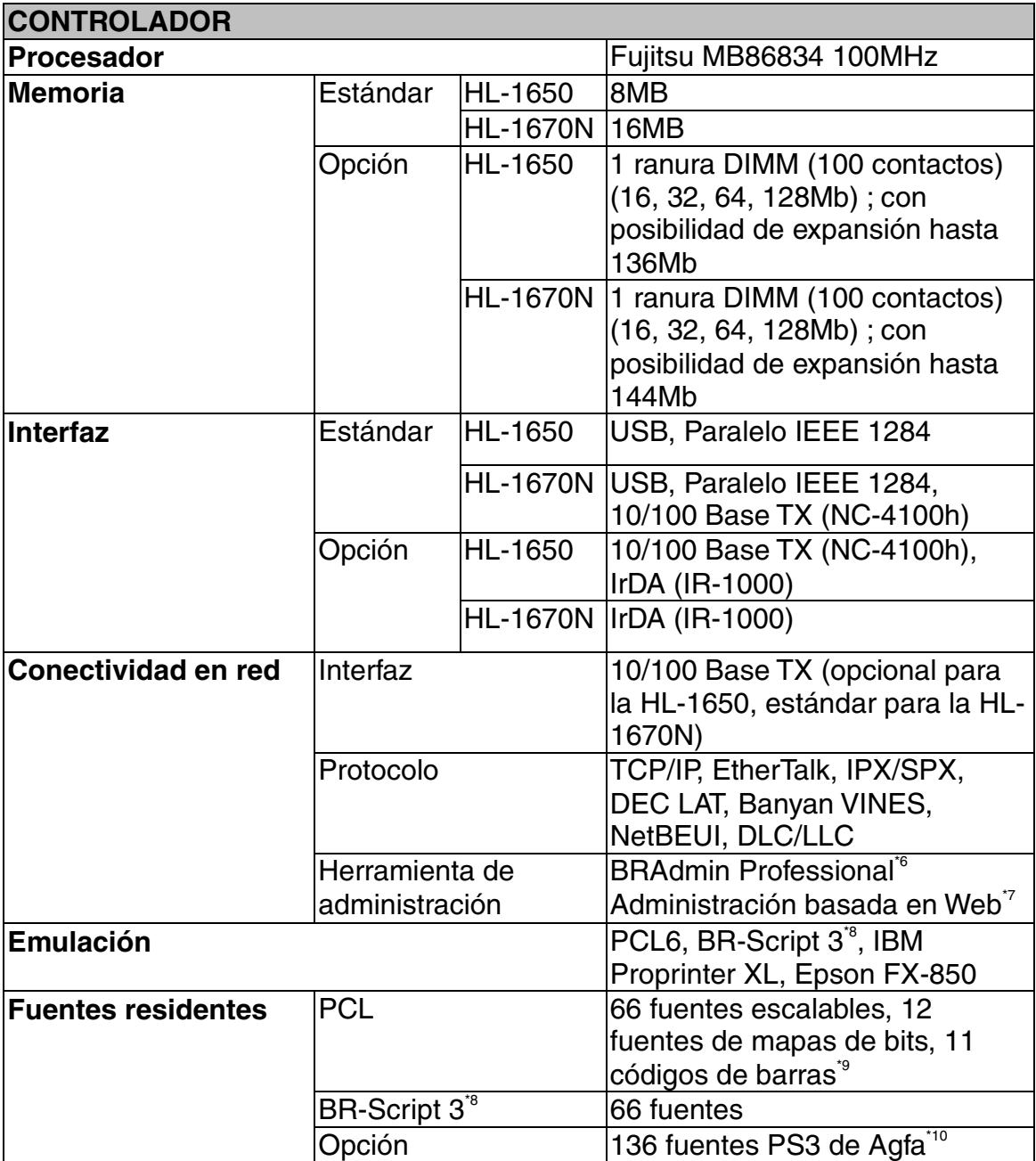

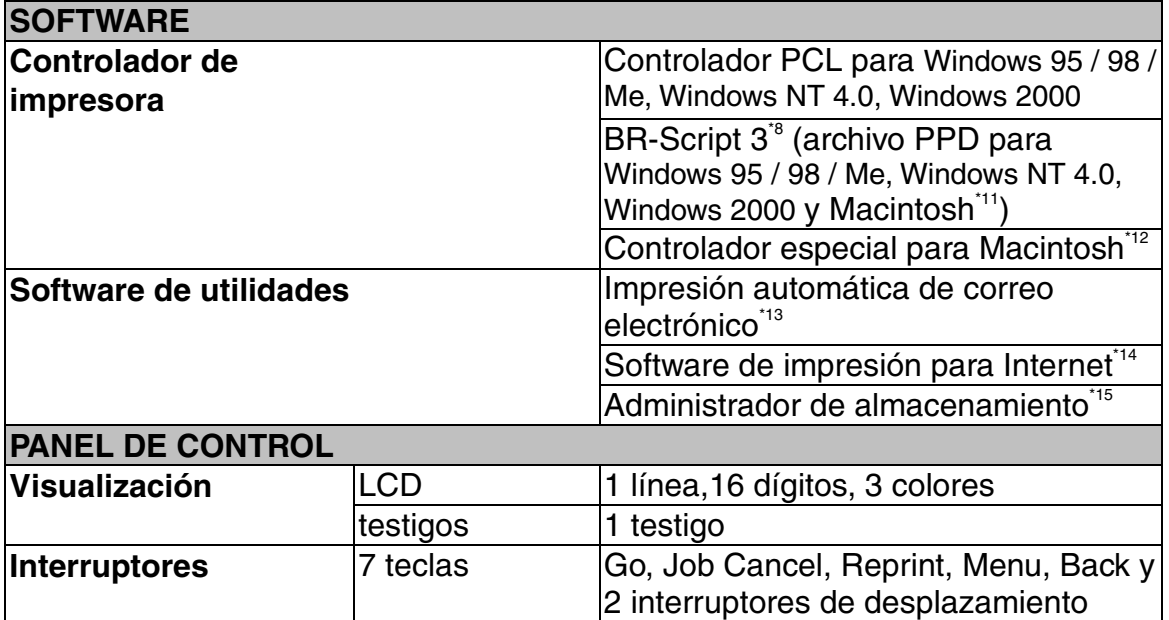

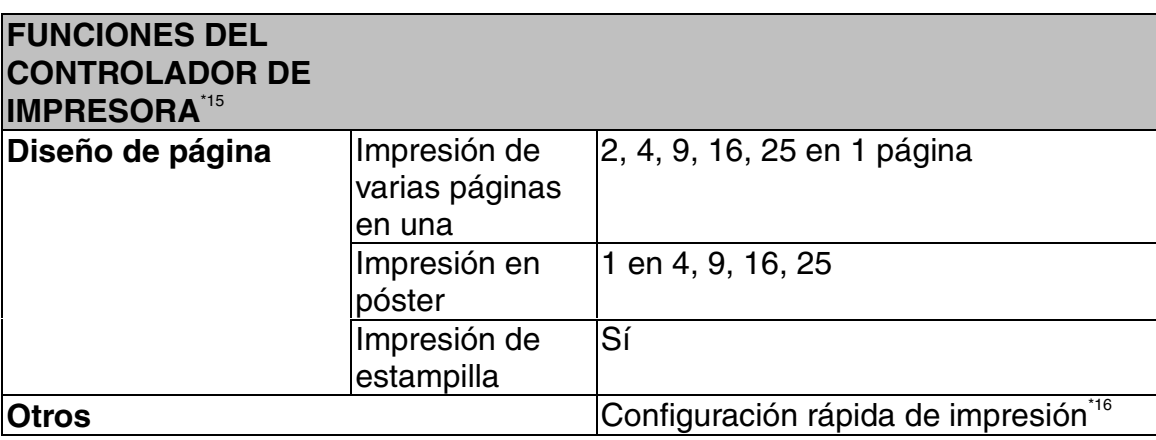

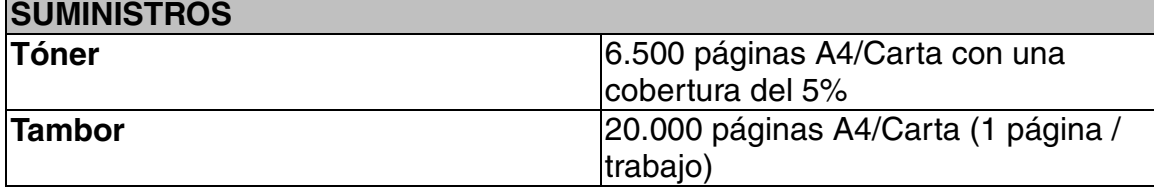

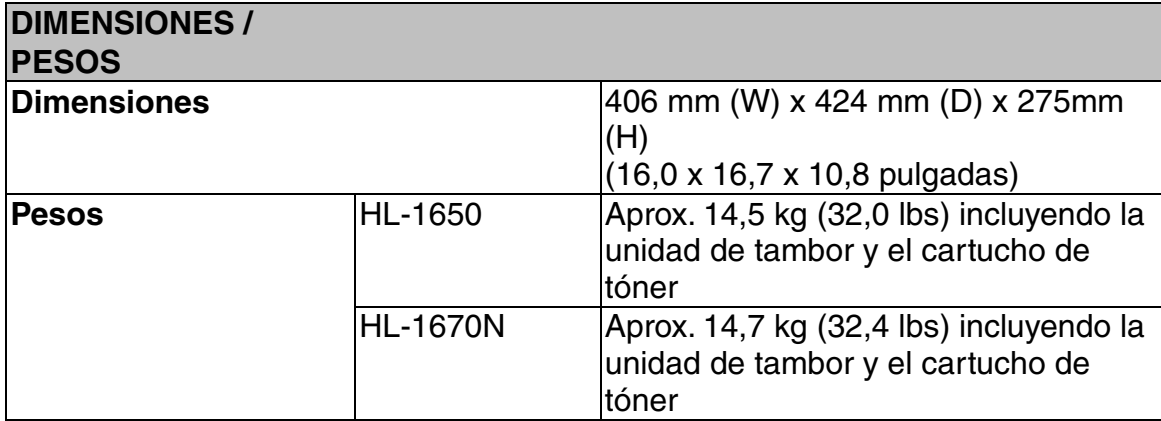

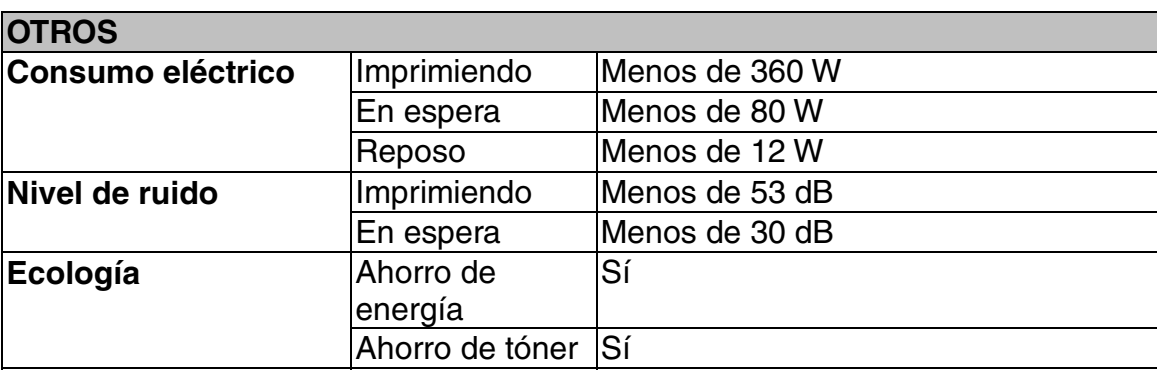

- $*1$  23 $°C$ 
	- (23,00°C pulgadas)
- \*2 Desde el cassette de papel estándar
- \*3 La tecnología HQ1200 de Brother proporciona la mejor calidad de impresión funcionando a la velocidad máxima.
- \*4 Control de alta resolución
- Tecnología de fotoescala avanzada
- \*6 Utilidad de Windows original para la administración de servidores de impresión
- \*7 Administración de servidores de impresión y de impresoras a través de un navegador Web
- \*8 Emulación del lenguaje PostScript 3
- \*9 Code39, ITF (Interleaved 2 of 5), EAN-8, EAN-13, UPC-A, UPC-E, EAN-128, Codabar, FIM(US-PostNet), ISBN, Code128
- \*10 El número total de fuentes PS3 es 165 (136 fuentes Agfa + 29 fuentes originales)
- Sólo EtherTalk
- \*12 Se requiere Mac OS8 o posterior y una interfaz USB
- \*13 Software de utilidad que imprime de forma automática mensajes de correo electrónico especificados a una hora programada con anterioridad. (Para Windows 95 / 98 / Me)
- \*14 Software de utilidad para imprimir en esta impresora desde un ordenador remoto a través de Internet. (Para Windows 95 / 98 / Me, NT4.0 / 2000)
- \*15 Software de utilidad para administrar fuentes y macros (formularios electrónicos) almacenados en la memoria de la impresora. (Para Windows 95 / 98 / Me, NT4.0 / 2000)
- \*16 Una función del controlador de impresora que permite cambiar la configuración del controlador de impresora sin tener que abrir el cuadro de diálogo Propiedades.

## *Soportes y tamaños de impresión*

A continuación se muestran la denominación de las bandejas de papel y de las descripciones del panel LCD que aparecen en este manual.

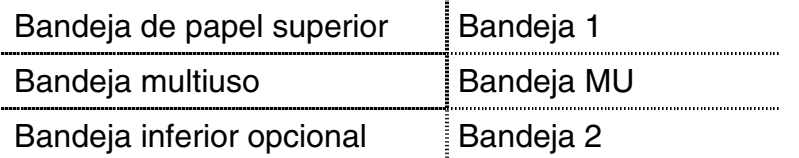

La impresora carga normalmente el papel desde la bandeja multiuso instalada, la bandeja de papel superior o la bandeja de papel inferior opcional.

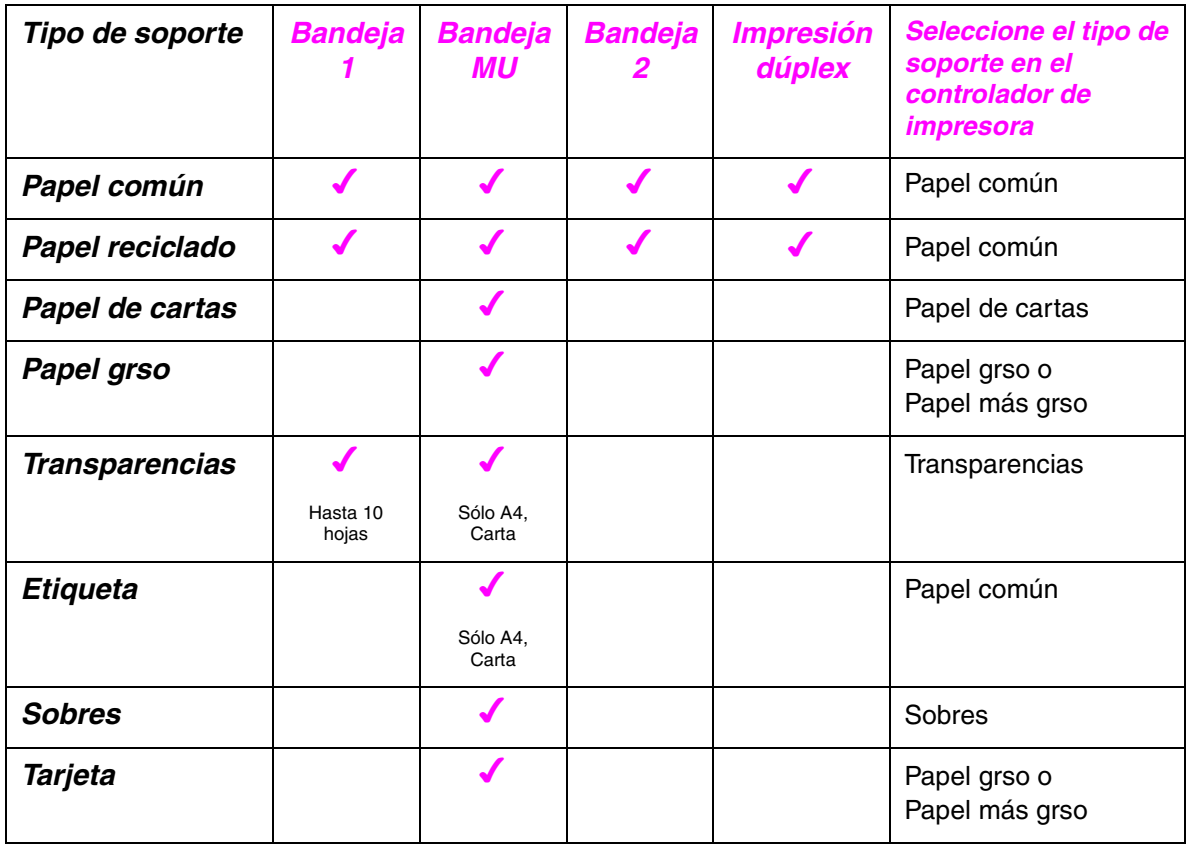

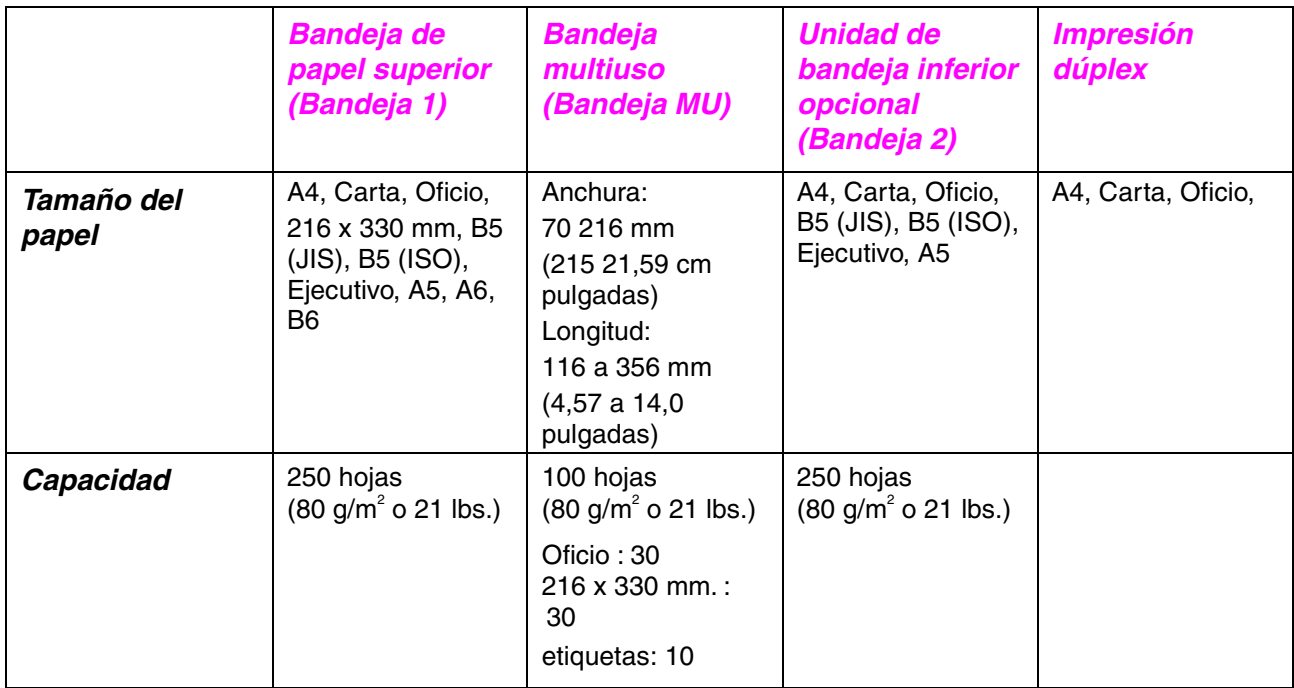

Recomendamos los siguientes métodos de impresión (bandeja de salida) para cada tipo de soporte de papel.

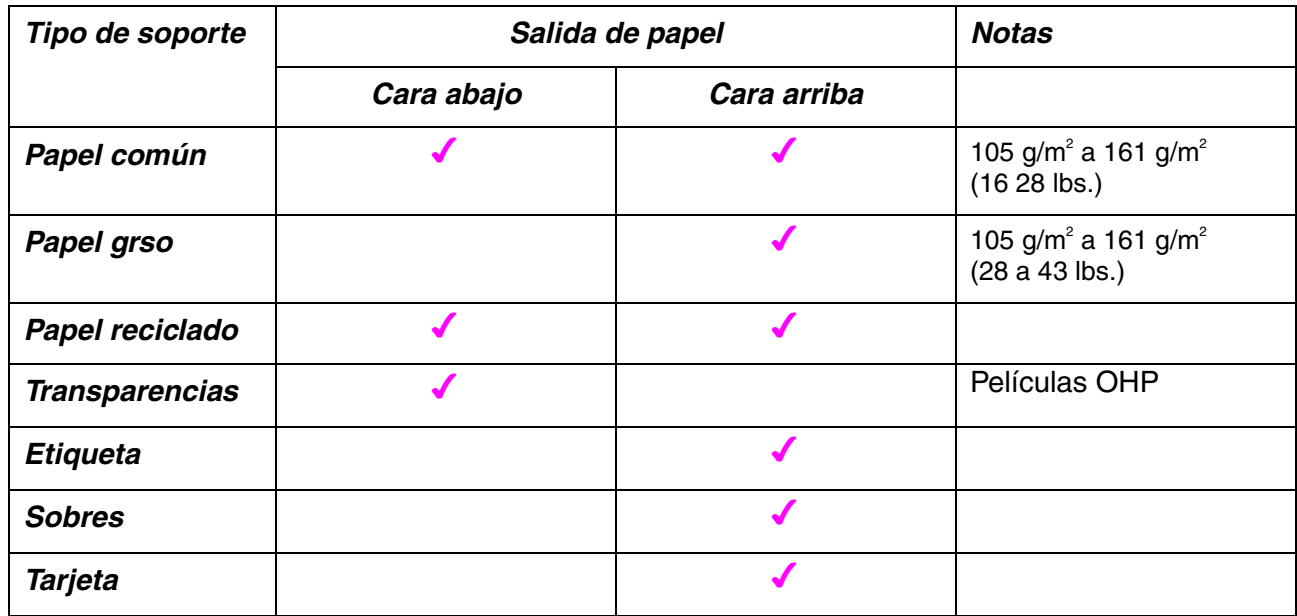

Puede seleccionar la prioridad de la fuente de papel en el menú Papel del Panel de control.

[Para obtener más información acerca de la configuración del papel, consulte](#page-101-0) el Capítulo 3.

## *Puntos a tener en cuenta al seleccionar papel para utilizar con esta impresora*

#### ♦ *Antes de comprar una gran cantidad de papel* Asegúrese de que el papel es adecuado para la impresora.

#### ♦ *Papel para copia en papel común*

El papel se divide según el uso como papel para impresión y papel para copia. Normalmente, el uso del papel, impresión o copia, aparece especificado en el embalaje del papel. Compruebe el embalaje para ver si el papel es adecuado para impresoras láser. Utilice papel adecuado para impresoras láser.

#### ♦ *Peso base*

El peso base del papel de uso general varía en los diferentes países. Se recomienda utilizar papel con un espesor de 75 g/m<sup>2</sup> a 90 g/m<sup>2</sup> (20 a 24 lb.) aunque esta impresora es capaz de trabajar con papel más delgado o más grso que dichos pesos.

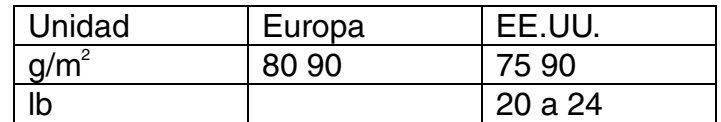

#### ♦ *Grano largo y grano corto*

La fibra de la pasta del papel se alinea durante la fabricación de papel. El papel denominado de grano largo es aquel en el que la fibra está en paralelo a la dirección de arrastre del papel.

El papel se puede clasificar en dos tipos, de grano largo y de grano corto. La dirección de la fibra del papel de grano largo es paralela a la dirección de arrastre del papel en la impresora. La dirección de la fibra del papel de grano corto es perpendicular a la dirección de arrastre del papel en la impresora. Aunque la mayoría del papel para la copia en papel común es de grano largo, también lo hay de grano corto. Se recomienda utilizar papel de grano largo para esta impresora. El papel de grano corto no es adecuado para el arrastre de papel de la impresora debido a su falta de fuerza.

#### ♦ *Papel ácido y papel neutralizado*

El papel se puede clasificar en papel ácido y papel neutralizado. Aunque los métodos modernos de fabricación del papel comenzaron con el papel ácido, los cambios más recientes han hecho que el papel neutralizado vaya desplazando al papel ácido por motivos de preservación de la naturaleza y medioambientales.

Sin embargo, muchos formatos de papel ácido se pueden encontrar en papel reciclado.

Se recomienda utilizar papel neutralizado para esta impresora.

Para distinguir fácilmente el papel ácido del neutralizado, utilice un lápiz de comprobación de papel ácido.

#### ♦ *Superficie de impresión*

Las características del haz y del envés de una hoja de papel varían ligeramente. Normalmente, el lado por el que se abre la resma del paquete de papel es el lado de impresión. Siga las indicaciones acerca del lado de impresión que aparezcan en el embalaje del papel. A menudo el lado del papel se indica mediante una flecha.

#### ♦ *Contenido de humedad*

El contenido de humedad es la cantidad de agua que queda en el papel una vez facturado. Es una de las características importantes del papel. Puede variar enormemente dependiendo del entorno de almacenamiento, aunque normalmente el contenido en agua es aproximadamente el 5% del peso del papel. Debido a que el papel absorbe agua, la cantidad de la misma puede alcanzar el 10% en un entorno con una humedad muy alta. Si la cantidad de agua aumenta, las características del papel cambian enormemente. Empeorará la fijación del tóner. Para el almacenamiento del papel y durante su utilización, se recomienda que la humedad ambiental esté entre el 50 % y el 60%.

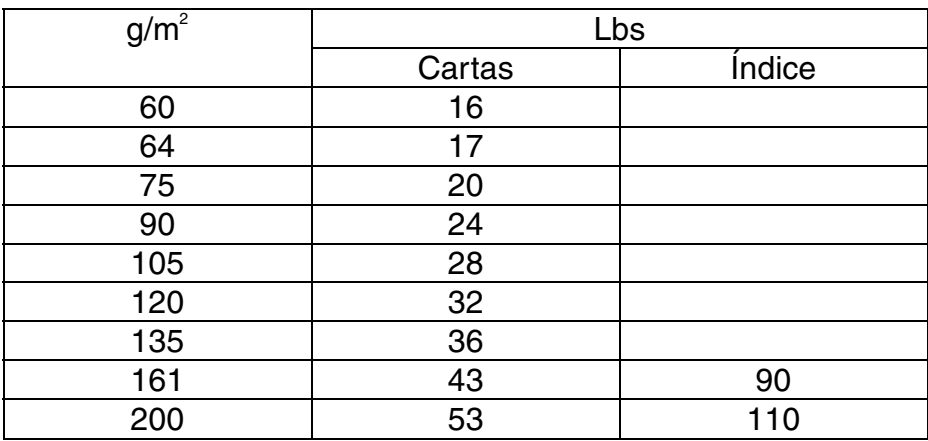

Cálculo aproximado del peso base

#### Tamaño del papel

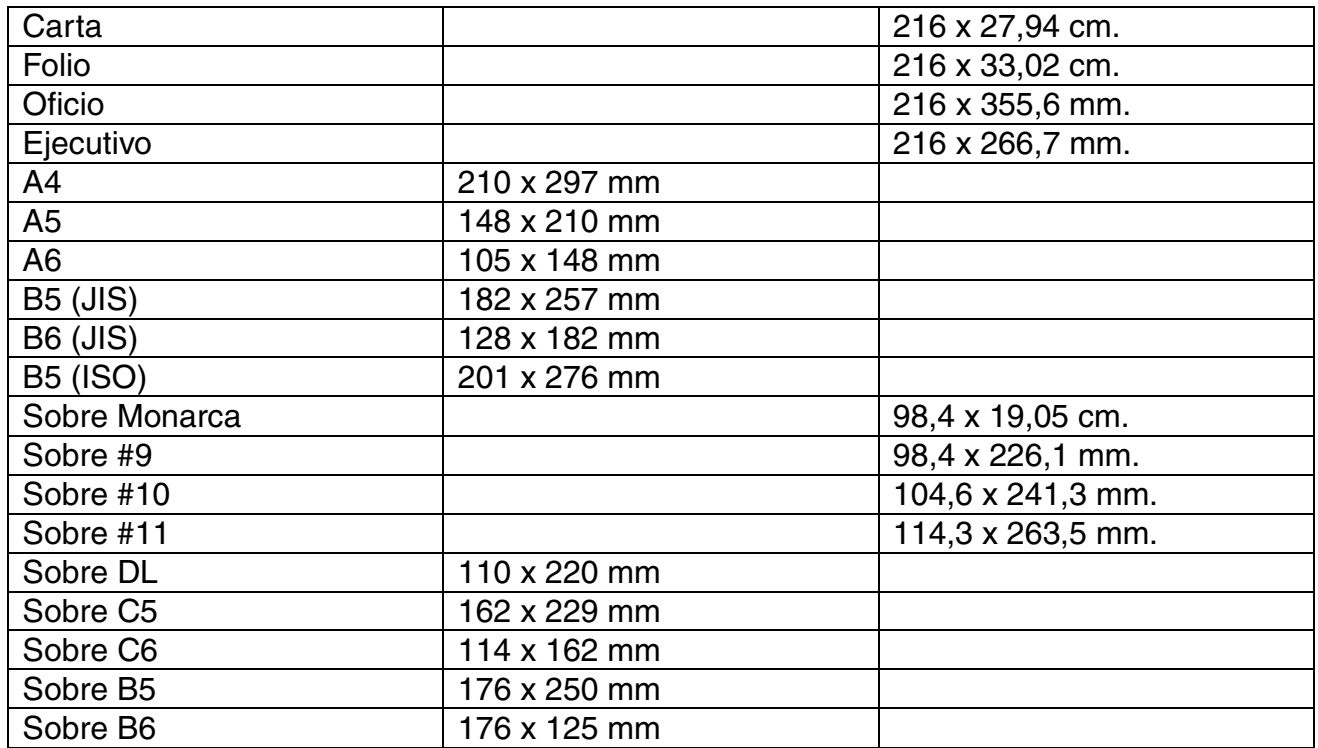

# *Modos de emulación*

Esta impresora tiene los siguientes modos de emulación:

### !*Modo HP LaserJet*

Esta impresora utiliza el modo HP LaserJet (o modo HP) que emula la impresora láser LaserJet de Hewlett-Packard. Debido a que muchos paquetes de software de aplicación admiten la impresora HP LaserJet, esta impresora funcionará con su rendimiento óptimo en este modo.

### !*Modo BR-Script 3*

BR-Script es un lenguaje de descripción de página original y es un intérprete de emulación de lenguaje PostScript. Esta impresora admite nivel 3. Este interprete de BR-Script permite un control completo y satisfactorio del texto y los gráficos en las páginas.

El usuario medio no necesitará amplios conocimientos del lenguaje PostScript. Sin embargo, para obtener información técnica acerca de comandos PostScript, consulte los siguientes manuales comerciales:

- Adobe Systems Incorporated. PostScript Language Reference Manual, 2nd Edition (Manual de referencia del lenguaje PostScript, segunda edición). Menlo Park: Addison-Wesley Publishing Company, Inc., 1990.
- Adobe Systems Incorporated. PostScript Language Program Design (Diseño de programas en lenguaje PostScript) Menlo Park: Addison-Wesley Publishing Company, Inc., 1988.
- Adobe Systems Incorporated. PostScript Language Reference Manual (Manual de referencia del lenguaje PostScript). Menlo Park: Addison-Wesley Publishing Company, Inc., 1985.
- Adobe Systems Incorporated. PostScript Language Tutorial and Cookbook (Tutorial y libro de recetas del lenguaje PostScript). Menlo Park: Addison-Wesley Publishing Company, Inc., 1985.
- Adobe Systems Incorporated. PostScript Language Reference Manual, third Edition (Manual de referencia del lenguaje PostScript, tercera edición). Addison-Wesley Longman, Inc., 1999.

### !*Modo EPSON FX-850 e IBM Proprinter XL*

Los modos EPSON FX-850 e IBM Proprinter XL son los modos de emulación que utiliza esta impresora para emular las impresoras matriciales estándar de sus respectivos fabricantes. Debido a que la mayoría de aplicaciones admiten estas impresoras, no debe preocuparse acerca de la compatibilidad.

## *75 fuentes escalables y 12 fuentes de mapas de bits*

Esta impresora tiene las siguientes fuentes escalables y de mapas de bits. Las fuentes que se pueden utilizar variarán en función del modo de emulación actual.

### !*Modos HP LaserJet, EPSON FX-850 e IBM Proprinter XL*

#### ♦ *Fuentes escalables:*

Fuentes compatibles con Intellifont:

- Alaska, extranegrita
- Antique Oakland, oblicua, negrita
- Brougham, oblicua, negrita, negrita oblicua
- Cleveland Condensed
- Connecticut
- Guatemala Antique, cursiva, negrita, negrita cursiva
- Letter Gothic, oblicua, negrita
- Maryland
- Oklahoma, oblicua, negrita, negrita oblicua
- PC Brussels Light, cursiva, cursiva fina, negrita, negrita cursiva
- PC Tennessee Roman, cursiva, negrita, negrita cursiva
- Utah, oblicua, negrita, negrita oblicua
- Utah Condensed, oblicua, negrita, negrita oblicua

#### ♦ *TrueType™ de Microsoft Windows 95*

Fuentes compatibles:

- BR Symbol
- Helsinki, oblicua, negrita, negrita oblicua
- Tennessee Roman, cursiva, negrita, negrita cursiva
- W Dingbats

#### ♦ *Fuentes compatibles de tipo 1:*

- Atlanta Book, Book oblicua, negrita, negrita oblicua
- Calgary mediana cursiva
- Copenhagen Roman, cursiva, negrita, negrita cursiva
- Portugal Roman, cursiva, negrita, negrita cursiva

#### ♦ *Fuentes originales:*

- Bermuda Script
- Germany
- San Diego
- US Roman

#### ♦ *Fuentes de mapas de bits (vertical y horizontal):*

- LetterGothic16.66 mediana, cursiva, negrita, negrita cursiva
- OCR-A
- OCR-B

### *Modo BR-Script 3*

Fuentes escalables:

- Atlanta Book, Book oblicua, negrita, negrita oblicua
- Alaska, extranegrita
- Antique Oakland, oblicua, negrita
- Bermuda Script
- BR Dingbats
- BR Symbol
- Brougham, oblicua, negrita, negrita oblicua
- Brussels Light, cursiva, cursiva fina, negrita, negrita cursiva
- Calgary mediana cursiva
- Cleveland Condensed
- Connecticut
- Copenhagen Roman, cursiva, negrita, negrita cursiva
- Germany
- Guatemala Antique, cursiva, negrita, negrita cursiva
- Helsinki, oblicua, negrita, negrita oblicua
- Helsinki Narrow, oblicua, negrita, negrita oblicua
- Letter Gothic, oblicua, negrita
- Maryland
- Oklahoma, oblicua, negrita, negrita oblicua
- Portugal Roman, cursiva, negrita, negrita cursiva
- San Diego
- Tennessee Roman, cursiva, negrita, negrita cursiva
- US Roman
- Utah, oblicua, negrita, negrita oblicua
- Utah Condensed, oblicua, negrita, negrita oblicua
# <span id="page-216-0"></span>*Conjuntos de símbolos OCR*

Cuando se selecciona la fuente OCR-A u OCR-B, el conjunto de símbolos correspondiente se utiliza siempre.

- OCR-A
- OCR-B

# *Modo HP LaserJet*

- Roman 8 (8U)
- ISO Latin1 (0N) ISO Latin2 (2N)
- ISO Latin5 (5N)
- ISO Latin6 (6N)
- PC-8 (10U)
- PC-8 D/N (11U)
- PC-850 (12U)
- PC-852 (17U)
- PC-775 (26U)
- PC-1004 (9J)
- PC-8 turco (9T)
- Windows Latin1 (19U)
- Windows Latin2 (9E)
- Windows Latin5 (5T)
- Windows Baltic (19L)
- Legal (1U)
- Ventura Mat. (6M)
- Ventura Intl (13J)
- Ventura US (14J)
- PS Mat. (5M)
- PS Texto (10J)
- Mat.-8 (8M)
- Fuente Pi (15U)
- MS Publishing (6J)
- Windows 3.0 (9U)
- Escritorio (7J)
- MC Texto (12J)
- Símbolo (19M)
- Windings (579L)
- ISO2 IRV
- ISO4 británico
- ISO6 ASCII
- ISO10 sueco
- ISO11 sueco
- ISO14 JIS ASCII
- ISO15 italiano
- ISO16 portugués
- ISO17 español
- ISO21 alemán
- ISO25 francés
- ISO57 chino
- ISO60 noruego 1
- ISO61 noruego 2
- ISO69 francés
- ISO84 portugués
- ISO85 español
- HP alemán
- HP español

# <span id="page-218-0"></span>*Modo EPSON*

- US ASCII
- PC-8
- PC-8 D/N
- PC-850
- PC-852
- PC-860
- PC-863
- PC-865
- PC-8 turco
- Alemán
- UK ASCII I
- francés I
- danés I
- italiano
- Español
- sueco
- japonés
- Noruego
- danés II
- UK ASCII II
- francés II
- Neerlandés
- sudafricano

# *Modo IBM*

- PC-8
- PC-8 D/N
- PC-850
- PC-852
- PC-860
- PC-863
- PC-865
- PC-8 turco

#### ✒ *Nota*

Si desea saber los caracteres disponibles en cada conjunto de símbolos/caracteres, consúltelos en el menú IMPR. TABLA en el modo IMPRIMIR MENÚ para cada emulación. [Para obtener más información,](#page-103-0) [consulte el Capítulo 3.](#page-103-1)

### ◆ HP LaserJet 6P

Roman 8 (8U)

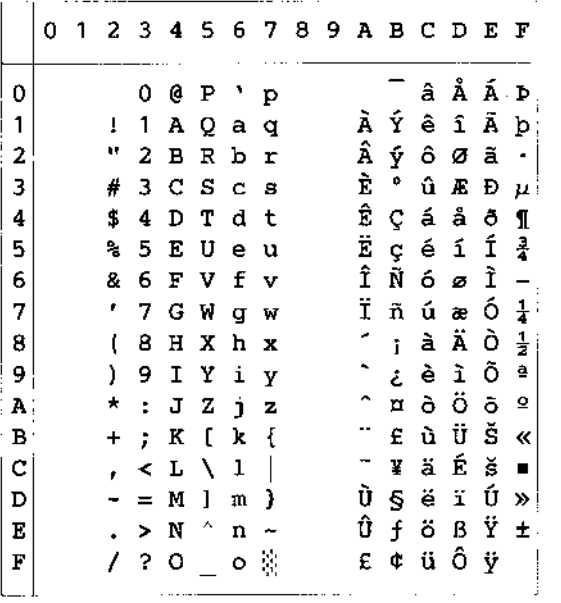

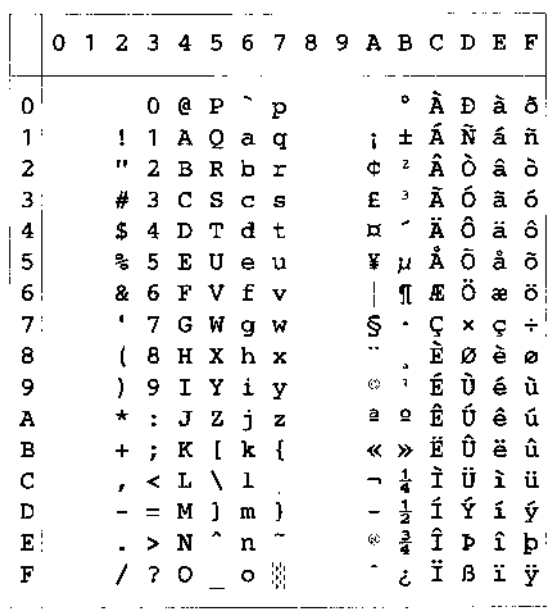

- - --- -

456789ABCDEF

 $\mathbf{e} \times \mathbf{p} \times \mathbf{e}$   $\mathbf{e} \times \mathbf{p} \times \mathbf{q}$ 

CScs "ŁŁĂÓǎó  $D T d t$ , " $n \in \mathbb{R}$   $\delta$  a  $\delta$  $E$ U e u ... •  $A$   $\mu$  í ő í ő

 $\begin{array}{cccccccccccccc} \mathbf{G}\ \mathbf{W}\ \mathbf{g}\ \mathbf{w}\ \mathbf{t} & -\ \mathbf{S} & \cdot\ \mathbf{G}\ \mathbf{x}\ \mathbf{c}\ \mathbf{t} \\ \mathbf{H}\ \mathbf{X}\ \mathbf{h}\ \mathbf{x} & & \ddots & \ddots & \ddots & \ddots \\ \end{array}$ J Z j z Š š Ş ş Ę Ú ę ú  $K$  [  $k$   $\{ \iff \ll \gg \to \tilde{E}$  Ű ë ű  $\mathtt{L}\ \setminus\ \mathtt{l}\ \mid\ \mathtt{\hat{S}}\ \mathtt{\hat{s}}\ \neg\ \mathtt{L}\ \mathtt{\check{E}}\ \mathtt{\ddot{U}}\ \mathtt{\check{e}}\ \mathtt{\ddot{u}}\\$  $M \mid m \nmid \nmid \nmid t' - \nmid f \nmid f \nmid \nmid g$ 

. . . .

 $\sim$ 

Windows Latin1 (19U)

Windows Latin2 (9E)

ISO Latin1 (0N)

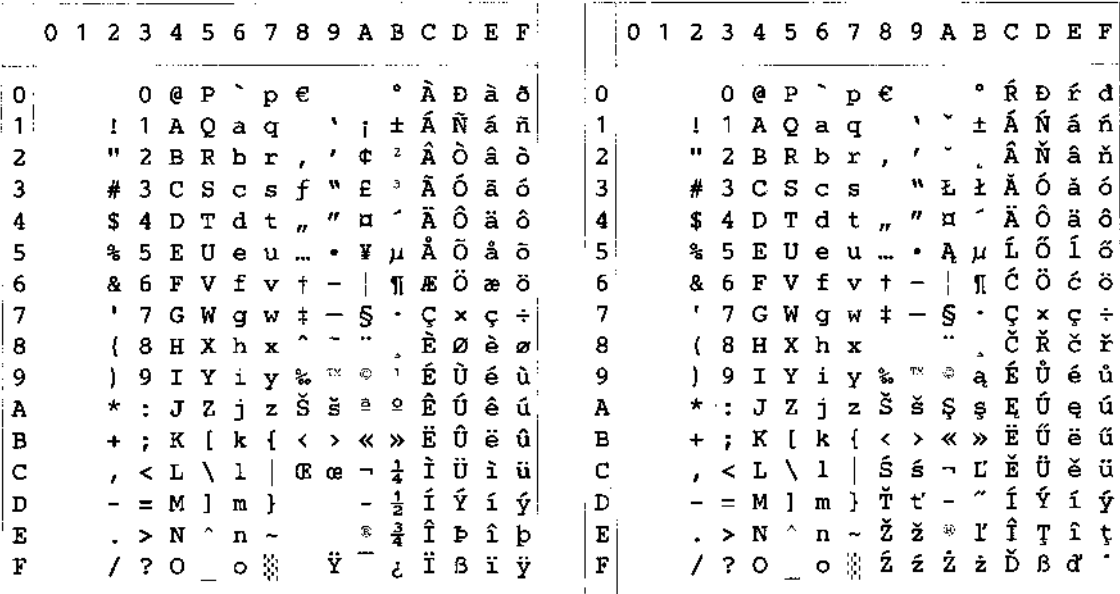

La siguiente tabla muestra los caracteres sólo disponibles en el correspondiente conjunto de caracteres. Los números en la parte superior de la tabla son valores de código con los que pueden sustituirse caracteres en el conjunto de caracteres Roman 8. Para otros caracteres, consulte el conjunto de caracteres Roman 8.

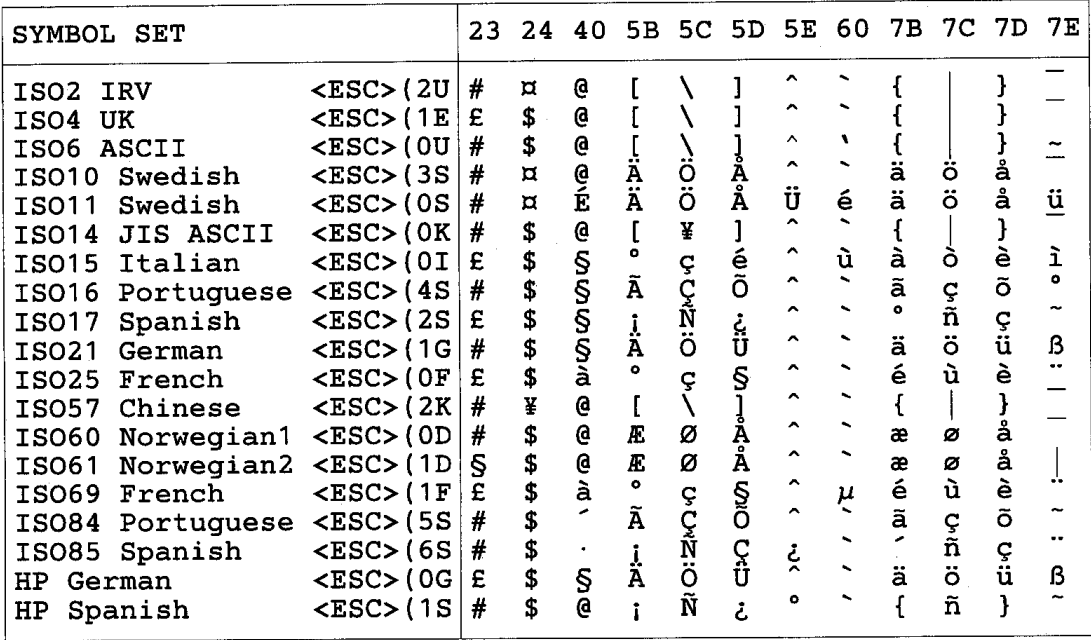

## ◆ HP LaserJet IIP/6P, EPSON FX-850, IBM Proprinter XL

 $PC-8$ 

PC-850

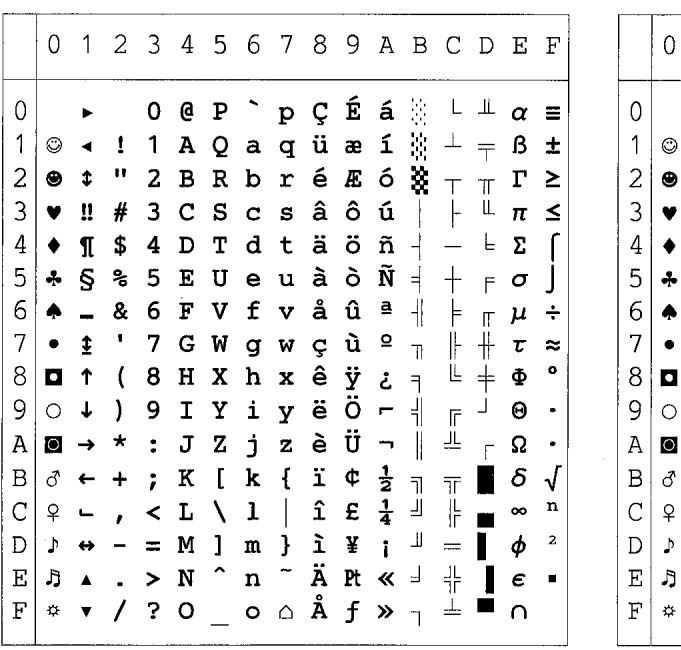

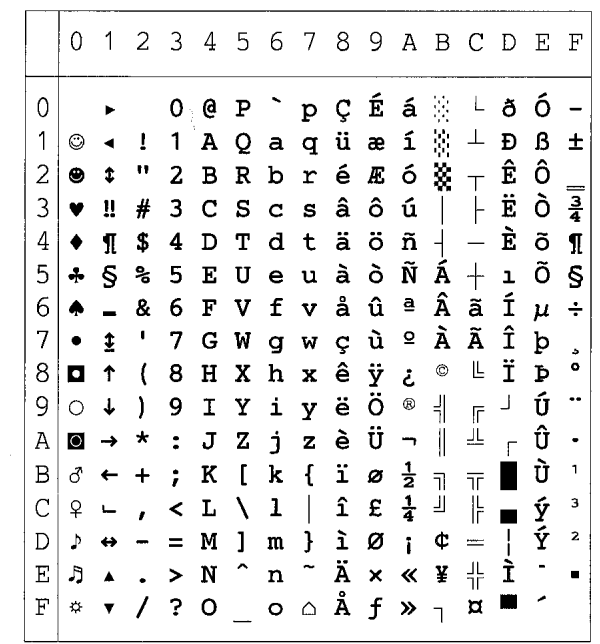

### ← EPSON FX-850

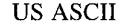

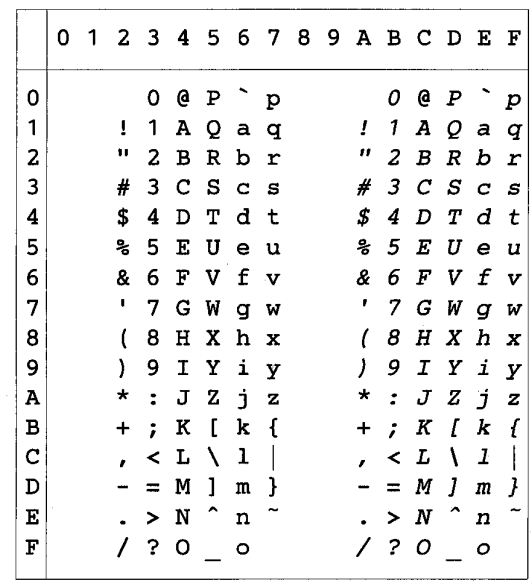

La siguiente tabla muestra los caracteres sólo disponibles en el correspondiente conjunto de caracteres. Los números en la parte superior de la tabla son valores de código con los que pueden sustituirse caracteres en el conjunto de caracteres US ASCII. Para otros caracteres, consulte el conjunto de caracteres US ASCII.

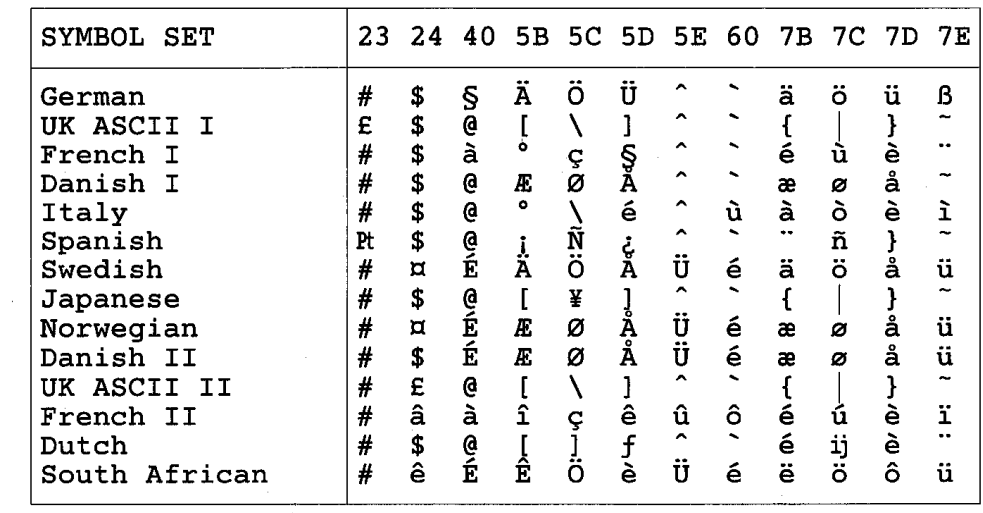

# *Marcas registradas*

El logotipo de Brother es una marca registrada de Brother Industries, Ltd.

Apple, el logotipo de Apple y Macintosh son marcas comerciales, registradas en Estados Unidos y otros países; TrueType es una marca comercial de Apple Computer, Inc.

Epson es una marca registrada, y FX-80 y FX-850 son marcas comerciales, de Seiko Epson Corporation.

Hewlett Packard es una marca registrada, y HP LaserJet 6P, 6L, 5P, 5L, 4, 4L, 4P, III, IIIP, II y IIP son marcas comerciales, de Hewlett-Packard Company.

IBM, IBM PC y Proprinter son marcas registradas de International Business Machines Corporation.

Microsoft y MS-DOS son marcas registradas de Microsoft Corporation. Windows es una marca registrada de Microsoft Corporation en los Estados Unidos y otros países.

ENERGY STAR es una marca registrada de EE.UU.

Todas las demás marcas y nombres de productos mencionados en el Manual del usuario son marcas registradas de sus respectivos titulares.

### ♦ *Compilación y aviso de publicación*

Este manual ha sido compilado y editado por Brother Industries Ltd. e incluye las descripciones y especificaciones más actualizadas del producto.

El contenido de este manual y las especificaciones de este producto están sujetas a modificación sin previo aviso.

Brother se reserva el derecho de modificar sin previo aviso las especificaciones y materiales aquí contenidos, y no asumirá responsabilidad alguna por daños de cualquier índole (incluyendo daños derivados) producidos al basarse en el material presentado, incluyendo (aunque su enumeración no debe interpretarse como una limitación), los errores tipográficos y de otra naturaleza contenidos en la publicación.

©2000 Brother Industries Ltd.

# *Normativas*

#### **Aviso de cumplimiento de la Federal Communications Commission (Sólo para EE.UU.)**

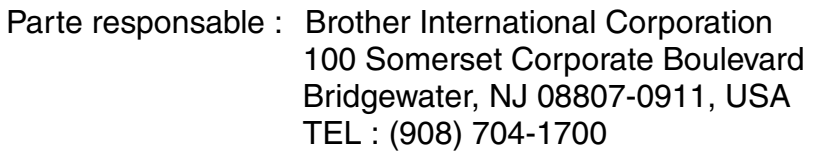

declara que los productos Nombre de producto : Impresora Láser Brother HL-1650, HL-1670N Números de modelo : HL-16 Opciones de producto : TODAS

es compatible con la Parte 15 del Reglamento de la FCC. El funcionamiento está sujeto a las dos condiciones siguientes: (1) Este dispositivo no debe provocar interferencias perjudiciales y (2) este dispositivo debe aceptar cualquier interferencia recibida, incluyendo interferencias que puedan provocar un funcionamiento indebido.

Tras las pruebas realizadas en este equipo, confirmamos que cumple los límites para dispositivos digitales de Clase B, en virtud de lo estipulado en la Parte 15 del Reglamento de la FCC. Estos límites se han estipulado para disponer una protección razonable contra interferencias perjudiciales en instalaciones residenciales. Este equipo genera, utiliza y puede irradiar radiofrecuencia y, en caso de no instalarse y utilizarse según las instrucciones, puede provocar interferencias perjudiciales a las comunicaciones de radio. Sin embargo, esto no garantiza que no vayan a producirse interferencias en una determinada instalación. En caso de que este equipo provocase interferencias perjudiciales a la recepción de radio y televisión, lo que podrá determinarse apagándolo y encendiéndolo, se recomienda al usuario intentar corregir la interferencia empleando cualquiera de las siguientes medidas:

- Reorientar o reubicar la antena de recepción.
- Aumentar la separación entre el equipo y el receptor.
- Conectar el equipo a una toma de red en un circuito diferente al que esté conectado el receptor.
- Solicitar ayuda al distribuidor o a un técnico de radio/TV cualificado.

#### **Importante**

Debe utilizarse un cable de interfaz apantallado para asegurar el cumplimiento de los límites para un dispositivo digital de Clase B.

Todo cambio o modificación no aprobado expresamente por Brother Industries, Ltd. podría dejar sin efecto la autorización al usuario para operar el equipo.

#### **Declaración de cumplimiento de la industria canadiense (sólo para Canadá)**

Este aparato digital de Clase B cumple todos los requisitos de la normativa ICES-003 canadiense.

Cet appareil numérique de la classe B est conforme à la norme NMB-003 du Canada.

#### **Declaración de cumplimiento de la norma International ENERGY STAR**

El propósito del Programa internacional de ENERGY STAR es promover el desarrollo y popularización de equipos de oficina que consuman electricidad de manera eficiente.

Como participante en el Programa International ENERGY STAR, Brother Industries, Ltd. manifiesta que este producto cumple las directrices del programa para el consumo eficiente.

Onergy

#### **Seguridad de láser (sólo modelo 100–120 V)**

Esta máquina está homologada como producto láser de Clase I según la Norma de Emisión de Radiaciones del Ministerio de Sanidad y Servicios Humanos (DHHS) de los Estados Unidos, en virtud de la Ley de Control de Radiaciones para la Protección de la Salud y la Seguridad de 1968. Lo cual implica que la máquina no genera radiaciones láser nocivas.

Ya que las radiaciones emitidas en el interior de la máquina quedan completamente confinadas dentro de las carcasas protectoras y tapas externas, el haz de láser no puede escapar de la máquina durante ninguna fase del funcionamiento.

#### **Normativas de la FDA (sólo modelo 100-120 V)**

La Food and Drug Administration (FDA) de los Estados Unidos ha implementado normativas para los productos láser fabricados a partir del 2 de agosto de 1976, de obligado cumplimiento para los productos comercializados en los Estados Unidos. Una de las siguientes etiquetas en la parte trasera de la máquina indica el cumplimiento de las normativas de la FDA, y debe pegarse en todos los productos láser comercializados en los Estados Unidos.

MANUFACTURED: Brother Corporation (Asia) Ltd. Brother Buji Nan Ling Factory Gold Garden Ind., Nan Ling Village, Buji, Rong Gang, Shenzhen, CHINA This product complies with FDA radiation performance standards, 21 CFR Subchapter J

MANUFACTURED: BROTHER INDUSTRIES LTD. 15-1 Naeshiro-cho Mizuho-ku Nagoya, 467-8561 Japan This product complies with FDA radiation performance standards, 21 CFR Subchapter J

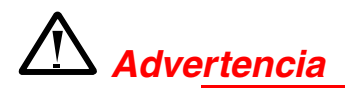

La utilización de controles y ajustes, o la realización de procedimientos de manera diferente a la especificada en el presente manual, puede provocar una exposición nociva a las radiaciones.

#### **Declaración de Conformidad (para Europa)**

Nosotros, Brother Industries, Ltd., 15-1, Naeshiro-cho, Mizuho-ku, Nagoya 467-8561, Japón

declaramos que este producto cumple los siguientes documentos normativos.

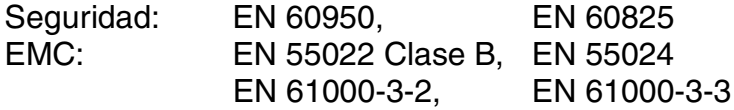

en virtud de lo dispuesto en la Directiva de Baja Tensión 73/23/CEE y en la Directiva de Compatibilidad Electromagnética 89/336/CEE (modificada por la 91/263/CEE y la 92/31/CEE).

Expedido por: Brother Industries Ltd. Information & Document Company

#### **Especificación IEC 60825 (sólo modelo 220–240 V)**

Esta máquina es un producto láser de Clase 1, tal y como está definido en la especificación IEC 60825. La siguiente etiqueta debe adjuntarse en los países en que se requiera.

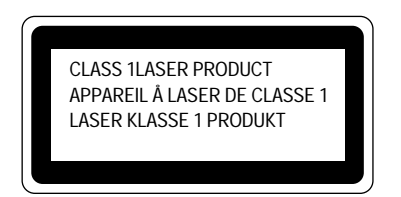

Esta máquina tiene un diodo láser de Clase 3B, que emite radiación láser invisible en la unidad de barrido. La unidad de barrido no debe abrirse bajo ninguna circunstancia.

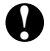

# **!** *Precaución*

La utilización de controles y ajustes, o la realización de procedimientos de manera diferente a la especificada en el presente manual, puede provocar una exposición nociva a las radiaciones.

**(Para Finlandia y Suecia) LUOKAN 1 LASERLAITE KLASS 1 LASER APPARAT**

Varoitus! Laitteen käyttäminen muulla kuin tässä käyttöohjeessa mainitulla tavalla saattaa altistaa käyttäjän turvallisuusluokan 1 ylittävälle näkymättömälle lasersäteilylle.

Varning – Om apparaten används på annat sätt än i denna Bruksanvisning specificerats, kan användaren utsättas för osynlig laserstrålning, som överskrider gränsen för laserklass 1.

#### **Radiointerferencias (sólo modelo 220-240 V)**

Esta máquina cumple la especificación EN55022(CISPR Publication 22)/Clase B.

Antes de utilizar este producto, compruebe que utiliza un cable de interfaz apantallado con conductores de par trenzado que esté etiquetado como "IEEE 1284 compliant" (compatible con IEEE 1284). Recomendamos utilizar un cable paralelo de 2,0 m (6,6 pies) o menos.

#### **IMPORTANTE - Para su seguridad**

Para asegurar el funcionamiento seguro del aparato, el enchufe eléctrico de tres patillas debe insertarse únicamente en una toma de red estándar de tres patillas con conexión a masa adecuada.

Los cables alargadores utilizados con el equipo deben ser del tipo de tres patillas, y deben estar correctamente conectados para asegurar una correcta conexión a tierra. Los cables alargadores incorrectamente conectados pueden provocar lesiones personales y daños al equipo.

El hecho de que el equipo funcione correctamente no implica que la alimentación esté conectada a tierra y que la instalación sea completamente segura. Para su seguridad, en caso de duda acerca de la conexión a tierra, consulte a un electricista cualificado.

#### **Dispositivo de desconexión**

Esta máquina debe instalarse en las proximidades de una toma a red de fácil acceso. En caso de emergencia, deberá desenchufar el cable eléctrico de la toma de red para desconectar totalmente la alimentación.

#### **Conexión LAN**

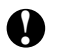

# **! Precaución**

Conecte este producto únicamente a una conexión LAN que tenga protección contra sobretensiones.

#### **Geräuschemission / Emisión de ruidos acústicos (sólo para Alemania)**

Lpa < 70 dB (A) DIN 45635-19-01-KL2

#### **IMPORTANTE - Información sobre cableado (sólo para el Reino Unido)**

Si el cable eléctrico suministrado con esta máquina no es adecuado para su toma de red, desenchúfelo de la toma de red y e instale un enchufe de tres patillas adecuado. Si el enchufe de sustitución está diseñado para contener un fusible, instálelo como en el original.

Si se corta un enchufe del cable de alimentación, debe ser destruido, ya que un enchufe con cables cortados es peligroso si se enchufa a una toma de red. No lo deje donde un niño pueda encontrarlo.

En caso de sustitución del fusible del enchufe, utilice sólo un fusible con homologaciones entre ASTA y BS1362 con la misma resistencia nominal que el original.

Siempre vuelva a colocar la tapa del fusible. Nunca utilice un enchufe sin tapa.

ADVERTENCIA - ESTA MÁQUINA DEBE CONECTARSE CORRECTAMENTE A TIERRA.

Los hilos del cable principal están coloreados de acuerdo con el siguiente código:

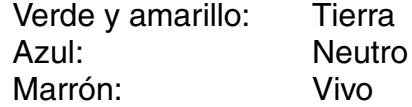

Los colores de los hilos del cable de esta máquina pueden no corresponderse con las marcas que identifican a los terminales del enchufe. En caso de instalar un enchufe diferente, proceda del siguiente modo:

Quite un trozo de la cobertura exterior del cable, teniendo cuidado de no dañar el aislamiento de color de los hilos interiores.

Corte cada uno de los tres hilos a la longitud adecuada. Si la estructura del cable lo permite, deje el hilo amarillo y verde más largo que los demás para que, en caso de separarse el cable del enchufe, el hilo verde y amarillo sea el último en desconectarse.

Corte un pequeño trozo del aislamiento de color para dejar expuestos los hilos.

El hilo de color verde y amarillo debe conectarse al terminal del enchufe marcado con la letra "E", con el símbolo de masa, o con el hilo de color verde o verde y amarillo.

El hilo de color azul debe conectarse al terminal marcado con la letra "N", o de color negro o azul.

El hilo de color marrón debe conectarse al terminal marcado con la letra "L", o de color rojo o marrón.

Debe asegurarse la cobertura externa del cable dentro del enchufe. Los hilos de color no deben sobresalir fuera del enchufe.

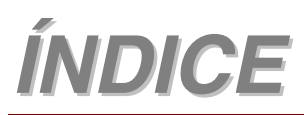

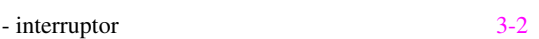

#### **A**

**-**

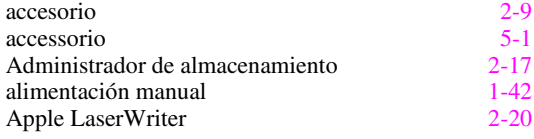

#### **B**

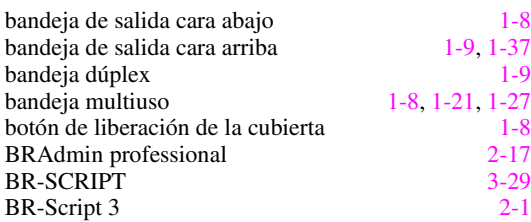

### **C**

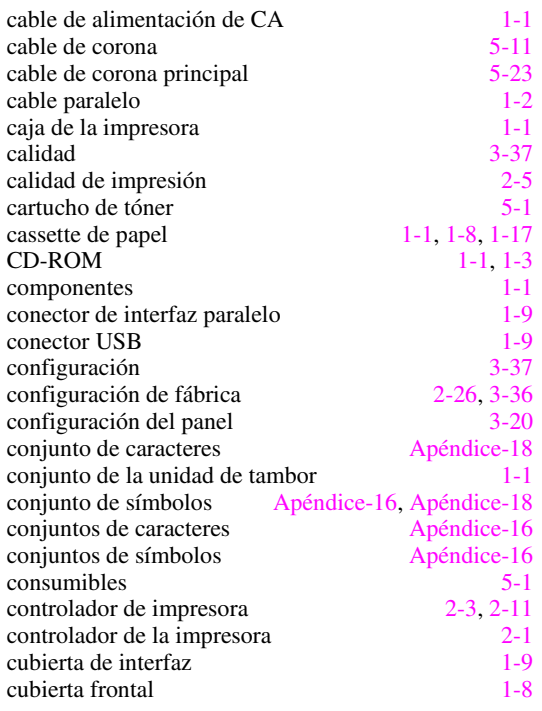

#### **D**

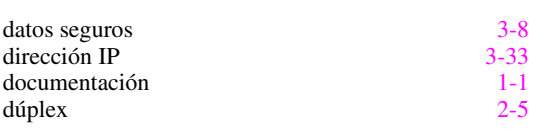

### **E**

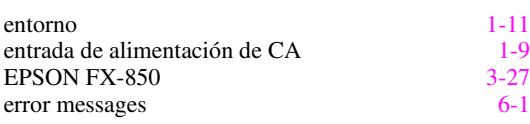

#### etiquetas [1-31](#page-40-0) extensión de bandeja ([1-8](#page-17-0)) extensión de la bandeja cara arriba [1-9](#page-18-0) extensión de la bandeja multiuso de [1-8](#page-17-0) **F**

estampilla [2-6](#page-58-0)

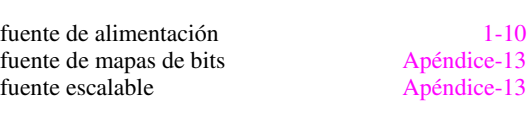

#### **G**

guía universal de la component de la component de la component de la component de la component de la component de la component de la component de la component de la component de la component de la component de la component

#### **H**

HQ1200 [2-5](#page-57-0)

### **I**

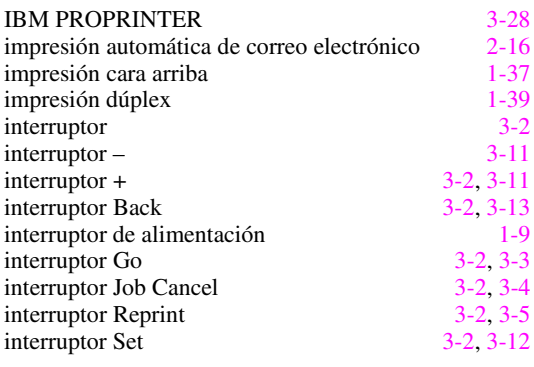

#### **K**

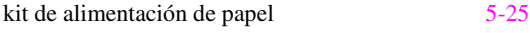

#### **L**

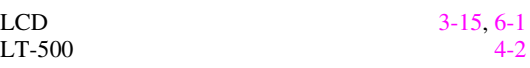

#### **M**

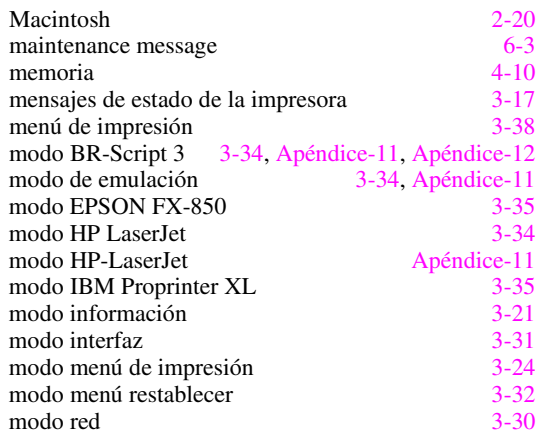

#### *ÍNDICE*

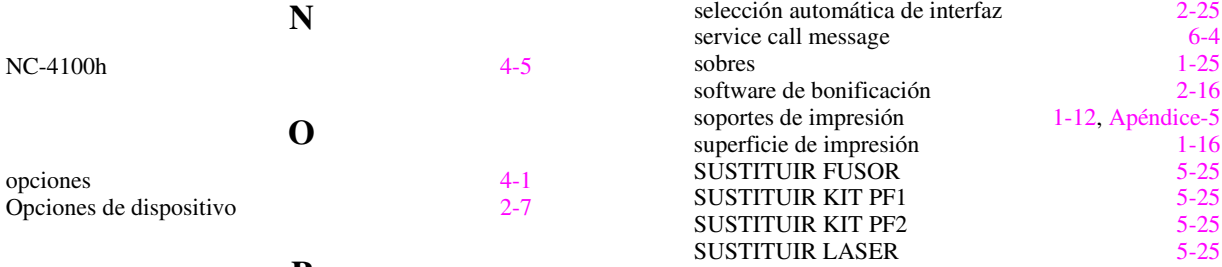

### **P**

palanca de ajuste del papel para la impresión dúplex

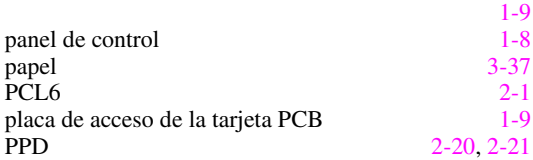

#### **R**

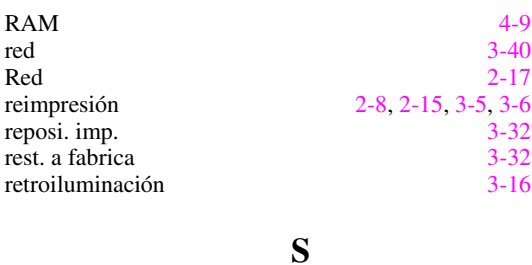

selección automática de emulación [2-23](#page-75-0)

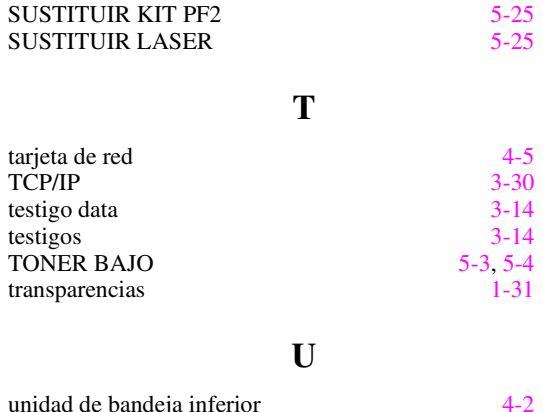

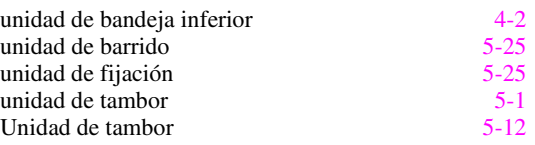

#### **V**

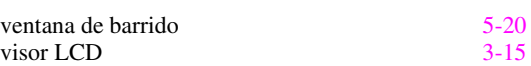